**D-Link** 

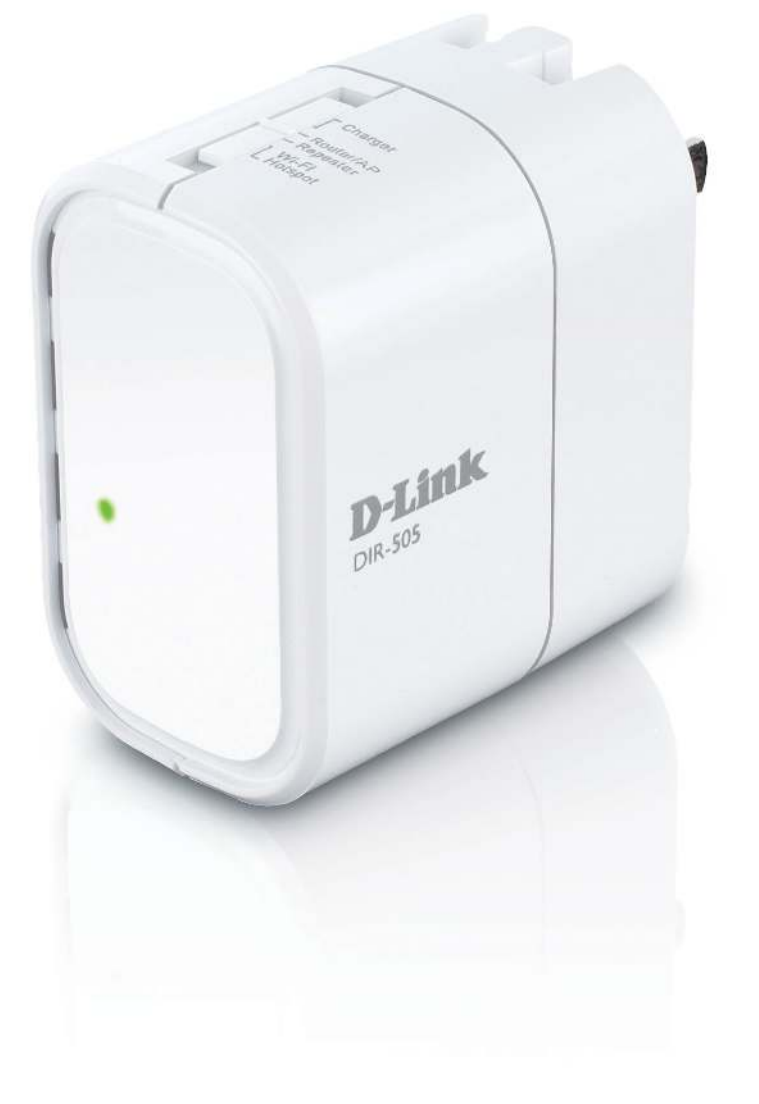

# **User Manual**

## **Mobile Companion**

**DIR-505**

# **Preface**

D-Link reserves the right to revise this publication and to make changes in the content hereof without obligation to notify any person or organization of such revisions or changes.

### **Manual Revisions**

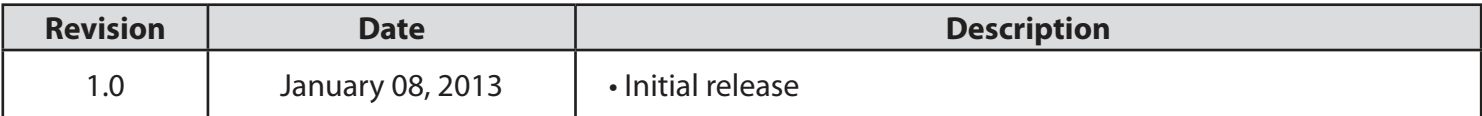

## **Trademarks**

D-Link and the D-Link logo are trademarks or registered trademarks of D-Link Corporation or its subsidiaries in the United States or other countries. All other company or product names mentioned herein are trademarks or registered trademarks of their respective companies.

Copyright © 2012 by D-Link Corporation.

All rights reserved. This publication may not be reproduced, in whole or in part, without prior expressed written permission from D-Link Corporation.

This purpose of this product is to create a constant network connection for your devices. As such, it does not have a standby mode or use a power management mode. If you wish to power down this product, please simply unplug it from the power outlet.

# **Table of Contents**

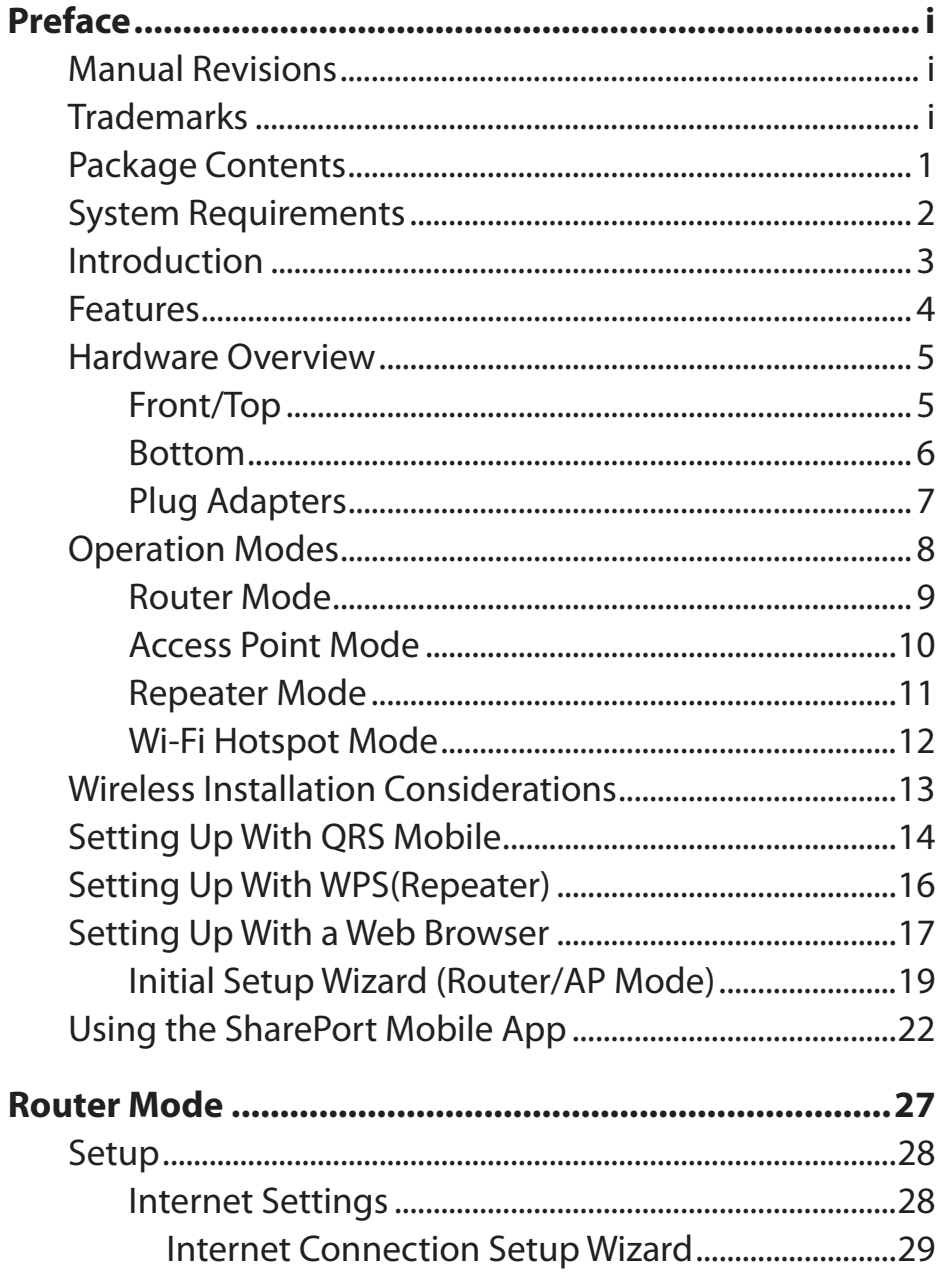

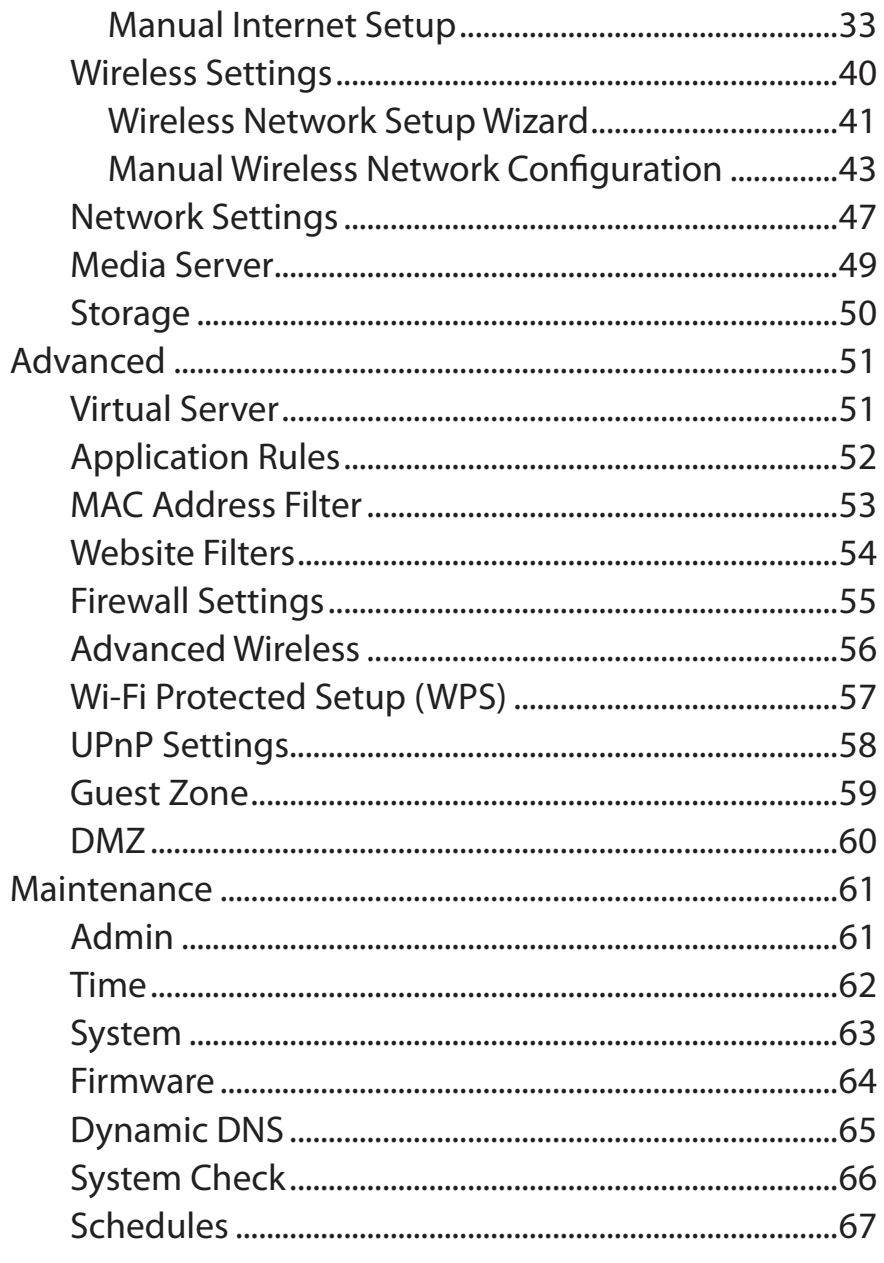

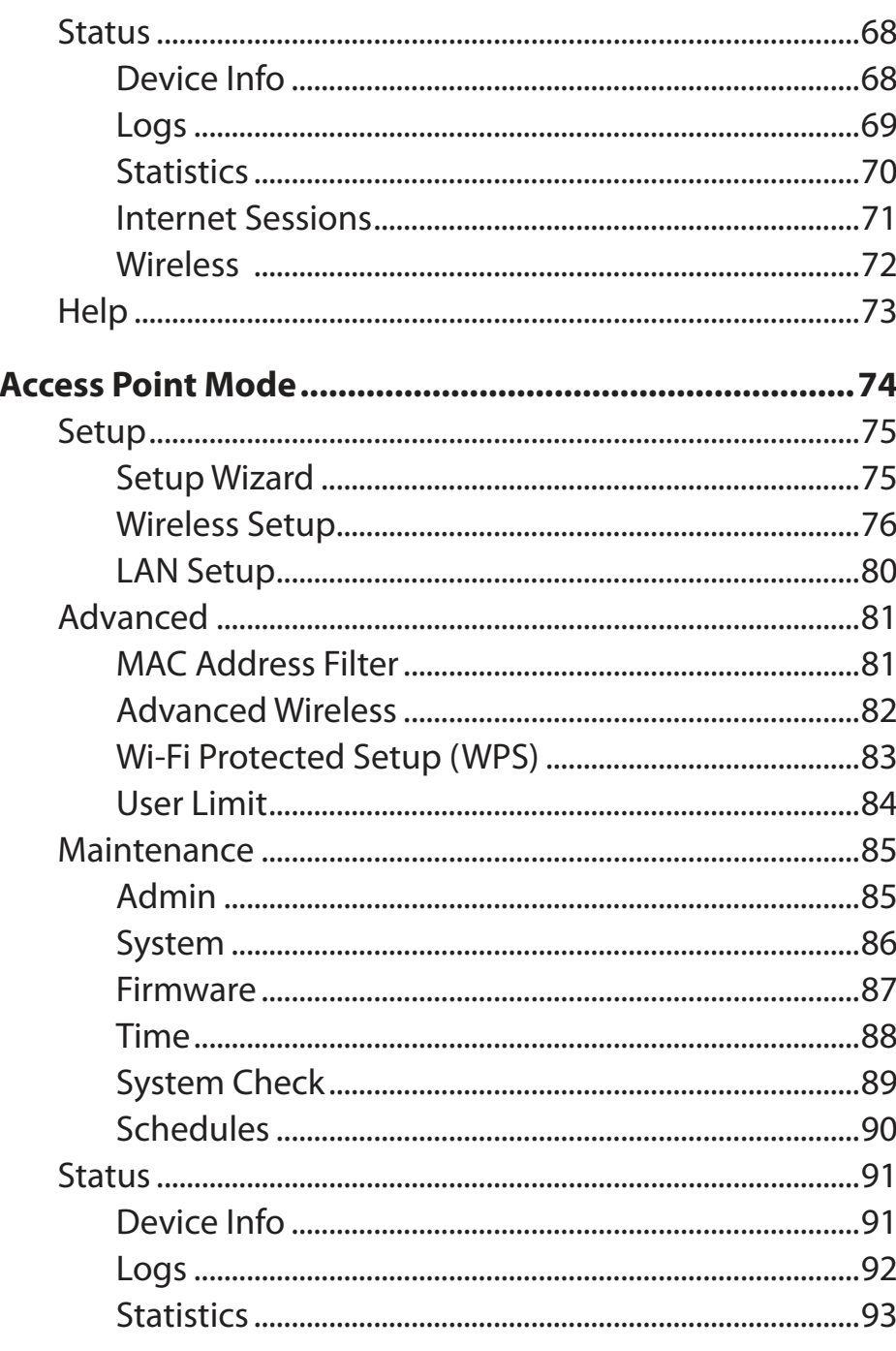

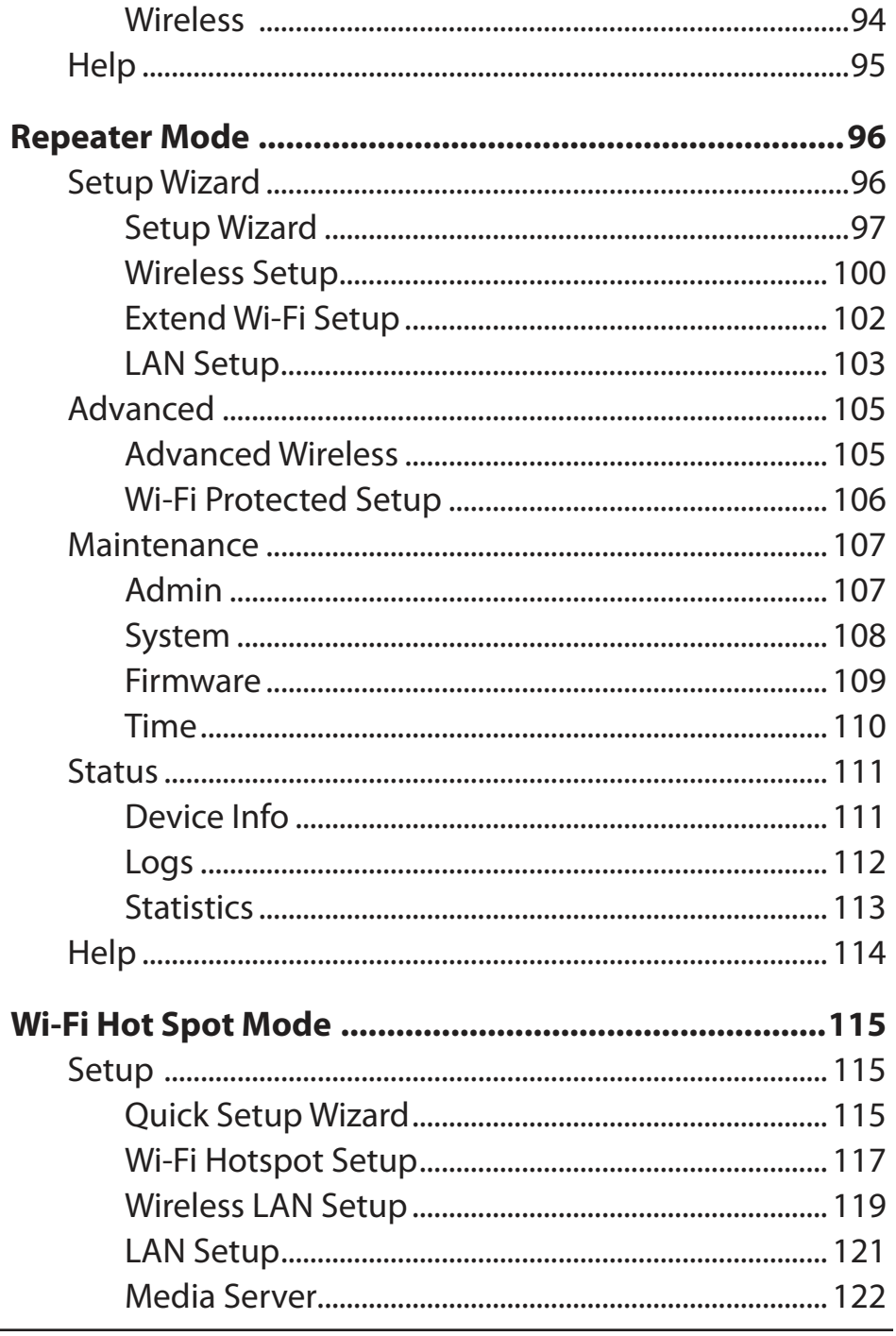

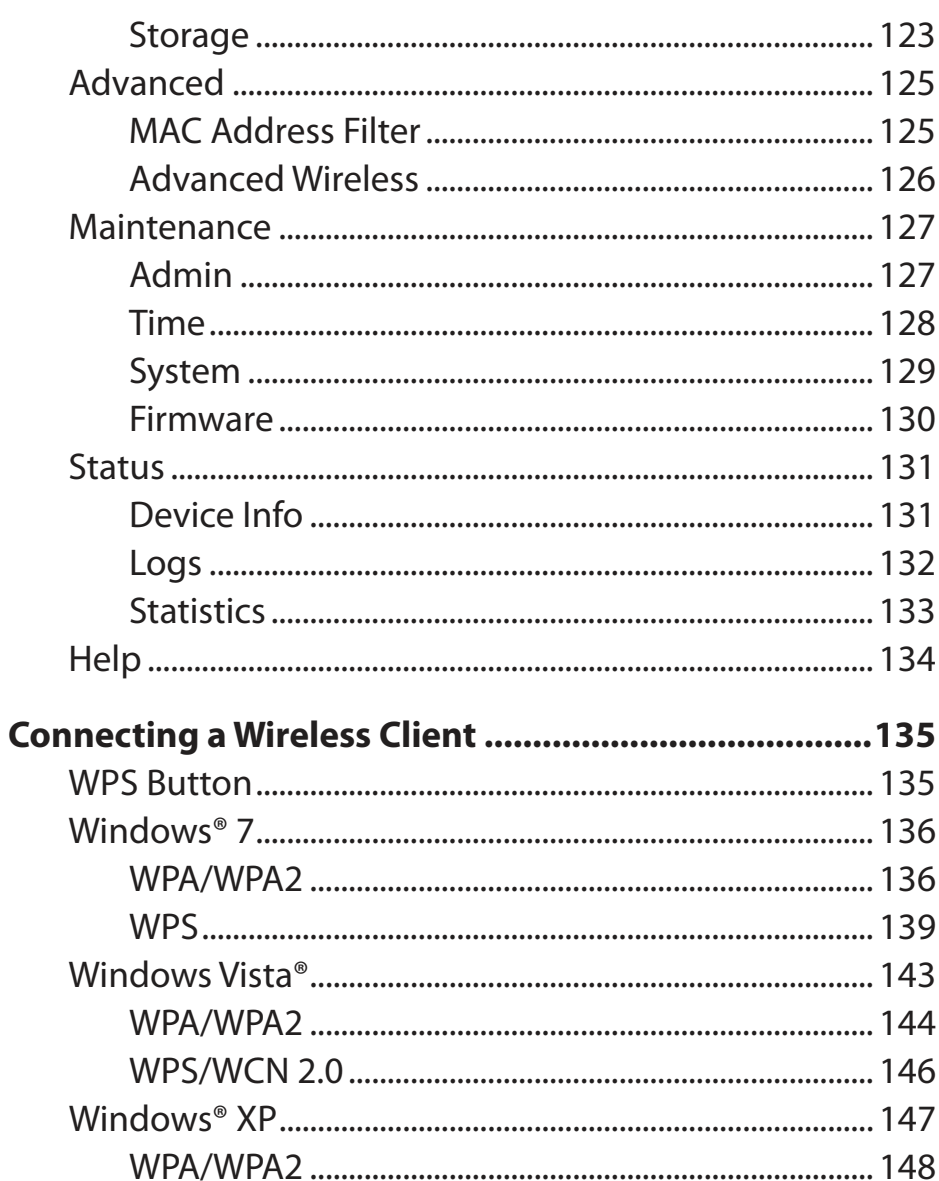

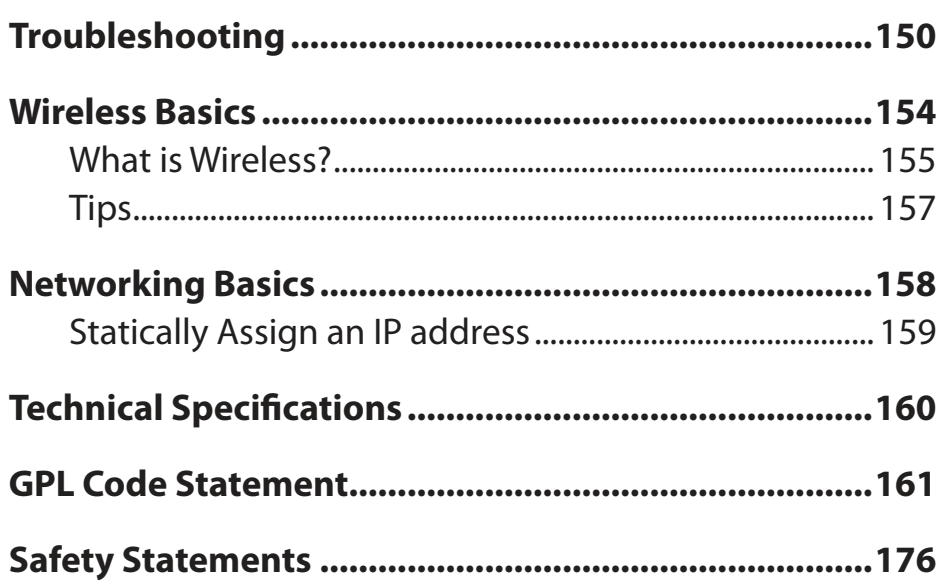

# **Package Contents**

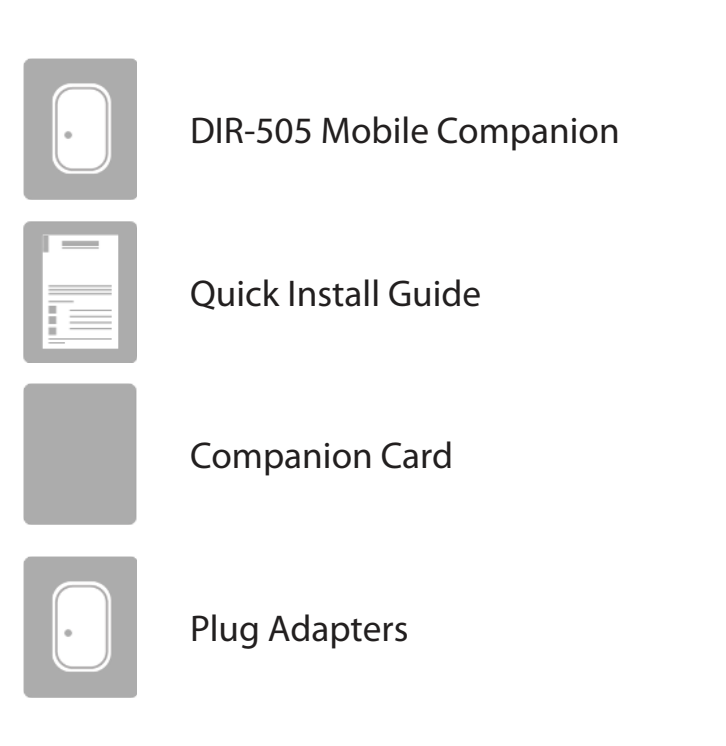

If any of the above items are missing from your package, please contact your reseller.

# **System Requirements**

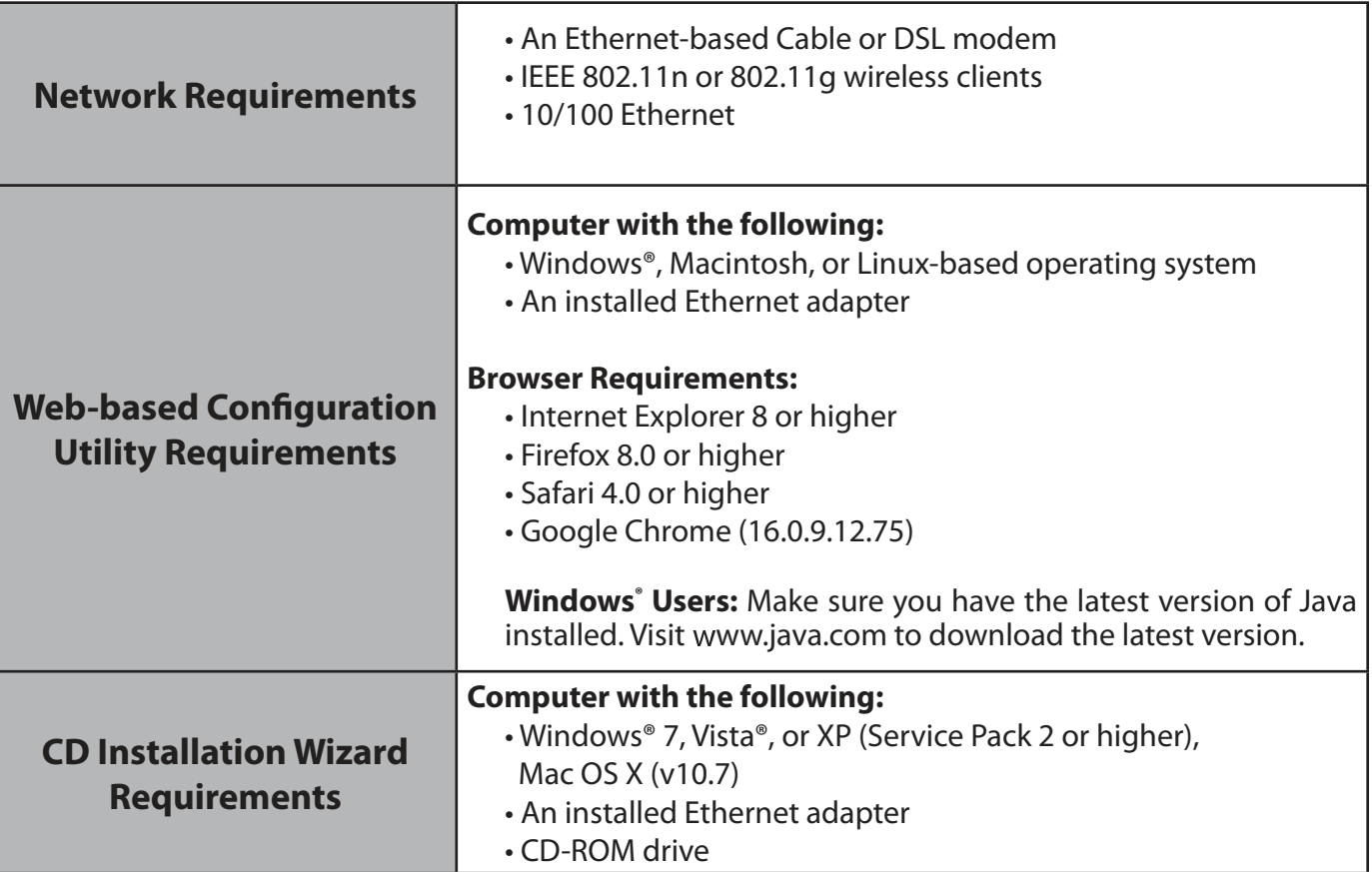

# **Introduction**

### **TOTAL COVERAGE**

Provides greater wireless signal rates even at farther distances for incredible wireless coverage.

### **ULTIMATE PERFORMANCE**

The D-Link Mobile Companion (DIR-505) lets you create a secure wireless network to share photos, files, music, video, printers, and network storage throughout your home. Connect the DIR-505 router to a cable or DSL modem and share your high-speed Internet access with everyone on the network. In addition, this Router includes a Quality of Service (QoS) engine that keeps digital phone calls (VoIP) and online gaming smooth and responsive, providing a better Internet experience.

### **TOTAL NETWORK SECURITY**

The DIR-505 router supports all of the latest wireless security features to prevent unauthorized access, be it from over the wireless network or from the Internet. Support for WPA/WPA2 standards ensure that you'll be able to use the best possible encryption method, regardless of your client devices. In addition, this router utilizes dual active firewalls (SPI and NAT) to prevent potential attacks from across the Internet.

\* Maximum wireless signal rate derived from IEEE Standard 802.11n and 802.11g specifications. Actual data throughput will vary. Network conditions and environmental factors, including volume of network traffic, building materials and construction, and network overhead, lower actual data throughput rate. Environmental conditions will adversely afect wireless signal range.

## **Features**

- **Faster Wireless Networking** The DIR-505 provides an up to 150 Mbps\* wireless connection with other 802.11n wireless clients. This capability allows users to participate in real-time activities online, such as video streaming, online gaming, and real-time audio.
- **Compatible with 802.11g/b Devices** The DIR-505 is still fully compatible with the IEEE 802.11g/b standards, so it can connect with existing 802.11g/b devices.
- **Advanced Firewall Features** The Web-based user interface displays a number of advanced network management features including:
	- **Content Filtering** Easily applied content filtering based on MAC address and website address.
	- Filter Scheduling These filters can be scheduled to be active on certain days or for a duration of hours or minutes.
	- **Secure Multiple/Concurrent Sessions** The DIR-505 can pass through VPN sessions. It supports multiple and concurrent IPSec and PPTP sessions, so users behind the DIR-505 can securely access corporate networks.
- **User-friendly Setup Wizard** Through its easy-to-use Web-based user interface, the DIR-505 lets you control what information is accessible to those on the wireless network, whether from the Internet or from your company's server. Configure your router to your specific settings within minutes.

<sup>\*</sup> Maximum wireless signal rate derived from IEEE Standard 802.11n and 802.11g specifications. Actual data throughput will vary. Network conditions and environmental factors, including volume of network traffic, building materials and construction, and network overhead, lower actual data throughput rate. Environmental conditions will adversely afect wireless signal range.

## **Hardware Overview Front/Top**

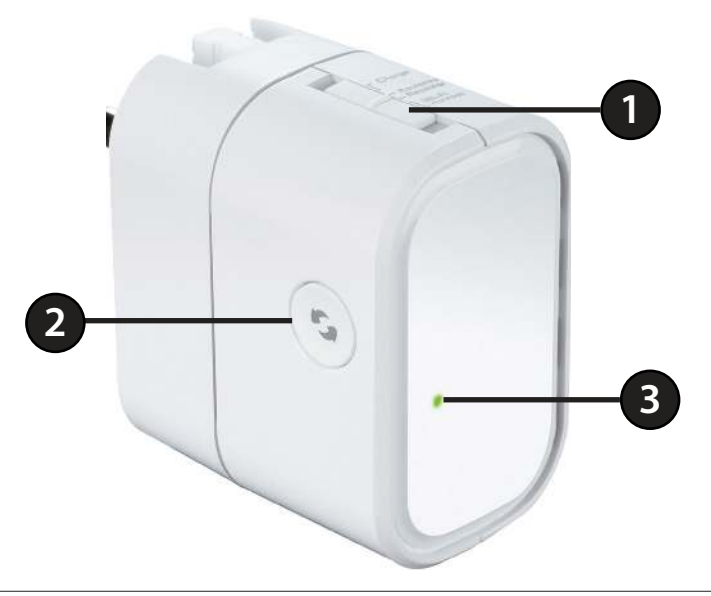

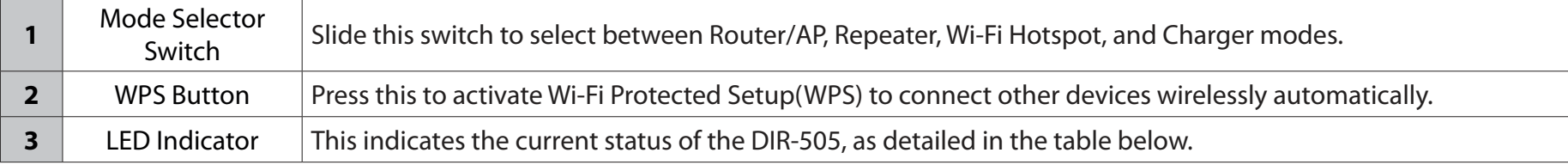

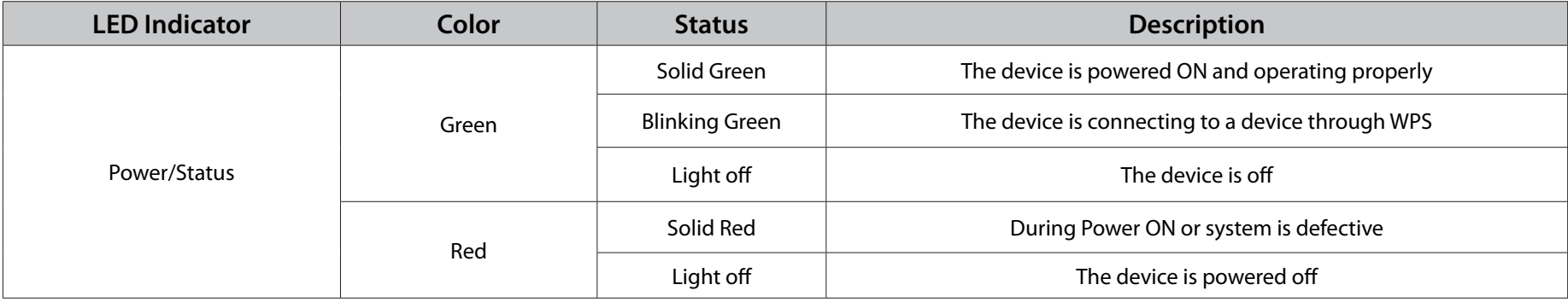

## **Hardware Overview Bottom**

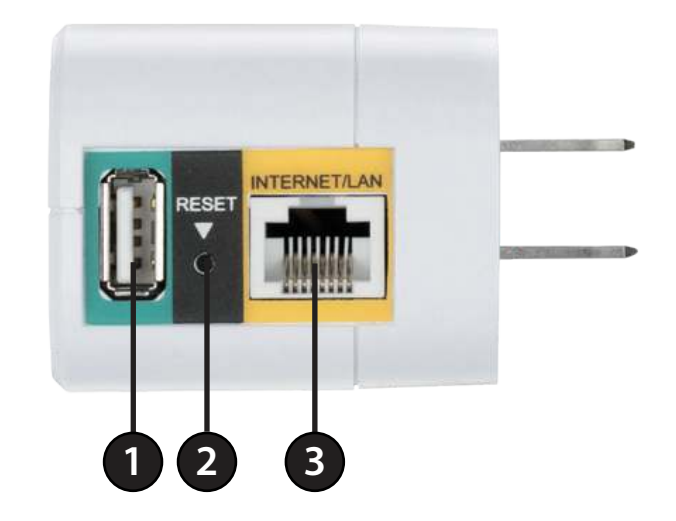

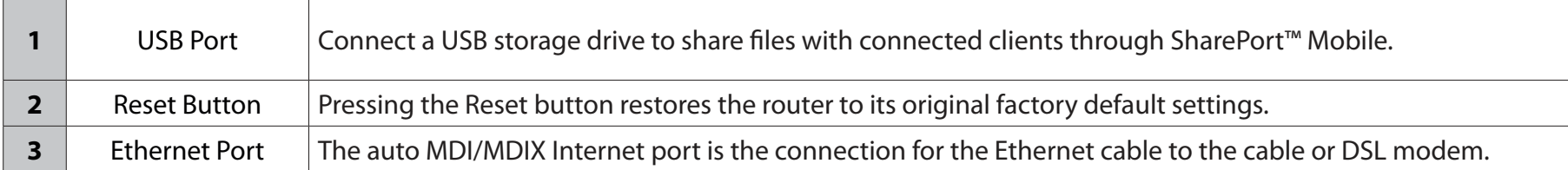

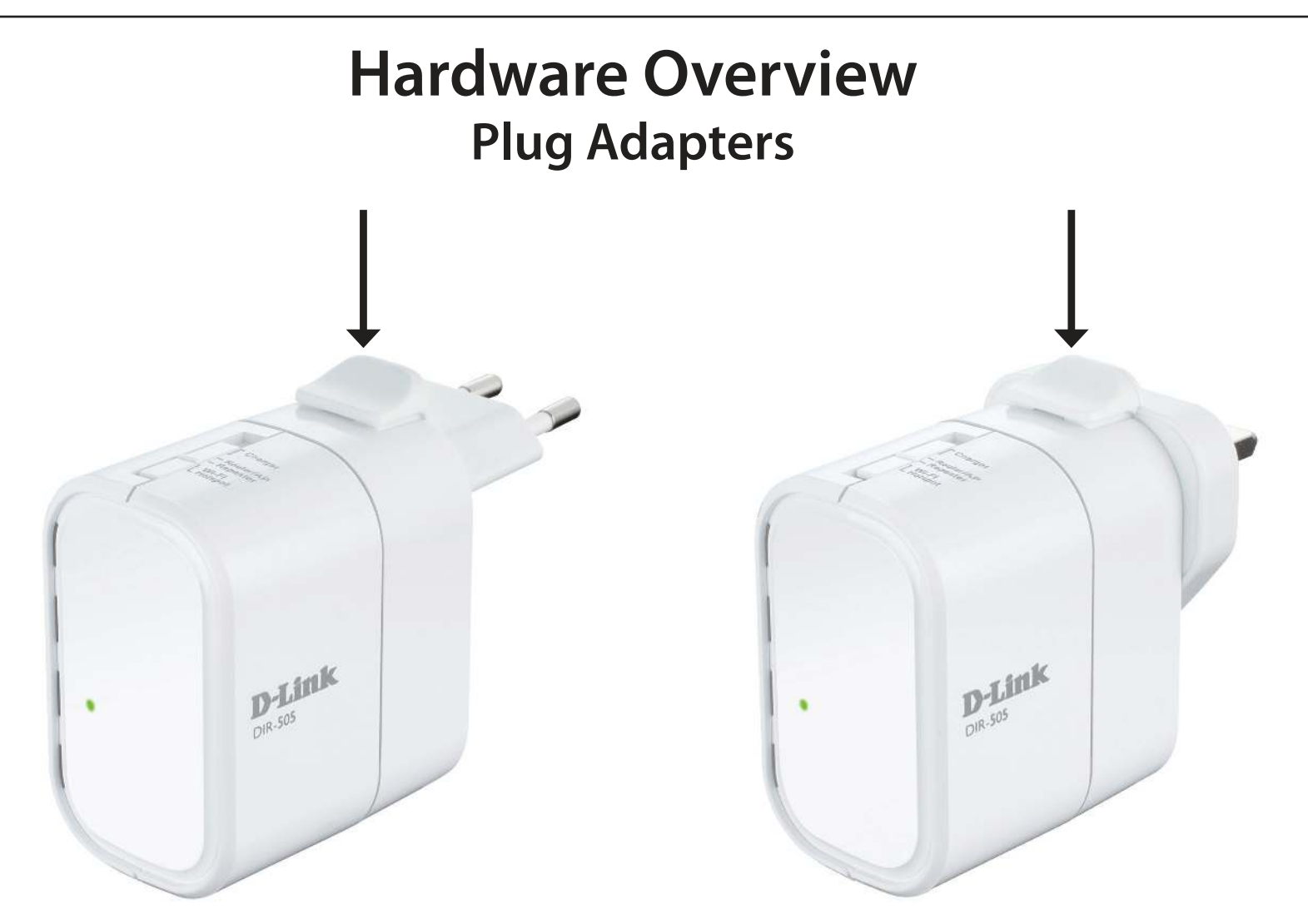

Your DIR-505 comes equipped with convenient adapters that easily slide over the plug while it is in the up position. These adapters are suitable for use on European- and United Kingdom-style outlets.

# **Operation Modes**

Depending on how you want to use your DIR-505 will determine which mode you use. The following pages describe each mode to help you figure out which one to use.

- Router Mode
- Access Point Mode
- Repeater Mode
- Wi-Fi Hotspot Mode

## **Router Mode**

In Router Mode, the DIR-505 connects to your cable modem, DSL modem, or other Internet source and shares your Internet connection with your devices wirelessly, providing Internet access for an entire home or office. You can also share files with other computers or devices on your wireless network by using the SharePort Mobile feature.

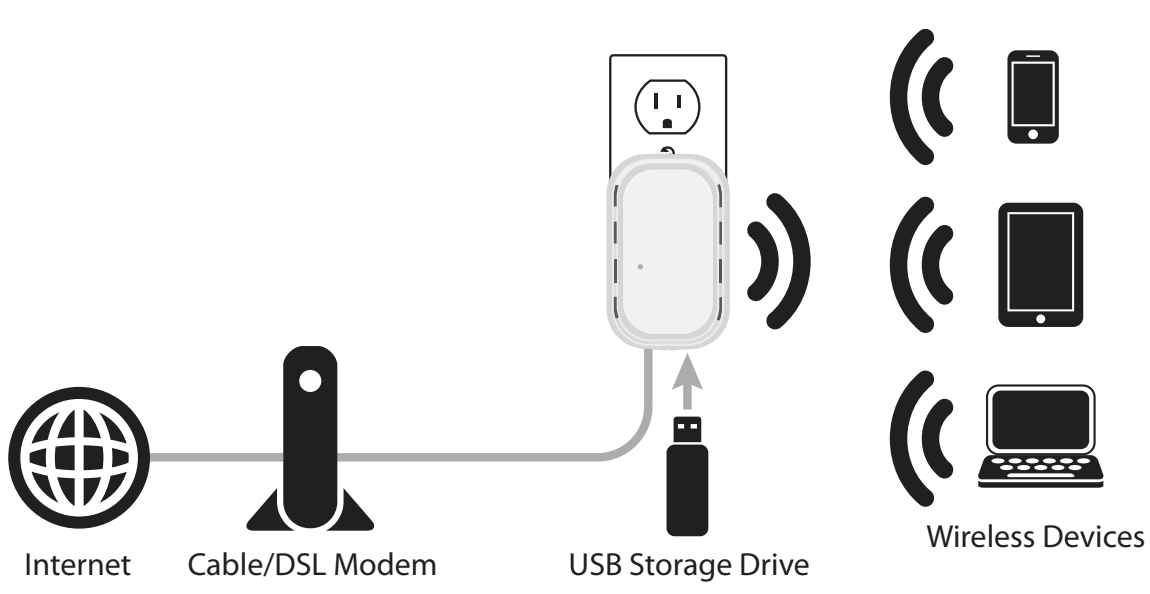

**Router Mode**

## **Access Point Mode**

In Access Point Mode, the DIR-505 connects your wireless devices together, but does not provide routing functionality. It also allows a connected wired device to connect to your other devices wirelessly. This can be useful if you already have an existing Internet router that does not have built-in wireless capabilities. You can also use this to create a private wireless network without Internet access so that your devices can securely connect to one another without being exposed to the Internet or other computers.

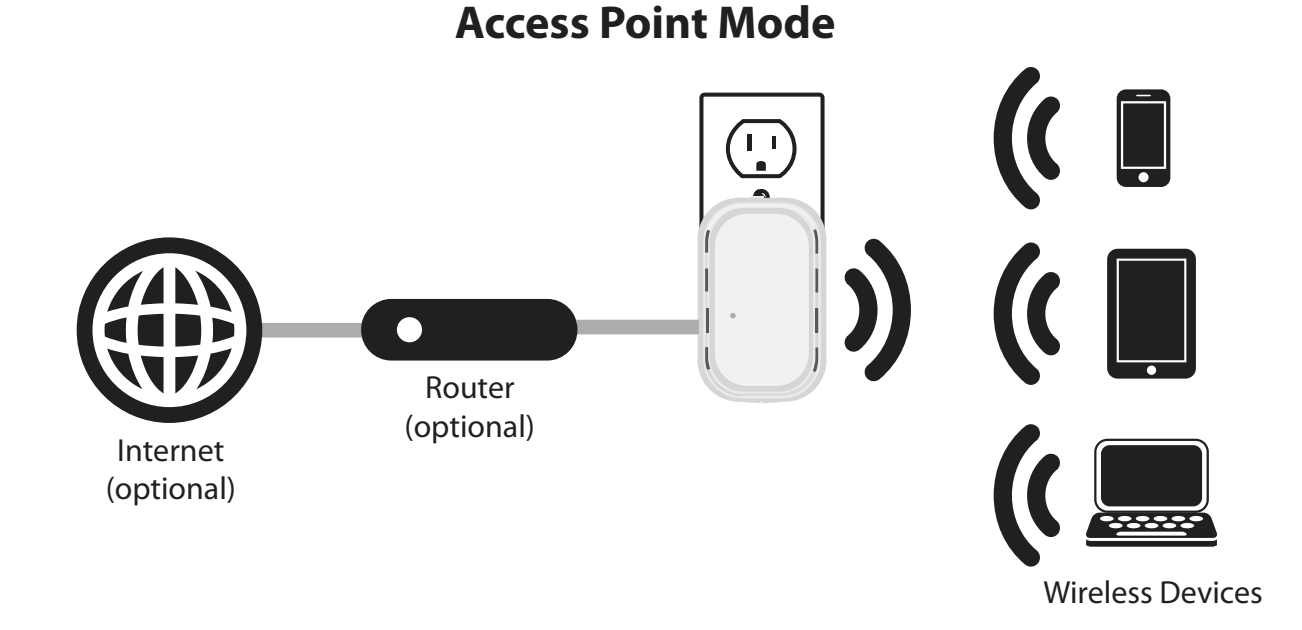

## **Repeater Mode**

In Repeater Mode, the DIR-505 extends the range of an existing wireless network. You can use this to extend the coverage of an existing wireless router to provide better signal for parts of your home or office that may have poor reception. Additionally, you can use this mode to connect a wired device to a wireless network, which can be useful for devices that do not have a **built-in wireless card, such as some smart TVs, game consoles, or DVRs.** 

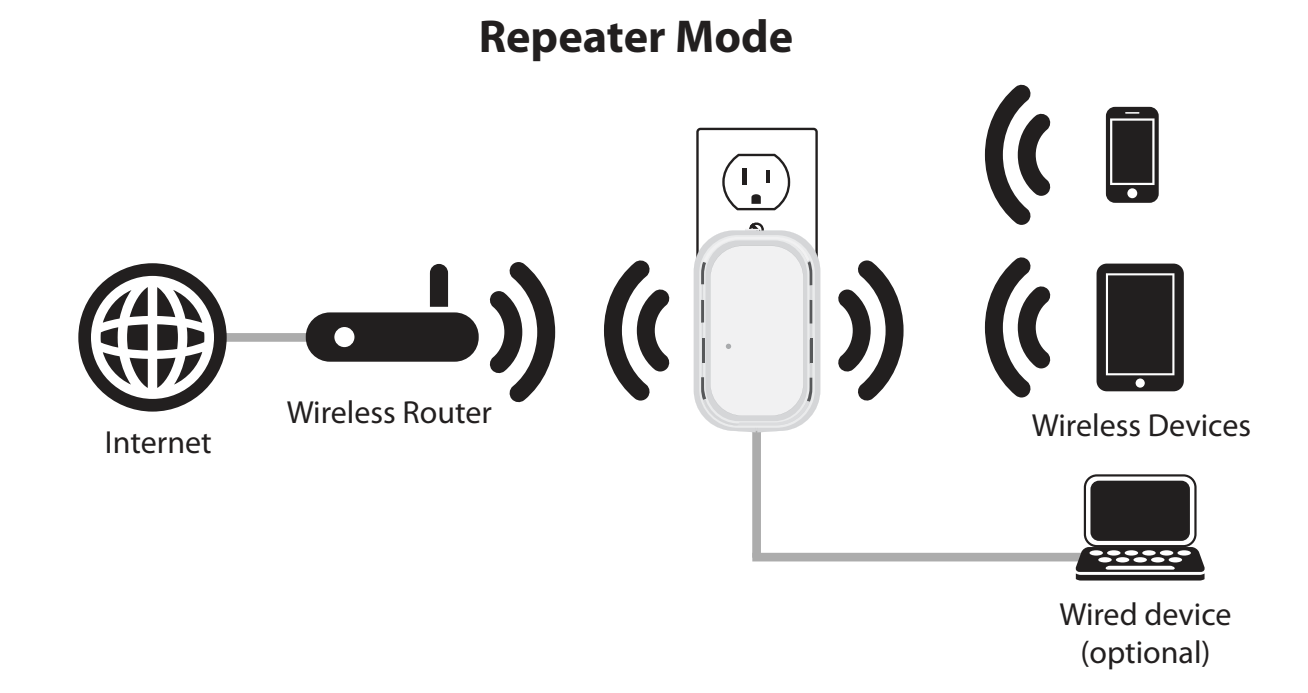

## **Wi-Fi Hotspot Mode**

In Wi-Fi Hotspot Mode, the DIR-505 connects to a wireless hotspot or existing wireless network and lets you share access to that network with your devices. This mode is similar to Router mode, but instead of connecting to a cable or DSL modem as your Internet source, the DIR-505 connects to a Wi-Fi hotspot and shares that connection with your devices. This can be useful in places such as a hotel, airport, or café to use a single connection to a hotspot to provide an Internet connection for all your devices. Additionally, it can provide an added layer of security when connecting to public hotspots by hiding your computers and devices from other devices on the network, and keeping them in your own private network. You can also share files with **Router computers or devices on your wireless network by using the SharePort Mobile feature.** 

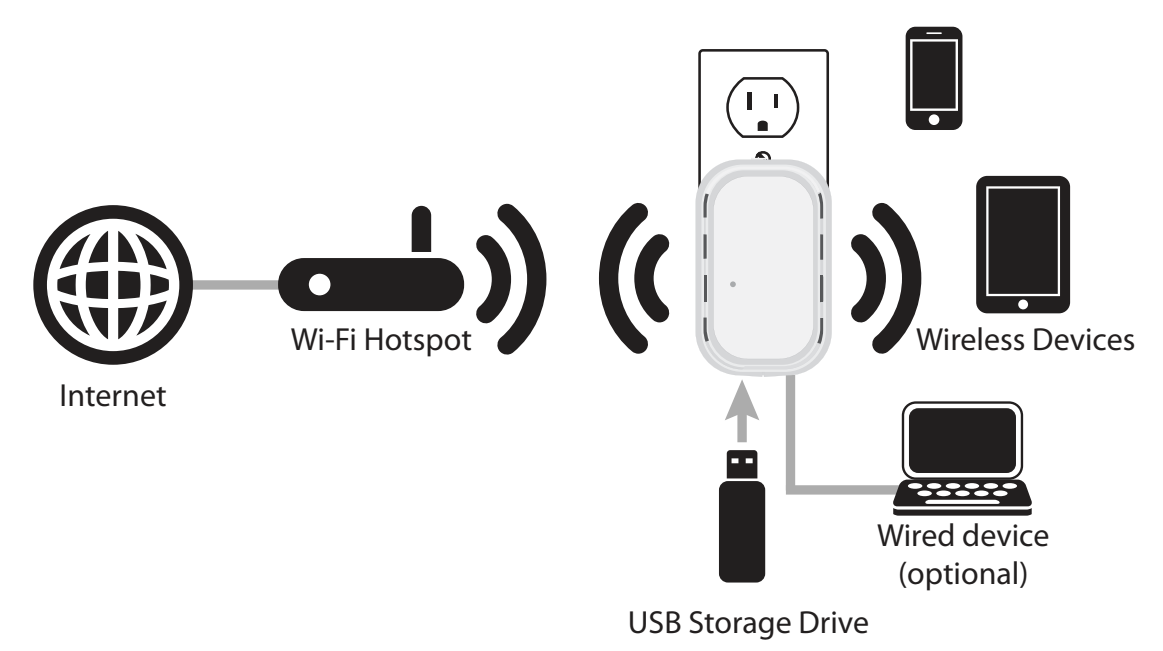

### **Wi-Fi Hot Spot Mode**

# **Wireless Installation Considerations**

The D-Link wireless router lets you access your network using a wireless connection from virtually anywhere within the operating range of your wireless network. Keep in mind, however, that the number, thickness and location of walls, ceilings, or other objects that the wireless signals must pass through, may limit the range. Typical ranges vary depending on the types of materials and background RF (radio frequency) noise in your home or business. The key to maximizing wireless range is to follow these basic guidelines:

- 1. Keep the number of walls and ceilings between the D-Link router and other network devices to a minimum each wall or ceiling can reduce your adapter's range from 3-90 feet (1-30 meters.) Position your devices so that the number of walls or ceilings is minimized.
- 2. Be aware of the direct line between network devices. A wall that is 1.5 feet thick (.5 meters), at a 45-degree angle appears to be almost 3 feet (1 meter) thick. At a 2-degree angle it looks over 42 feet (14 meters) thick! Position devices so that the signal will travel straight through a wall or ceiling (instead of at an angle) for better reception.
- 3. Building Materials make a diference. A solid metal door or aluminum studs may have a negative efect on range. Try to position access points, wireless routers, and computers so that the signal passes through drywall or open doorways. Materials and objects such as glass, steel, metal, walls with insulation, water (fish tanks), mirrors, file cabinets, brick, and concrete will degrade your wireless signal.
- 4. Keep your product away (at least 3-6 feet or 1-2 meters) from electrical devices or appliances that generate RF noise.
- 5. If you are using 2.4GHz cordless phones or X-10 (wireless products such as ceiling fans, lights, and home security systems), your wireless connection may degrade dramatically or drop completely. Make sure your 2.4GHz phone base is as far away from your wireless devices as possible. The base transmits a signal even if the phone in not in use.

# **Setting Up With QRS Mobile**

If you have an iOS or Android mobile device, you can use the QRS Mobile App to set up your DIR-505 without requiring a PC.

1. Use your mobile device to scan the appropriate QR code for your device to download the free **QRS Mobile** app from the App Store or Google Play.

If you do not have a QR code reader, you can simply search for **QRS Mobile** in the App Store or Google Play.

2. Move the switch on the top of the DIR-505 to the mode you wish to use, then plug it in. Verify that the power LED has turned green before continuing.

3. On your mobile device, go to your Wi-Fi settings and connect to the network (SSID) that is displayed on the Wi-Fi Configuration Card included in your package. The "XXXX" in the **SSID** will be the last four digits of the MAC Address. (example SSID: **dlinka8fa**) Then, enter the Wi-Fi password also printed on the Wi-Fi Configuration Card (ex: **akbdj1936**).

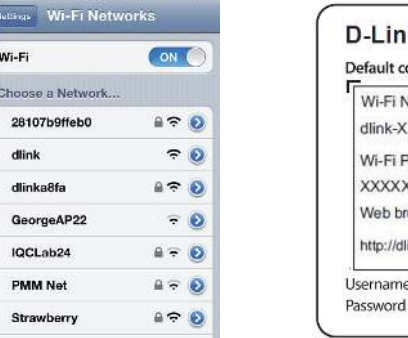

D-Link

**Charger Repeater Wi-Fi Hotspot Router/AP**

Available on the

App Store

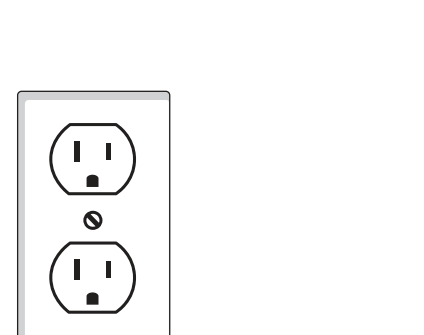

Google play

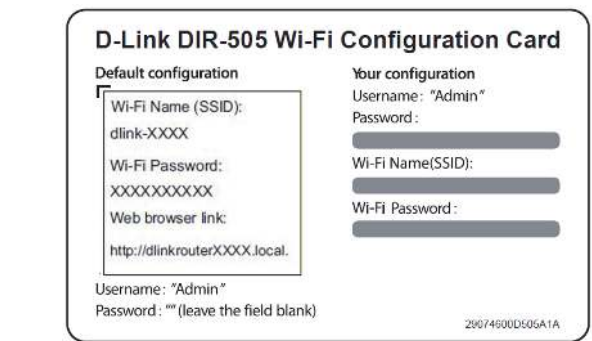

Outlet

Section 2 - Installation

4. Once your mobile device is connected, tap on the **QRS Mobile** app.

5. Click **Start** to continue, and follow the on-screen instructions to configure your DIR-505.

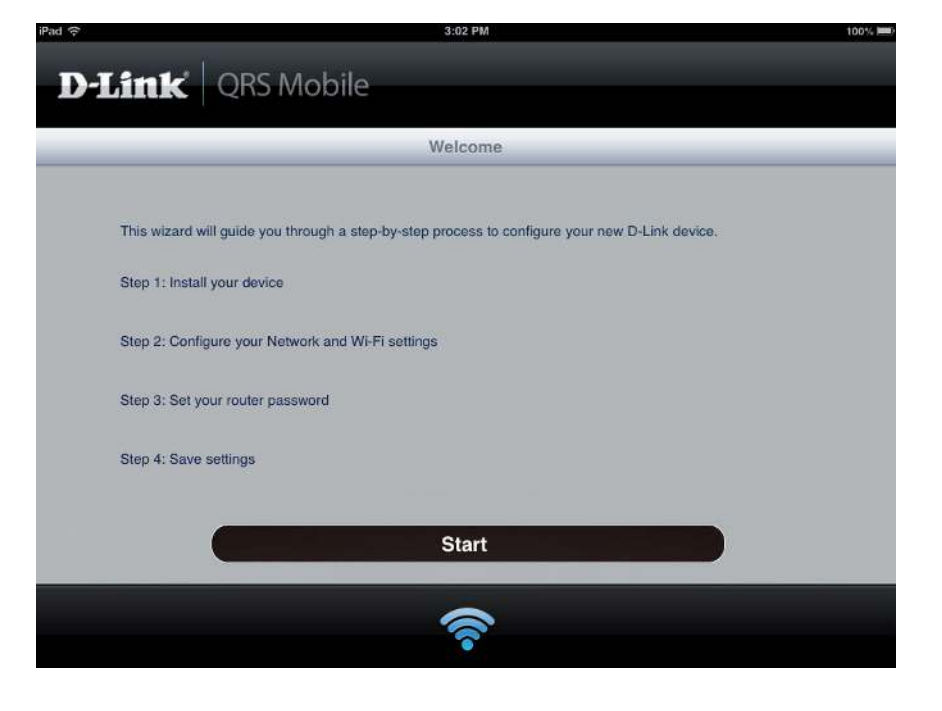

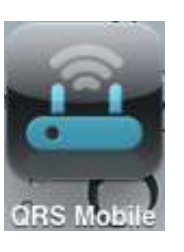

# **Setting Up With WPS(Repeater)**

If you are setting the DIR-505 up in Repeater Mode to extend the range of an existing Wi-Fi network and your existing wireless router has a WPS button, you can use these steps to quickly set up your DIR-505.

1. Move the switch on the top of the DIR-505 to Repeater Mode, then plug it in within range of your existing Wi-Fi network. Verify that the power LED has turned green before continuing.

2. Press and hold the WPS button on the side of the DIR-505 for 5 seconds.

**Note**: You must press the WPS button for at least 5 seconds. Pressing it for a shorter time activates a diferent WPS mode which is used to connect wireless devices to the DIR-505.

3. Within 2 minutes, press the WPS button on your existing wireless router. The DIR-505 will automatically create a connection to your existing router's Wi-Fi network and will extend it. You can connect to your extended network by using the default Wi-Fi network name and password printed on the Wi-Fi Configuration Card. To set the DIR-505 to use the same Wi-Fi network name and number, refer to "Extend Wi-Fi Setup" on page 102.

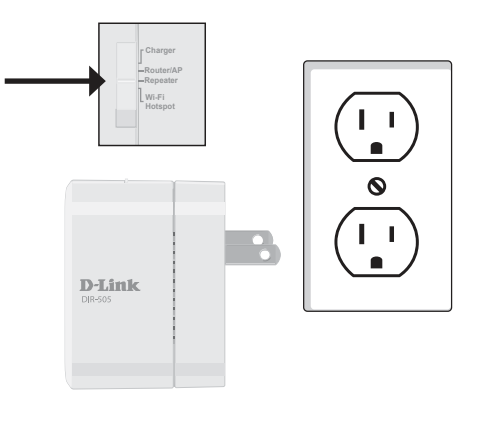

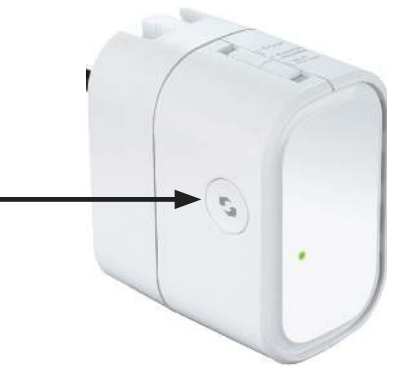

# **Setting Up With a Web Browser**

1. Move the switch on the top of the DIR-505 to the mode you wish to use, then plug it in. Verify that the power LED has turned green before continuing.

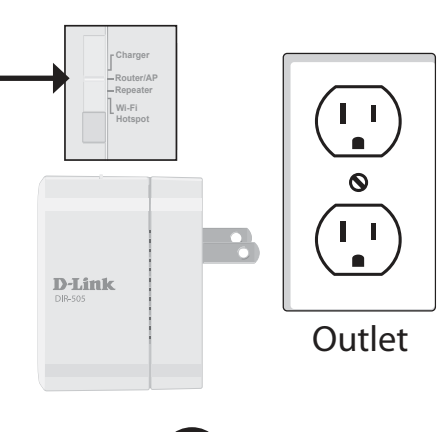

### **If you are using Router/AP Mode:**

 Move the switch on the top of the DIR-505 to **Router/AP** and plug it into a wall outlet near your cable/DSL modem or router.

Connect one end of the Ethernet cable into the Ethernet port of your cable/DSL modem or router and then plug the other end of the cable into the Ethernet port of the DIR-505. Verify that the power LED has turned green before continuing.

2. On your mobile device, go to your Wi-Fi settings and connect to the network (SSID) that is displayed on the Wi-Fi Configuration Card included in your package. The "XXXX" in the **SSID** will be the last four digits of the MAC Address. (example SSID: **dlinka8fa**) Then, enter the Wi-Fi password also printed on the Wi-Fi Configuration Card (ex: **akbdj1936**).

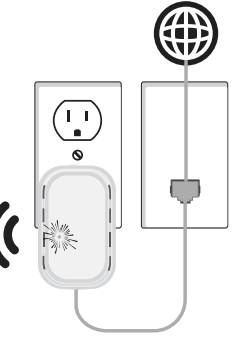

Wi-Fi

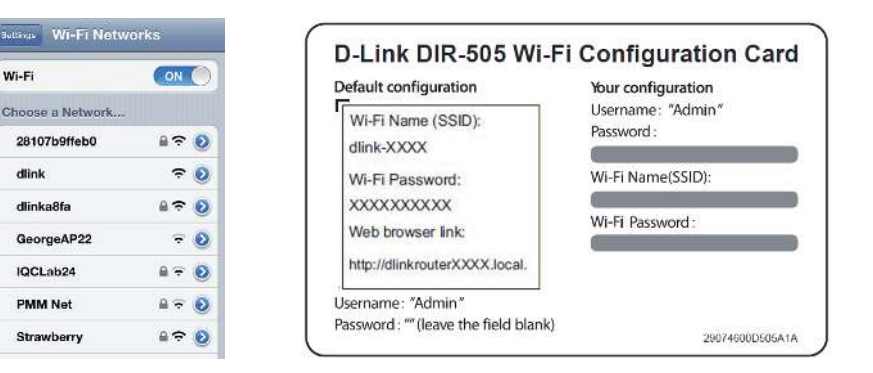

Section 2 - Installation

3. Open a web browser. First time users will automatically be directed to the appropriate Setup Wizard for the selected operation mode. For more details about this wizard, refer to "Initial Setup Wizard (Router/AP Mode)" on page 19.

If the Setup Wizard does not appear, type **http://dlinkrouter.local.** in the address bar.

If you have set up the DIR-505 before, you will see a login screen. Select Admin as your user name, and enter the password for the DIR-505. By default, the password is blank. The configuration interface will open, and you can configure the different settings of the DIR-505.

For detailed information on configuring your device, refer to the following sections of the manual:

- "Router Mode" on page 27
- "Access Point Mode" on page 74
- "Repeater Mode" on page 96
- "Wi-Fi Hot Spot Mode" on page 115

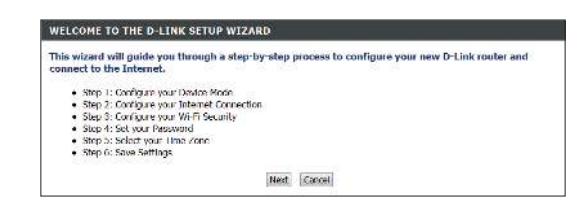

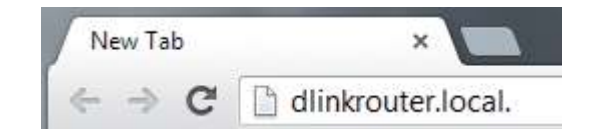

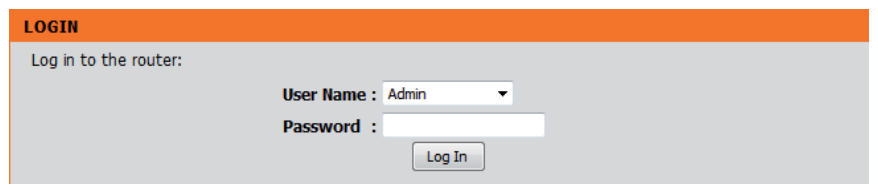

## **Initial Setup Wizard (Router/AP Mode)**

If this is your first time setting up the DIR-505, open your web browser. You will automatically be directed to the **Wizard Setup Screen**.

If the Setup Wizard does not appear automatically, type **http://dlinkrouter.local.** in the address bar.

If you have already configured your settings and you would like to access the configuration utility, please refer to "Setting Up With a Web Browser" on page 17.

This wizard is designed to guide you through a step-by-step process to configure your new D-Link router and connect to the Internet.

Click **Next** to continue.

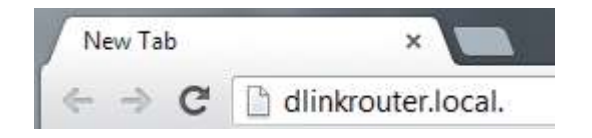

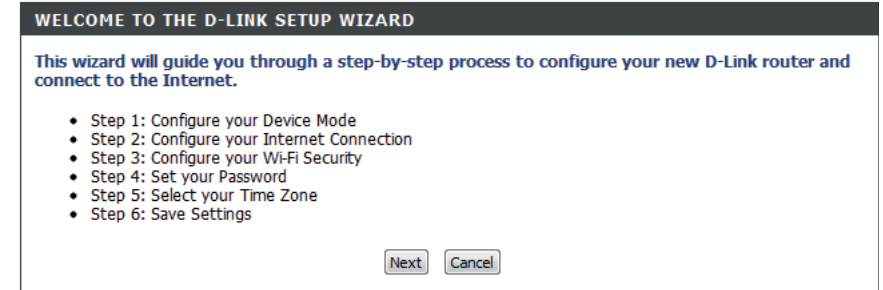

Select whether you want to use **Router** mode or **Access Point**  mode for your DIR-505 and click **Next**. In most situations, Router mode should be used.

If you chose Router mode, the DIR-505 will try to detect what type of Internet connection you have and will ask you for the related settings. Enter the settings for your connection and click **Next**.

If your Internet connection cannot be detected(or if you click the **Prev** button after the previous step), you will need to select which type of Internet connection you have. Select your Internet connection type, then click the **Next** button and enter the related settings.

**Note**: Most cable modem connections use DHCP, and most DSL modem connections use **PPPoE**. If you are not sure which connection type you use or what settings to enter, contact your Internet service provider.

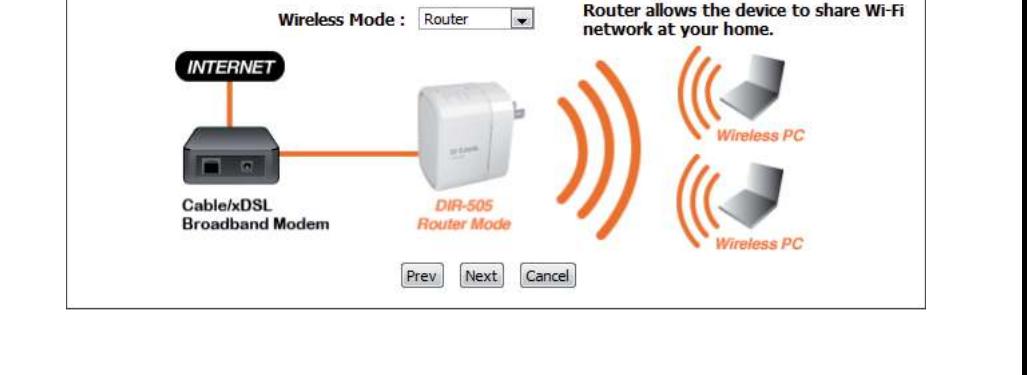

### **STEP 2: CONFIGURE YOUR INTERNET CONNECTION** Router is detecting your Internet connection type, please wait ... Cancel Prev Next

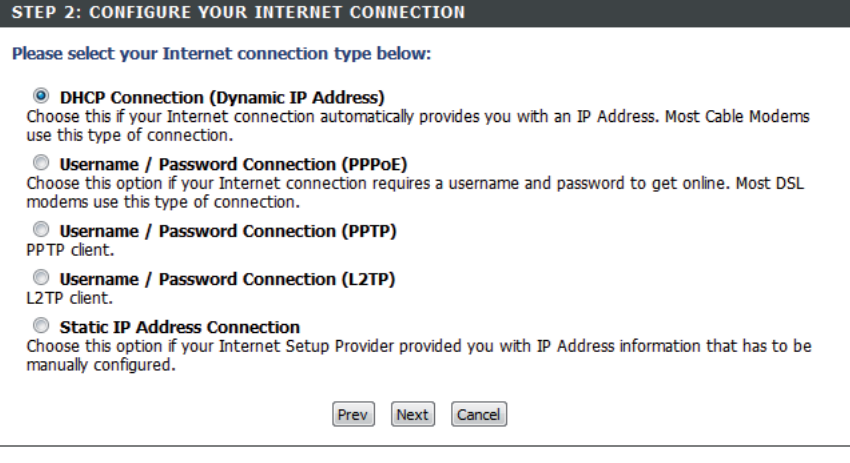

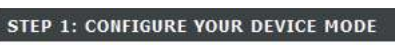

Router is detecting your Internet connection type, please wait ...

Create a wireless security passphrase or key (between 8-63 characters). Your wireless clients will need to have this passphrase or key entered to be able to connect to your wireless network.

Click **Next** to continue.

Enter a password to secure configuration access to your router. Please note that this password will be used to log in to the configuration interface, but is not the same as the password used for your wireless network. Check the **Enable Graphical Authentication** box to enable CAPTCHA authentication for added security. Click **Next** to continue.

Select your time zone from the drop-down menu and click **Next** to continue.

Setup is complete, and your wireless network name and password will be displayed. It is recommended that you write this information down for future reference. Click **Save** to save your settings and reboot the router.

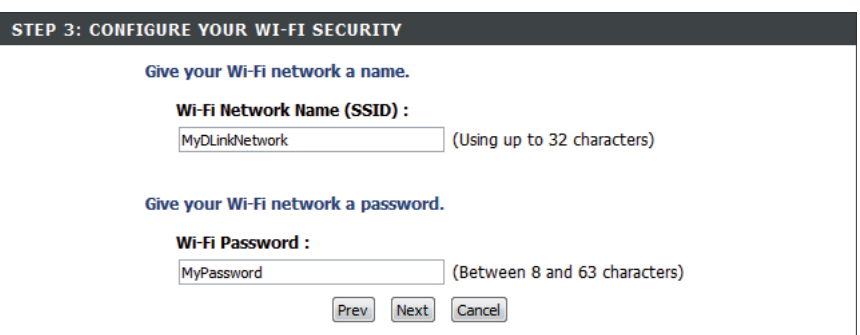

#### **STEP 4: SET YOUR PASSWORD** By default, your new D-Link Router does not have a password configured for administrator access to the Web-based configuration pages. To secure your new networking device, please set and verify a password below, and enabling CAPTCHA Graphical Authentication provides added security protection to prevent unauthorized online users and hacker software from accessing your network settings. Password: .......... Verify Password : .......... **Enable Graphical Authentication:** Prev Next Cancel

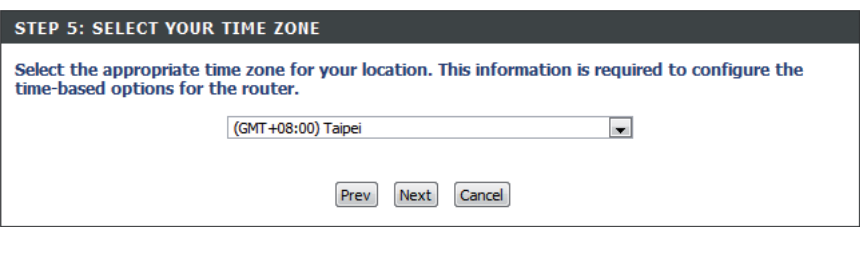

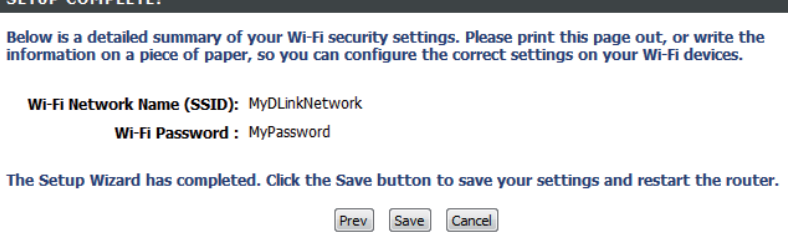

# **Using the SharePort Mobile App**

The SharePort Mobile app allows you to access files stored on a USB flash drive or USB external hard drive connected to the DIR-505. It enables you to watch movies, play music, enjoy photos, and view PDF and Office documents. You can also upload your videos and photos to your USB flash drive. The following pages will help you set up and use SharePort Mobile for remote and local use. For more information on using this feature, you can also refer to "Storage" on page 50.

**Note:** The SharePort Mobile feature of the DIR-505 can only be used when the device is in **Router** or **Wi-Fi Hot Spot** mode; it will not work in **Repeater** mode.

1. Make sure that the switch on top of the DIR-505 is set to **Router/AP** or **Wi-Fi Hotspot**.

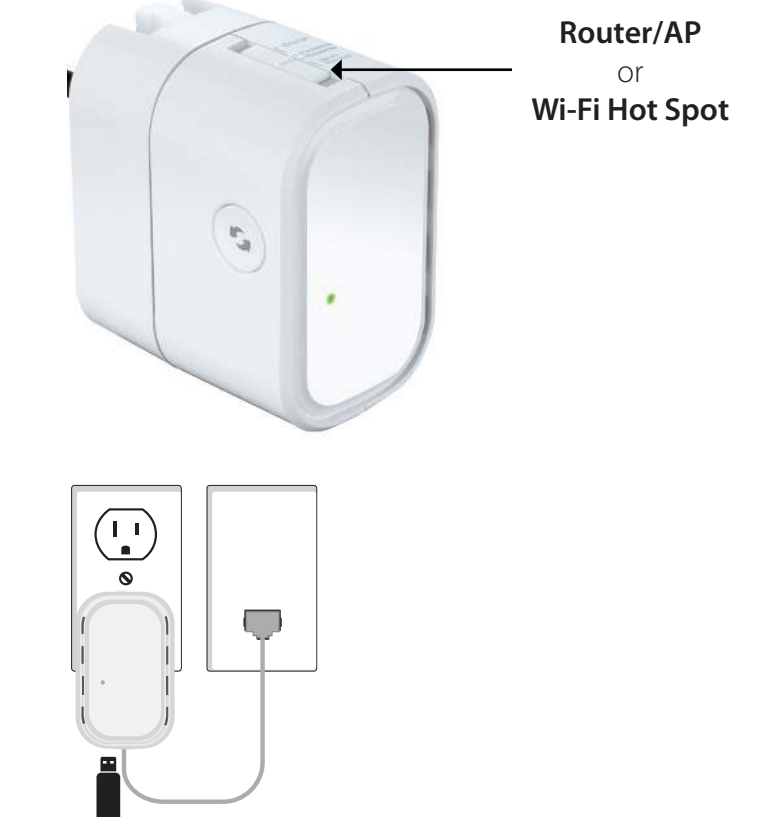

2. Plug your USB storage drive into the USB port on the bottom of the DIR-505, and then plug the DIR-505 into a power outlet.

**Note**: The DIR-505 works with USB storage drives up to 250 GB.

### Section 2 - Installation

3. Use your iOS or Android mobile device to scan the appropriate QR code for your device to download the free **SharePort Mobile** app from the App Store or Google Play.

 If you do not have a QR code reader, you can simply search for **SharePort Mobile** in the App Store or Google Play.

4. On your mobile device, go to your Wi-Fi settings and connect to the Wi-Fi network that you created during initial setup. If you are still using the default settings, the network name (SSID) is displayed on the Wi-Fi Configuration Card included in your package. The "XXXX" in the **SSID** will be the last four digits of the MAC Address. (example SSID: **dlink-a8fa**) Then, enter the Wi-Fi password also printed on the Wi-Fi Configuration Card (ex: **akbdj1936**).

5. Once connected, tap the **SharePort Mobile** icon, and the SharePort Mobile app will load.

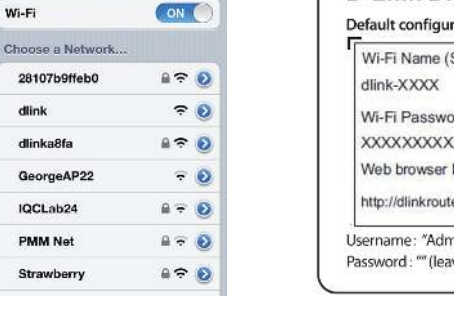

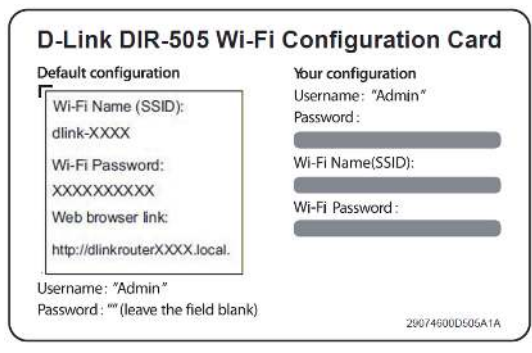

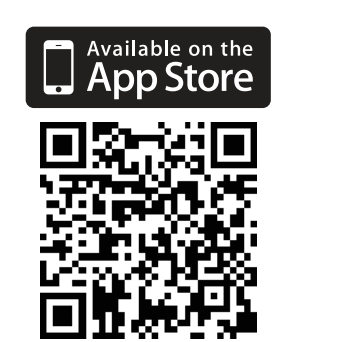

Bettings Wi-Fi Networks

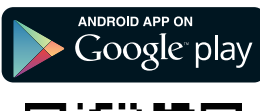

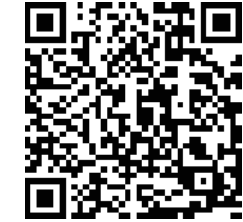

**Note:** The following are iPad examples. Screens on diferent hardware or software may vary slightly.

- 6. Enter the administration password for your DIR-505. If your password is accepted, setup is complete.
- **User Name** admin Paccword Remote Access Setup IP/Domain Name example dlinkdons.com Port 8181 Language System Default > Language SharePort<sup>+#</sup> Mobile v1.4 (1.4.0.7)<br>Copyright is 2012 D-Link Corporation

Settings

SharePort Mobile Login

- 7. You can now use the **SharePort Mobile** app to access the files on your USB storage drive. See the next page for instructions.
- **Note:** If you connect a USB storage drive with many files or with a large capacity, it may take a while for the DIR-505 to scan and catalog your files.

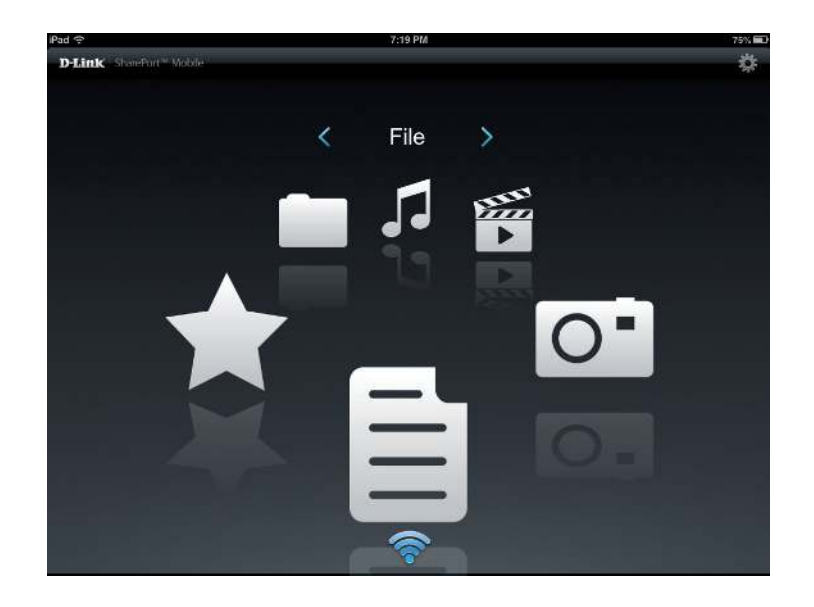

To permanently download a ile to your mobile device, select the **"Star"** icon next to it while browsing the categories (listed below). This will save it as a **Favorite** and make the file available to you even when not connected to the DIR-505. If a file is not added as a favorite, then it will not be saved to your mobile device.

To upload a ile from your mobile device to your USB drive, go to the **Folder** section, select **Upload** from the menu, (Android users may need to press a "**...**" button to create the menu.) and then select the "**+**" at the top-right corner. This will give you a direct view of your device's files and folders. Browse for the file you want to upload, and select it. Your file will then be copied from your mobile device to your USB drive.

In **Folder** you may also explore the various folders on the USB drive without separating the content by type of file.

For the Movie section, click the **Movie** icon to play your movie from your USB flash drive. Supported video formats are mp4, mov, and m4v.

For the Music section, click the **Music** icon to play your music from your USB flash drive. Supported audio formats are mp3, wav, and m4a.

For the Photo section, click the **Photo** icon to view your photos from your **Photo** USB drive. Supported image formats are jpg, bmp, and png.

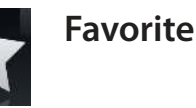

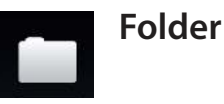

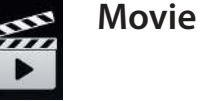

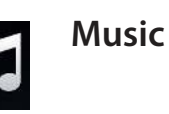

For the Files section, click on the Files icon to open your file from your USB flash drive. Supp Android devices

You can access files on a USB hard drive that is plugged into the DIR-505 from a web browser: **http://shareport.local**

**Note:** If you change your device/admin password, you will need to use the new password in the SharePort Mobile app.

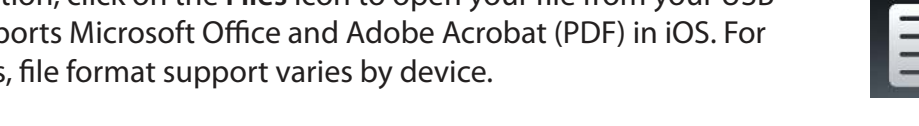

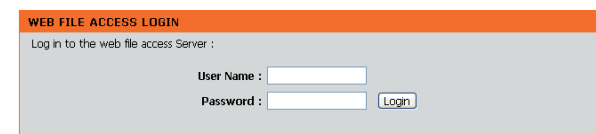

**File**

# **Router Mode**

This section describes the configuration interface for Router mode. Make sure that the mode selector switch is in the Router/ AP position on your DIR-505.

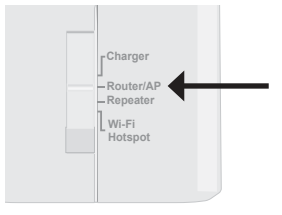

If this is your first time configuring the DIR-505, open your web browser and type **http://dlinkrouter.local.** in the address bar. You will automatically be directed to the **Wizard Setup Screen**. For more information, refer to "Initial Setup Wizard (Router/AP Mode)" on page 19.

If the Setup Wizard does not appear, type **http://dlinkrouter. local.** in the address bar.

Otherwise, the main configuration screen will appear. You will still be able to use the different setup wizards to configure your DIR-505.

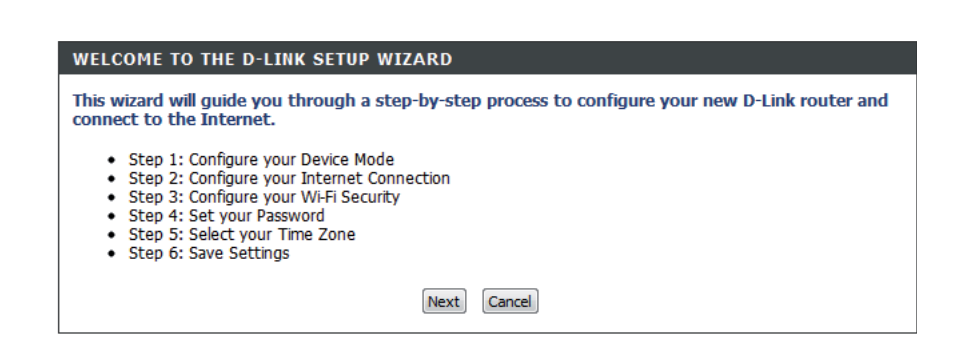

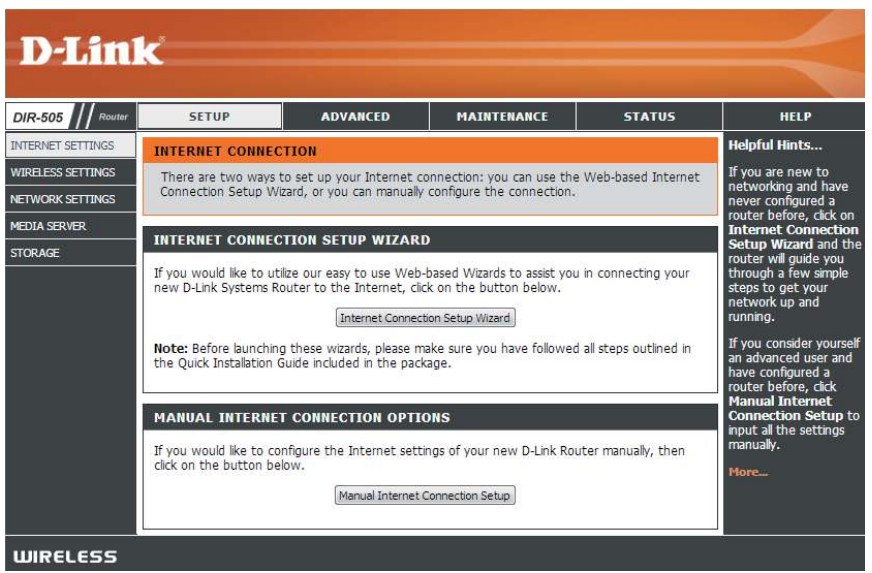

## **Setup Internet Settings**

If you want to configure your router to connect to the Internet using a setup wizard, click **Internet Connection Setup Wizard**, and continue to the next page.

To configure your Internet settings manually, click the **Manual Internet Connection Setup** button and go to "Manual Internet Setup" on page 33.

#### **INTERNET CONNECTION SETUP WIZARD**

If you would like to utilize our easy to use Web-based Wizards to assist you in connecting your new D-Link Systems Router to the Internet, click on the button below.

Internet Connection Setup Wizard

Note: Before launching these wizards, please make sure you have followed all steps outlined in the Quick Installation Guide included in the package.

#### **MANUAL INTERNET CONNECTION OPTIONS**

If you would like to configure the Internet settings of your new D-Link Router manually, then click on the button below.

Manual Internet Connection Setup

### **Internet Connection Setup Wizard**

The Internet Connection Setup Wizard is designed to guide you through a step-by-step process to configure your DIR-505 and connect to the Internet.

Click **Next** to continue.

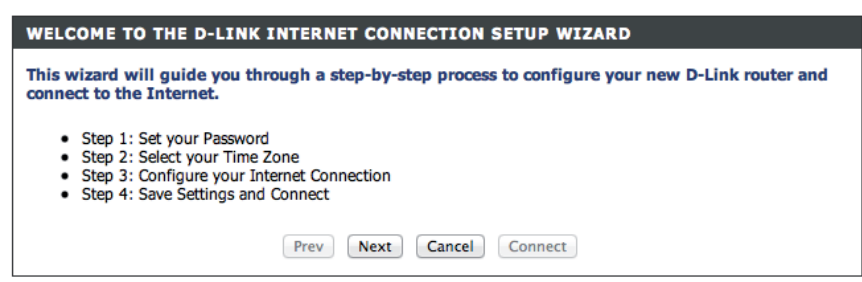

In order to secure your router, please enter a new password. Click **Next** to continue.

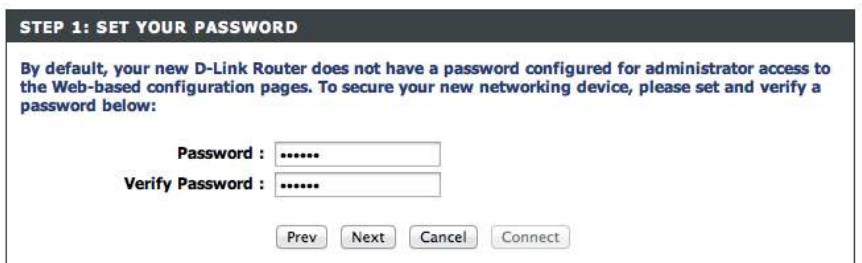

Select your time zone from the drop-down menu and click **Next** to continue.

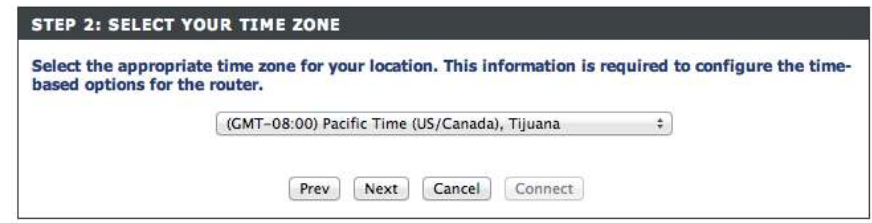

### Select your Internet connection type and click **Next** to continue.

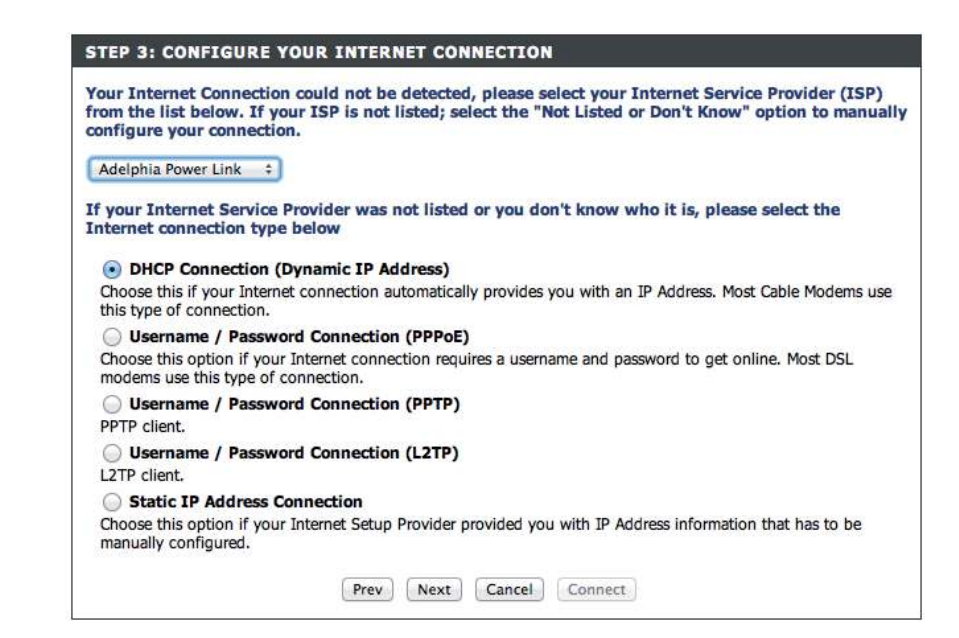

If you selected **DHCP Connection**, you will see the following screen. If your ISP requires you to enter a MAC address and Host Name, fill them in here. You can click the **Clone MAC button** to enter your current computer's MAC address.

Click **Next** to continue.

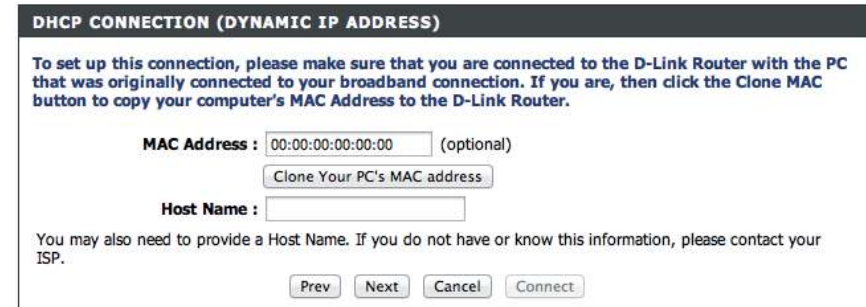

If you selected **PPPoE Connection**, you will see the following screen. Enter your PPPoE username, password and verify password, then click **Next** to continue.

**Note**: Make sure to remove your PPPoE software from your computer. The software is no longer needed and will not work through a router.

If you selected **PPTP Connection**, you will see the following screen. Enter your PPTP username, password, and other information supplied by your ISP. Click **Next** to continue.

### SET USERNAME / PASSWORD CONNECTION (PPPOE) To set up this connection you will need to have a Username and Password from your Internet Service Provider. If you do not have this information, please contact your ISP. Address Mode: O Dynamic IP Static IP IP Address:  $0.0.0.0$ **User Name:** Password: **Verify Password: Service Name:** (optional) Note: You may also need to provide a Service Name. If you do not have or know this information, please contact your ISP. **DNS SETTINGS** Primary DNS Address: 0.0.0.0 Secondary DNS Address: 0.0.0.0

Prev Next

Cancel Connect

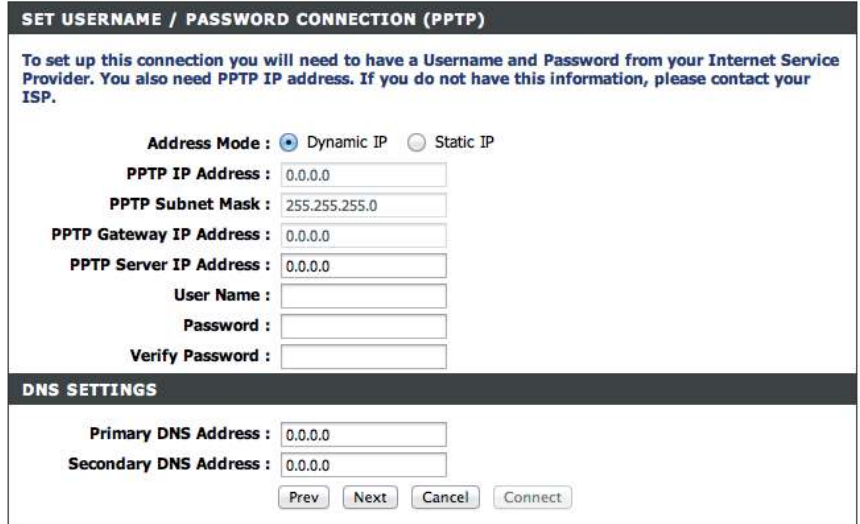
If you selected **L2TP Connection**, you will see the following screen. Enter your L2TP username, password, and other information supplied by your ISP. Click **Next** to continue.

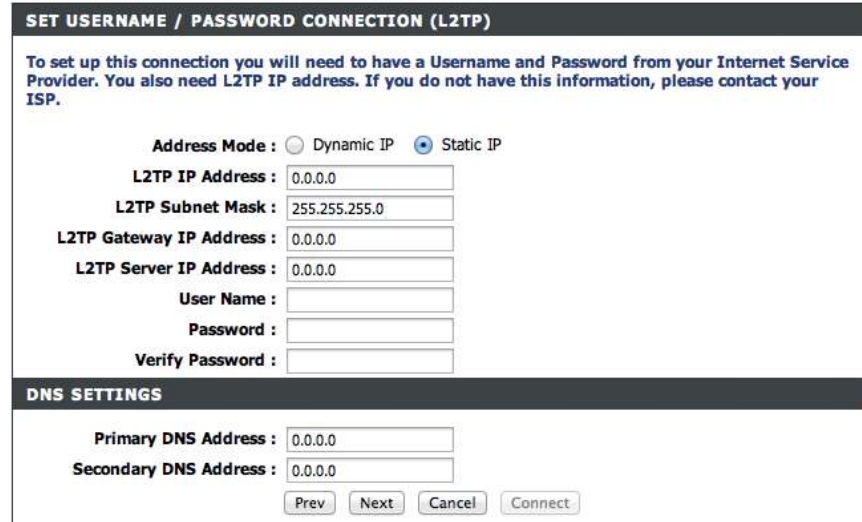

If the router detected or you selected **Static**, enter the IP and DNS settings supplied by your ISP. Click **Next** to continue.

#### SET STATIC IP ADDRESS CONNECTION

To set up this connection you will need to have a complete list of IP information provided by your Internet Service Provider. If you have a Static IP connection and do not have this information, please contact your ISP.

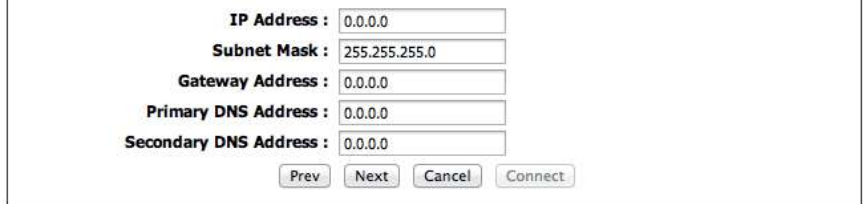

Your setup is complete. Click **Connect** to save your settings and reboot your router.

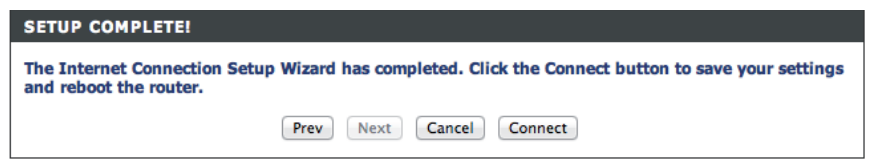

### **Manual Internet Setup**

If you clicked **Manual Internet Connection Setup** on the **Internet Settings** page, you will see this screen. Here, you can configure the Internet connection for your DIR-505. After making your changes, click the **Save Settings** button.

Operation This should be set to Router mode. If you want to use Access Mode: Point mode, select Access Point mode and click the Save Settings button to switch to the Access Point configuration interface. For more information, refer to "Access Point Mode" on page 74.

Host Name: Select the connection mode to use: Dynamic IP (DHCP), **PPPoE**, **PPTP**, **L2TP**, or **Static**. The remaining settings will change depending on which connection mode you use.

> **Note**: Most cable modem connections use DHCP, and most DSL connections use PPPoE. If you are not sure which connection mode to use, contact your Internet service provider.

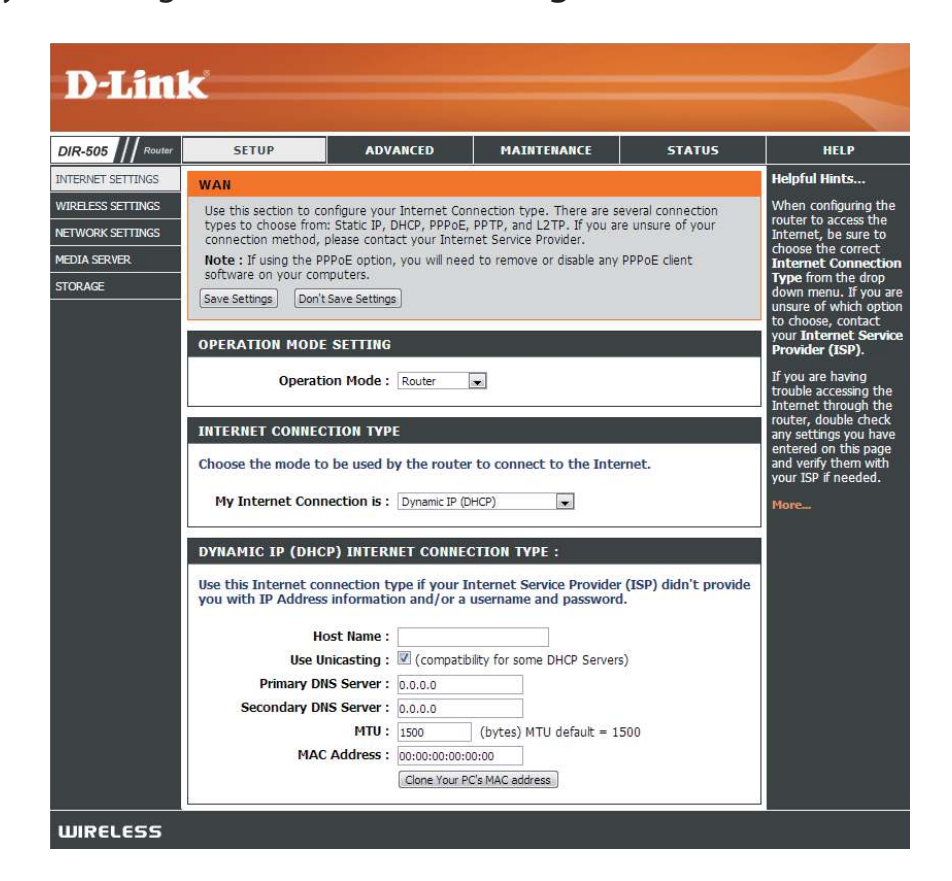

#### Section 3 - Router Mode

### If you selected **Dynamic IP (DHCP)**, you will see the following settings.

Host Name: Entering a host name is optional but may be required by some ISPs. Leave this blank if you are not sure.

Use Check the box if you are having problems obtaining an IP Unicasting: address from your ISP.

Primary/ Enter the Primary and secondary DNS server IP addresses Secondary assigned by your ISP. These addresses are usually obtained **DNS Server:** automatically from your ISP. Leave this setting at 0.0.0.0 if you did not specifically receive these from your ISP.

- MTU: If you experience connection issues, you may need to change the MTU setting for optimal performance with your specific ISP. 1492 is the default MTU.
- **MAC Address:** If your ISP requires you to enter a MAC address, fill it in here. You can click the **Clone MAC button** to enter your current computer's MAC address.

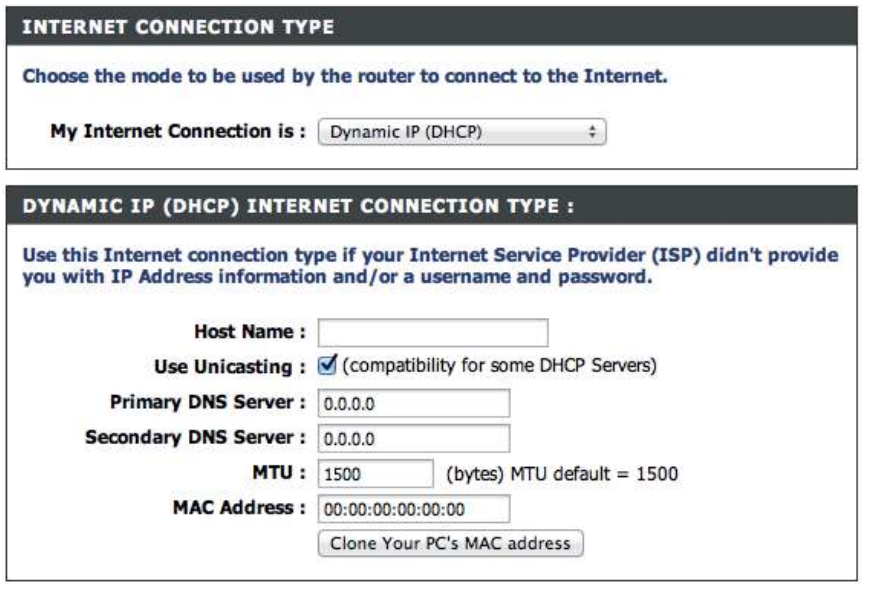

If you selected **PPPoE**, you will see the following settings. Your ISP will provide you with a username and password. This option is typically used for DSL services. Make sure to remove your PPPoE software from your computer. The software is no longer needed and will not work through a router.

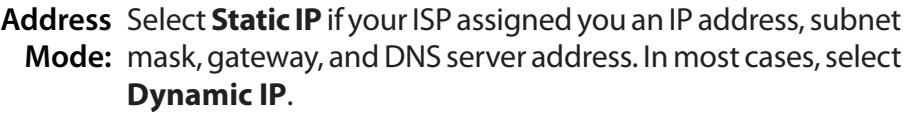

IP Address: Enter the IP address (for static PPPoE only).

User Name: Enter your PPPoE user name.

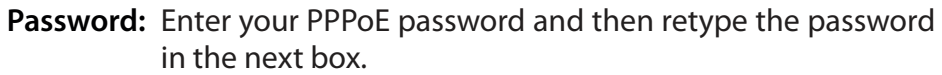

#### **Service**

Name: Enter the ISP service name (optional).

#### **Reconnect**

**Mode:** Select either Always-on, On-Demand, or Manual.

Maximum Enter a maximum idle time during which the Internet **Idle Time:** connection is maintained during inactivity. To disable this feature, set the **Reconnect Mode** to **Always on**.

### **Primary/**

Secondary Enter the primary and secondary DNS server addresses **DNS Server:** (Static PPPoE only).

- MTU: If you experience connection issues, you may need to change the MTU setting for optimal performance with your specific ISP. 1492 is the default MTU.
- **MAC Address:** If your ISP requires you to enter a MAC address, fill it in here. You can click the **Clone MAC button** to enter your current computer's MAC address.

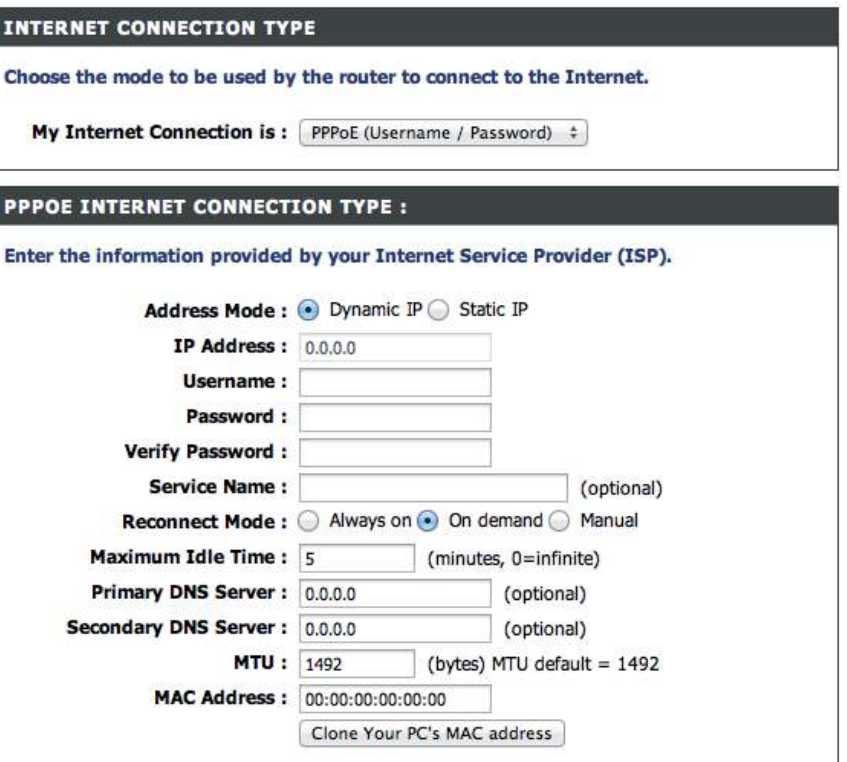

If you selected **PPTP**, you will see the following settings. Your ISP will provide you with a username and password. This option is typically used for DSL services.

### Address Select Static if your ISP assigned you an IP address, subnet Mode: mask, gateway, and DNS server address. In most cases, select **Dynamic**.

### **PPTP IP**

Address: Enter the IP address (Static PPTP only).

**PPTP Subnet** Enter the primary and secondary DNS server addresses (for Mask: static PPTP only).

### **PPTP**

### **Gateway IP**

Address: Enter the gateway IP address provided by your ISP.

### **PPTP Server**

IP Address: Enter the server IP provided by your ISP (optional).

Username: Enter your PPTP username.

Password: Enter your PPTP password and then retype the password in the next box.

### **Reconnect**

**Mode:** Select either Always-on, On-Demand, or Manual.

Maximum Enter a maximum idle time during which the Internet **Idle Time:** connection is maintained during inactivity. To disable this feature, set the **Reconnect Mode** to **Always on**.

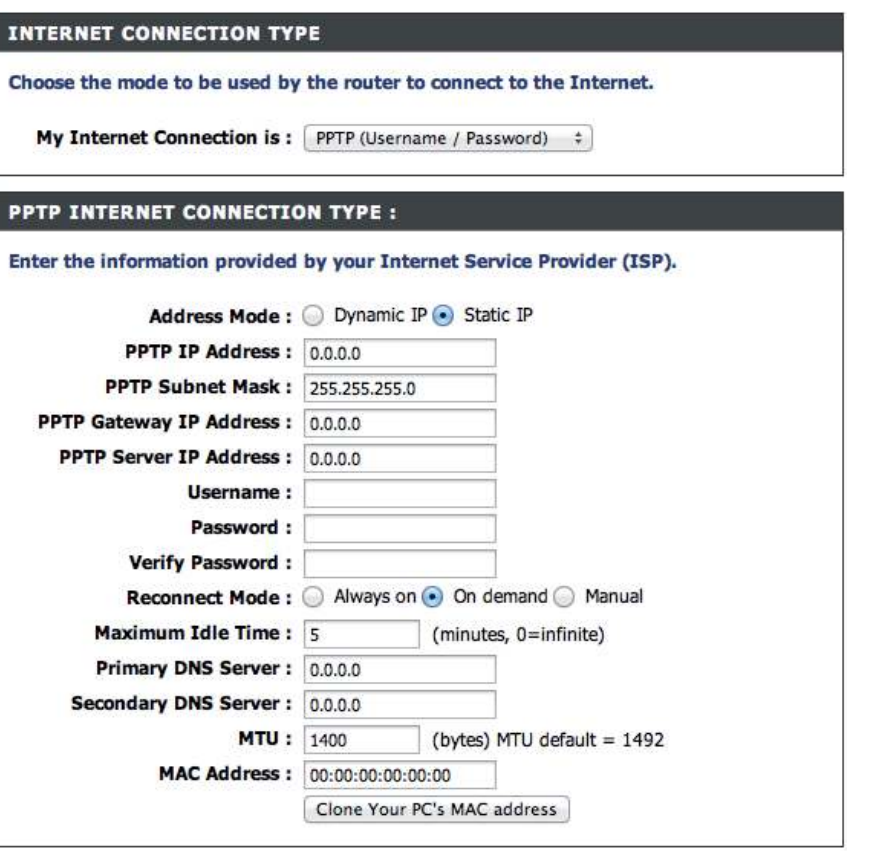

#### **Primary/**

Secondary The DNS server information will be supplied by your ISP **DNS Server:** (Internet Service Provider.)

- MTU: If you experience connection issues, you may need to change the MTU setting for optimal performance with your specific ISP. 1492 is the default MTU.
- **MAC Address:** If your ISP requires you to enter a MAC address, fill it in here. You can click the **Clone MAC button** to enter your current computer's MAC address.

#### **INTERNET CONNECTION TYPE**

Choose the mode to be used by the router to connect to the Internet.

My Internet Connection is: PPTP (Username / Password) :

#### PPTP INTERNET CONNECTION TYPE :

Enter the information provided by your Internet Service Provider (ISP).

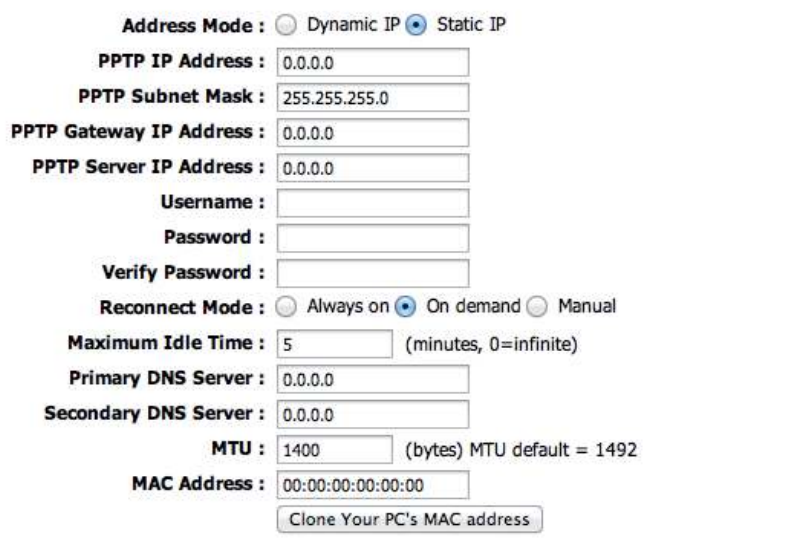

Section 3 - Router Mode

If you selected **L2TP**, you will see the following settings. Your ISP will provide you with a username and password. This option is typically used for DSL services.

**My Internet** Select L2TP (Username/Password) from the drop-down **Connection:** menu.

Address Select Static if your ISP assigned you the IP address, subnet Mode: mask, gateway, and DNS server addresses. In most cases, select **Dynamic**.

**L2TP IP** Enter the L2TP IP address supplied by your ISP (for static IP Address: only).

#### **L2TP Subnet**

Mask: Enter the subnet mask supplied by your ISP (for static IP only).

#### **L2TP Gateway**

IP Address: Enter the gateway IP Address provided by your ISP.

#### **L2TP Server**

IP Address: Enter the server IP provided by your ISP (optional).

Username: Enter your L2TP username.

Password: Enter your L2TP password and then retype the password in the next box.

#### **Reconnect**

**Mode:** Select either Always-on, On-Demand, or Manual.

Maximum Enter a maximum idle time during which the Internet **Idle Time:** connection is maintained during inactivity. To disable this feature, set the **Reconnect Mode** to **Always on**.

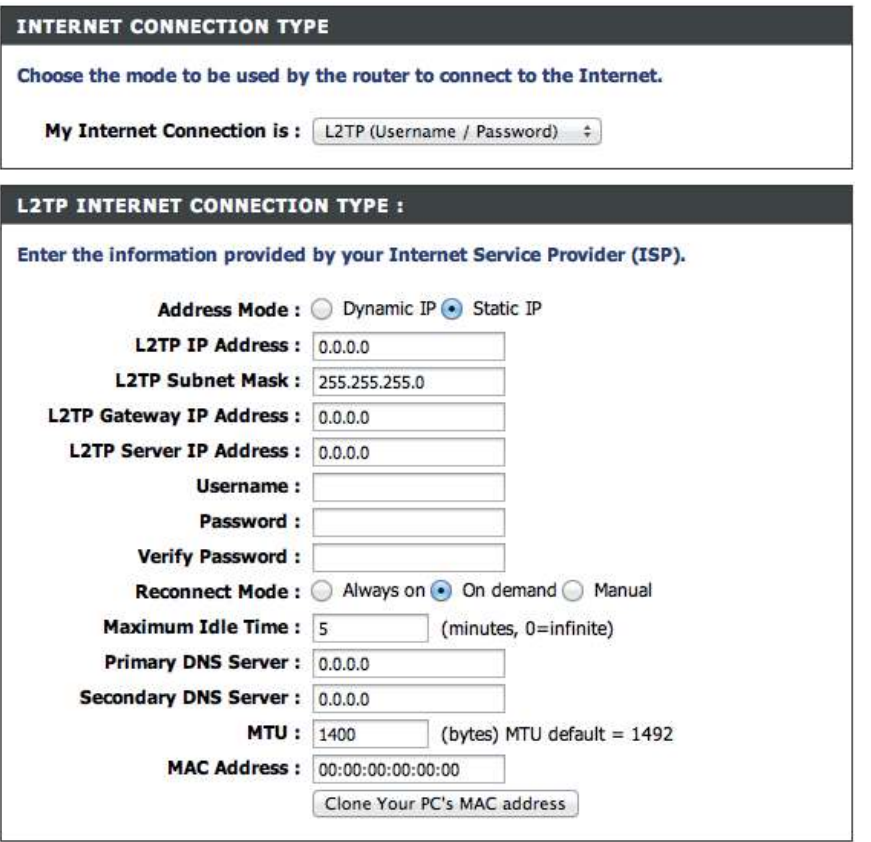

### Section 3 - Router Mode

#### **Primary/**

**Secondary**  Enter the primary and secondary DNS server addresses (for **DNS Server:** static L2TP only).

- **MTU:** If you experience connection issues, you may need to change the MTU setting for optimal performance with your specific ISP. 1492 is the default MTU.
- **MAC Address:** If your ISP requires you to enter a MAC address, fill it in here. You can click the **Clone MAC button** to enter your current computer's MAC address.

#### **INTERNET CONNECTION TYPE**

Choose the mode to be used by the router to connect to the Internet.

My Internet Connection is: [L2TP (Username / Password) :

#### **L2TP INTERNET CONNECTION TYPE:**

Enter the information provided by your Internet Service Provider (ISP).

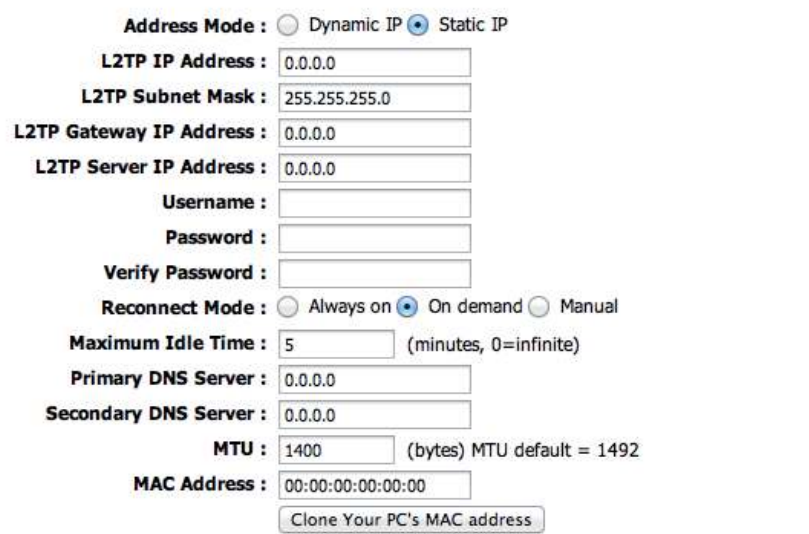

# **Wireless Settings**

If you want to configure the wireless settings on your router using the wizard, click **Wireless Security Setup Wizard** and refer to the next page**.**

If you want to manually configure the wireless settings on your router click **ManualWireless Network Setup** and refer to "Manual Wireless Network Configuration" on page 43.

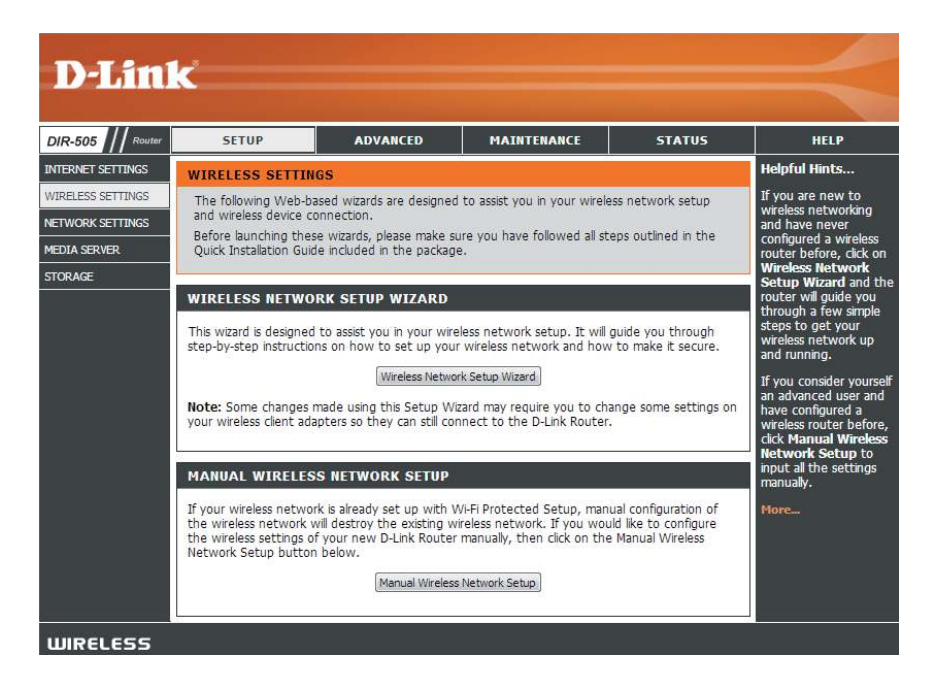

### **Wireless Network Setup Wizard**

The Internet Connection Setup Wizard is designed to guide you through a step-by-step process to configure your wireless network.

Type your desired wireless network name (SSID) and choose from the following options:

### **Automatically assign a network key (Recommended):**

Select this option to automatically generate the router's network key and click **Next**.

**Manually assign a network key:** Select this option to manually enter your network key and click **Next**.

It is also recommended that you tick the **Use WPA encryption instead of WEP** checkbox in order to give your wireless network the highest level of security.

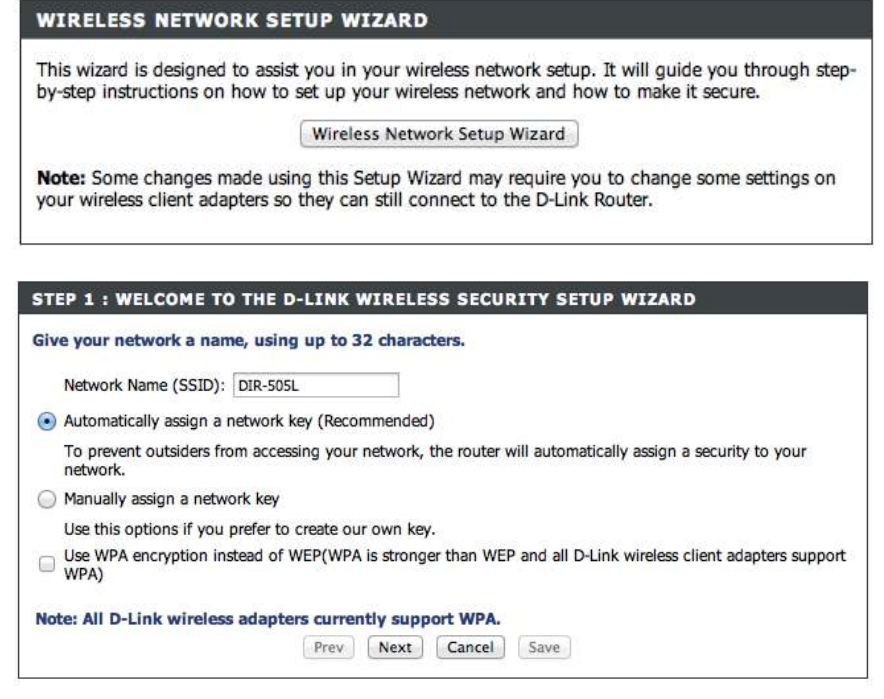

If you selected **Manually assign a network key**, you will need to manually enter a password (network key) for your wireless network, and then click **Next**.

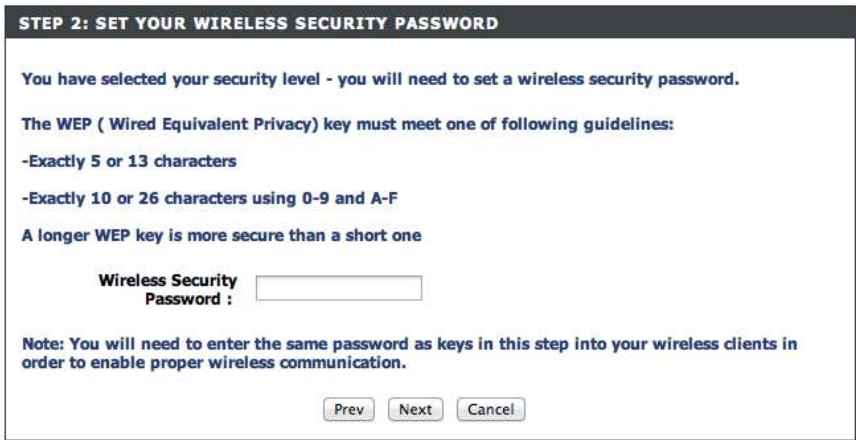

Wireless setup is now complete. Click **Save** to save your settings and complete the setup process.

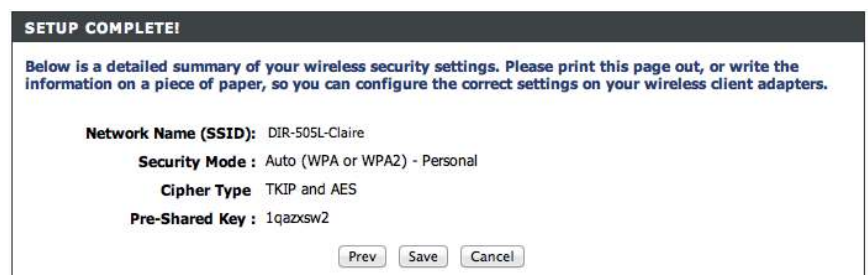

### **Manual Wireless Network Configuration**

If you clicked **Manual Wireless Network Setup** on the **Wireless Settings** page, you will see this screen. Here, you can conigure the wireless network settings of the DIR-505. After making your changes, click the **Save Settings** button.

**Wireless**  When you are browsing for available wireless networks, this Network is the name that will appear in the list (unless Visibility Status **Name:** is set to Invisible, see below). This name is also referred to as the SSID. For security purposes, it is highly recommended to change from the default network name.

**802.11 Mode:** Select one of the following based on your needs:

- **802.11b Only**: Select this if you are only using 802.11b wireless clients.
- **802.11g Only**: Select this if you are only using 802.11g wireless clients.
- **802.11n Only**: Select this if you are only using 802.11n wireless clients.
- **Mixed 802.11g and 802.11b:** Select this if you are using a mix of 802.11g and 11b wireless clients.
- **Mixed 802.11n and 802.11g**: Select this if you are using a mix of 802.11n and 11g wireless clients.
- **Mixed 802.11n, 802.11g and 802.11b**: Select this if you are using a mix of 802.11n, 11g, and 11b wireless clients.

**Enable Auto**  The **Auto Channel Scan** setting can be selected to allow **Channel Scan:** the DIR-505 to choose the channel with the least amount of interference.

**Wireless**  Indicates the channel setting for the DIR-505. The Channel Channel: can be changed to fit the channel setting for an existing wireless network or to customize the wireless network. If you enable Auto Channel Scan, this option will be grayed out.

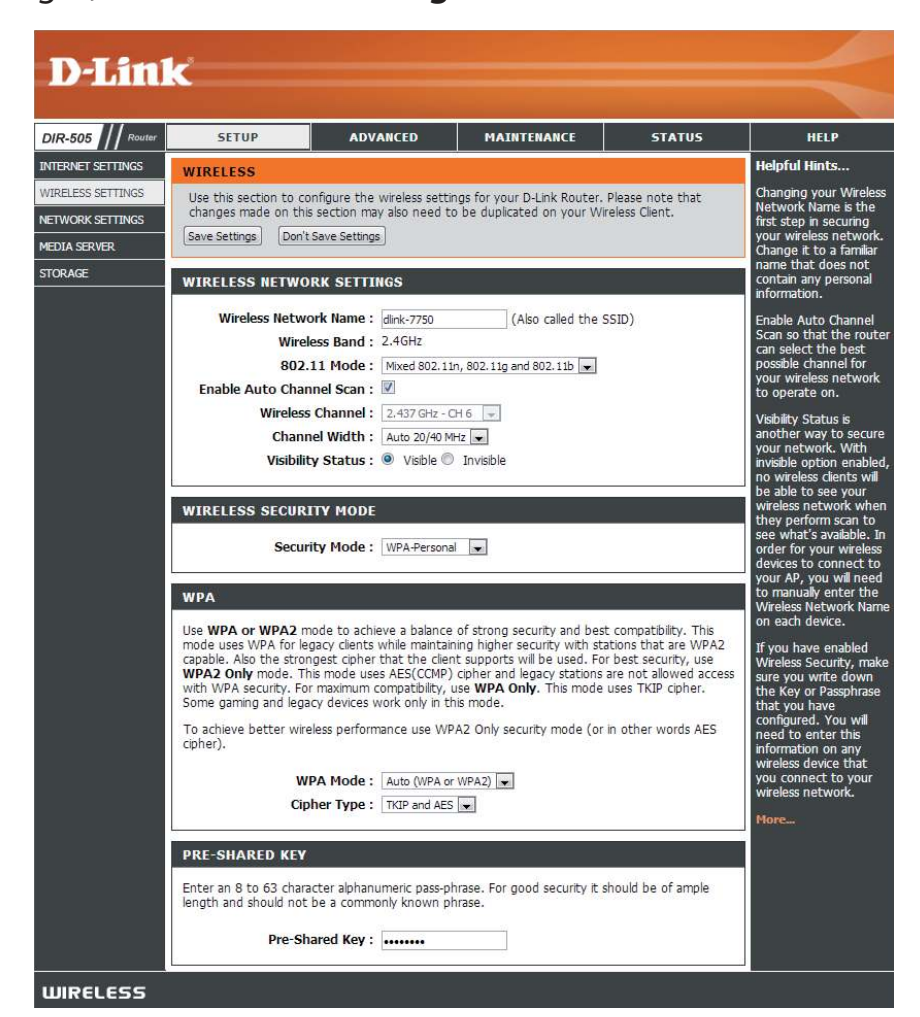

- **Channel** Select whether to use Auto 20/40 MHz or 20 MHz for the Width: channel width. Normally, this should be left on Auto 20/40 **MHz**. If you are not using any 802.11n wireless clients, you can set this to **20 MHz**.
- **Visibility** This setting controls whether the router's wireless network Status: name(SSID) will be broadcast so that wireless devices can scan for it. If you set it to **Invisible**, all wireless clients will need to enter the network name and security settings of your wireless network manually.
- **Wireless** Here, you can select between **None, WEP, WPA-Personal**, **Security** and **WPA-Enterprise**. Refer to the following pages for details Mode: on configuring the different security modes.

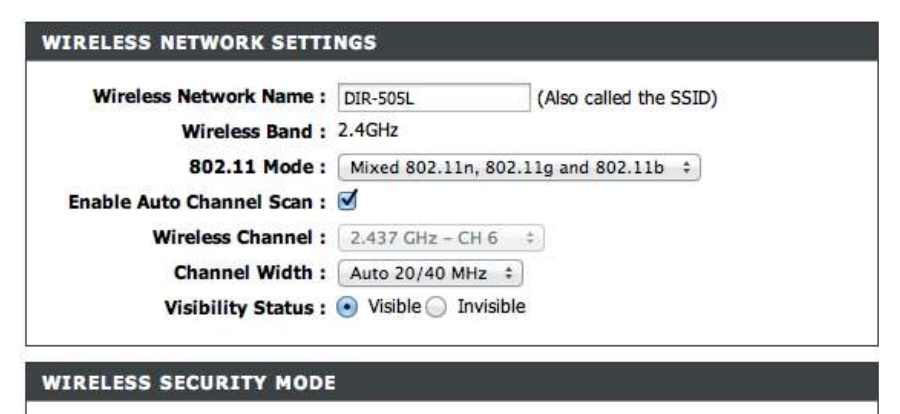

Security Mode: WPA-Personal :

#### Section 3 - Router Mode

If you select **WEP** as your Security Mode:

**WEP Key**  Select an encryption level and key length to use. This will **Length:** also set the type and length of the key you will need to enter.

**WEP Key:** Enter the password(key) for your wireless network. It will need to match the requirements for the WEP Key Lengt selected above.

**Authentication:** Choose what Authentication type to use.

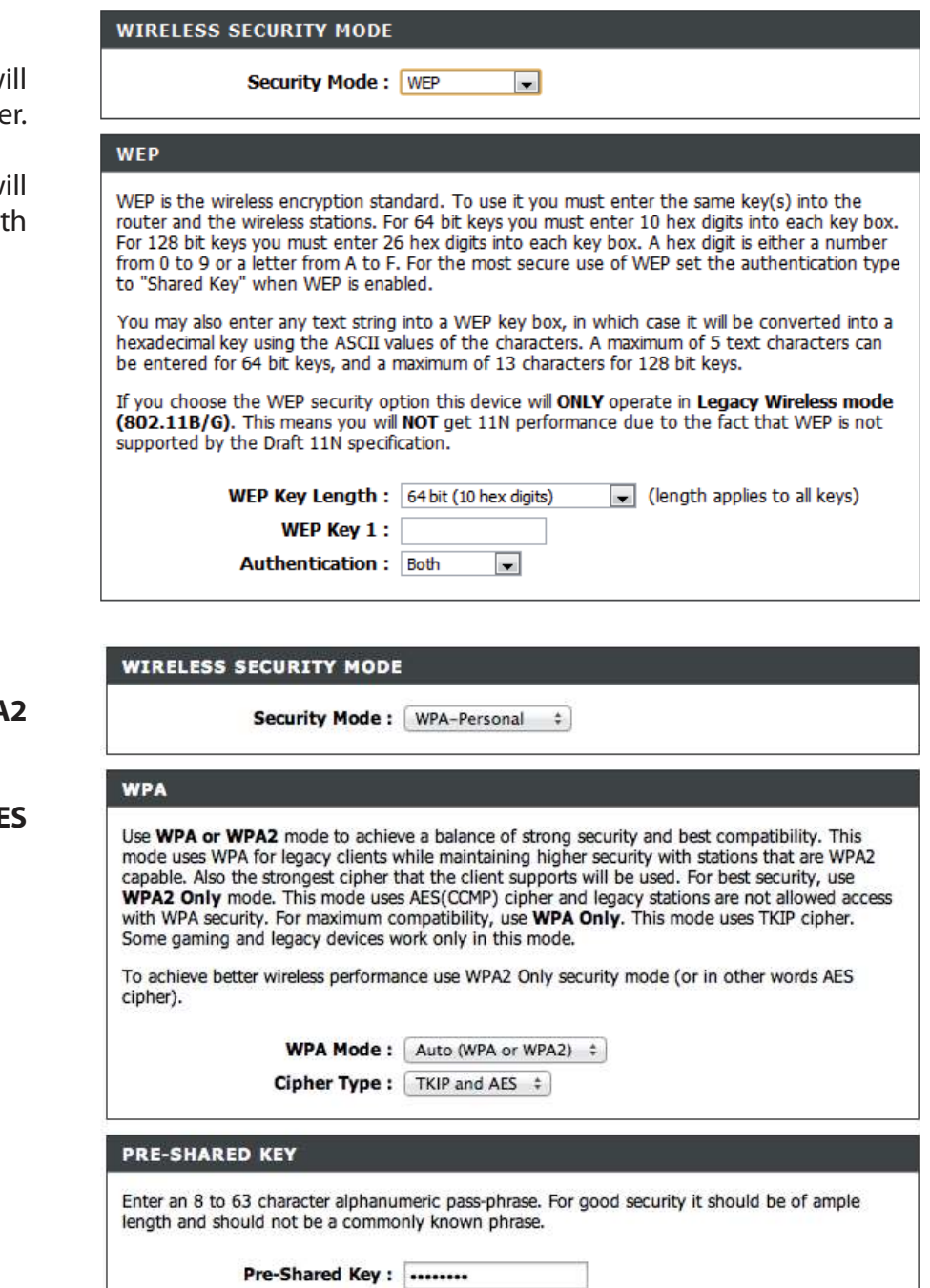

If you select **WPA-Personal** as your Security Mode:

- **WPA Mode:** Select whether to use **WPA**, **WPA2**, or both **WPA and WPA2**  for your wireless network..
- **Cipher Type:** Choose whether to use **TKIP**, **AES**, or both **TKIP and AES**  ciphers for your wireless network.
- **Pre-Shared**  Enter the password(key) for your wireless network. **Key:**

If you select **WPA-Enterprise** as your Security Mode:

- **WPA Mode:** Select whether to use **WPA**, **WPA2**, or both **WPA and WPA2**  for your wireless network..
- **Cipher Type:** Choose whether to use **TKIP**, **AES**, or both **TKIP and AES**  ciphers for your wireless network.
- **Pre-Shared**  Enter the password(key) for your wireless network. **Key:**

**RADIUS**  Enter your RADIUS server IP address. **Server IP Address:**

**RADIUS**  Enter your RADIUS server port. **Server Port:**

**RADIUS**  Enter your RADIUS server shared secret. **Server Shared Secret:**

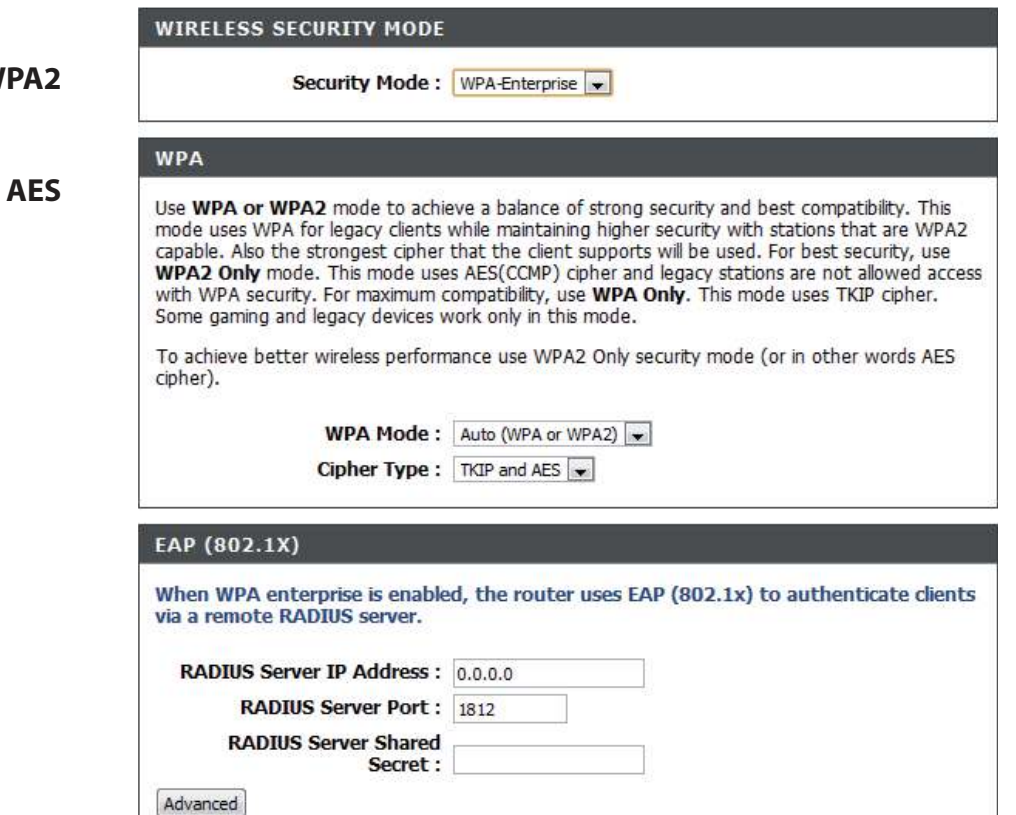

## **Network Settings**

This section will allow you to change the local network settings of the router and to configure the DHCP settings. After making your changes, click the **Save Settings** button.

### **Router Settings**

**Router IP** Enter the IP address of the router. The default IP address is 192.168.0.1. **Address:**

> If you change the IP address, once you click **Save Settings**, you will need to enter the new IP address in your browser to get back into the configuration utility.

Subnet Mask: Enter the Subnet Mask. The default subnet mask is 255.255.255.0.

Device Name: Enter a name for the DIR-505.

Local Enter the Domain name (Optional). **Domain:**

**Enable DNS** Uncheck the box to transfer the DNS server information from Relay: your ISP to your computers. If checked, your computers will use the router for a DNS server.

(Continued on the next page)

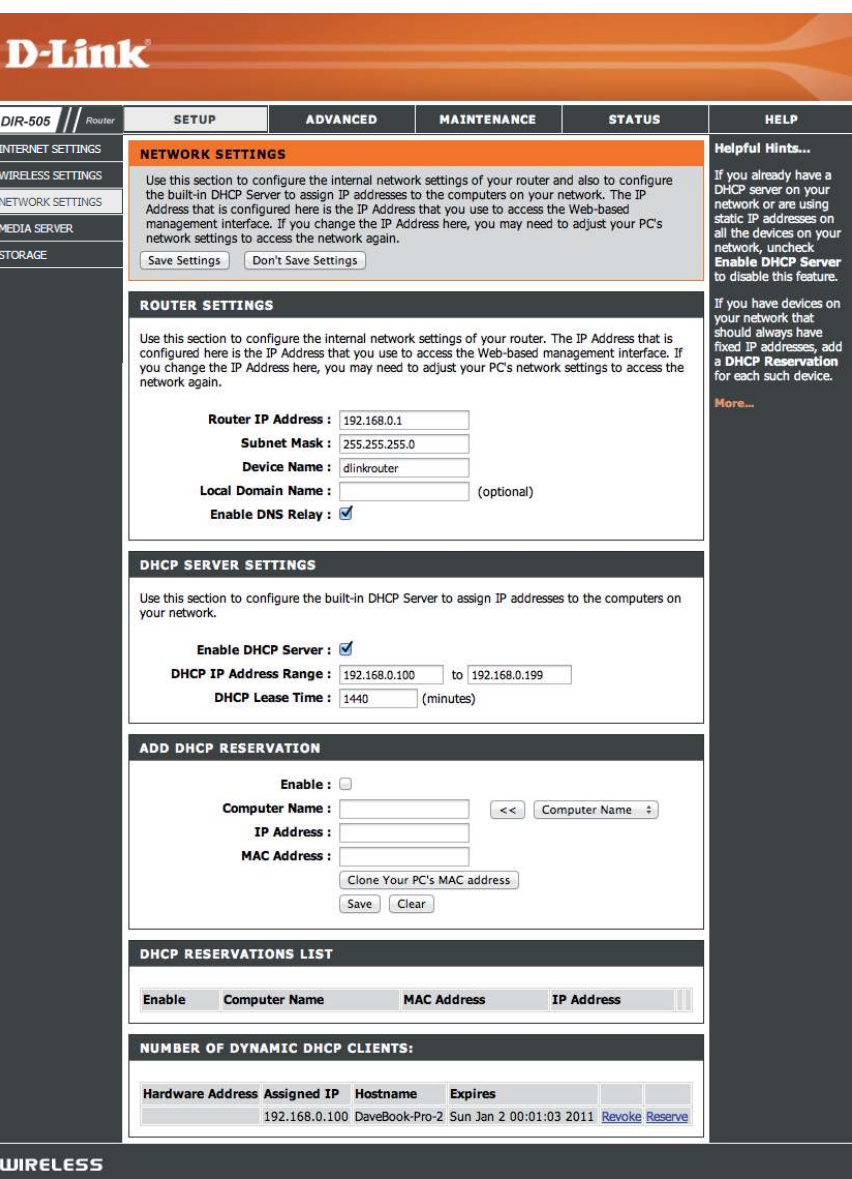

### **DHCP Reservation**

If you want a computer or device to always have the same IP address assigned, you can create a DHCP reservation. The router will assign the IP address only to that computer or device.

**Enable:** Check this box to enable the reservation.

- **Computer Name:** Enter a name for your computer. You can also use the dropdown box to select a currently connected computer, and automatically fill in your computer's information.
	- IP Address: Enter the IP address you want to assign to the computer or device. This IP Address must be within the **DHCP IP Address Range**.

MAC Address: Enter the MAC address of the computer or device.

**Clone Your PC's** You can click this button to automatically add the MAC **MAC Address:** address of the computer that you are currently using.

> Save: Click Save to save your DHCP reservation. You will still need to click **Save Settings** at the top of the screen to activate.

DHCP The list of DHCP reservations shows Computer Name, MAC Reservations List: Address, and IP address for each reservation.

**Enable:** Check to enable the reservation.

**Number of** This section shows you all devices that have been assigned **Dynamic DHCP** an IP address. You can click the **Revoke** link for a device to Clients: revoke its IP address, which will cut off the device's access to your network. You can also click the **Reserve** link to automatically fill in the **Add DHCP Reservation** form with that computer's information.

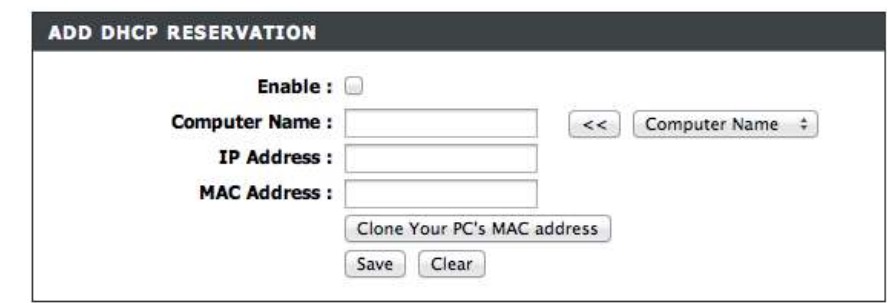

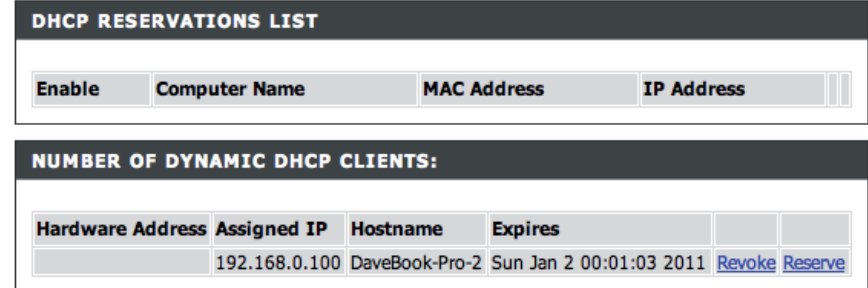

### **Media Server**

This feature allows you to share music, pictures and videos with any devices connected to your network. After making your changes, click the **Save Settings** button.

### **Enable Media**

Server: Check to enable the DLNA Media Server function.

**Computer** Choose a name for your DLNA media server so that it can Name: be found.

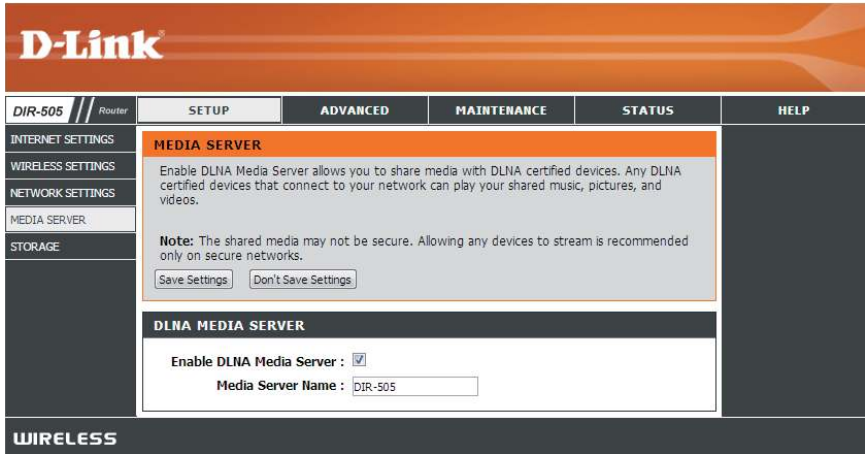

### **Storage**

This page will allow you to access files from a USB drive plugged into the DIR-505 from your local network or from the Internet using either a web browser or the **SharePort Mobile** app for your smartphone or tablet. You can create users to customize access rights to the iles stored on the USB drive. After making your changes, click the **Save Settings** button.

**Enable Shareport** Check this box to enable sharing files stored on a USB **Web Access:** storage drive connected to the DIR-505.

- HTTP Access Port: Enter a port to use for HTTP web access to your files (8181 is the default). You will have to add this port to the IP address of the DIR-505 when connecting. For example: http://192.168.0.1:8181
- HTTPS Access Port: Enter a port to use for HTTPS secure access to your files (4433 is the default). You will have to add this port to the IP address of the DIR-505 when connecting. For example: https://192.168.0.1:4433

### **Allow Remote**

Access: Check to enable remote access to your router's storage.

- User Name: To create a new user, enter a user name. To edit an existing user, use the dropdown box to the right.
- Password/Verify Enter a password for the account and re-enter to verfiy in Password: the Verify Password text box, then click Add/Edit to save your changes.
	- User List: This section shows existing user accounts. There are **admin** and **guest** accounts by default.
- Number of Devices: This section shows you information about the USB storage device plugged into the router.

**SharePort Web** This will give you a direct link to the web access interface Access Link: that you can click on or copy and paste.

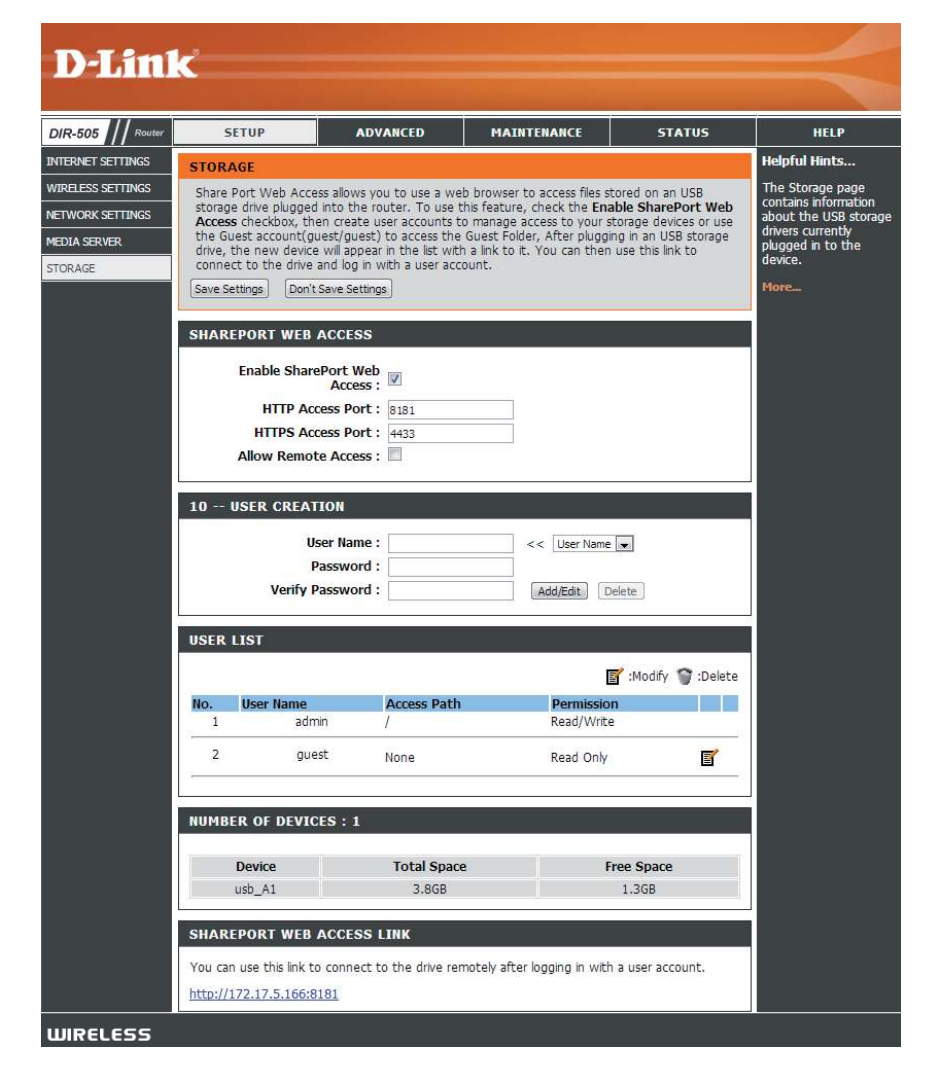

# **Advanced Virtual Server**

This will allow you to open a single port. If you would like to open a range of ports, refer to "Application Rules" on page 52. After making your changes, click the **Save Settings** button.

- Name: Enter a name for the rule or select an application from the drop-down menu and click << to automatically fill in the rule with the default settings for that application.
- IP Address: Enter the IP address of the computer on your local network that you want to allow the incoming service to. If your computer is receiving an IP address automatically from the router (DHCP), your computer will be listed in the **Computer Name** drop-down menu. Select your computer and click the << button to automatically fill in the IP address.
- Private Port/ Enter the port that you want to open next to Private Port Public Port: and Public Port. The private and public ports are usually the same. The public port is the port seen from the Internet side, and the private port is the port being used by the application on the computer within your local network.

Protocol Type: Select TCP, UDP, or Both from the drop-down menu.

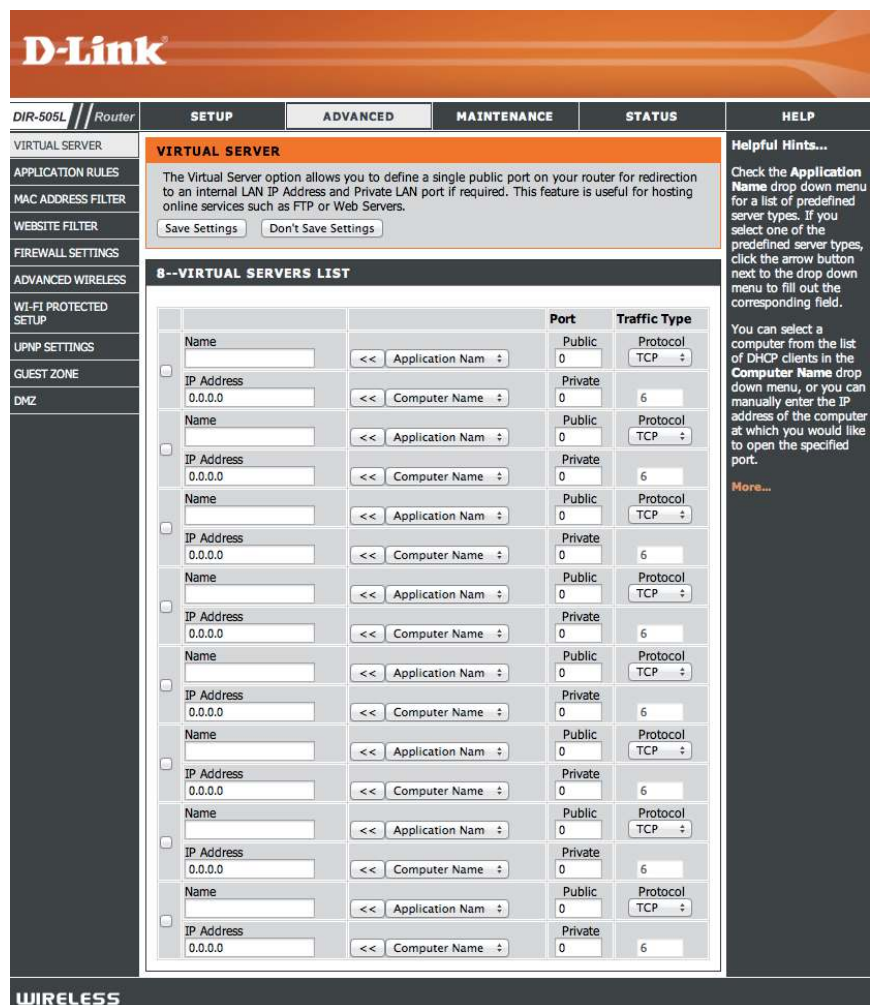

# **Application Rules**

Some applications may require multiple connections, such as Internet gaming, video conferencing, and VoIP calls over the Internet. These applications may have difficulty working through NAT (Network Address Translation). Application Rules allow some of these applications work with the DIR-505. If you need to run applications that require multiple connections, specify the port normally associated with the application in the **Trigger Port** setting, select the protocol type as **TCP** or **UDP**, then enter the **Firewall** (public) ports associated with the trigger port to open them for inbound traffic. After making your changes, click the **Save Settings** button.

- Name: Enter a name for the rule or select an application from the drop-down menu and click << to automatically fill in the rule with the default settings for that application.
- **Trigger:** This is the port used to trigger the application. It can be either a single port or a range of ports.
- **Traffic Type:** Select the protocol of the trigger port (TCP, UDP, or Both).
	- Firewall: This is the port number on the Internet side that will be used to access the application. You may define a single port or a range of ports. You can use a comma to add multiple ports or port ranges.

**Traffic Type:** Select the protocol of the firewall port (TCP, UDP, or Both).

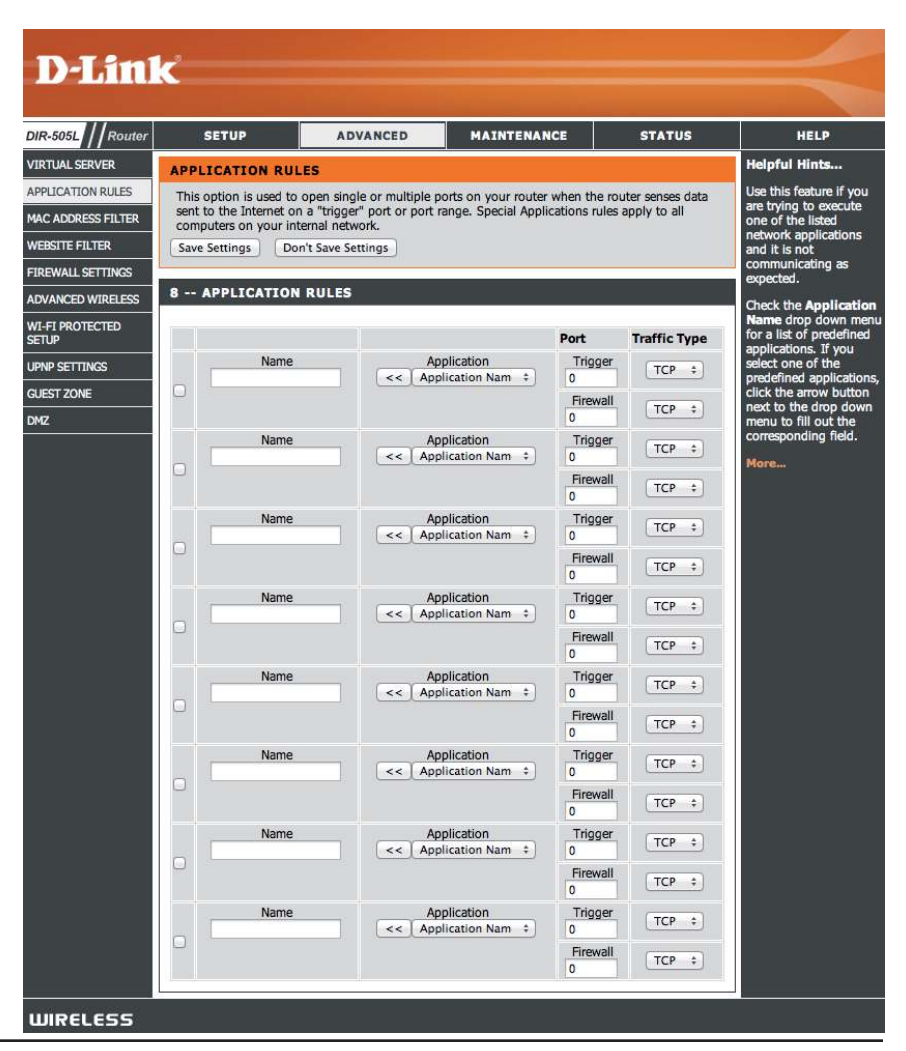

## **MAC Address Filter**

Use MAC (Media Access Control) Filters to control access to your network based on the MAC addresses of connected clients. You can set MAC address filtering to only allow the listed MAC addresses to connect, or block access to all listed MAC addresses. After making your changes, click the **Save Settings** button.

Wireless Configure how MAC filtering works by using the dropdown Access box to select an option:

#### **Settings:**

**Turn MAC Filtering OFF: This disables MAC filtering.** 

**Turn MAC Filtering ON and ALLOW computers listed to access the network**: When this option is selected, only PCs and devices with MAC addresses in the MAC Address List are granted network access. All other devices will be blocked.

**Turn MAC Filtering ON and DENY computers listed to access the network**: When this option is selected, all PCs and devices with MAC addresses in the MAC Address List will be refused access to your network. All other devices will be allowed access.

**MAC Address:** Enter the MAC addresses you would like to filter. You can select a client currently connected to your access point from the **Wireless Client List** drop-down menu and then click the corresponding << button fill in the MAC address automatically. Click the Clear button to remove any entered MAC address.

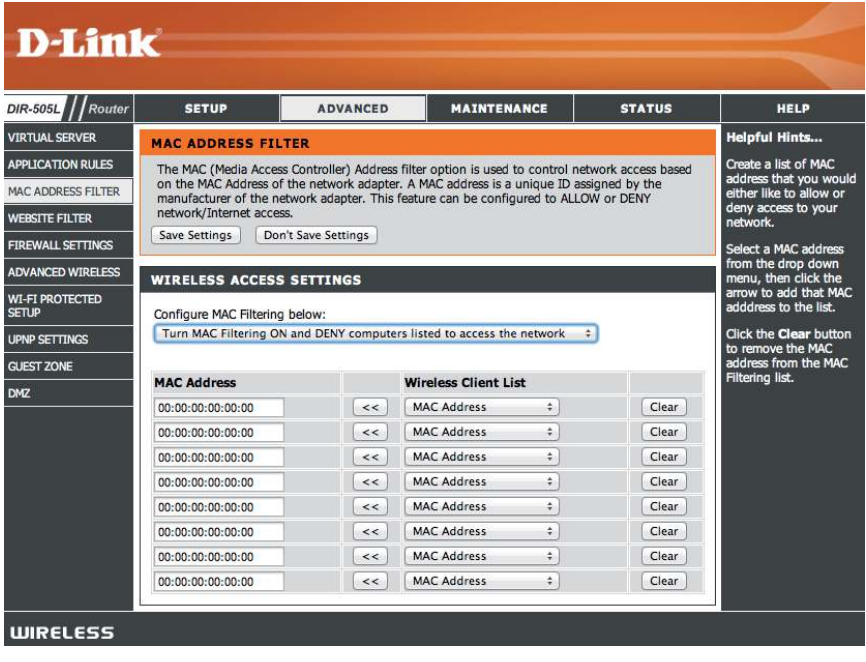

### **Website Filters**

Website Filters are used to allow you to set up a list of websites to either allow or block access to. After making your changes, click the **Save Settings** button.

**Website**  Configure how website filtering works by using the **Filtering**  dropdown box to select an option:

#### **Rules:**

**DENY computers access to ONLY these sites**: When this option is selected, all PCs and devices on your network will be blocked access to the websites specified All other websites will be allowed access.

**ALLOW computers access to ONLY these sites**: When this option is selected, all PCs and devices on your network will only be allowed to access to the websites specified. All other websites will be blocked.

Website URL/ Enter the websites you want to block or allow in the text **Domain:** boxes. Any website address that contains the text entered will be blocked.

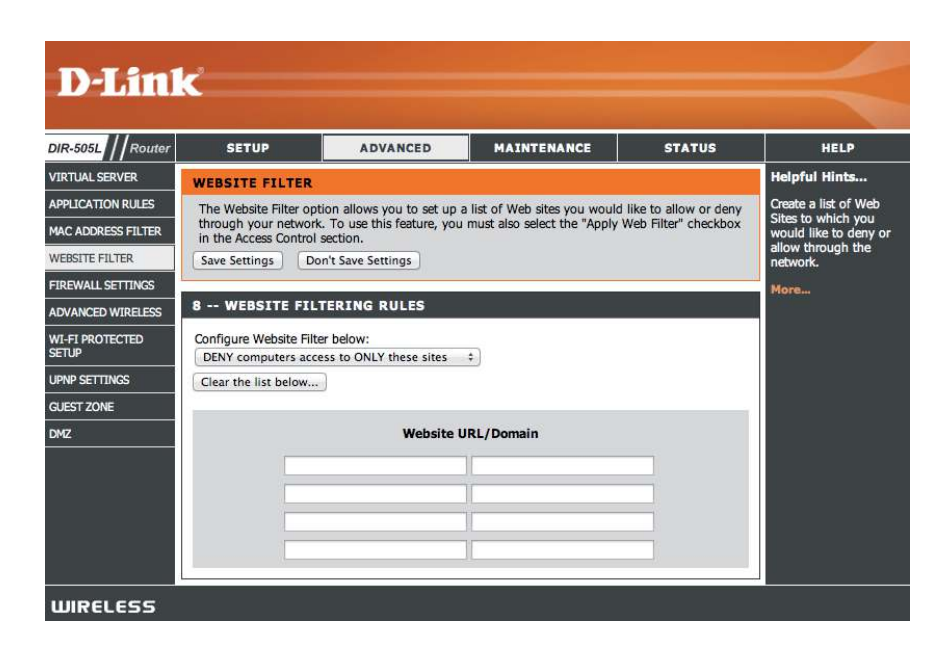

# **Firewall Settings**

Enabling the SPI firewall and anti-spoof checking helps protect against attacks over the Internet. In some cases, you may want to disable them if you are having problems getting certain applications to work. After making your changes, click the **Save Settings** button.

- Enable SPI: SPI (Stateful Packet Inspection, also known as dynamic packet filtering) helps to prevent cyber attacks by tracking more state per session. It validates that the traffic passing through the session conforms to the protocol.
- Anti-Spoof Enable this feature to protect your network from certain Check: kinds of "spoofing" attacks.

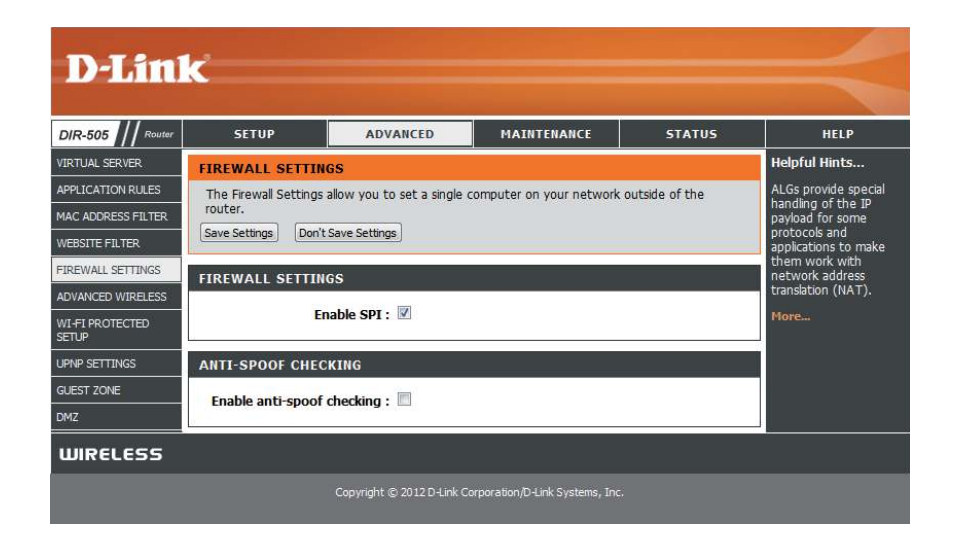

### **Advanced Wireless**

This screen allows you to set various advanced wireless settings of your DIR-505. Unless you are experiencing specific problems, it is recommended that you leave these settings at their default values. After making your changes, click the **Save Settings** button.

- **Transmit Power:** Use the dropdown box to set the transmit power of the antennas.
	- **WMM Enable:** WMM is Quality of Service(QoS) for your wireless network. This will improve the quality of video and voice applications for your wireless clients.
		- Short GI: Check this box to reduce the guard interval time therefore increasing the data capacity. However, this may create a less reliable connection and may create higher data loss.

**IGMP Snooping:** Tick this checkbox to enable this feature.

**WLAN Partition:** This enables 802.11d operation. 802.11d is a wireless specification developed to allow implementation of wireless networks in countries that cannot use the 802.11 standard. This feature should only be enabled if you are in a country that requires it.

HT 20/40 Enable this option to reduce interference from other **Coexistence:** wireless networks in your area. If the channel width is operating at 40MHz and there is another wireless network's channel over-lapping and causing interference, the router will automatically change to 20MHz.

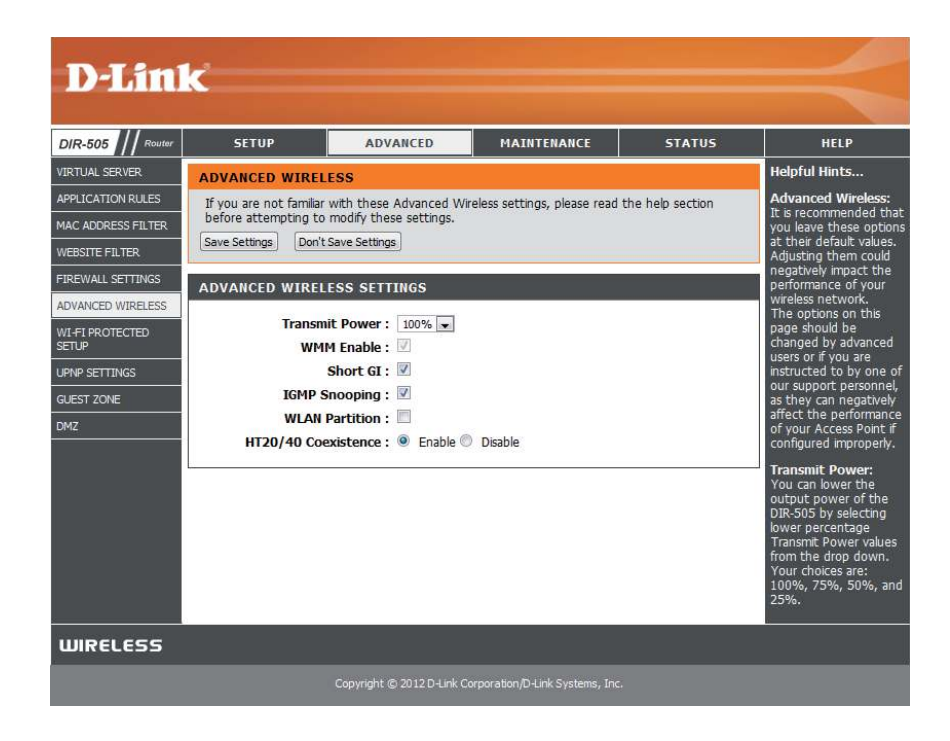

## **Wi-Fi Protected Setup (WPS)**

Wi-Fi Protected Setup (WPS) System is a simplified way to set up the basic settings of the DIR-505. It can also be used to automatically create a secure wireless connection to a wireless client. After making your changes, click the **Save Settings** button.

**Enable:** Check this box to enable the WPS functions of the DIR-505.

- **Disable WPS PIN** Disabling this will disable the WPS PIN method of connection Method: and configuration. If you want to reconfigure the router using the WPS PIN method, click on the **Reset to Unconigured** button. You will still be able to add wireless clients through WPS.
	- PIN Settings: Shows the router's current PIN. You can reset it to the default value by clicking on the **Reset PIN to Default** button, or you can create a new PIN number by clicking on the **Generate New PIN** button.
	- Add Wireless Here, you can click on the Add Wireless Device With WPS Station: button to go through a wizard that helps you connect other devices through WPS.

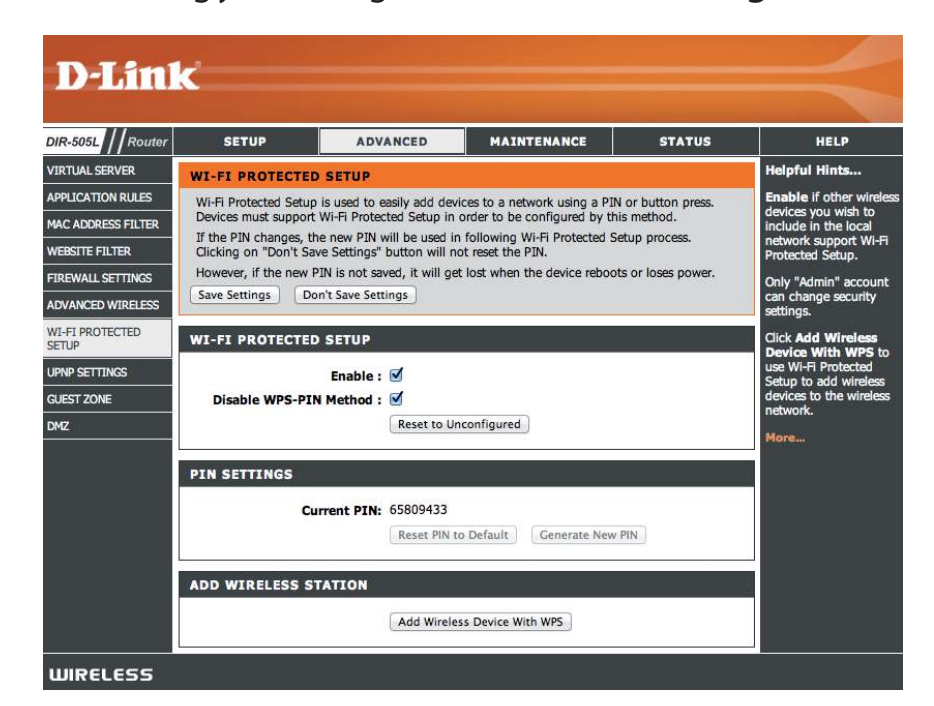

## **UPnP Settings**

This page allows you to enable UPnP, which can help provide compatibility with some networking equipment, software, and peripherals. After making your changes, click the **Save Settings** button.

Enable UPnP: To use the Universal Plug and Play (UPnP<sup>™</sup>) feature tick the **Enabled** checkbox.

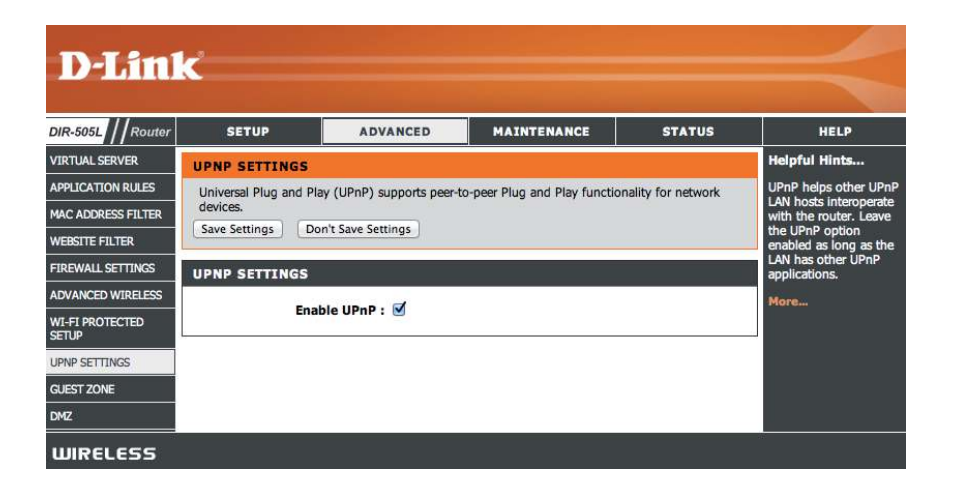

### **Guest Zone**

The Guest Zone feature will allow you to create a separate wireless network that can be used by guests to access the Internet. These zones will be separate from your main wireless network, allowing you to share Internet access without allowing them to connect to your own devices. After making your changes, click the **Save Settings** button.

### **Enable Guest**

**Zone:** Check this box to enable the Guest Zone feature.

Add New Select when the Guest Zone will be active. The schedule may Schedule: be set to Always, which will allow the Guest Zone to be on at all times. You can select a schedule you created, or you can click the **Add New Schedule** button to create a schedule.

**Wireless Network** Enter a wireless network name (SSID) for your guest zone. Name: It should be different than the network name of your main wireless network.

**Enable Routing** Check to allow network connectivity between the Guest Between Zones: Zone and your main network.

Security Mode: Here, you can select between None, WEP, WPA-Personal, and **WPA-Enterprise**.

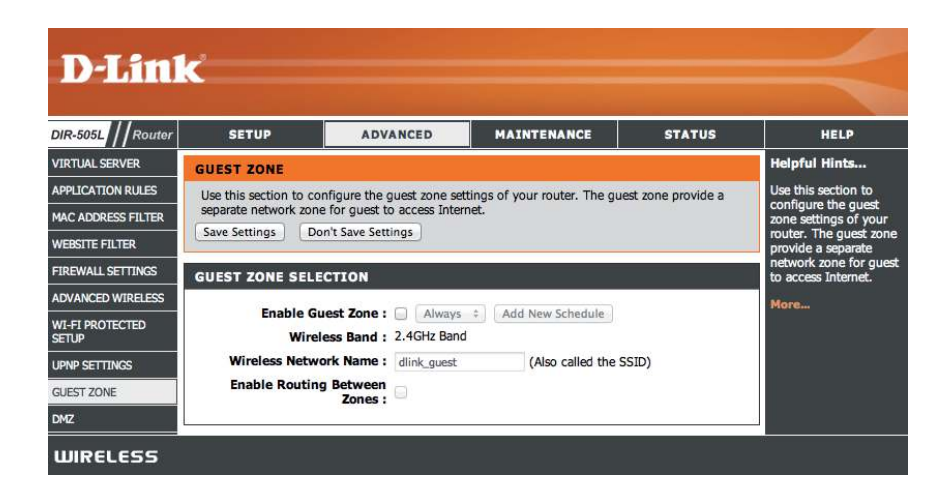

## **DMZ**

Enabling DMZ allows you to set a single PC or network device to "be exposed" outside of the router and have unrestricted Internet access. It is not recommended for normal use, and should only be used if you need this feature for a specific reason. After making your changes, click the **Save Settings** button.

**Enable DMZ:** Check the box to enable DMZ.

**DMZ IP Address:** Enter the IP address of the device on your network you want to place in the DMZ. You can use the dropdown box to select a device, then click the << button to automatically fill in the IP address of that device.

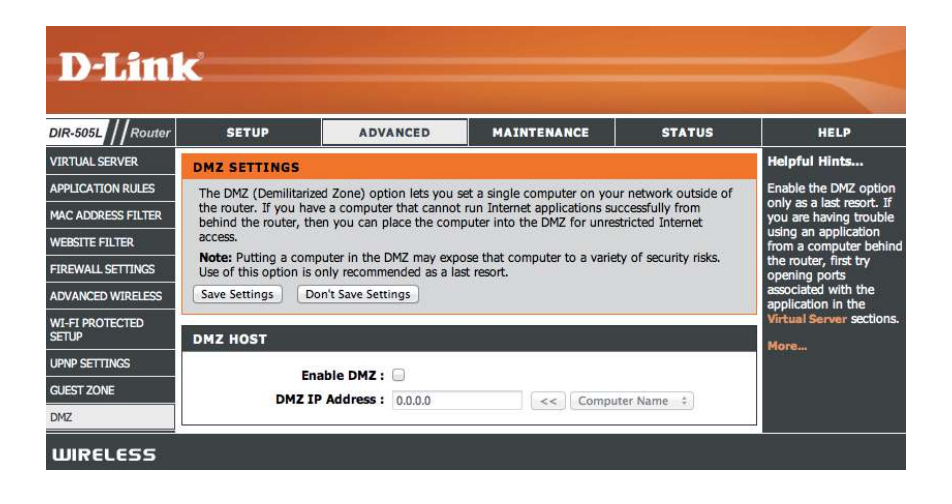

# **Maintenance Admin**

This page will allow you to change the password for the administrator account for configuring the settings of the DIR-505. You can also turn on graphical authentication(CAPTCHA) on this page. After making your changes, click the **Save Settings** button.

**Password:** Enter a new password for the Administrator Login Name. The administrator can make changes to the settings.

**Verify**  Enter the same password that you entered in the previous Password: textbox in order to confirm its accuracy.

**Enable**  Check to enable Graphical Authentication, or CAPTCHAs **Graphical**  when logging in to the web UI of the DIR-505. This provides Authentication: an extra layer of security by requiring you to enter a code that is displayed on-screen.

**Enable HTTPS**  Check to enable HTTPS when connecting to the router for Server: configuration. When enabled, you will need to enter https:// to connect to the DIR-505. For example: **https://dlinkrouter. local.**.

### **Enable Remote**

Management: Remote management allows the DIR-505 to be configured over the Internet through a web browser. A username/password is still required to access the configuration interface.

#### **Remote Admin**

**Port:** This is the port that will be used to access the DIR-505 configuration interface when using remote management. You will need to add this port number after the IP address.

Example: **http://x.x.x.x:8080** where x.x.x.x is the IP address of the DIR-505 and 8080 is the remote admin port.

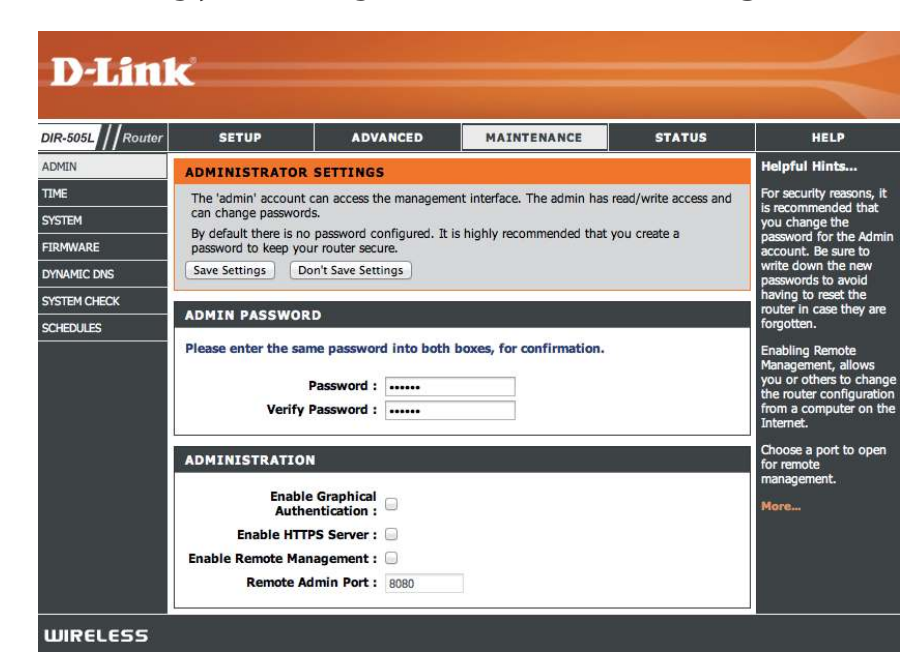

### **Time**

The Time page allows you to configure, update, and maintain the correct time on the internal system clock. From this section you can set the time zone that you are in. Daylight Saving can also be configured to automatically adjust the time when needed. After making your changes, click the **Save Settings** button.

**Time Zone:** Select the Time Zone from the drop-down menu.

**Enable**  To select Daylight Saving time manually, click the **Enable Daylight Daylight Saving** check box. Next use the drop-down menu Saving: to select a Daylight Saving Offset and then enter a start date and an end date for daylight saving time.

- **Enable NTP** NTP is short for Network Time Protocol. NTP synchronizes **Server:** computer clock times in a network of computers. Check this box to use a NTP server. This will only connect to a server on the Internet, not a local server.
- **NTP Server**  Enter the NTP server or select one from the drop-down **Used:** menu.
- Date and To manually input the time, enter the values in these fields **Time:** for the Year, Month, Day, Hour, Minute, and Second and then click **Save Settings**. You can also click the **Copy Your Computer's Time Settings** button at the bottom of the screen.

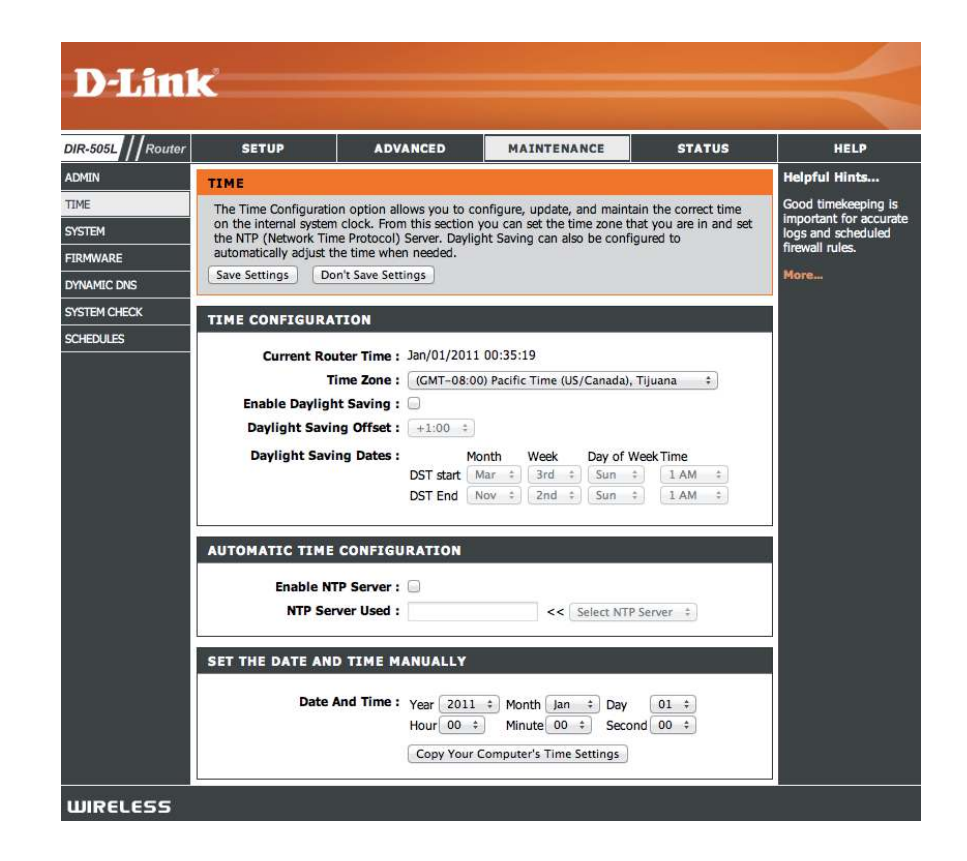

### **System**

This page allows you to save and restore your configuration, reset and reboot the DIR-505, and remove any added language packs.

**Save Settings To** Clicking the **Save** button will allow you to save the current Local Hard Drive: repeater configuration settings to a file on the hard disk of the computer you are using. You will then see a file dialog where you can select a location and file name for the settings.

Load Settings Use this option to load previously saved configuration From Local Hard settings. Click Browse to find a previously saved configuration **Drive:** file. Then, click the **Upload Settings** button to transfer those settings to the DIR-505.

Restore to Factory This option will restore all configuration settings back to the Default Settings: factory default settings. Any settings that have not been saved will be lost, including any rules that you have created. If you want to save your current configuration settings, use the **Save** button above.

> **Note:** Restoring the factory default settings will not reset the Wi-Fi Protected Status to Not Configured.

### **Reboot the**

**Device:** Click the **Reboot** button to reboot the repeater.

**Remove**  If you have previously installed a Language Pack, you can Language Pack: remove it by clicking the Remove button.

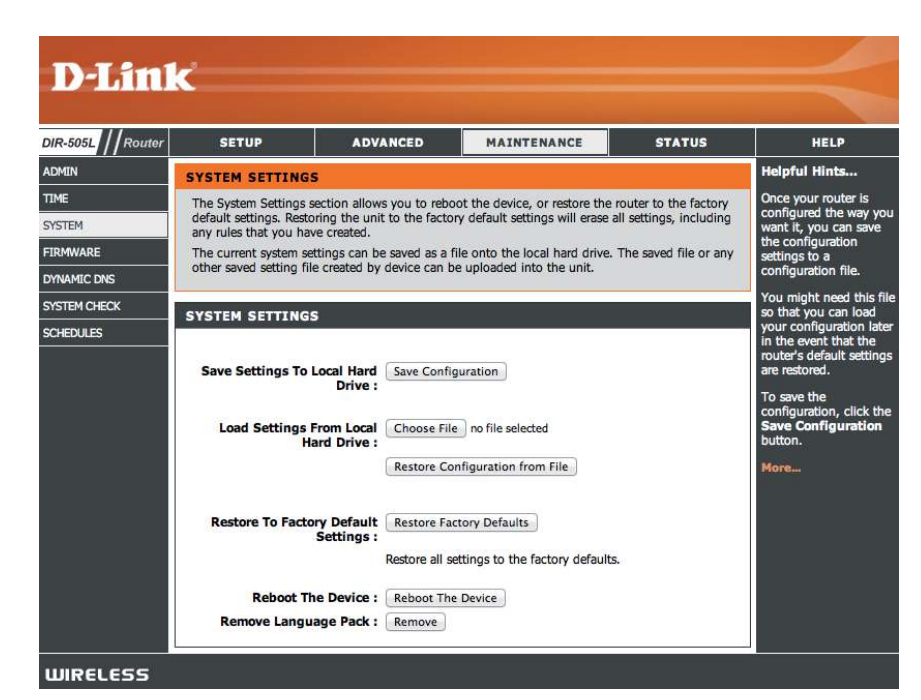

### **Firmware**

You can upgrade the firmware of the DIR-505 here. Make sure the firmware you want to use is on the local hard drive of the computer. Click on **Browse** to locate the firmware file to be used for the update. Please check the D-Link support website for firmware updates at **http://support.dlink.com**. You can download firmware upgrades to your hard drive from this site.

**Firmware** Click on **Check Now** to find out if there is an updated Upgrade: firmware; if so, download the new firmware to your hard drive.

> After you have downloaded the new firmware, click **Browse** to locate the firmware update on your hard drive. Click **Upload** to complete the firmware upgrade. Do not disconnect from the DIR-505 or power your computer or DIR-505 off during the upgrade process.

You can change the language of the web UI by uploading available language packs.

Browse: Download a language pack from the D-Link website. After you have downloaded the new language pack, click **Browse** to locate the language pack file on your hard drive. Click **Upload** to complete the language pack upgrade.

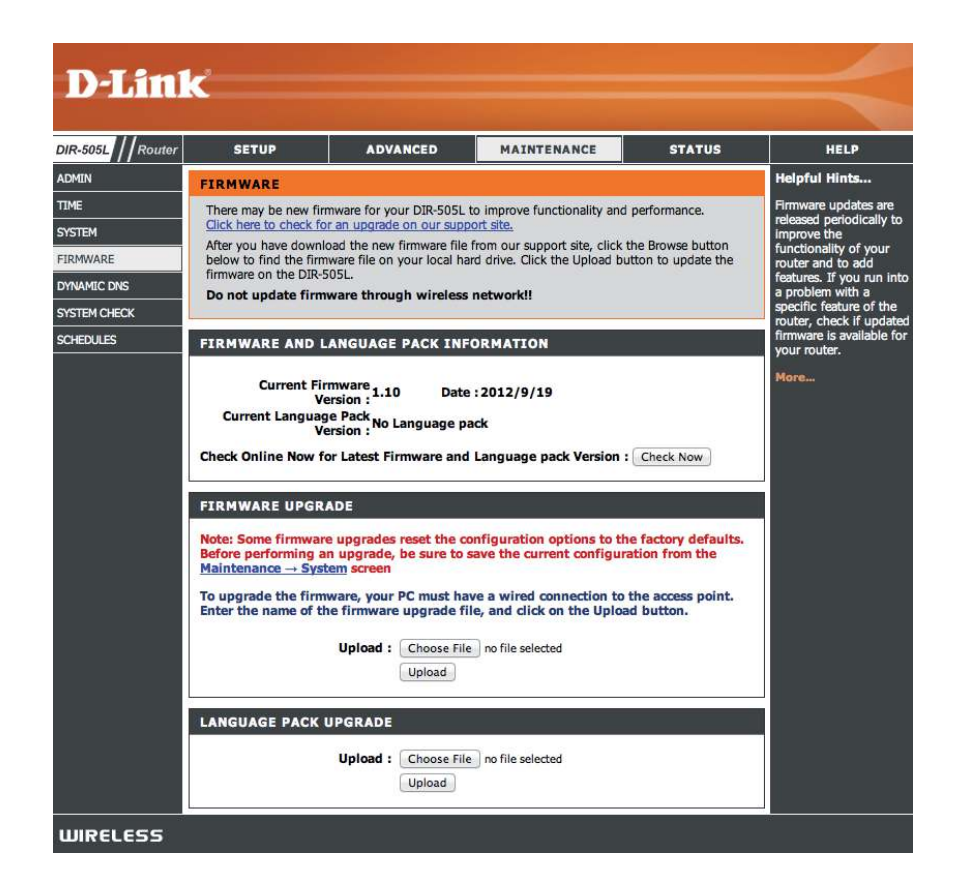

# **Dynamic DNS**

The DDNS feature allows you to host a server (Web, FTP, Game Server, etc…) behind your DIR-505 using a domain name that you have purchased (**www.whateveryournameis.com**) with your dynamically assigned IP address. Most broadband Internet Service Providers assign dynamic (changing) IP addresses. Using a DDNS service provider, your friends can enter in your domain name to connect to your server no matter what your IP address is. After making your changes, click the **Save Settings** button.

### **Enable**

**Dynamic DNS:** Check the box to enable DDNS.

- **Server Address:** Enter the DDNS server address, or select your DDNS service from the drop-down menu and click the << button to automatically fill in the address for the DDNS service.
	- Host Name: Enter the Host Name that you registered with your DDNS service provider.

Username or Key: Enter the Username or key for your DDNS account.

Password or Key: Enter the Password or key for your DDNS account.

**Timeout:** Enter a timeout time (in hours).

Status: This displays the DDNS server update status.

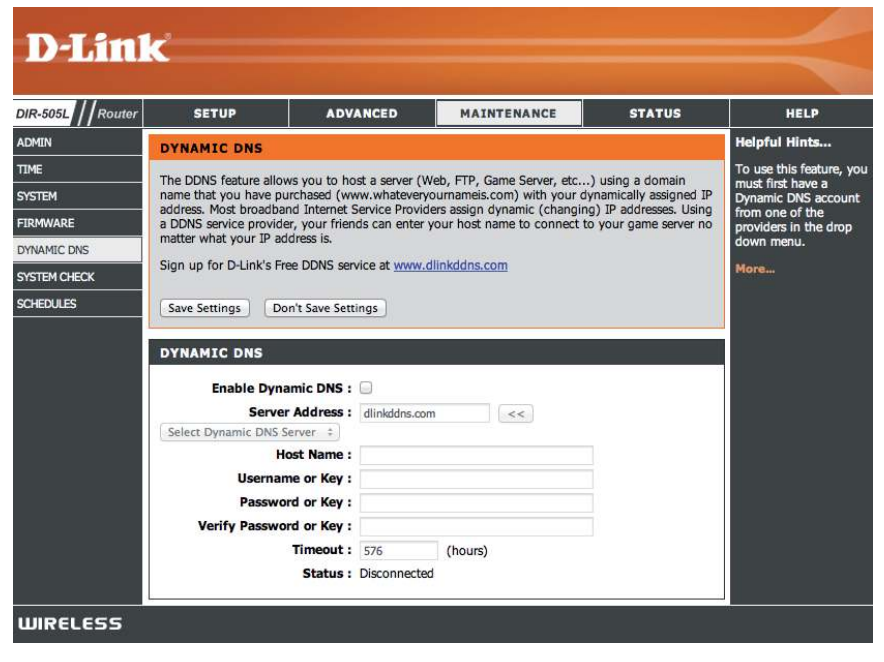

### **System Check**

This page allows you to run a ping test to check your Internet connectivity.

Ping Test: The Ping Test is used to send ping packets to test if your DIR-505 is connected to the Internet. Enter the IP address that you wish to ping and click the **Ping** button.

Ping Results: The results of your ping attempts will be displayed here.

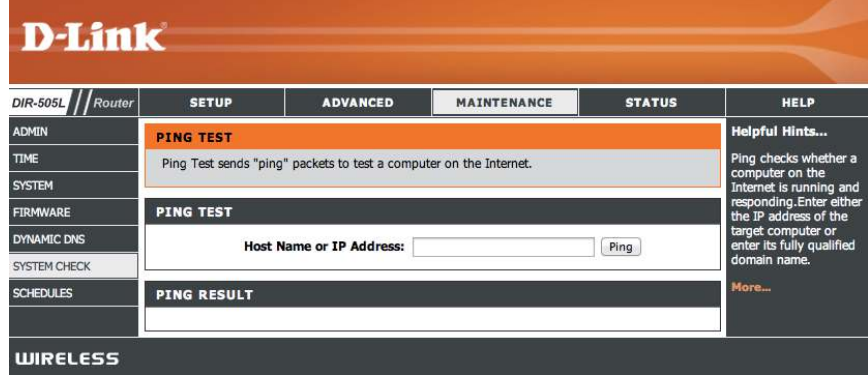

### **Schedules**

You can create schedules for use with some of the features of the DIR-505, which will allow those features to be active during certain times of the day or week.

Name: Enter a name for your new schedule.

- Days: Select a day, a range of days, or All Week to include every day of the week.
- **Time format:** Check **All Day 24hrs** or enter a start and end times for your schedule.
	- Save: After entering the details of your schedule, click the Save button to save your changes.
	- **Schedule** The list of created schedules will be listed here. Click the **Edit** Rules List: icon to make changes or click the Delete icon to remove the schedule.

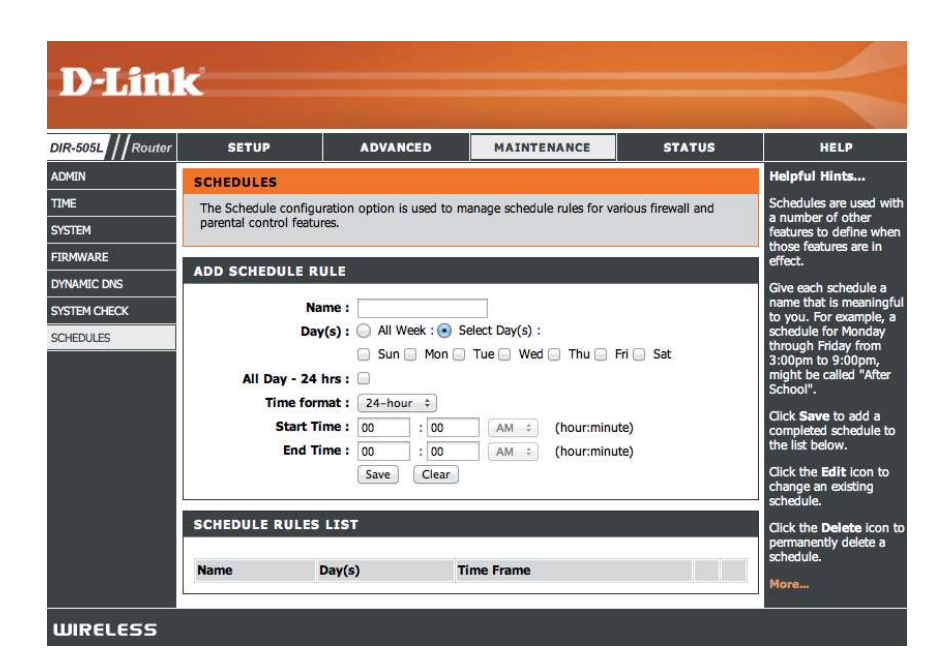
### **Status Device Info**

This page displays the current information for the DIR-505. It will display the LAN and wireless LAN information.

General: Displays the time and firmware version.

- **WAN** Displays information about the connection to your modem or Internet connection.
- **LAN:** Displays the MAC address and the private (local) IP settings for the access point.
- **Wireless LAN:** Displays the wireless MAC address and your wireless settings such as SSID and Channel.

**LAN**  Displays information about the devices on your local **Computers:** network.

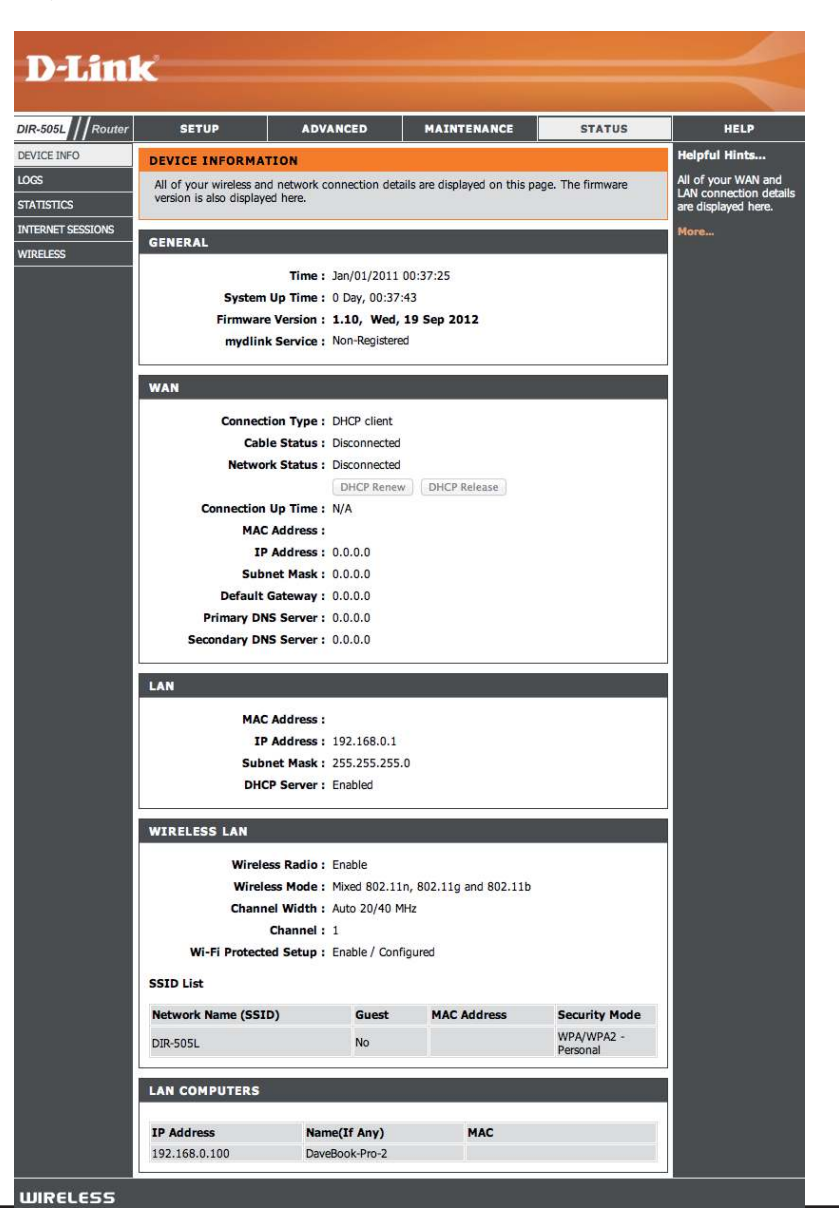

#### **Logs**

The DIR-505 keeps a running log of events and activities occurring on the DIR-505. If the DIR-505 is rebooted, the logs are automatically cleared.

- **Log Options:** There are several types of logs that can be viewed: **System Activity, Debug Information, Attacks, Dropped Packets** and **Notice**.
	- First Page: This button directs you to the first page of the log.
	- **Last Page:** This button directs you to the last page of the log.
	- **Previous:** This button directs you to the previous page of the log.
		- **Next:** This button directs you to the next page of the log.
		- **Clear:** This button clears all current log content.
	- **Save Log:** This button opens dialog where you can save the current log to your hard drive.
	- **Refresh:** This button refreshes the log.

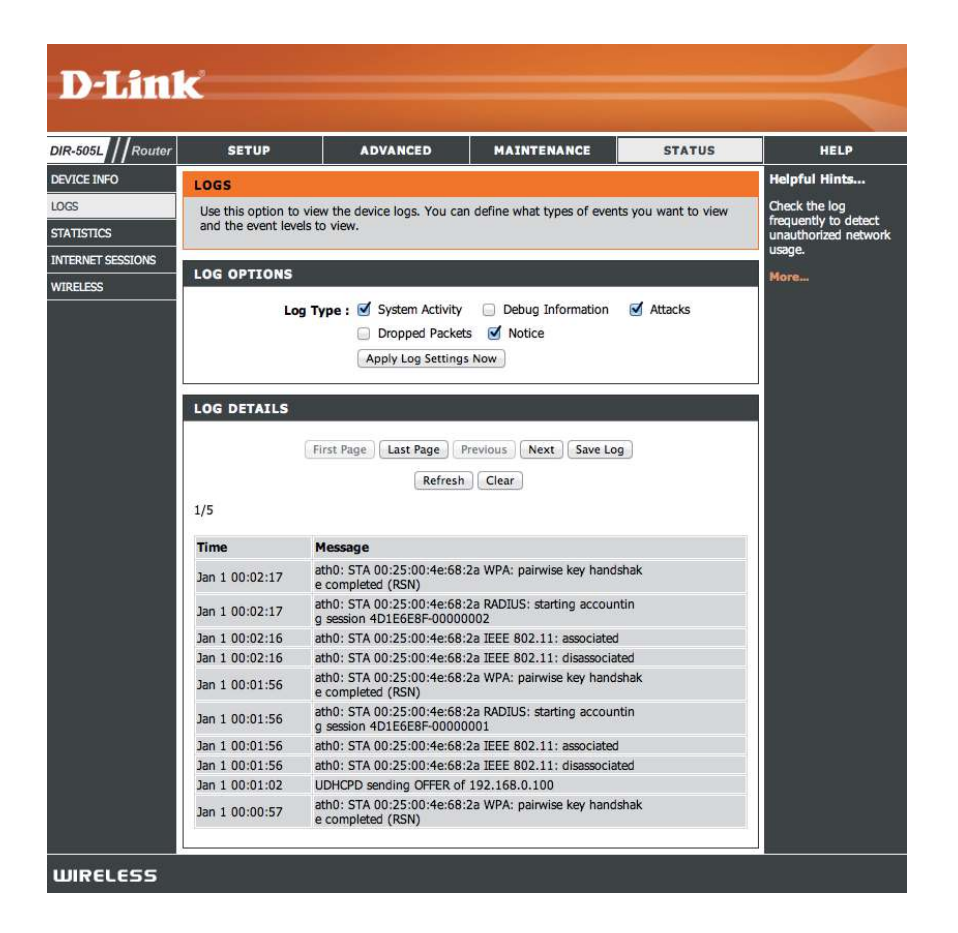

### **Statistics**

The DIR-505 keeps statistics of the traffic that passes through it. You can view the amount of packets that pass through the LAN and wireless portions of the network. Click the **Refresh Statistics** button to update the information, or click the **Clear Statistics** button to reset all statistics. The traffic counter will reset if the DIR-505 is rebooted.

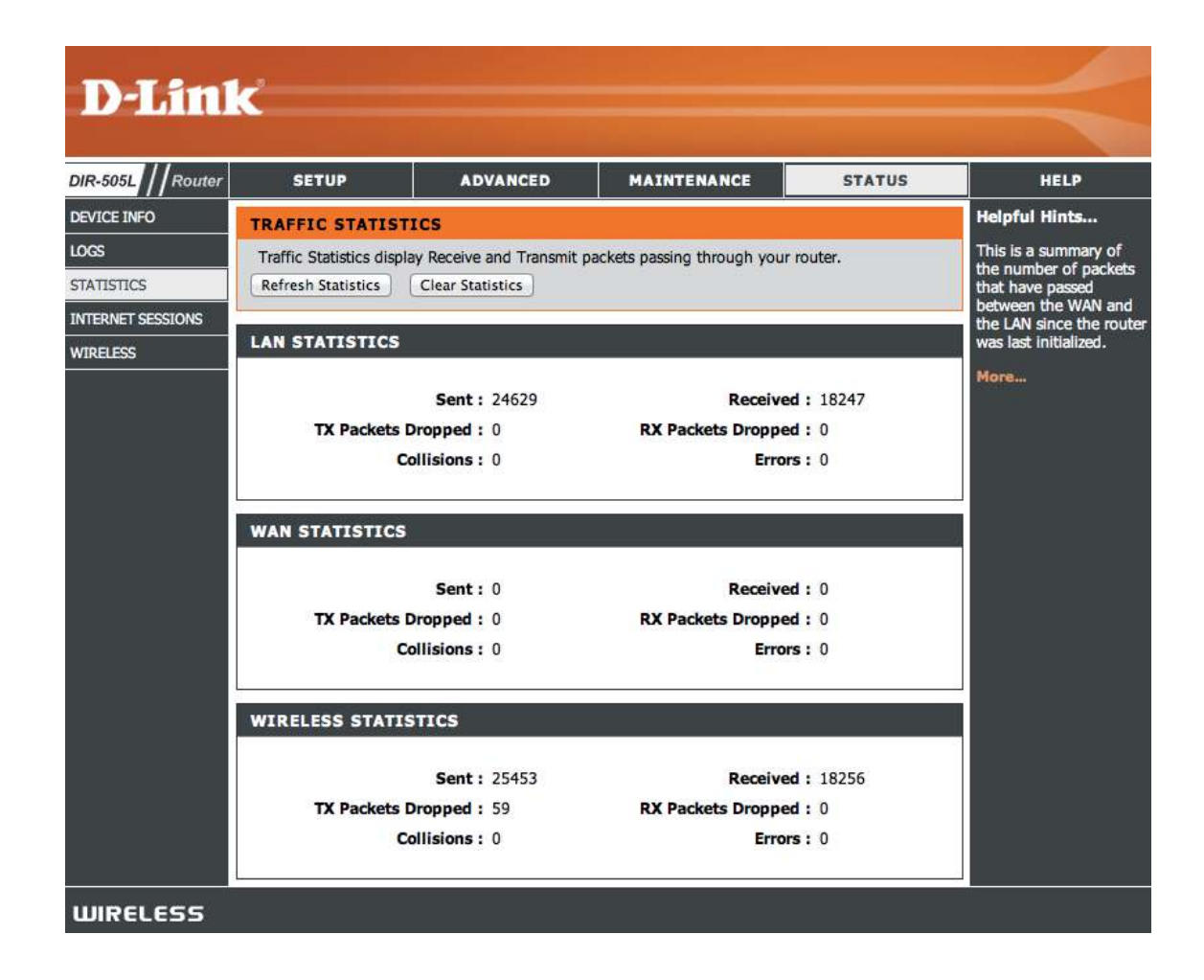

### **Internet Sessions**

The Internet Sessions page displays full details of active Internet sessions through your router. An Internet session is a conversation between a program or application on a LAN-side computer and a program or application on a WAN-side computer.

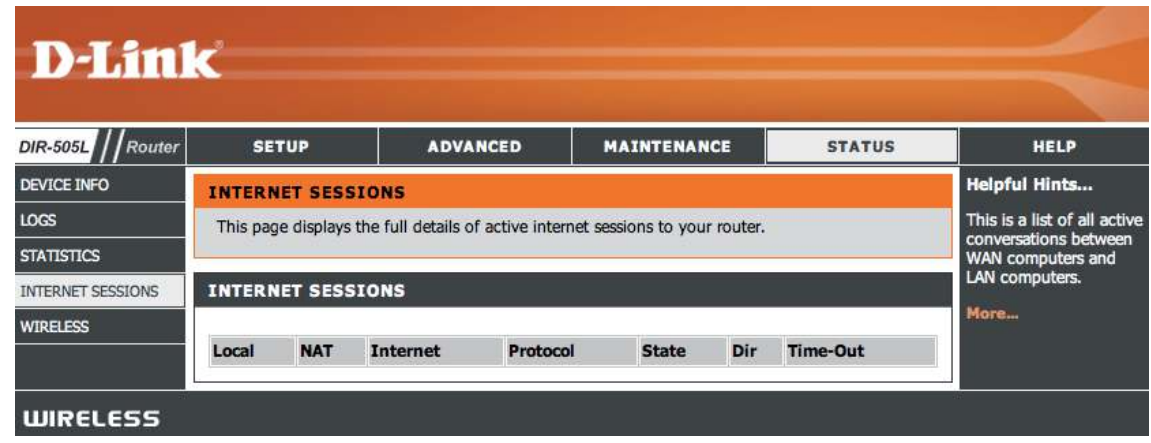

#### **Wireless**

The wireless client table displays a list of current connected wireless clients. This table also displays the connection time and MAC address of the connected wireless clients.

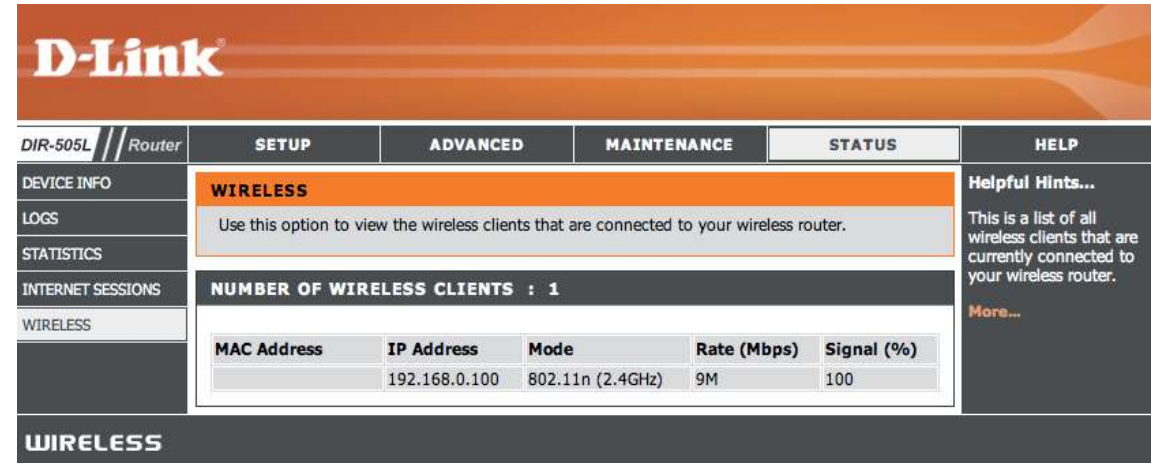

# **Help**

This screen gives you more information about the various parts of the configuration interface. Click on a link to learn more about that topic.

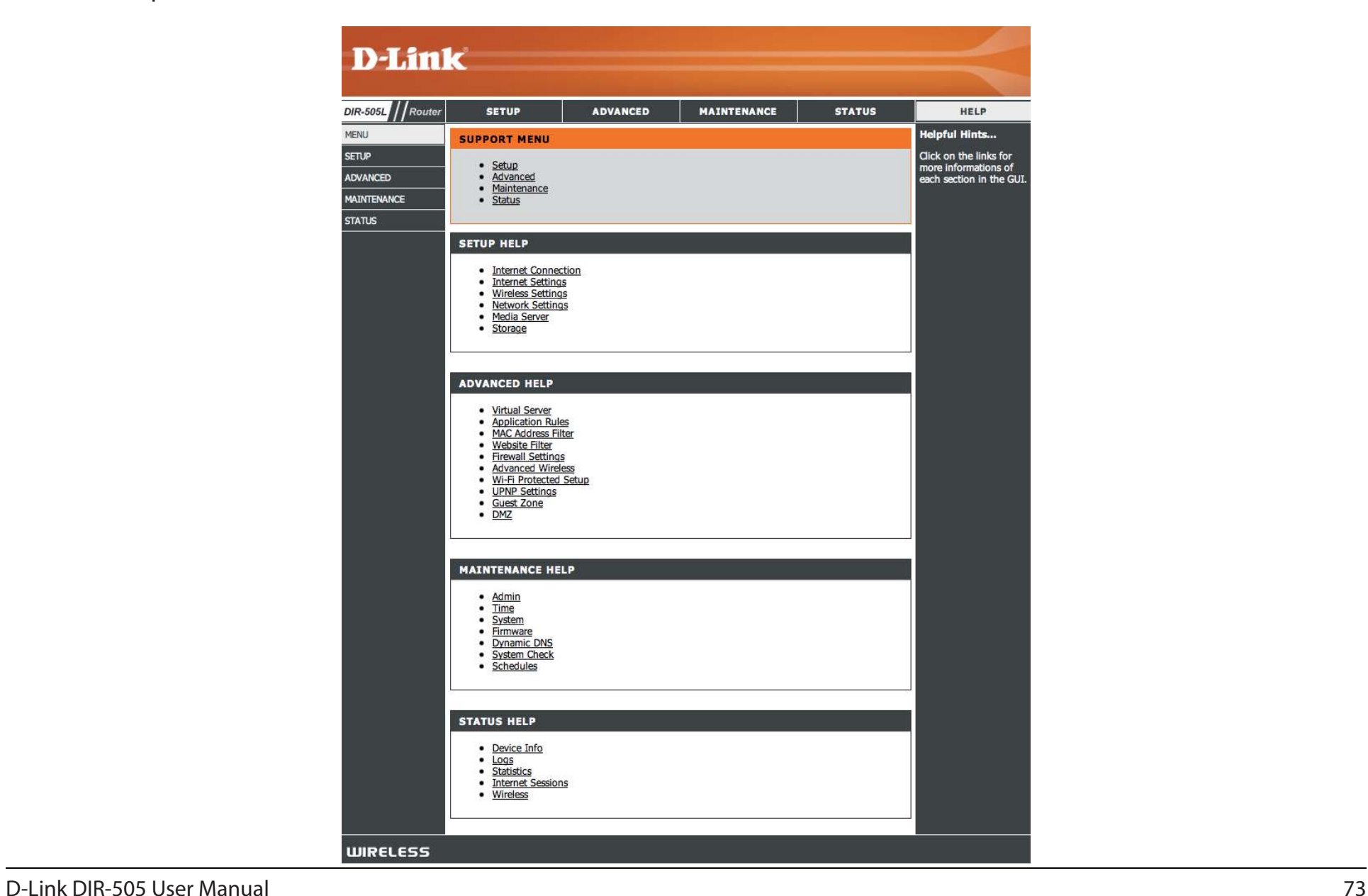

# **Access Point Mode**

This section describes the configuration interface for Access Point mode. Make sure that the mode selector switch is in the Router/ AP position on your DIR-505.

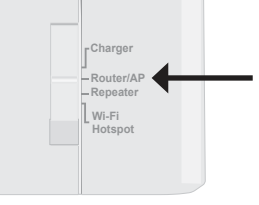

If this is your first time configuring the DIR-505, open your web browser and type **http://dlinkrouter.local.** in the address bar. You will automatically be directed to the **Wizard Setup Screen**. For more information, refer to "Initial Setup Wizard (Router/AP Mode)" on page 19.

If the Setup Wizard does not appear, type **http://dlinkrouter. local.** in the address bar.

Otherwise, the main configuration screen will appear. If the DIR-505 is in Router mode, you will need to click on **Manual Internet Connection Setup**, select **Access Point** for your **Operation Mode**, then click the **Save Settings** button to switch to Access Point mode.

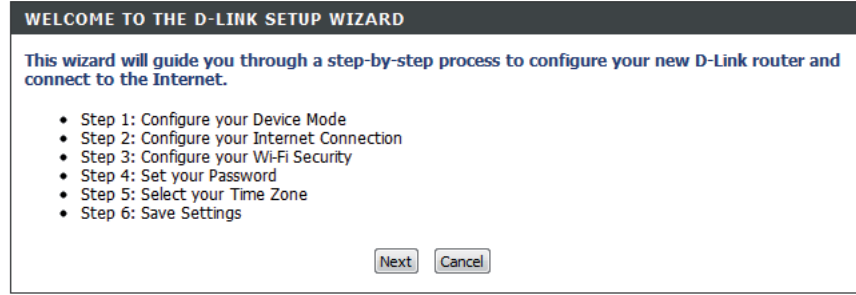

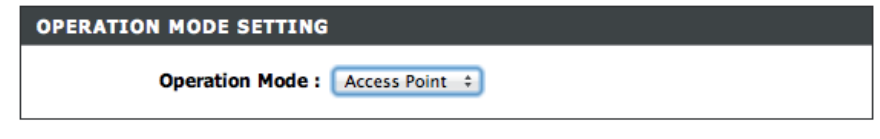

## **Setup Setup Wizard**

If you want to configure the Access Point Mode of the DIR-505 using a wizard, click **Launch Wireless Setup Wizard**. For more details on the setup wizard, refer to "Initial Setup Wizard (Router/ AP Mode)" on page 19.

To configure your DIR-505 manually, click **Wireless Setup** to conigure your wireless connection or click **LAN Setup** to conigure the LAN options. Each section is detailed in the following pages.

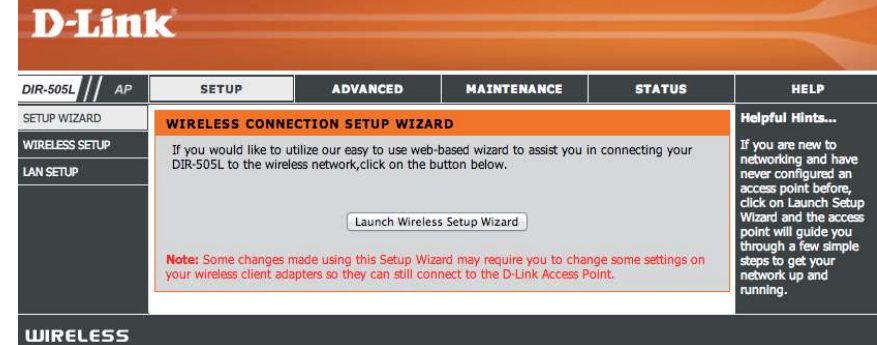

#### **Wireless Setup**

Here, you can configure the wireless network settings of the DIR-505. After making your changes, click the **Save Settings** button.

**Wireless**  When you are browsing for available wireless networks, this Network is the name that will appear in the list (unless Visibility Status **Name:** is set to Invisible, see below). This name is also referred to as the SSID. For security purposes, it is highly recommended to change from the default network name.

**Wireless**  Select one of the following based on your needs:

**Mode:**

- **802.11b Only**: Select this if you are only using 802.11b wireless clients.
- **802.11g Only**: Select this if you are only using 802.11g wireless clients.
- **802.11n Only**: Select this if you are only using 802.11n wireless clients.
- **Mixed 802.11g and 802.11b:** Select this if you are using a mix of 802.11g and 11b wireless clients.
- **Mixed 802.11n and 802.11g**: Select this if you are using a mix of 802.11n and 11g wireless clients.
- **Mixed 802.11n, 802.11g and 802.11b**: Select this if you are using a mix of 802.11n, 11g, and 11b wireless clients.

**Enable Auto**  The **Auto Channel Scan** setting can be selected to allow

**Channel Scan:** the DIR-505 to choose the channel with the least amount of interference.

**Wireless**  Indicates the channel setting for the DIR-505. The Channel

**Channel:** can be changed to fit the channel setting for an existing wireless network or to customize the wireless network. If you enable Auto Channel Scan, this option will be grayed out.

**Channel**  Select whether to use **Auto 20/40 MHz** or **20 MHz** for the

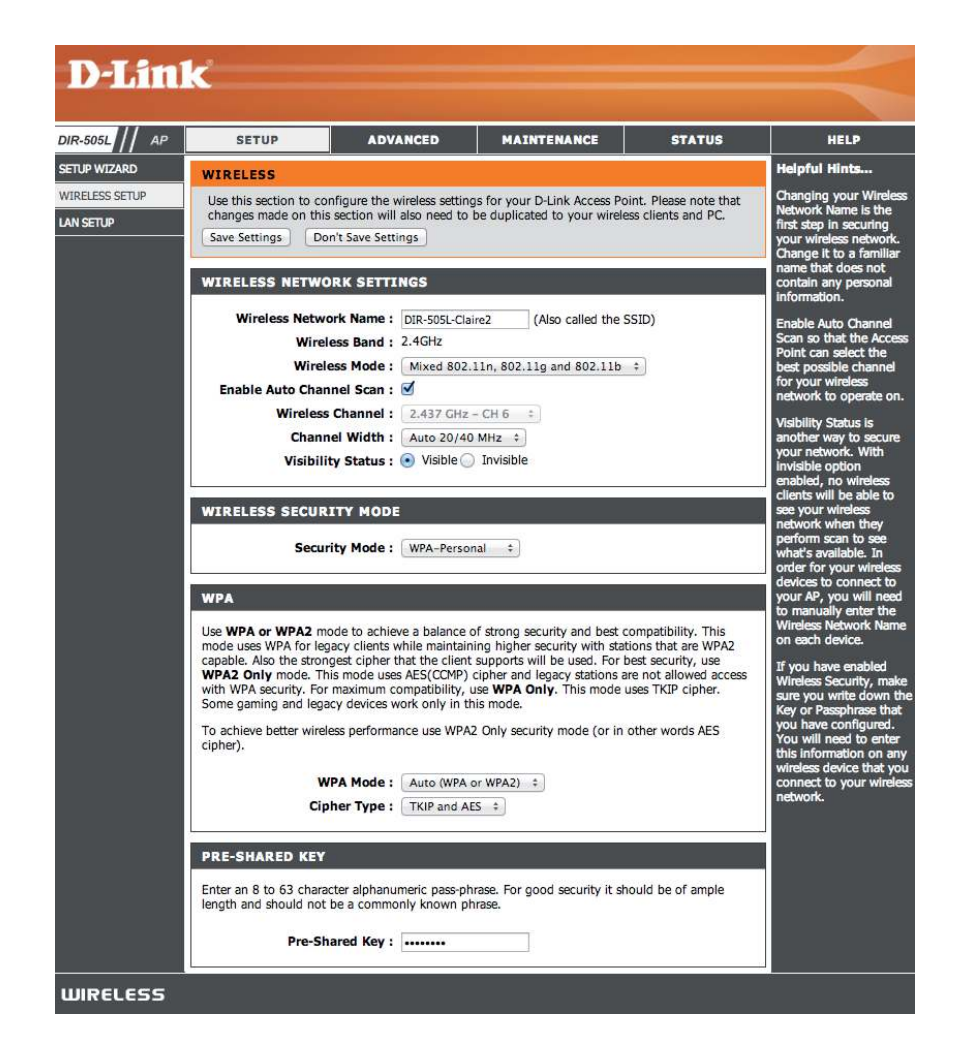

- Width: channel width. Normally, this should be left on Auto 20/40 **MHz**. If you are not using any 802.11n wireless clients, you can set this to **20 MHz**.
- **Visibility** This setting controls whether the router's wireless network Status: name(SSID) will be broadcast so that wireless devices can scan for it. If you set it to **Invisible**, all wireless clients will need to enter the network name and security settings of your wireless network manually.

**Wireless** Here, you can select between **None, WEP, WPA-Personal**, **Security** and **WPA-Enterprise**. Refer to the following pages for details Mode: on configuring the different security modes.

#### **WIRELESS NETWORK SETTINGS** Wireless Network Name: MobileCompanion-Claire (Also called the SSID) Wireless Band: 2.4GHz Wireless Mode: Mixed 802.11n, 802.11g and 802.11b  $\sim$ Enable Auto Channel Scan: V Wireless Channel:  $2.412$  GHz - CH 1 Channel Width: Auto 20/40 MHz [w] Visibility Status : @ Visible O Invisible

#### **WIRELESS SECURITY MODE**

Security Mode: WPA-Personal ~

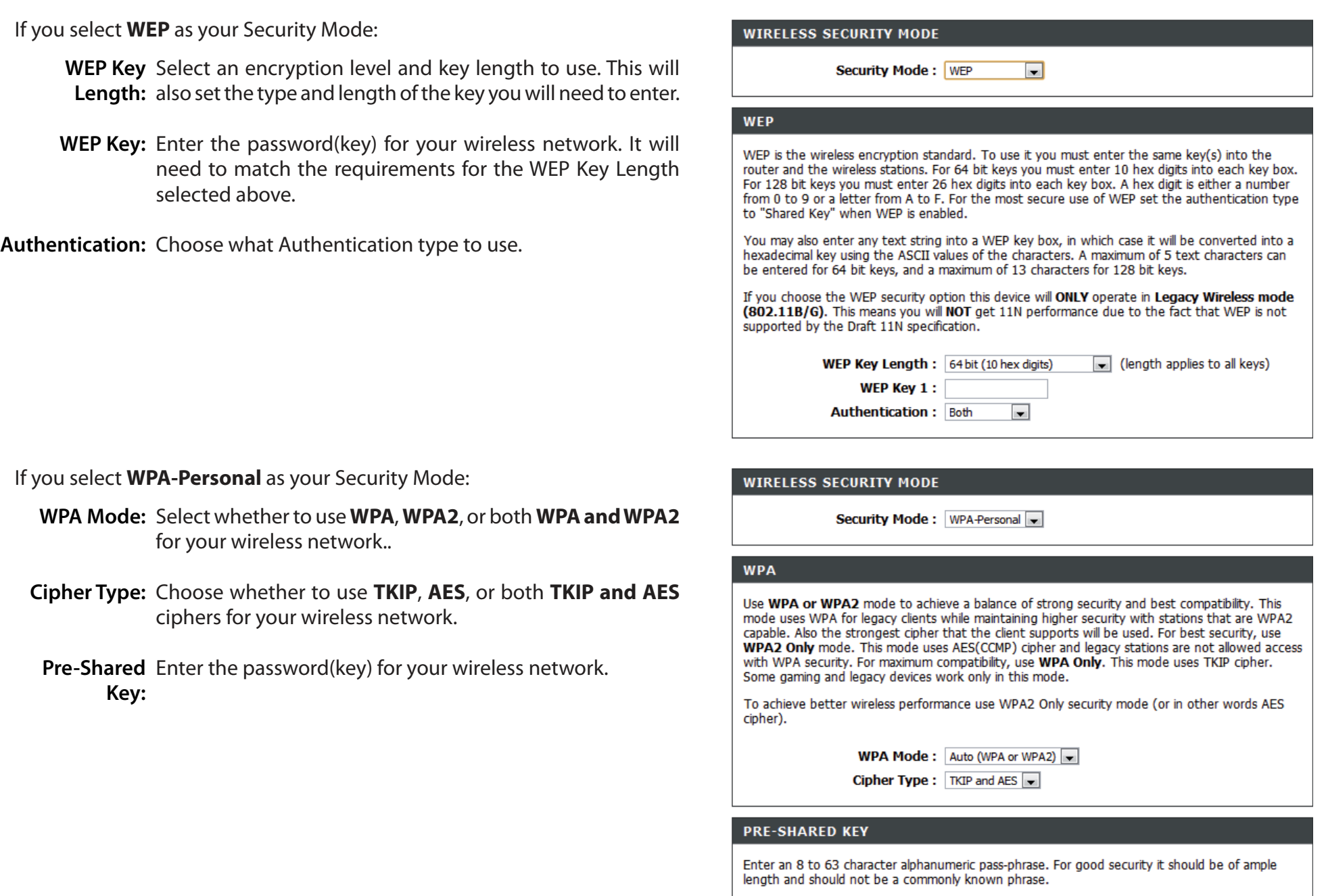

Pre-Shared Key: ..........

If you select **WPA-Enterprise** as your Security Mode:

**WPA Mode:** Select whether to use **WPA**, **WPA2**, or both **WPA and WPA2**  for your wireless network..

- **Cipher Type:** Choose whether to use **TKIP**, **AES**, or both **TKIP and AES**  ciphers for your wireless network.
- **Pre-Shared**  Enter the password(key) for your wireless network. **Key:**

**RADIUS**  Enter your RADIUS server IP address. **Server IP Address:**

**RADIUS**  Enter your RADIUS server port. **Server Port:**

**RADIUS**  Enter your RADIUS server shared secret. **Server Shared Secret:**

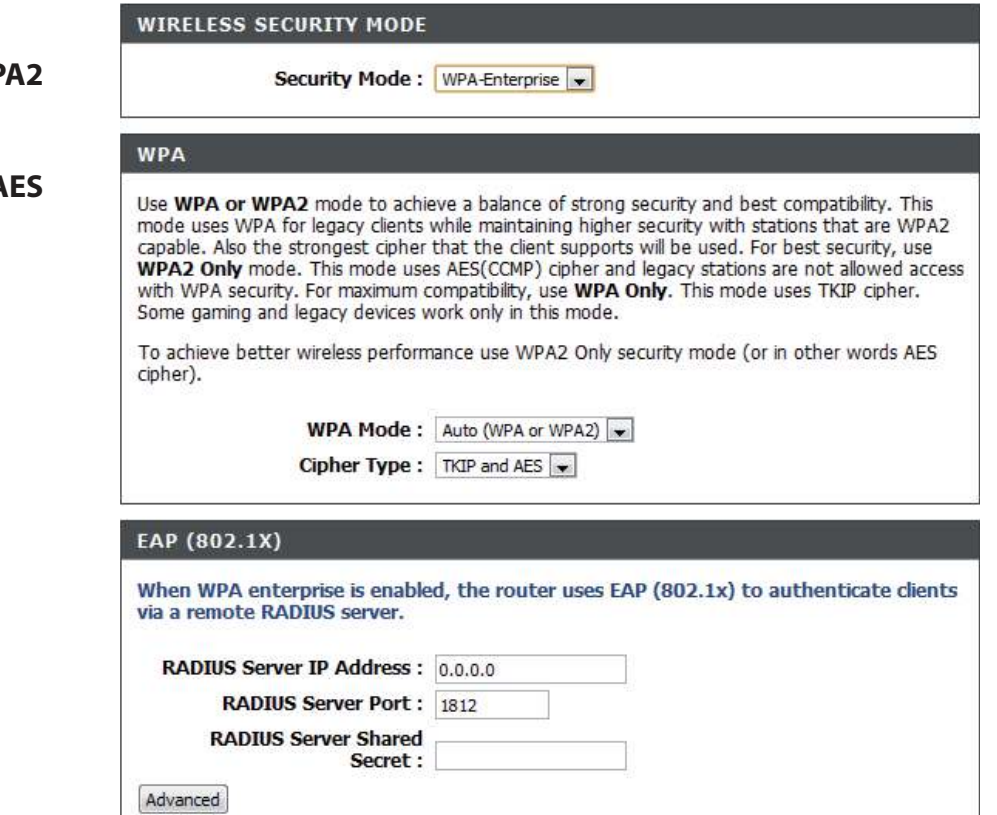

### **LAN Setup**

Here, you can configure the network settings of the DIR-505. After making your changes, click the **Save Settings** button.

**Operation**  This should be set to **Access Point** mode. If you want to **Mode:** use Router mode, select **Router** mode and click the **Save Settings** button to switch to the Router configuration interface. For more information, refer to "Router Mode" on page 27.

**Device Name:** Enter a name for the DIR-505.

**My LAN**  Select whether you want to connect your DIR-505 to your **Connection**  network through **Dynamic IP (DHCP)** or **Static IP**.

**is:**

If you selected Static IP, fill in the IP Address, Subnet **Mask**, **Gateway Address**, and **Primary** and **Secondary DNS Server** addresses. If you are not sure what settings to use, please contact your network administrator or Internet service provider.

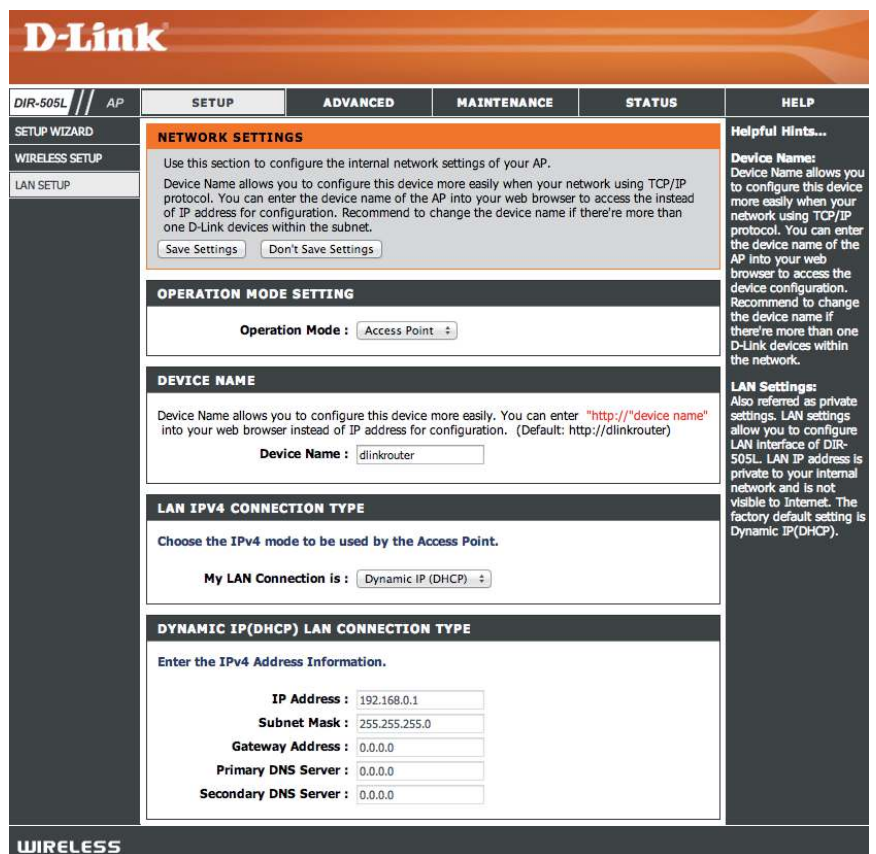

## **Advanced MAC Address Filter**

Use MAC (Media Access Control) Filters to control access to your network based on the MAC addresses of connected clients. You can set MAC address filtering to only allow the listed MAC addresses to connect, or block access to all listed MAC addresses. After making your changes, click the **Save Settings** button.

Wireless Configure how MAC filtering works by using the dropdown Access box to select an option:

**Settings:**

**Turn MAC Filtering OFF: This disables MAC filtering.** 

**Turn MAC Filtering ON and ALLOW computers listed to access the network**: When this option is selected, only PCs and devices with MAC addresses in the MAC Address List are granted network access. All other devices will be blocked.

**Turn MAC Filtering ON and DENY computers listed to access the network**: When this option is selected, all PCs and devices with MAC addresses in the MAC Address List will be refused access to your network. All other devices will be allowed access.

**MAC Address:** Enter the MAC addresses you would like to filter. You can select a client currently connected to your access point from the **Wireless Client List** drop-down menu and then click the corresponding **<<** button ill in the MAC address automatically. Click the Clear button to remove any entered MAC address.

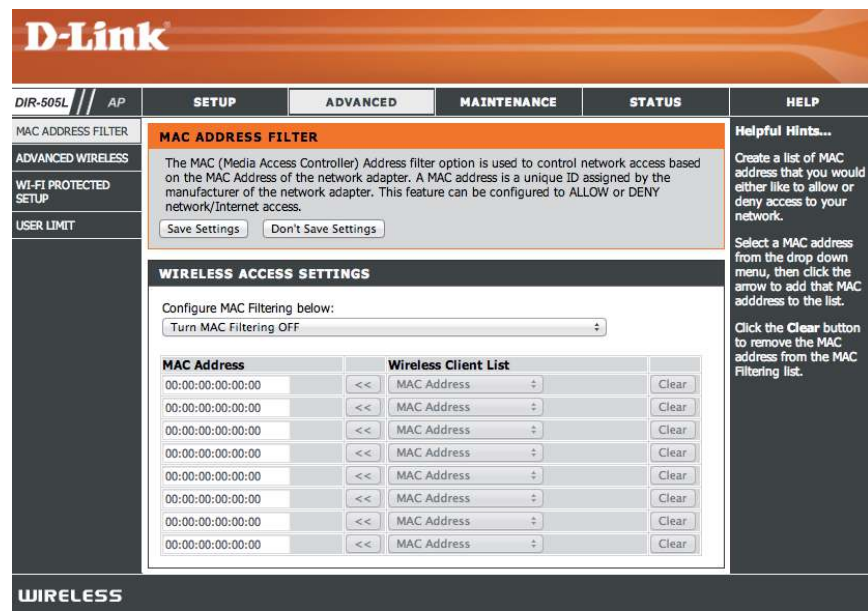

### **Advanced Wireless**

This screen allows you to set various advanced wireless settings of your DIR-505. Unless you are experiencing specific problems, it is recommended that you leave these settings at their default values. After making your changes, click the **Save Settings** button.

- **Transmit** Use the dropdown box to set the transmit power of the Power: antennas.
- **WMM Enable:** WMM is Quality of Service(QoS) for your wireless network. This will improve the quality of video and voice applications for your wireless clients.
	- **Short GI:** Check this box to reduce the guard interval time therefore increasing the data capacity. However, this may create a less reliable connection and may create higher data loss.

**IGMP** Tick this checkbox to enable this feature.

#### **Snooping:**

WLAN This enables 802.11d operation. 802.11d is a wireless Partition: specification developed to allow implementation of wireless networks in countries that cannot use the 802.11 standard. This feature should only be enabled if you are in a country that requires it.

HT 20/40 Tick this checkbox to enable this feature. **Coexistence:**

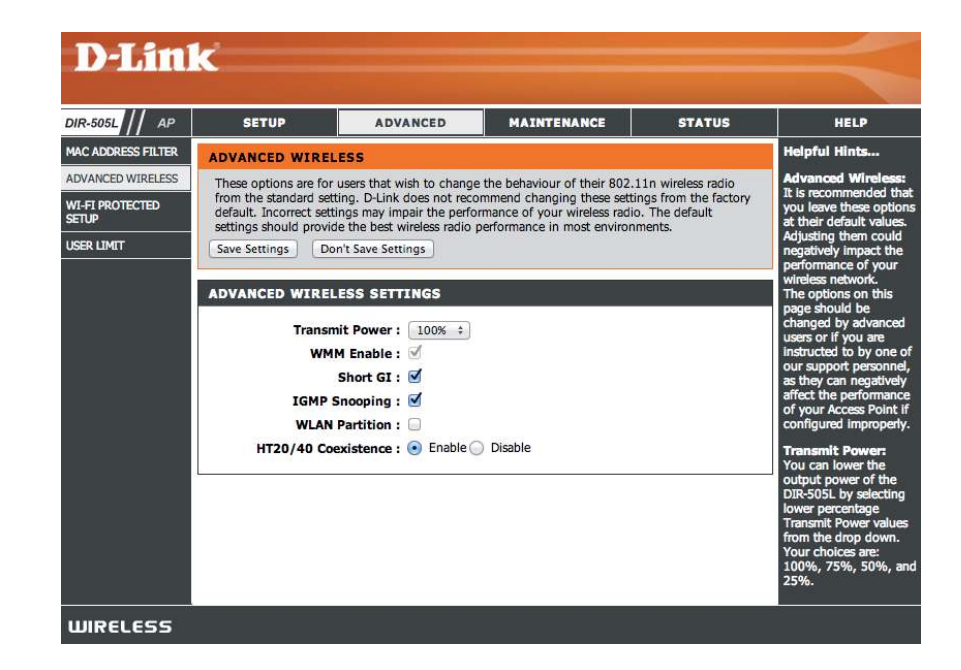

### **Wi-Fi Protected Setup (WPS)**

Wi-Fi Protected Setup (WPS) System is a simplified way to set up the basic settings of the DIR-505. It can also be used to automatically create a secure wireless connection to a wireless client. After making your changes, click the **Save Settings** button.

**Enable:** Check this box to enable the WPS functions of the DIR-505.

- Disable WPS Disabling this will disable the WPS PIN method of connection PIN Method: and configuration. If you want to reconfigure the router using the WPS PIN method, click on the **Reset to Unconigured** button. You will still be able to add wireless clients through WPS.
- PIN Settings: Shows the router's current PIN. You can reset it to the default value by clicking on the **Reset PIN to Default** button, or you can create a new PIN number by clicking on the **Generate New PIN** button.
- Add Wireless Here, you can click on the Add Wireless Device With WPS Station: button to go through a wizard that helps you connect other devices through WPS.

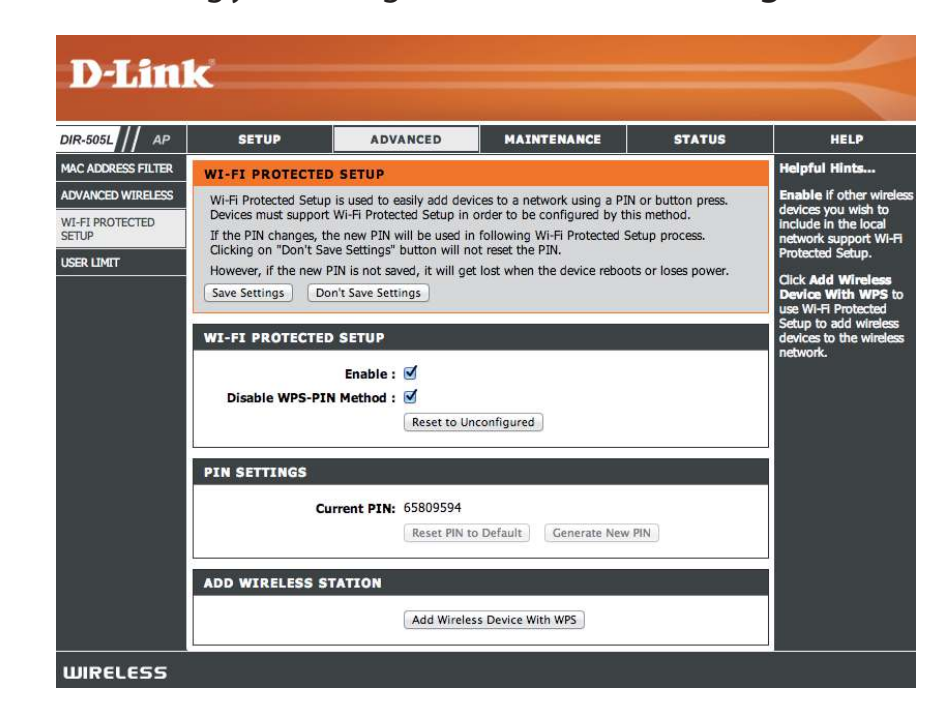

## **User Limit**

You can limit the number of wireless clients that can connect to your wireless network. Doing so can help prevent the DIR-505 from being overloaded trying to provide service to too many clients, and helps ensure your wireless network runs smoothly. After making your changes, click the **Save Settings** button.

**Enable User** Check this box to enable the User Limit feature. **Limit:**

User Limit After enabling User Limits, enter the maximum number (1-32): of wireless clients that can be connected to your wireless network. You can enter a number from 1 to 32.

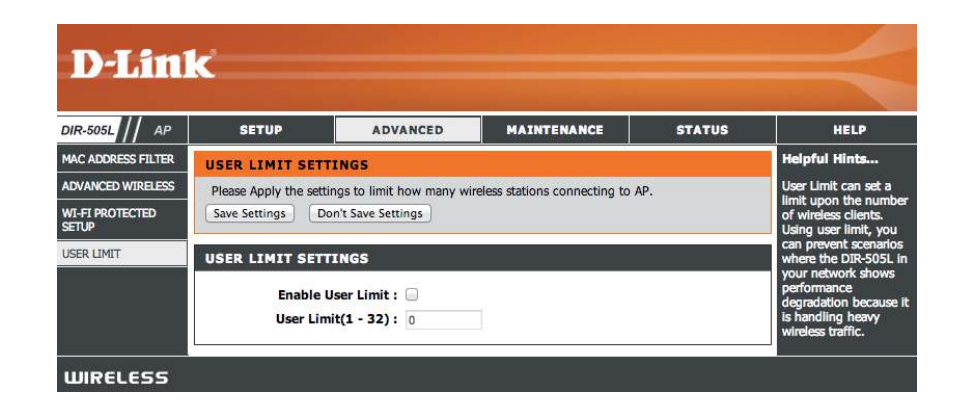

## **Maintenance Admin**

This page will allow you to change the password for the administrator account for configuring the settings of the DIR-505. You can also turn on graphical authentication(CAPTCHA) on this page. After making your changes, click the **Save Settings** button.

New Password: Enter a new password for the Administrator Login Name. The administrator can make changes to the settings.

**Verify**  Enter the same password that you entered in the previous Password: textbox in order to confirm its accuracy.

**Enable**  Check to enable Graphical Authentication, or CAPTCHAs **Graphical**  when logging in to the web UI of the DIR-505. This provides Authentication: an extra layer of security by requiring you to enter a code that is displayed on-screen.

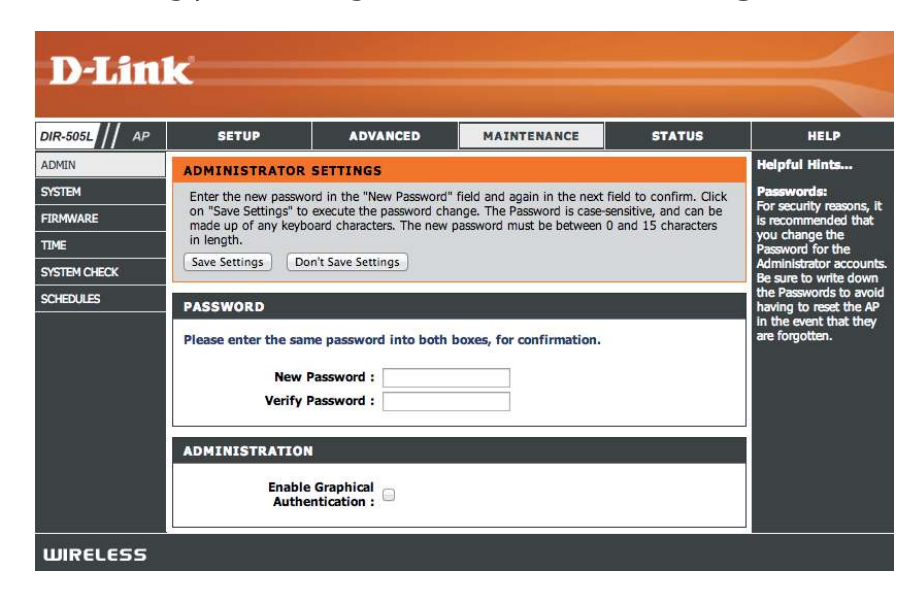

#### **System**

This page allows you to save and restore your configuration, reset and reboot the DIR-505, and remove any added language packs.

**Save Settings** Clicking the **Save** button will allow you to save the current **To Local Hard** repeater configuration settings to a file on the hard disk of Drive: the computer you are using. You will then see a file dialog where you can select a location and file name for the settings.

Load Settings Use this option to load previously saved configuration From Local settings. Click Browse to find a previously saved configuration **Hard Drive:** file. Then, click the **Upload Settings** button to transfer those settings to the DIR-505.

Restore This option will restore all configuration settings back to the to Factory factory default settings. Any settings that have not been **Default**  saved will be lost, including any rules that you have created. Settings: If you want to save your current configuration settings, use the **Save** button above.

> **Note:** Restoring the factory default settings will not reset the Wi-Fi Protected Status to Not Configured.

**Reboot the**  Click the **Reboot** button to reboot the repeater. **Device:**

**Remove**  If you have previously installed a Language Pack, you can **Language**  remove it by clicking the Remove button. **Pack:**

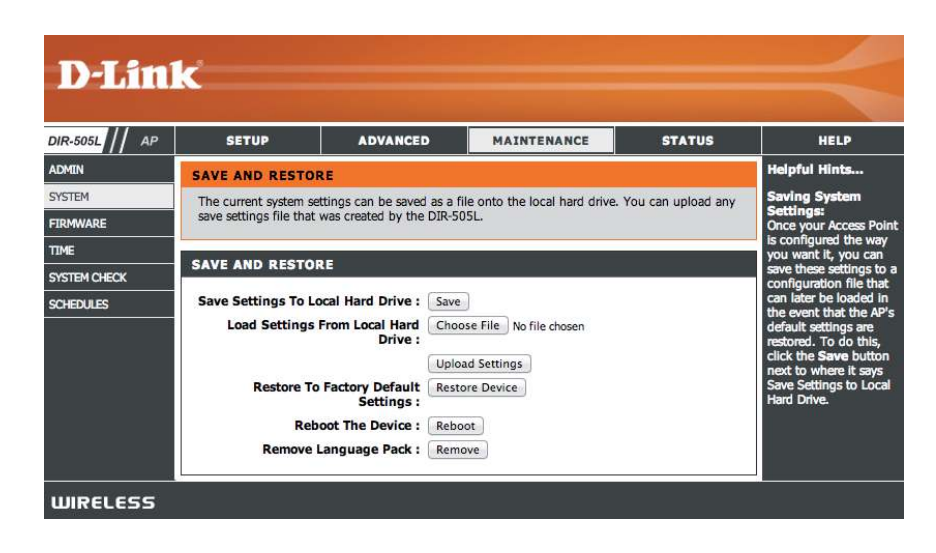

#### **Firmware**

You can upgrade the firmware of the DIR-505 here. Make sure the firmware you want to use is on the local hard drive of the computer. Click on **Browse** to locate the firmware file to be used for the update. Please check the D-Link support website for firmware updates at **http://support.dlink.com**. You can download firmware upgrades to your hard drive from this site.

**Firmware** Click on **Check Now** to find out if there is an updated Upgrade: firmware; if so, download the new firmware to your hard drive.

> After you have downloaded the new firmware, click **Browse** to locate the firmware update on your hard drive. Click **Upload** to complete the firmware upgrade. Do not disconnect from the DIR-505 or power your computer or DIR-505 off during the upgrade process.

You can change the language of the web UI by uploading available language packs.

Browse: Download a language pack from the D-Link website. After you have downloaded the new language pack, click **Browse** to locate the language pack file on your hard drive. Click **Upload** to complete the language pack upgrade.

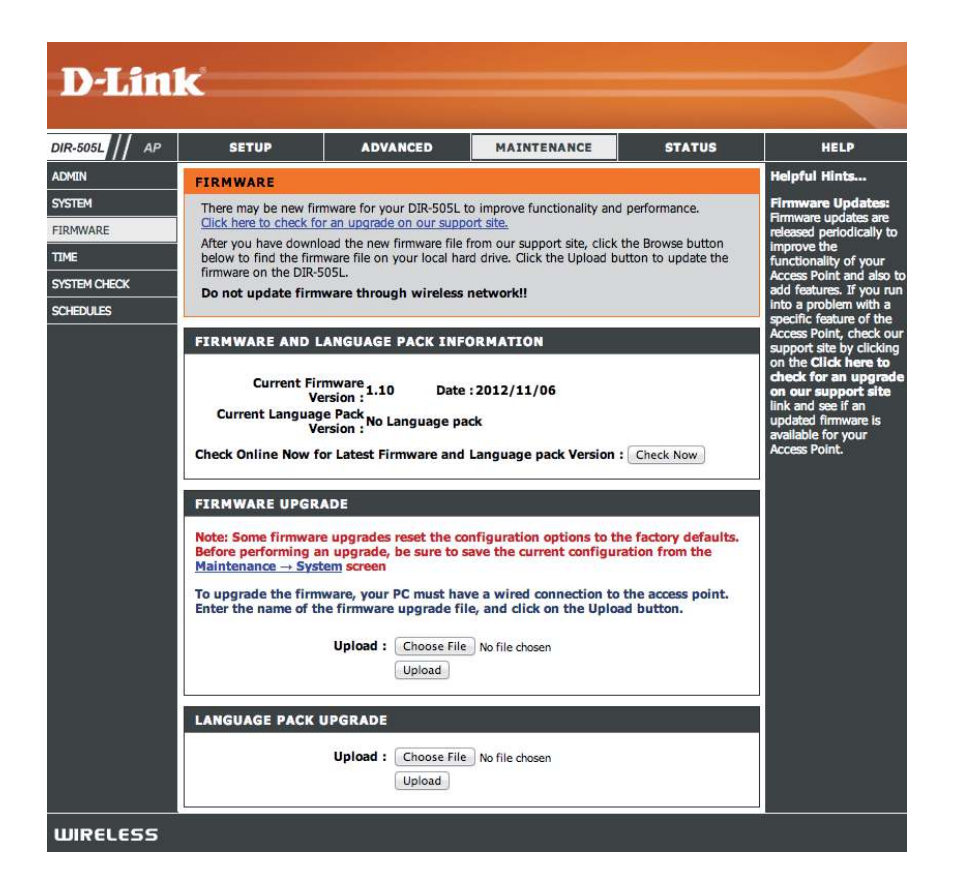

#### **Time**

The Time page allows you to configure, update, and maintain the correct time on the internal system clock. From this section you can set the time zone that you are in. Daylight Saving can also be configured to automatically adjust the time when needed. After making your changes, click the **Save Settings** button.

**Time Zone:** Select the Time Zone from the drop-down menu.

**Enable**  To select Daylight Saving time manually, click the **Enable Daylight Daylight Saving** check box. Next use the drop-down menu Saving: to select a Daylight Saving Offset and then enter a start date and an end date for daylight saving time.

- **Enable NTP** NTP is short for Network Time Protocol. NTP synchronizes **Server:** computer clock times in a network of computers. Check this box to use a NTP server. This will only connect to a server on the Internet, not a local server.
- **NTP Server**  Enter the NTP server or select one from the drop-down **Used:** menu.
- Date and To manually input the time, enter the values in these fields **Time:** for the Year, Month, Day, Hour, Minute, and Second and then click **Save Settings**. You can also click the **Copy Your Computer's Time Settings** button at the bottom of the screen.

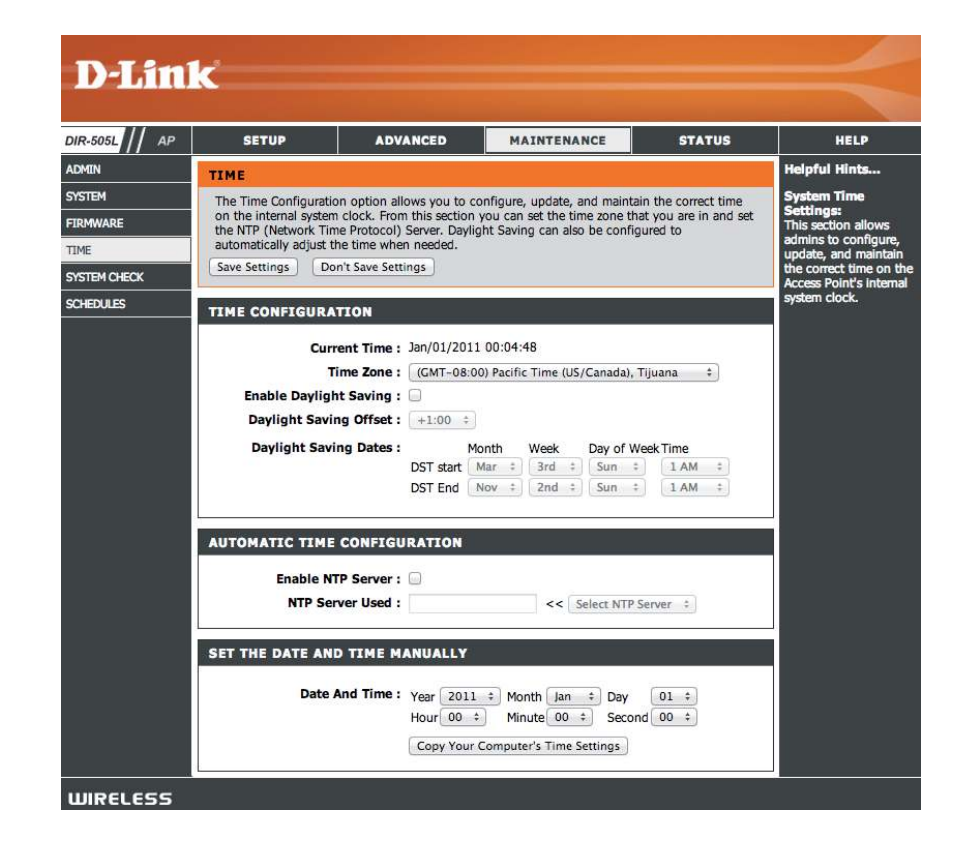

### **System Check**

This page allows you to run a ping test to check your Internet connectivity.

The Ping Test is used to send ping packets to test if your DIR-505 is connected to the Internet. Enter the IP address that you wish to ping and click the **Ping** button.

The results of your ping attempts will be displayed here.

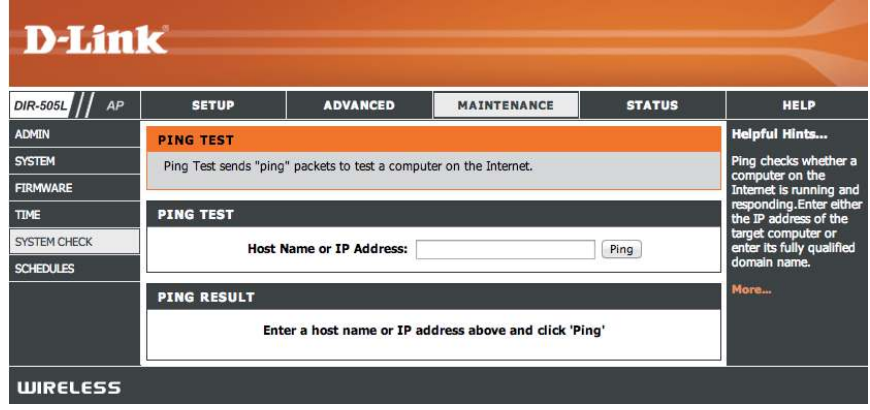

#### **Schedules**

You can create schedules for use with some of the features of the DIR-505, which will allow those features to be active during certain times of the day or week.

Name: Enter a name for your new schedule.

- Days: Select a day, a range of days, or All Week to include every day of the week.
- **Time format:** Check All Day 24hrs or enter a start and end times for your schedule.
	- Save: After entering the details of your schedule, click the Save button to save your changes.
	- **Schedule** The list of created schedules will be listed here. Click the **Edit** Rules List: icon to make changes or click the Delete icon to remove the schedule.

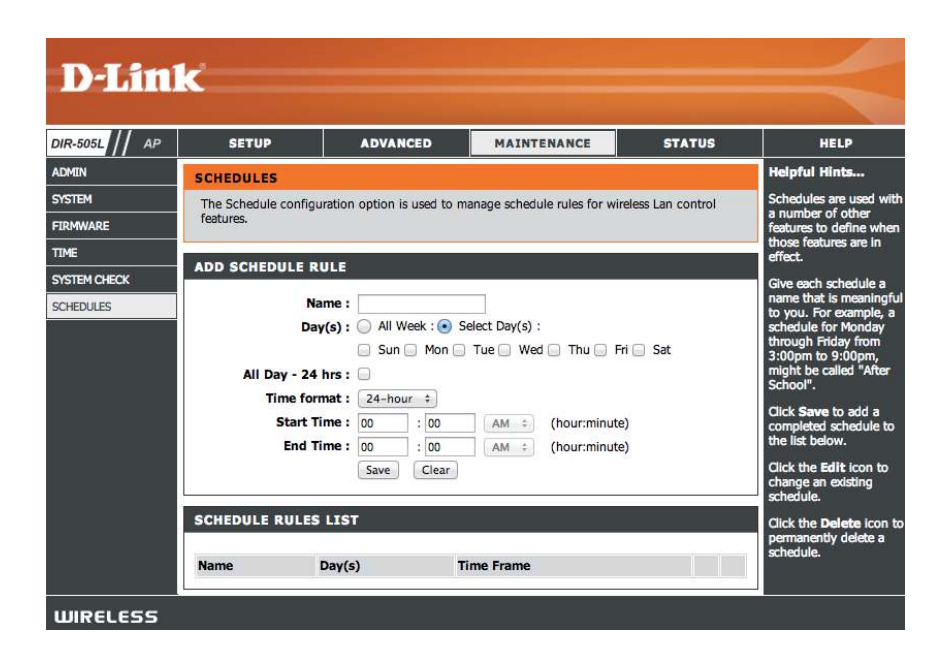

## **Status Device Info**

This page displays the current information for the DIR-505. It will display the LAN and wireless LAN information.

General: Displays the time and firmware version.

- **LAN:** Displays the MAC address and the private (local) IP settings for the access point.
- **Wireless LAN:** Displays the wireless MAC address and your wireless settings such as SSID and Channel.

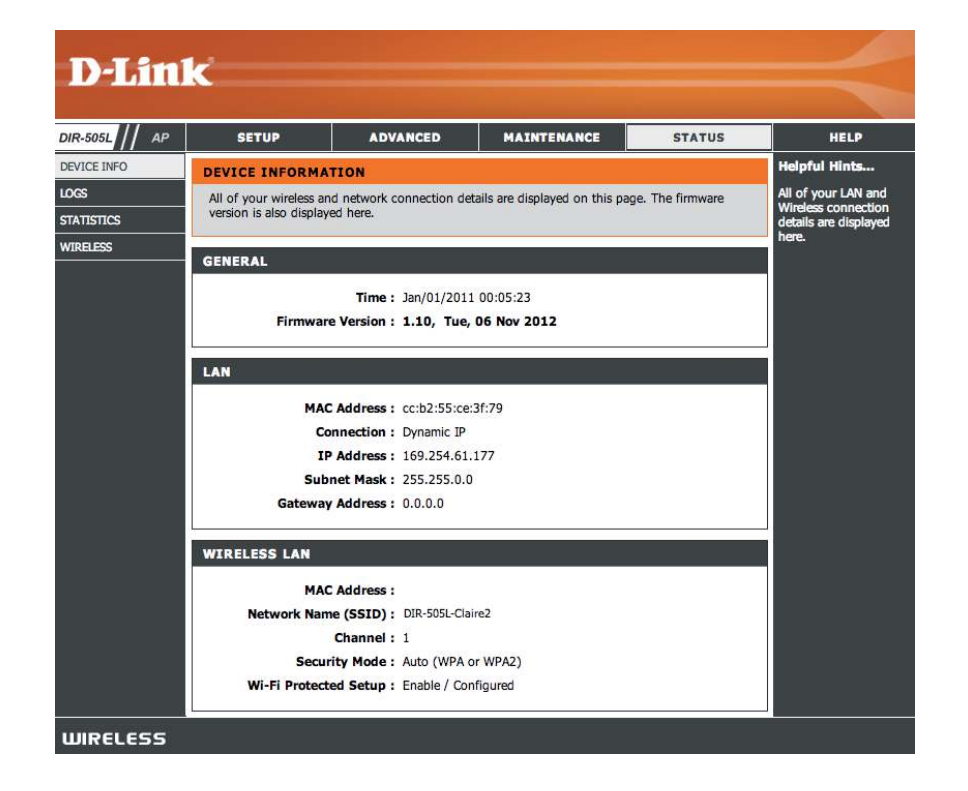

#### **Logs**

The DIR-505 keeps a running log of events and activities occurring on the DIR-505. If the DIR-505 is rebooted, the logs are automatically cleared.

- **Log Options:** There are several types of logs that can be viewed: **System Activity, Debug Information, Attacks, Dropped Packets** and **Notice**.
	- First Page: This button directs you to the first page of the log.
	- **Last Page:** This button directs you to the last page of the log.
	- **Previous:** This button directs you to the previous page of the log.
		- **Next:** This button directs you to the next page of the log.
		- **Clear:** This button clears all current log content.
	- **Save Log:** This button opens dialog where you can save the current log to your hard drive.
	- **Refresh:** This button refreshes the log.

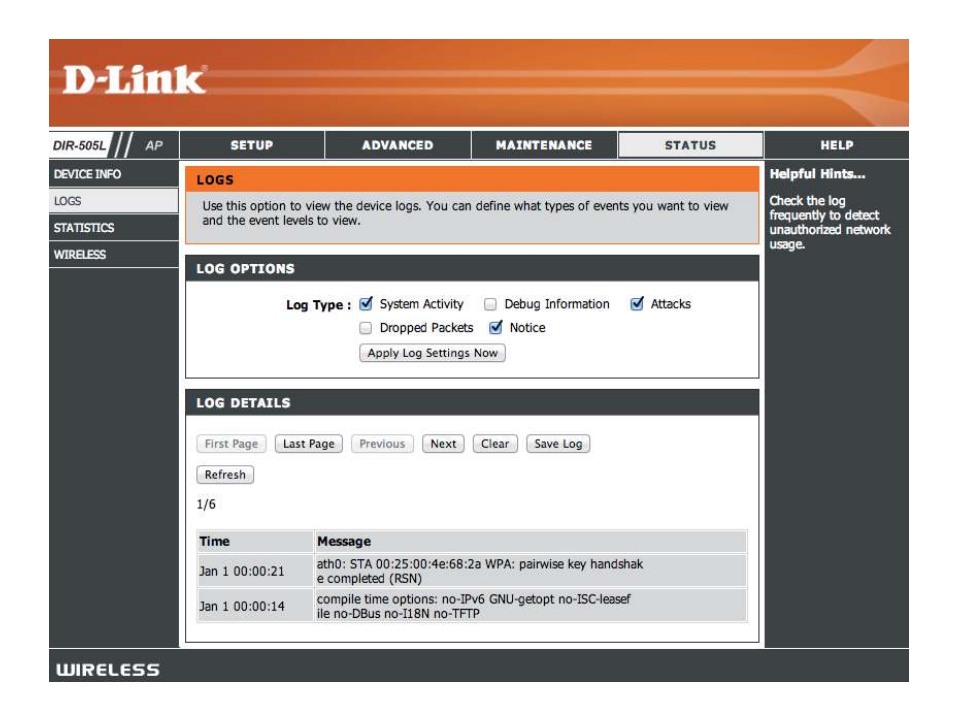

### **Statistics**

The DIR-505 keeps statistics of the traffic that passes through it. You can view the amount of packets that pass through the LAN and wireless portions of the network. Click the **Refresh Statistics** button to update the information, or click the **Clear Statistics** button to reset all statistics. The traffic counter will reset if the DIR-505 is rebooted.

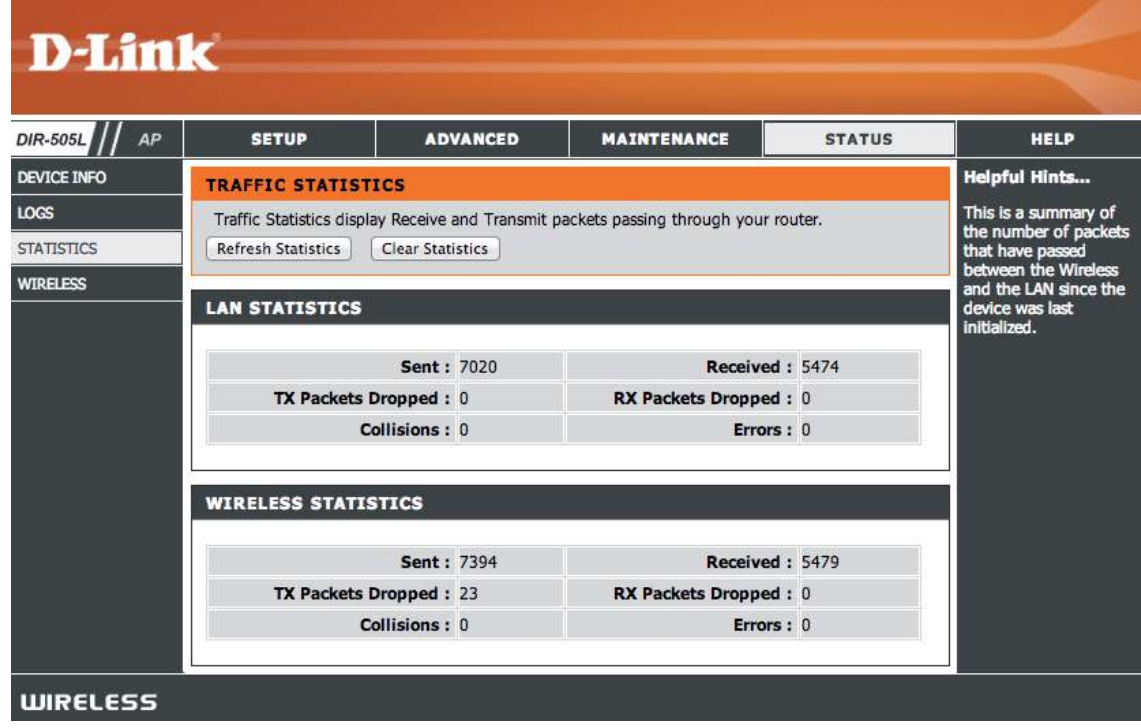

#### **Wireless**

The wireless client table displays a list of current connected wireless clients. This table also displays the connection time and MAC address of the connected wireless clients.

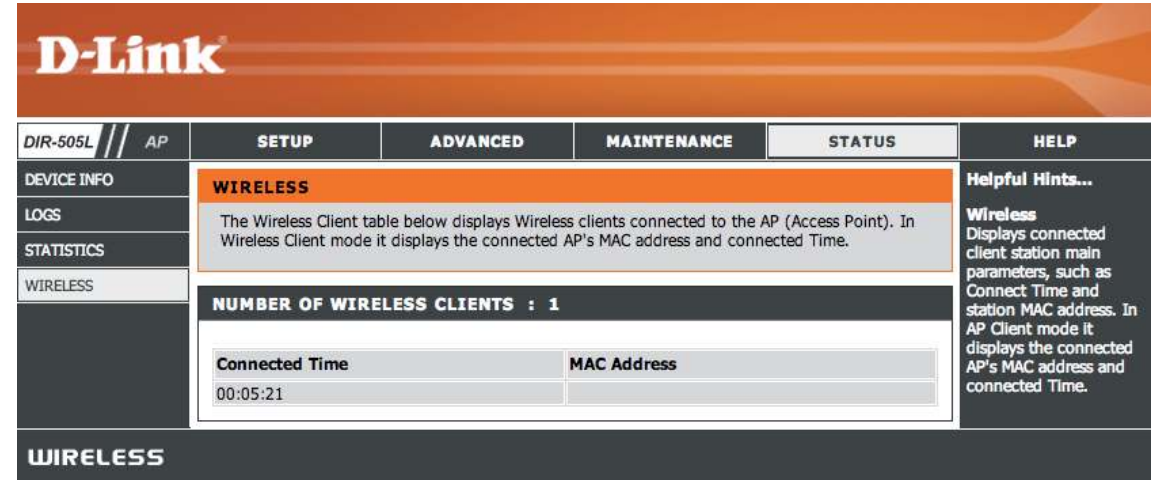

# **Help**

This screen gives you more information about the various parts of the configuration interface. Click on a link to learn more about that topic.

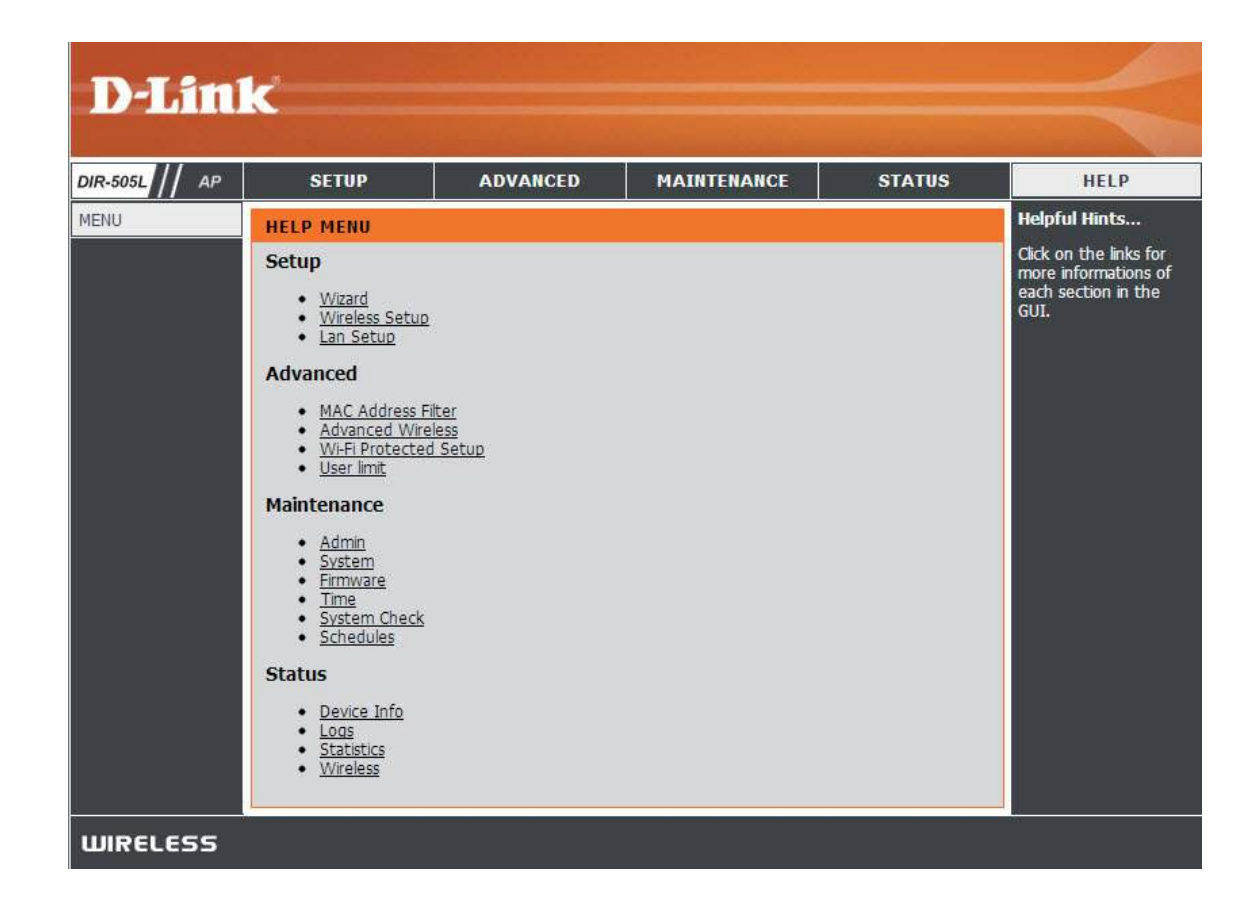

# **Repeater Mode**

This section describes the configuration interface for Repeater mode. Make sure that the mode selector switch is in the Repeater position on your DIR-505.

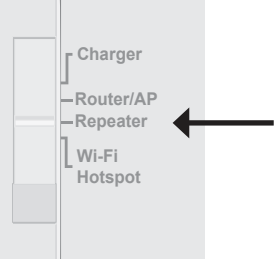

## **Setup Wizard**

If you want to configure the Repeater Mode of the DIR-505 using a wizard, click **Launch Setup Wizard**.

To configure your DIR-505 manually, click **Wireless Setup** to configure your wireless connection or click LAN Setup to configure the LAN options.

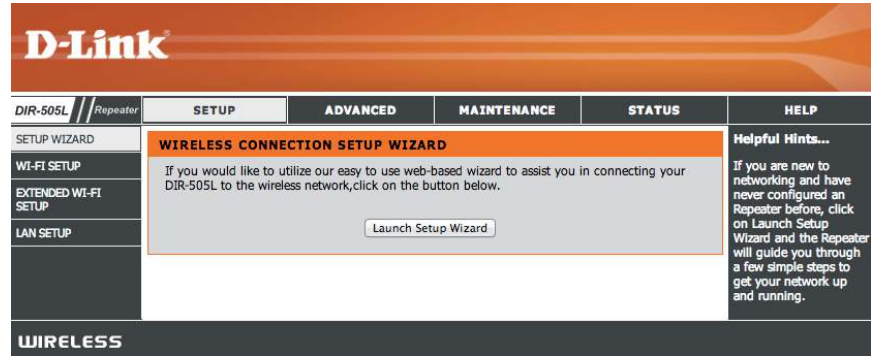

#### **Setup Wizard**

This Wizard is designed to assist you in configuring your DIR-505 as a repeater.

If this is the first time configuring your DIR-505, click **Next** to start the Setup Wizard.

Otherwise, click **Launch Wireless Setup Wizard** from the main menu.

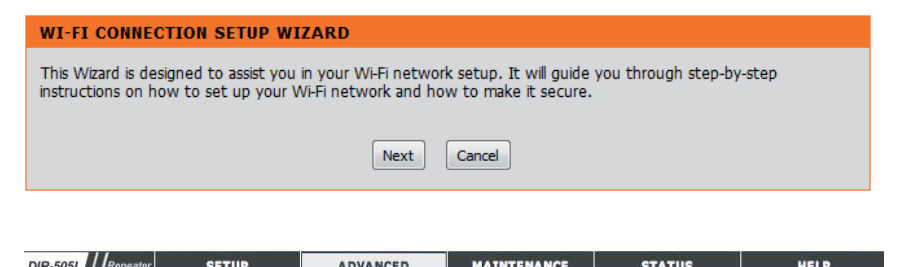

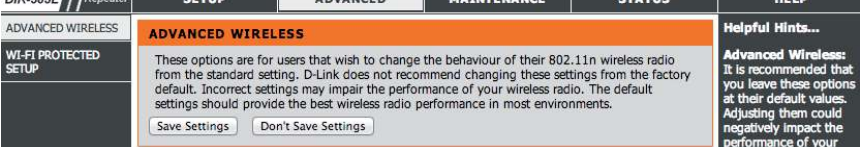

Select **WPS** as the configuration method only if your wireless device supports Wi-Fi Protected Setup (WPS). For **Manual** setup, skip to the next page.

Click **Next** to continue.

Press the **WPS button** on the wireless device you are adding to your wireless network.

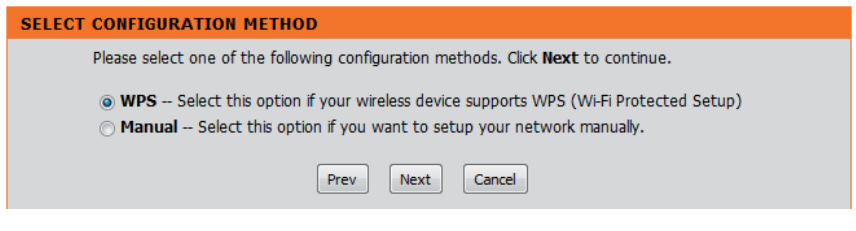

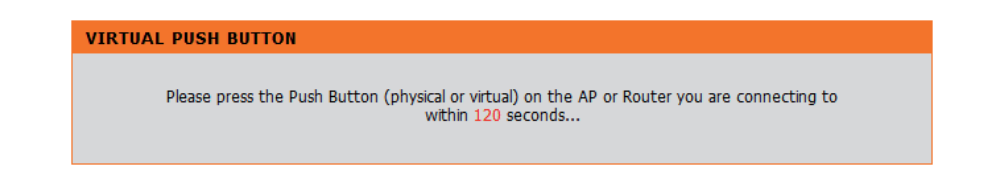

Select **Manual** as the configuration method to set up your network manually.

Click **Next** to continue.

Section 5 - Repeater Mode

**SELECT CONFIGURATION METHOD** Please select one of the following configuration methods. Click Next to continue. WPS -- Select this option if your wireless device supports WPS (Wi-Fi Protected Setup) @ Manual -- Select this option if you want to setup your network manually.  $Prev$  $Next$ Cancel

Please wait while your device scans for available Wi-Fi networks.

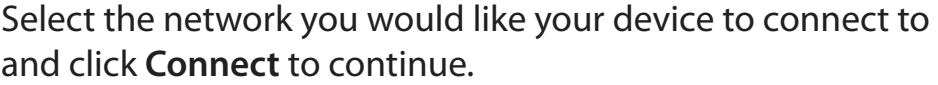

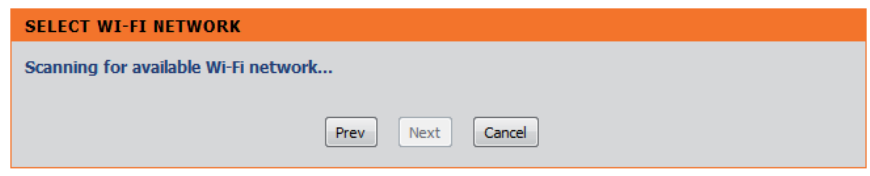

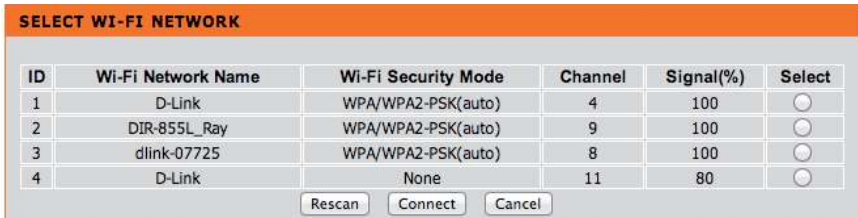

 If the Wi-Fi network requires a password, enter it when prompted and click **Next** to continue.

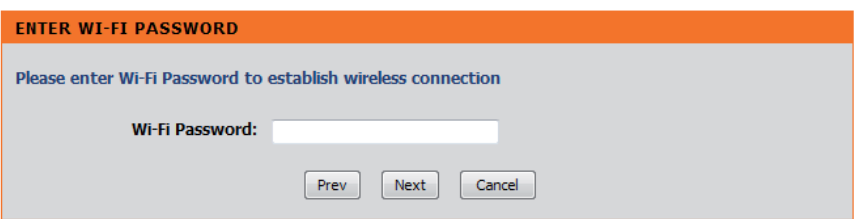

You can choose to use the same Wi-Fi network name for your extended network, which allows you to use the same Wi-Fi login and password throughout your home. Alternatively, you can use a diferent Wi-Fi network name for the extended network by unchecking the on-screen checkbox.

If you choose to use a diferent Wi-Fi network name, uncheck the on-screen checkbox and enter a Wi-Fi network name and password to use, then click **Next**.

Click **Save** to save your changes and reboot the DIR-505.

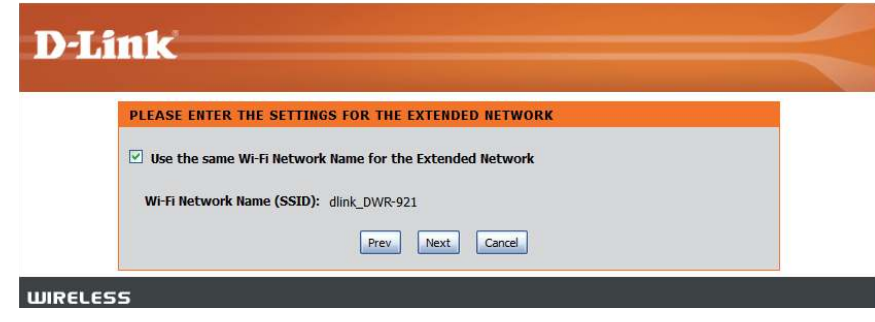

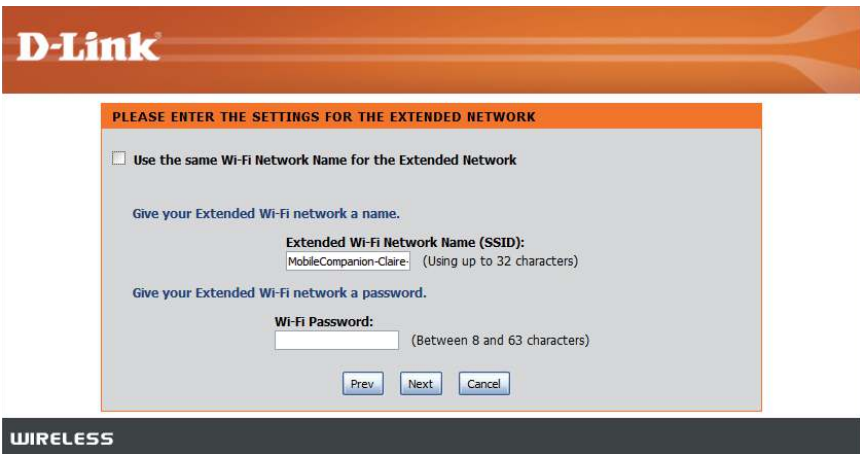

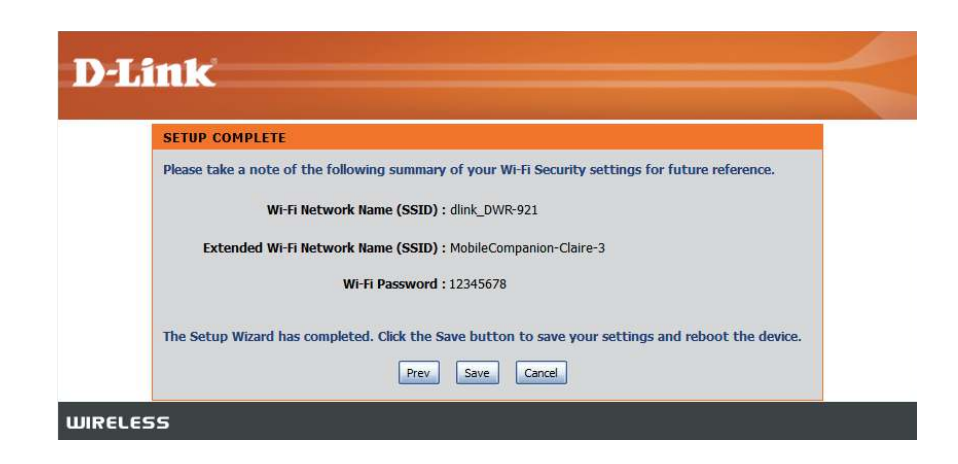

### **Wireless Setup**

Use this section to manually configure the settings for your DIR-505's wireless connection to your router, or the wireless network you want to extend. After making your changes, click the **Save Settings** button.

- **Wireless**  This will state **Repeater Mode** when in Repeater Mode. You **Mode:** can click the **Site Survey** button to look for available wireless networks to extend. Selecting a wireless network from the list that appears will automatically fill in the settings below.
- **Wireless**  When you are browsing for available wireless networks, this Network is the name that will appear in the list (unless Visibility Status **Name:** is set to Invisible, see below). This name is also referred to as the SSID. For security purposes, it is highly recommended to change from the default network name.
- **Channel**  Select the appropriate channel width between **20MHz** or **Width: Auto 20/40MHz** from the drop-down menu.
- **Security**  Select **None**, **WEP,** or **WPA-Personal**. For security purposes, **Mode:** it is highly recommended that you set this to WPA-Personal.

Wi-Fi Wi-Fi Protected Setup, or WCN, allows you to configure the **Protected**  basic settings of the DIR-505 through Windows. To enable **Setup:** this feature, check the **Enable** checkbox.

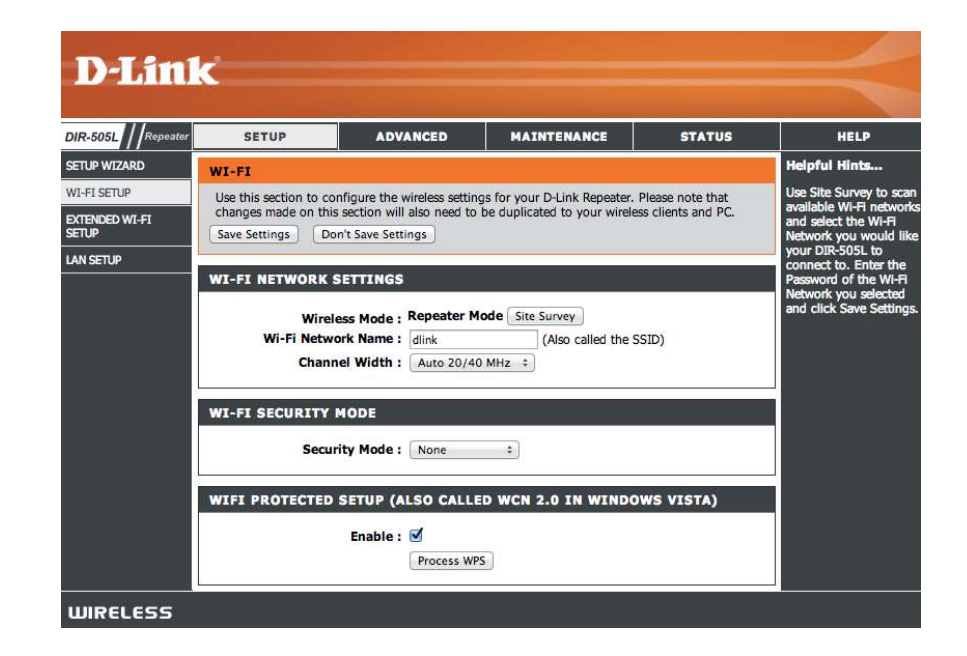

#### Section 5 - Repeater Mode

If you select **WEP** as your Security Mode:

**WEP Key**  Select an encryption level and key length to use. This will **Length:** also set the type and length of the key you will need to enter.

**WEP Key:** Enter the password(key) for your wireless network. It will need to match the requirements for the WEP Key Length selected above.

**Authentication:** Choose what Authentication type to use.

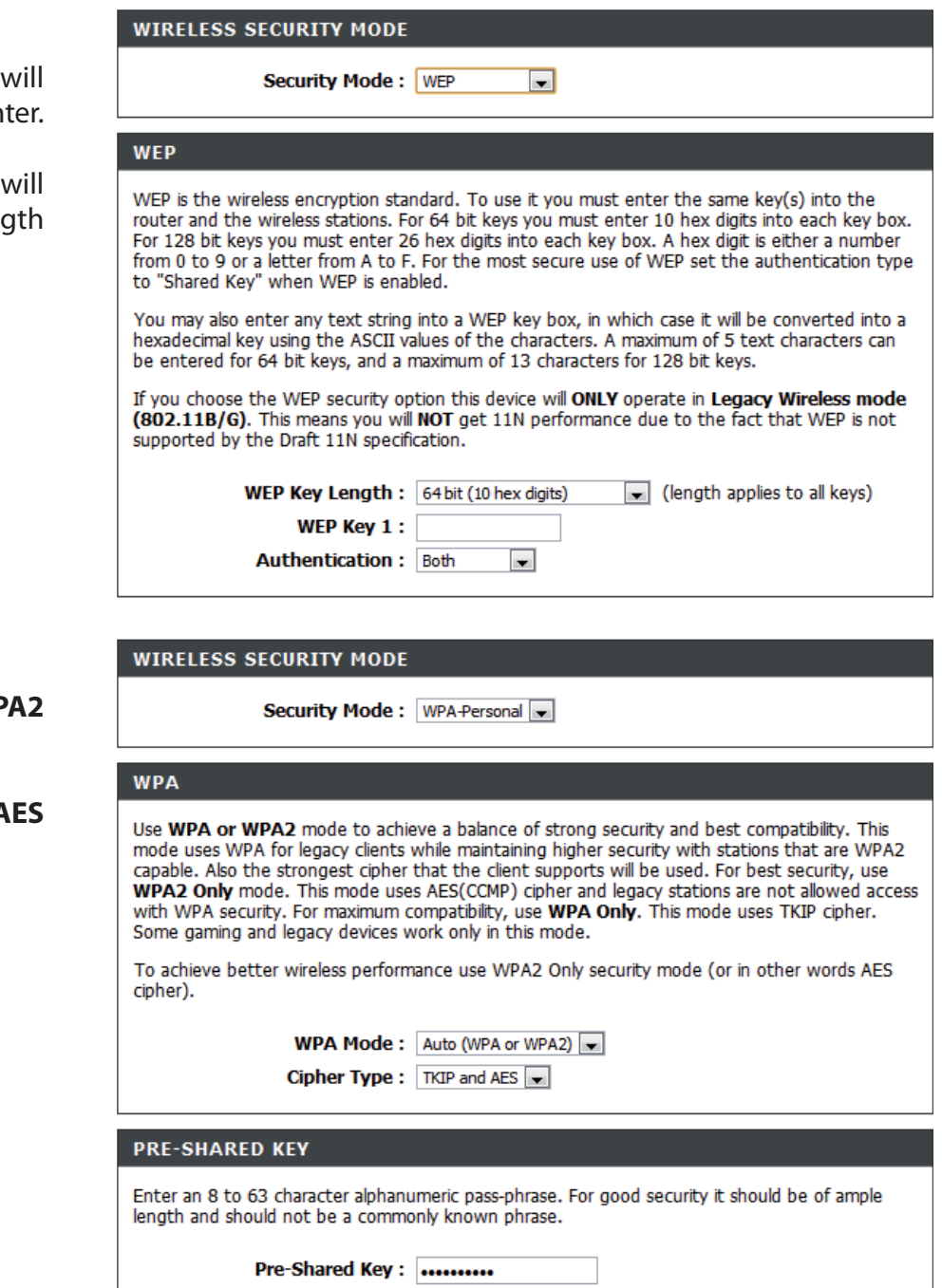

If you select **WPA-Personal** as your Security Mode:

**WPA Mode:** Select whether to use **WPA**, **WPA2**, or both **WPA and WPA2**  for your wireless network..

**Cipher Type:** Choose whether to use **TKIP**, **AES**, or both **TKIP and AES**  ciphers for your wireless network.

**Pre-Shared**  Enter the password(key) for your wireless network. **Key:**

### **Extend Wi-Fi Setup**

Use this section to manually configure the wireless settings for your DIR-505's wireless extended network that connect your devices to. After making your changes, click the **Save Settings** button.

**Wi-Fi Network**  This shows the name of the Wi-Fi network that the DIR-505 **Name:** is extending.

**Extended Wi-Fi**  You can choose whether to use the same Wi-Fi network name **Network Name**  as the one the DIR-505 is extending, or to create a new one.

- **(SSID):** If you create a new one, enter the name for your extended Wi-Fi network.
- **Channel**  Select the appropriate channel width between **20MHz** or **Width: Auto 20/40MHz** from the drop-down menu.
- **Visibility**  This setting controls whether the router's wireless network **Status:** name(SSID) will be broadcast so that wireless devices can scan for it. If you set it to **Invisible**, all wireless clients will need to enter the network name and security settings of your wireless network manually.
- **Security Mode: Select None, WEP, or WPA-Personal; the relevant settings** for the security mode you choose will appear. For security purposes, it is highly recommended that you set this to WPA-Personal. For more details, refer to the previous page.

Wi-Fi Wi-Fi Protected Setup, or WCN, allows you to configure the **Protected**  basic settings of the DIR-505 through Windows. To enable **Setup:** this feature, check the **Enable** checkbox.

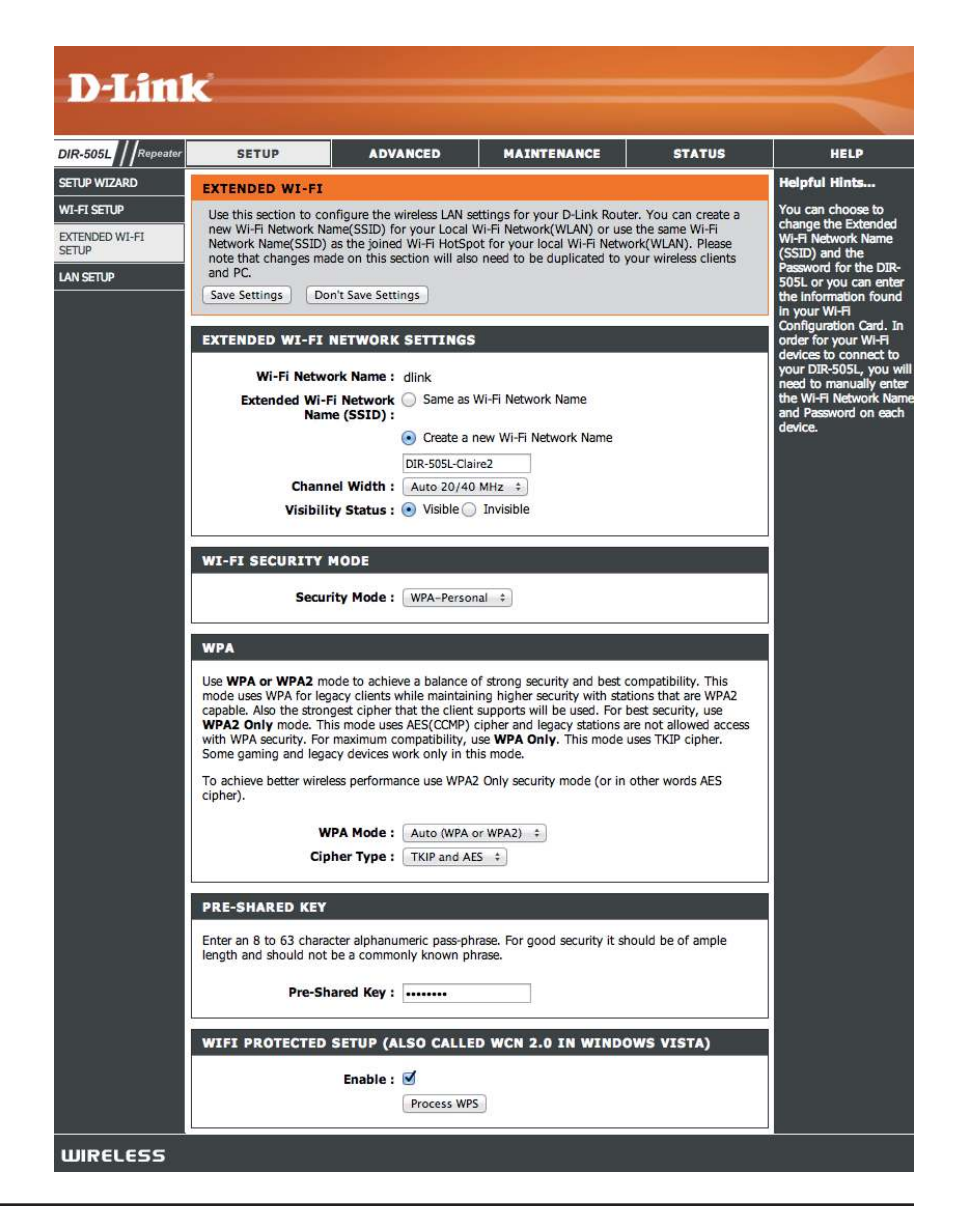

### **LAN Setup**

This section will allow you to change the local network settings of the DIR-505. After making your changes, click the **Save Settings** button.

Device Name: Enter the Device Name of the DIR-505. It is recommended that you change the Device Name if there is more than one D-Link device in your subnet.

**LAN**  Use the drop-down menu to select the LAN Connection **Connection**  Type to use.

#### **Type:**

Select Dynamic IP (DHCP) to automatically obtain an IP address on the LAN/private network.

Select Static IP Address if all the Internet port's IP information is provided to you by your ISP.

If you choose DHCP as your connection type:

 **IP Address:** Enter the IP address of the access point. The default IP address is 192.168.0.1. If you change the IP address, once you click **Apply**, you will need to enter the new IP address in your browser to get back into the configuration utility.

**Subnet Mask:** Enter the Subnet Mask assigned by your ISP.

**Gateway**  Enter the Gateway assigned by your ISP. **Address:**

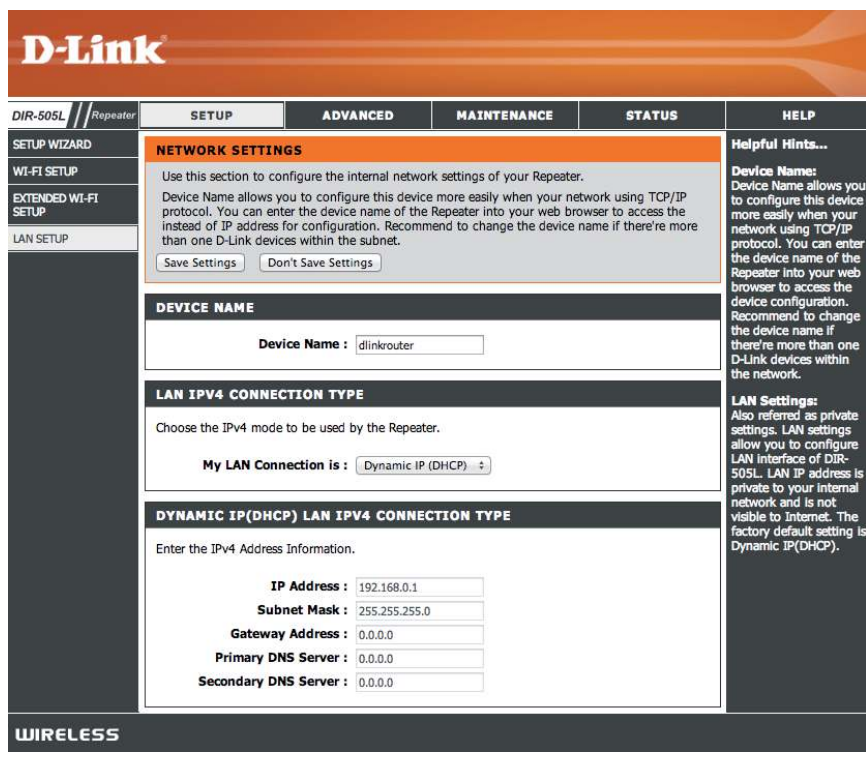
If you choose Static IP as your connection type:

 **IP Address:** Enter the IP address the DIR-505 should use. The default IP address is 192.168.0.1. If you change the IP address, once you click **Apply**, you will need to enter the new IP address in your browser to get back into the configuration utility.

**Subnet Mask:** Enter the Subnet Mask assigned by your ISP.

**Gateway**  Enter the Gateway assigned by your ISP. **Address:**

Primary DNS Enter the Primary DNS Server's IP address assigned by your **Server:** ISP.

**Secondary**  Enter the Secondary DNS Server's IP address assigned by **DNS Server:** your ISP.

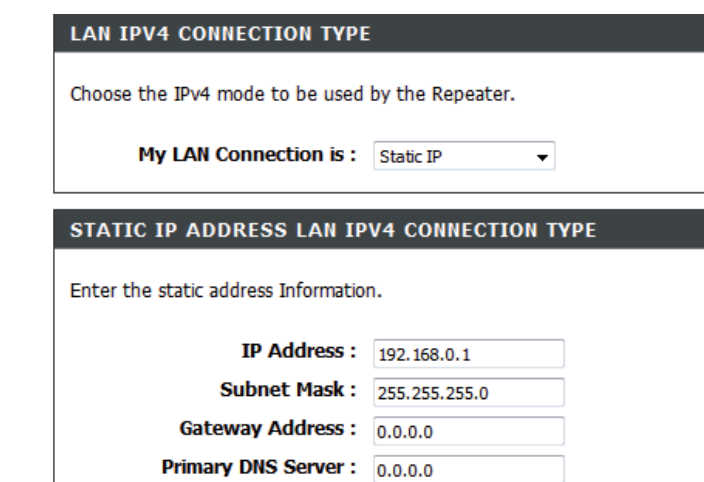

Secondary DNS Server: 0.0.0.0

## **Advanced Advanced Wireless**

This screen allows you to set various advanced wireless settings of your DIR-505. Unless you are experiencing specific problems, it is recommended that you leave these settings at their default values. After making your changes, click the **Save Settings** button.

**Transmit**  Sets the transmit power of the antennas. **Power:**

**HT 20/40**  Check to enable or disable this feature. **Coexistence:**

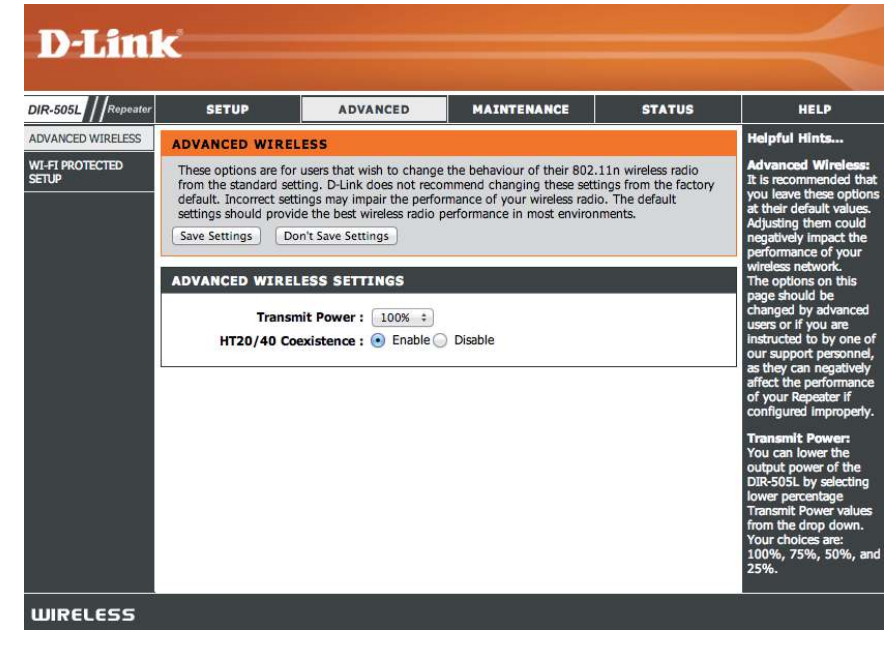

### **Wi-Fi Protected Setup**

Wi-Fi Protected Setup (WPS) System is a simplified way to set up the basic settings of the DIR-505. It can also be used to automatically create a secure wireless connection to a wireless client. After making your changes, click the **Save Settings** button.

**Enable:** Check this box to enable the WPS functions of the DIR-505.

- Disable WPS Disabling this will disable the WPS PIN method of connection PIN Method: and configuration. If you want to reconfigure the router using the WPS PIN method, click on the **Reset to Unconigured** button. You will still be able to add wireless clients through WPS.
- PIN Settings: Shows the router's current PIN. You can reset it to the default value by clicking on the **Reset PIN to Default** button, or you can create a new PIN number by clicking on the **Generate New PIN** button.
- Add Wireless Here, you can click on the Add Wireless Device With WPS Station: button to go through a wizard that helps you connect other devices through WPS.

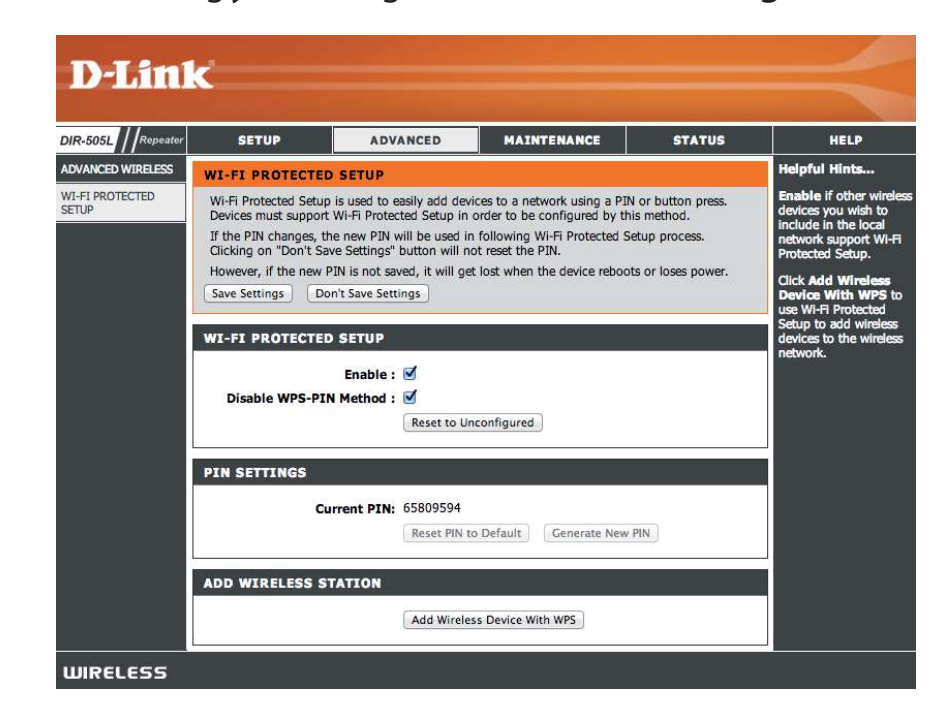

## **Maintenance Admin**

This page will allow you to change the password for the administrator account for configuring the settings of the DIR-505. You can also turn on graphical authentication(CAPTCHA) on this page. After making your changes, click the **Save Settings** button.

Password: Enter a new password for the Administrator Login Name. The administrator can make changes to the settings.

**Verify**  Enter the same password that you entered in the previous Password: textbox in order to confirm its accuracy.

**Enable**  Check to enable Graphical Authentication, or CAPTCHAs **Graphical**  when logging in to the web UI of the DIR-505. This provides Authentication: an extra layer of security by requiring you to enter a code that is displayed on-screen.

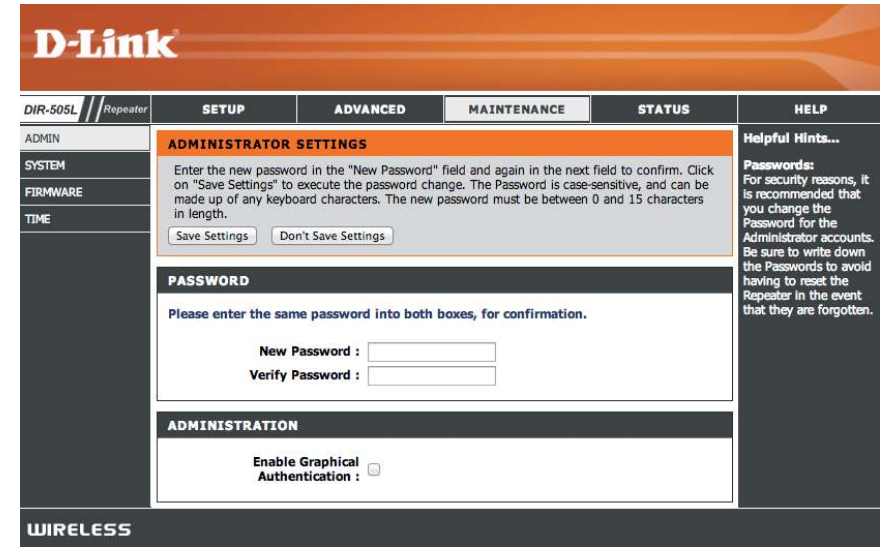

### **System**

This page allows you to save and restore your configuration, reset and reboot the DIR-505, and remove any added language packs.

**Save Settings** Clicking the **Save** button will allow you to save the current **To Local Hard** repeater configuration settings to a file on the hard disk of Drive: the computer you are using. You will then see a file dialog where you can select a location and file name for the settings.

Load Settings Use this option to load previously saved configuration From Local settings. Click Browse to find a previously saved configuration **Hard Drive:** file. Then, click the **Upload Settings** button to transfer those settings to the DIR-505.

Restore This option will restore all configuration settings back to the to Factory factory default settings. Any settings that have not been **Default**  saved will be lost, including any rules that you have created. Settings: If you want to save your current configuration settings, use the **Save** button above.

> **Note:** Restoring the factory default settings will not reset the Wi-Fi Protected Status to Not Configured.

**Reboot the**  Click the **Reboot** button to reboot the repeater. **Device:**

**Remove**  If you have previously installed a Language Pack, you can **Language**  remove it by clicking the Remove button. **Pack:**

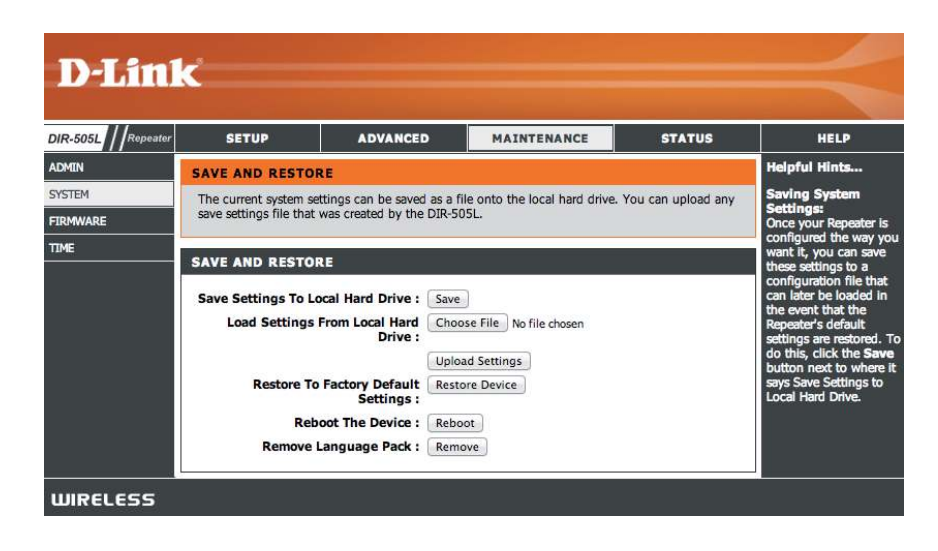

### **Firmware**

You can upgrade the firmware of the DIR-505 here. Make sure the firmware you want to use is on the local hard drive of the computer. Click on **Browse** to locate the firmware file to be used for the update. Please check the D-Link support website for firmware updates at **http://support.dlink.com**. You can download firmware upgrades to your hard drive from this site.

**Firmware** Click on **Check Now** to find out if there is an updated Upgrade: firmware; if so, download the new firmware to your hard drive.

> After you have downloaded the new firmware, click **Browse** to locate the firmware update on your hard drive. Click **Upload** to complete the firmware upgrade. Do not disconnect from the DIR-505 or power your computer or DIR-505 off during the upgrade process.

You can change the language of the web UI by uploading available language packs.

Browse: Download a language pack from the D-Link website. After you have downloaded the new language pack, click **Browse** to locate the language pack file on your hard drive. Click **Upload** to complete the language pack upgrade.

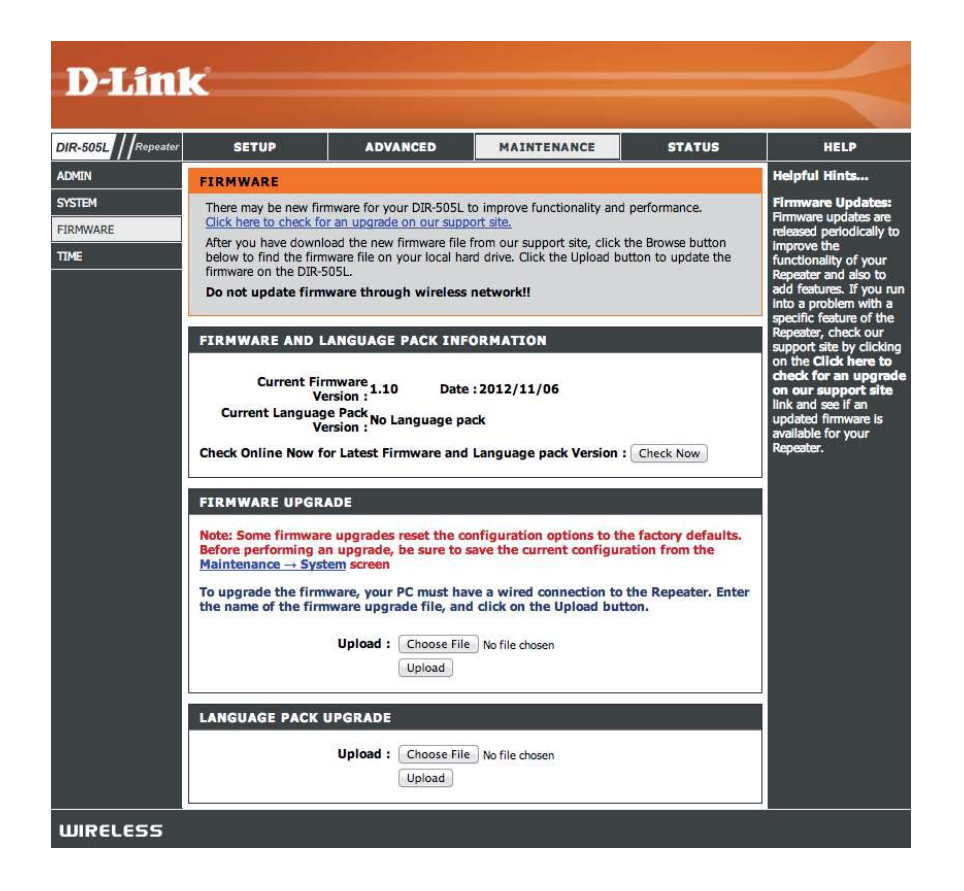

### **Time**

The Time page allows you to configure, update, and maintain the correct time on the internal system clock. From this section you can set the time zone that you are in. Daylight Saving can also be configured to automatically adjust the time when needed. After making your changes, click the **Save Settings** button.

**Time Zone:** Select the Time Zone from the drop-down menu.

**Enable**  To select Daylight Saving time manually, click the **Enable Daylight Daylight Saving** check box. Next use the drop-down menu Saving: to select a Daylight Saving Offset and then enter a start date and an end date for daylight saving time.

- **Enable NTP** NTP is short for Network Time Protocol. NTP synchronizes **Server:** computer clock times in a network of computers. Check this box to use a NTP server. This will only connect to a server on the Internet, not a local server.
- **NTP Server**  Enter the NTP server or select one from the drop-down **Used:** menu.
- Date and To manually input the time, enter the values in these fields **Time:** for the Year, Month, Day, Hour, Minute, and Second and then click **Save Settings**. You can also click the **Copy Your Computer's Time Settings** button at the bottom of the screen.

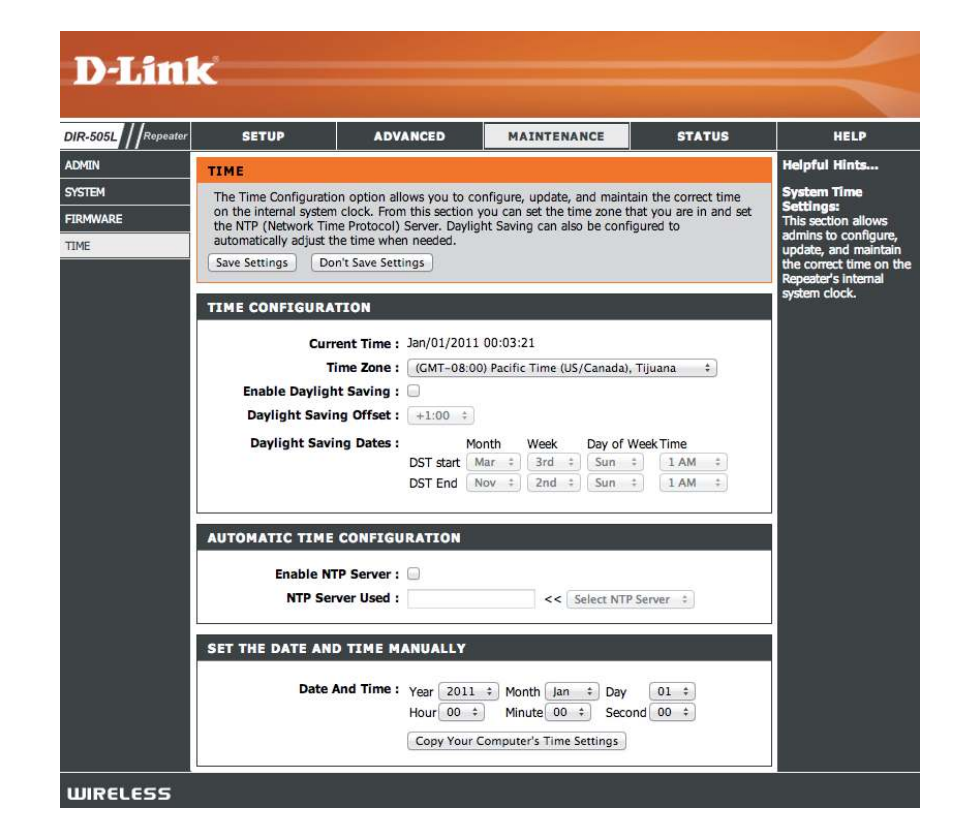

## **Status Device Info**

This page displays the current information for the DIR-505. It will display the LAN and wireless LAN information.

General: Displays the time and firmware version.

- **Wi-Fi Network:** Displays information about the Wi-Fi network and connection that the DIR-505 is extending.
- **Extended Wi-Fi**  Displays information about the extended Wi-Fi network **Network:** created by the DIR-505.

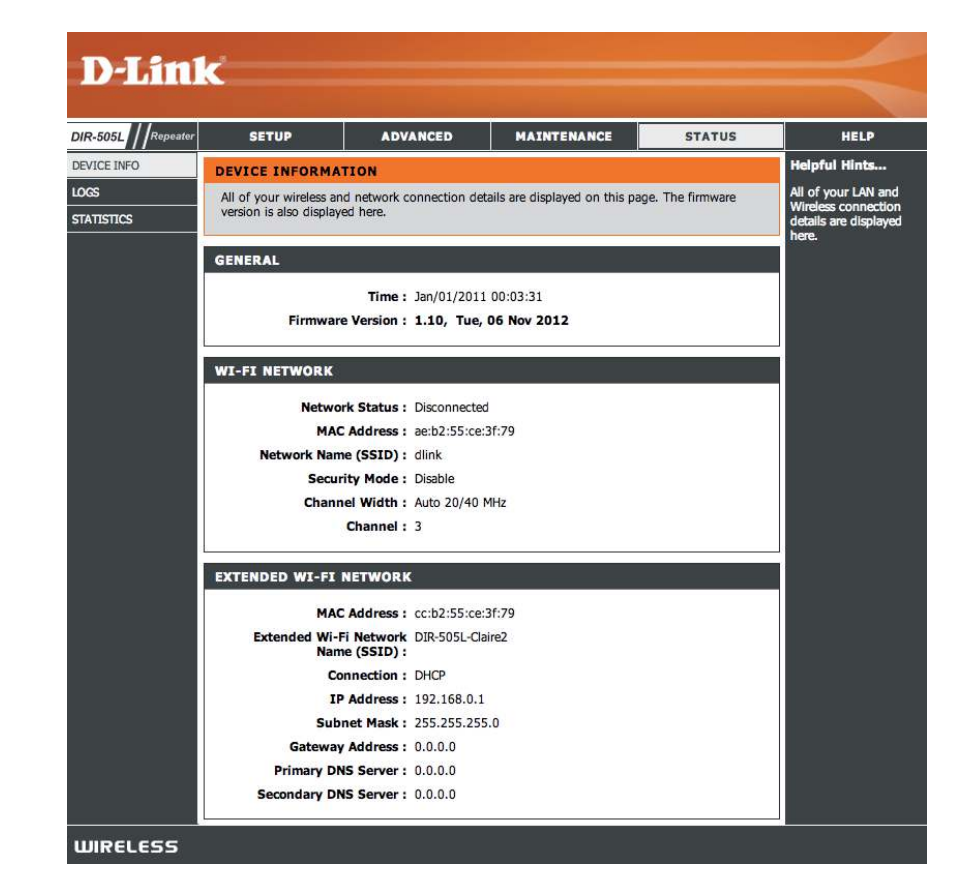

### **Logs**

The DIR-505 keeps a running log of events and activities occurring on the DIR-505. If the DIR-505 is rebooted, the logs are automatically cleared.

- **Log Options:** There are several types of logs that can be viewed: **System Activity, Debug Information, Attacks, Dropped Packets** and **Notice**.
	- First Page: This button directs you to the first page of the log.
	- **Last Page:** This button directs you to the last page of the log.
	- **Previous:** This button directs you to the previous page of the log.
		- **Next:** This button directs you to the next page of the log.
		- **Clear:** This button clears all current log content.
	- **Save Log:** This button opens dialog where you can save the current log to your hard drive.
	- **Refresh:** This button refreshes the log.

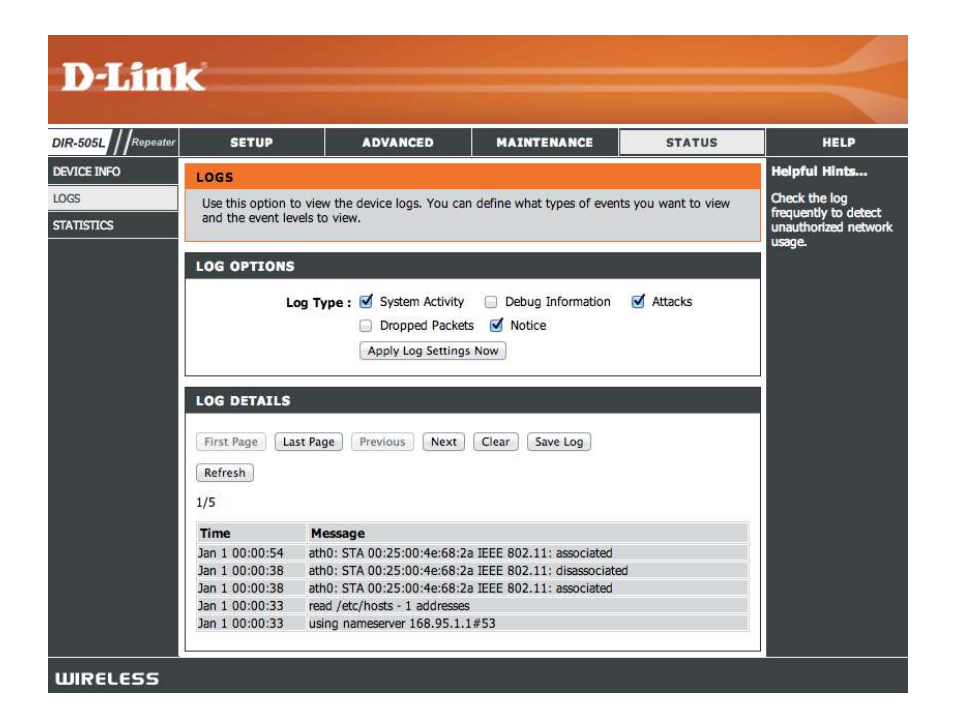

### **Statistics**

The DIR-505 keeps statistics of the traffic that passes through it. You can view the amount of packets that pass through the LAN and wireless portions of the network. Click the **Refresh Statistics** button to update the information, or click the **Clear Statistics** button to reset all statistics. The traffic counter will reset if the DIR-505 is rebooted.

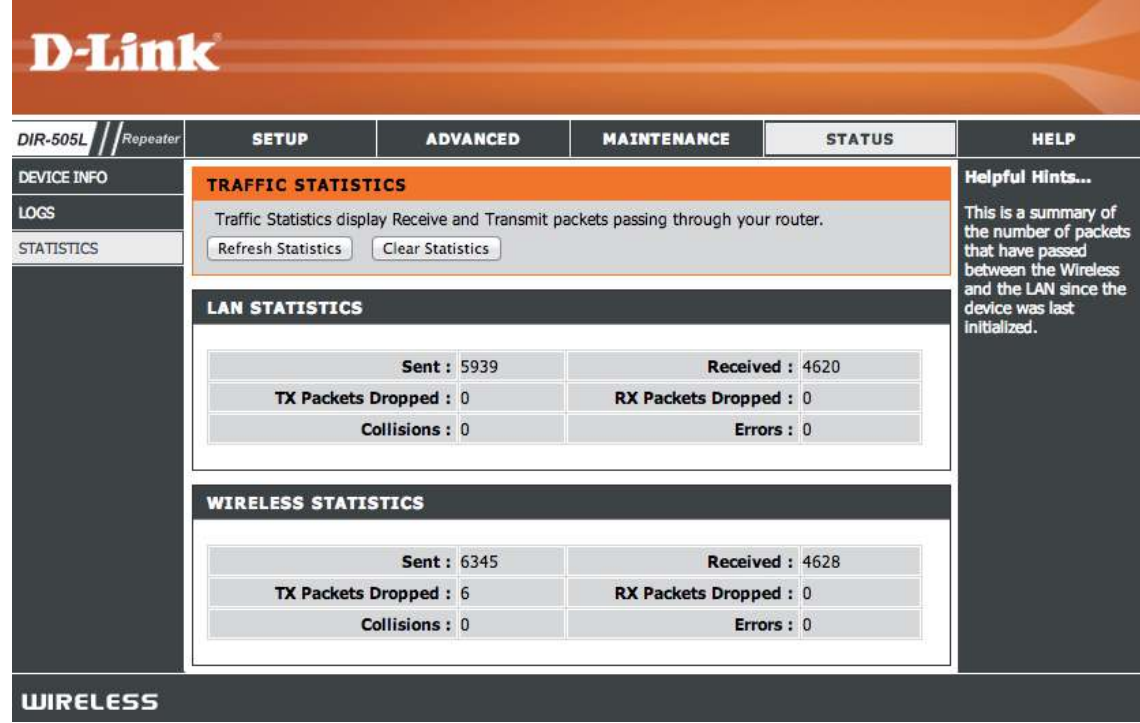

## **Help**

This screen gives you more information about the various parts of the configuration interface. Click on a link to learn more about that topic.

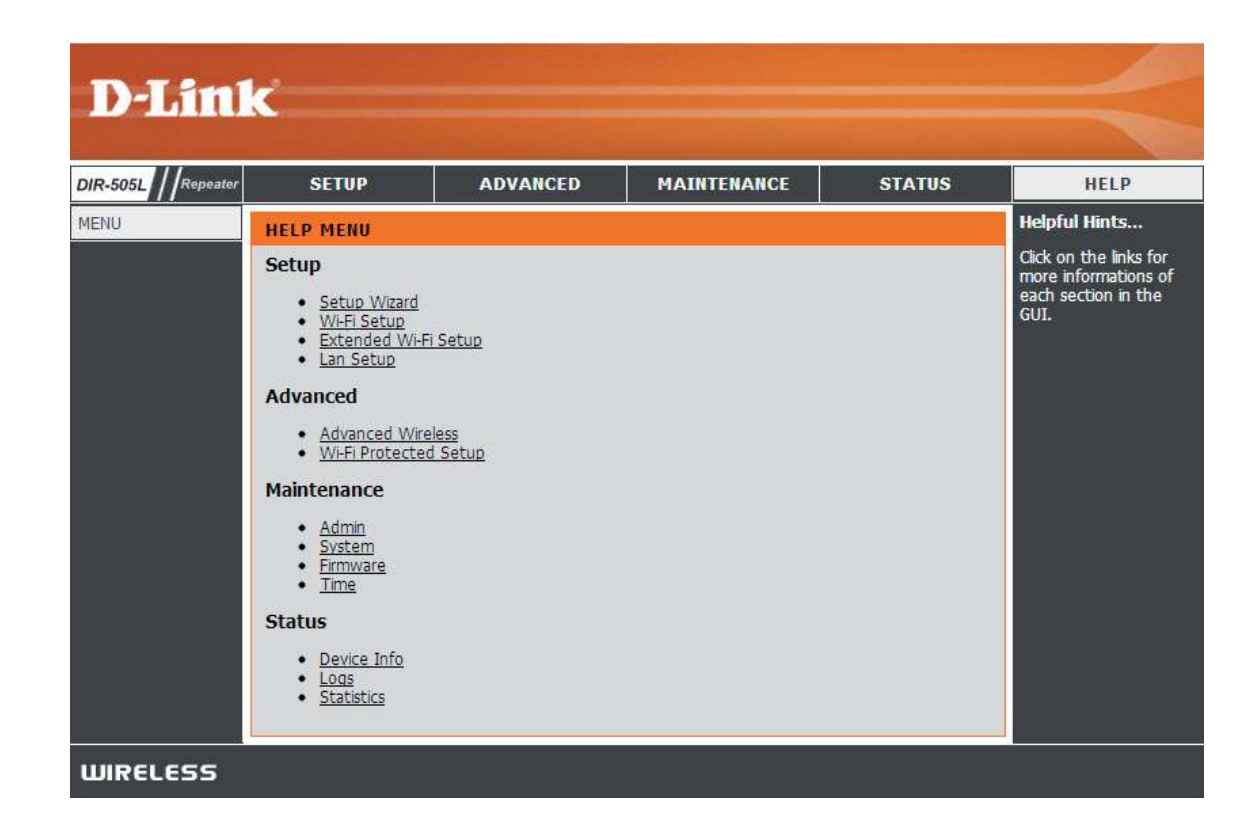

# **Wi-Fi Hot Spot Mode**

This section describes the configuration interface for Wi-Fi Hot Spot mode. Make sure that the mode selector switch is in the Wi-Fi Hot Spot position on your DIR-505.

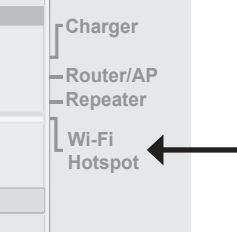

## **Setup Quick Setup Wizard**

If this is your first time using this device, you will be directed to the Pre-Setup Wizard. If you have already completed the Pre-Setup Wizard, please continue to the next page.

Enter Admin in the User Name field. Leave the password blank by default.

Click **Next** to continue.

Please wait while your device scans for an available Wi-Fi Network.

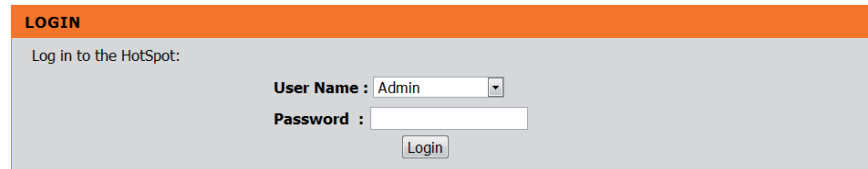

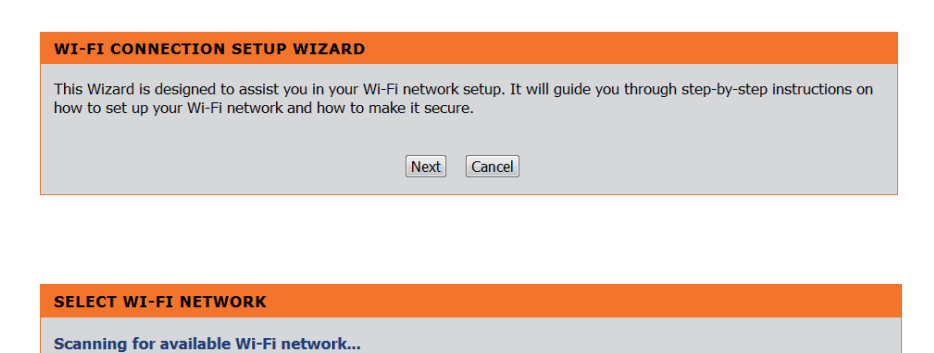

**Prev** Next Cancel

Select the Network you would like your device to connect to and click **Connect**.

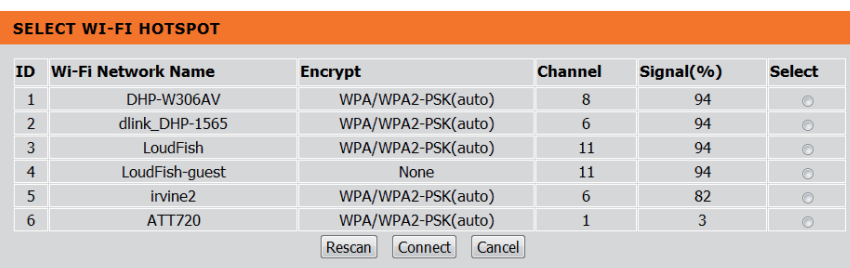

Enter the Wi-Fi password and click **Next** to continue.

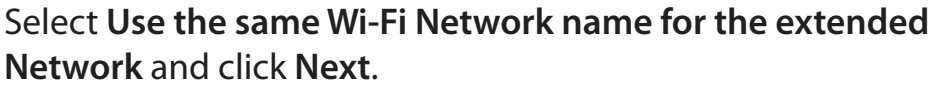

If you want to use a diferent wireless network name and password, untick the checkbox and enter the network name and password you want to use.

Your setup is now complete. Click Save to finish.

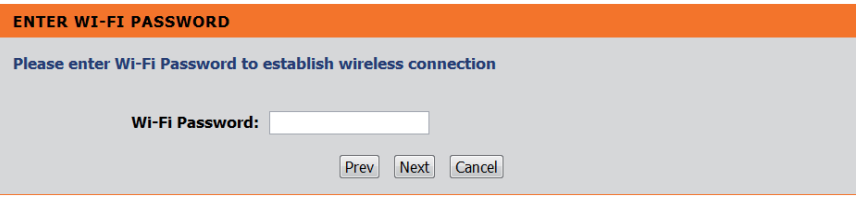

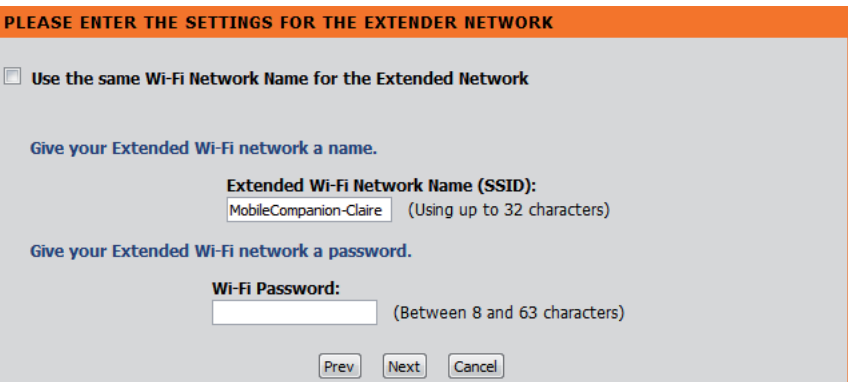

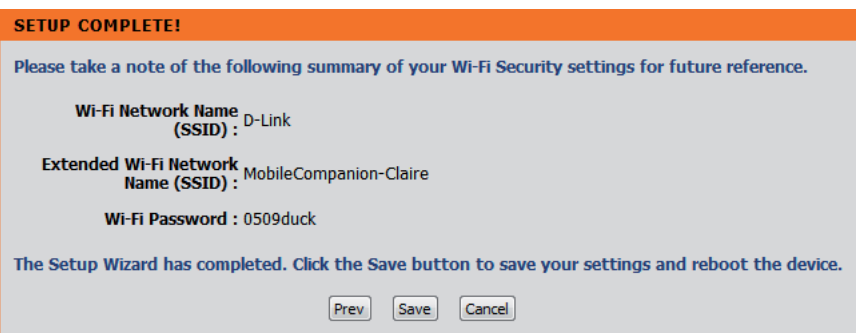

### **Wi-Fi Hotspot Setup**

The Wi-Fi Hotspot Setup page allows you to enter the settings of the Wi-Fi hotspot that the DIR-505 will connect to and share access to. Please note that this is diferent from the wireless network created by the DIR-505 that you will connect your devices to. After making your changes, click the **Save Settings** button.

- **Wireless**  This will state **Wi-Fi Hot Spot Mode** when in Wi-Fi Hot **Mode:** Spot Mode. You can click the **Site Survey** button to look for available hotspots to connect to. Selecting a wireless network from the list that appears will automatically fill in the settings below.
- Wi-Fi HotSpot Enter the name of the Wi-Fi hotspot wireless network you **Network**  want to connect the DIR-505 to. You can use the **Site Survey** Name: button to fill this in automatically.
	- **Channel**  Select the appropriate channel width to use from the **Width:** dropdown box. If you are not sure what to use, leave the setting on **Auto**.
	- Security Select the wireless encryption used by the Wi-Fi hotspot you **Mode:** are connecting to. You can use the **Site Survey** button to fill in most of the information automatically; you can then just enter the password(WEP Key or Pre-Shared Key) for the Wi-Fi hotspot.

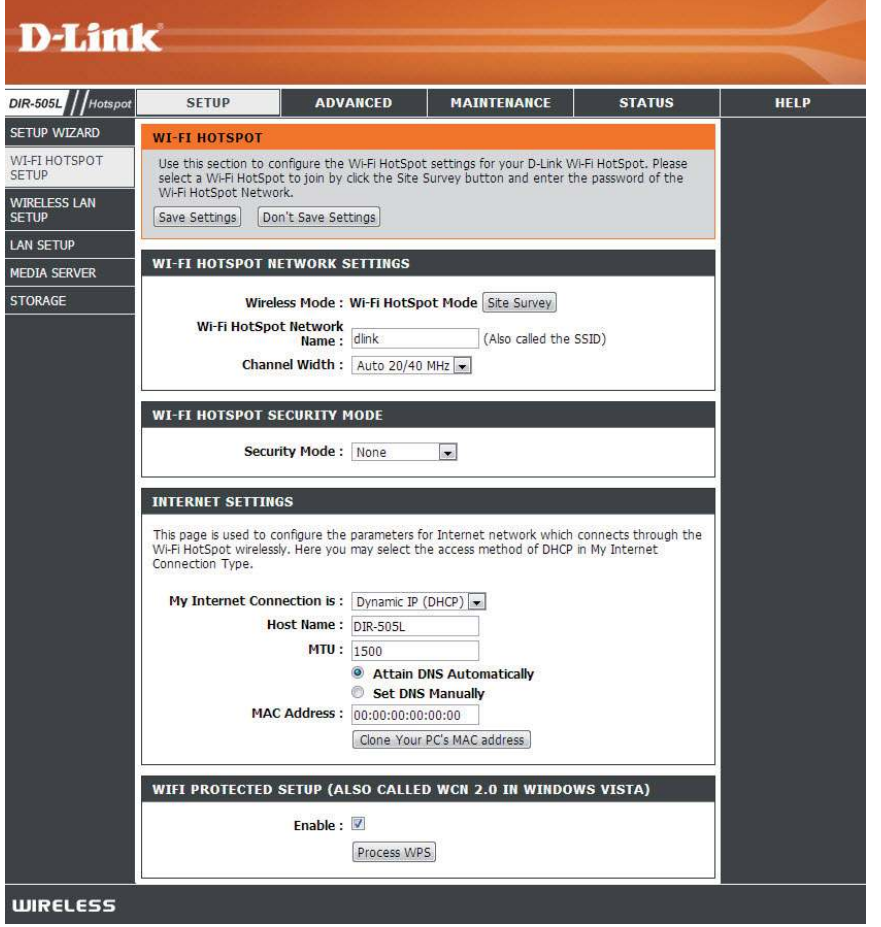

**Internet**  Here, you can set the connection settings for the Wi-Fi **Settings** hotspot. In most cases, you should not need to change any of the values from their default settings.

**Wi-Fi**  Tick this checkbox to enable connecting to a Wi-Fi hotspot **Protected**  through WPS. To use WPS to connect, click the **Process WPS Setup:** button, then press the WPS button on the Wi-Fi hotspot's router.

#### **INTERNET SETTINGS**

This page is used to configure the parameters for Internet network which connects through th Wi-Fi HotSpot wirelessly. Here you may select the access method of DHCP in My Internet Connection Type.

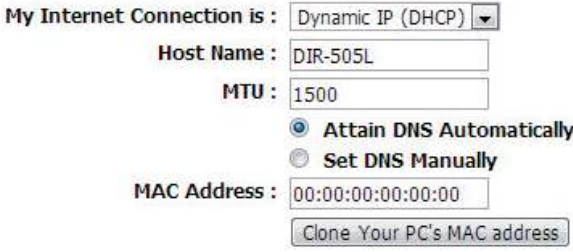

#### WIFI PROTECTED SETUP (ALSO CALLED WCN 2.0 IN WINDOWS VISTA)

Enable:

Process WPS

### **Wireless LAN Setup**

Use this section to configure the Wireless LAN settings for your D-Link router. This will configure the wireless network you will connect to with your PCs and devices. You can create a new Wi-Fi network name (SSID) for your local Wi-Fi network (WLAN), or use the same wireless network name(SSID) as the Wi-Fi hotspot the router is connecting to. After making your changes, click the **Save Settings** button.

- **Local Wi-Fi**  Set whether you want to use the same network name as **Network**  the Wi-Fi hotspot the router is connected to(**Same as Wi-Fi Name: HotSpot Network Name**), or if you want to create a new network name to use(**Create a new Wi-Fi Network Name**).
	- **Channel**  Select whether to use **Auto 20/40 MHz** or **20 MHz** for the **Width:** channel width. Normally, this should be left on **Auto 20/40 MHz**. If you are not using any 802.11n wireless clients, you can set this to **20 MHz**.
	- **Visibility**  This setting controls whether the router's wireless network **Status:** name(SSID) will be broadcast so that wireless devices can scan for it. If you set it to **Invisible**, all wireless clients will need to enter the network name and security settings of your wireless network manually.
	- Security Select from the drop-down menu the type of security mode **Mode:** you would like to use.
- **WPA Mode:** Select **Auto**, **WPA2 Only**, or **WPA Only**. Use **Auto** if you have wireless clients using both WPA and WPA2.

**Cipher Type:** Select **TKIP and AES, TKIP, or AES.**

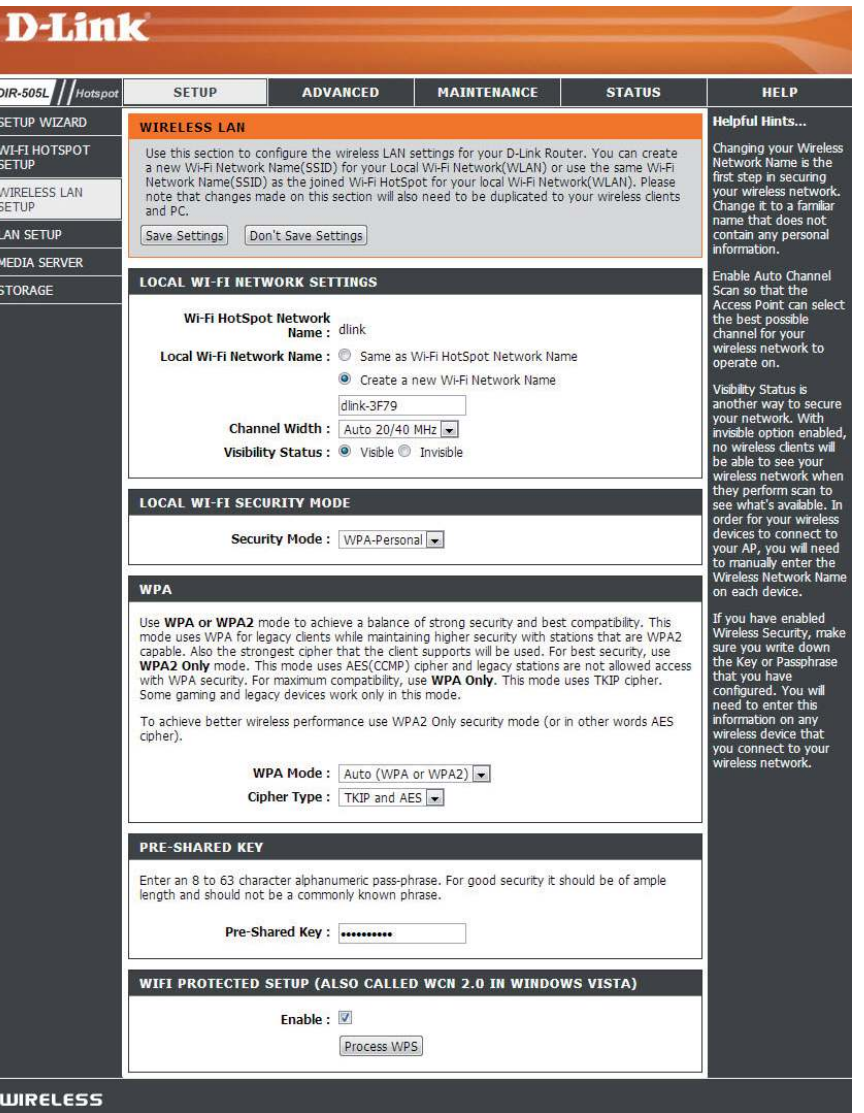

**Pre-Shared**  Enter a password to use for your wireless network. **Key:**

**Wi-Fi**  Tick the Enable checkbox to enable use of WPS for wireless **Protected**  clients. You can then click the **Process WPS** button and the **Setup:** press the WPS button on your client to set up a connection.

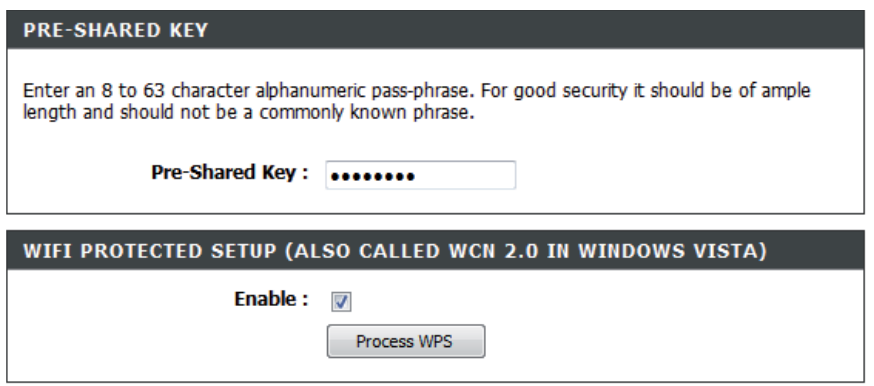

### **LAN Setup**

This section will allow you to change the local network settings of the DIR-505 and to configure the DHCP settings. After making your changes, click the **Save Settings** button.

Device Name: Enter the Device Name of the DIR-505. It is recommended that you change the Device Name if there is more than one D-Link device in your subnet.

**Dynamic IP** 

**(DHCP) LAN** 

- **Connection**  Here, you can edit the **IP Address**, **Subnet Mask**, and **Local Type: Domain Name** for the DIR-505 to use.
- **DHCP Server**  Ticking the **Enable DHCP Server** checkbox allows the DIR-**Settings:** 505 to assign IP addresses to the devices on your network. by using DHCP. You can set the range of allowable IP addresses using the **DHCP IP Address Range** text boxes, and you can set the **DHCP Lease Time** with the corresponding text box.

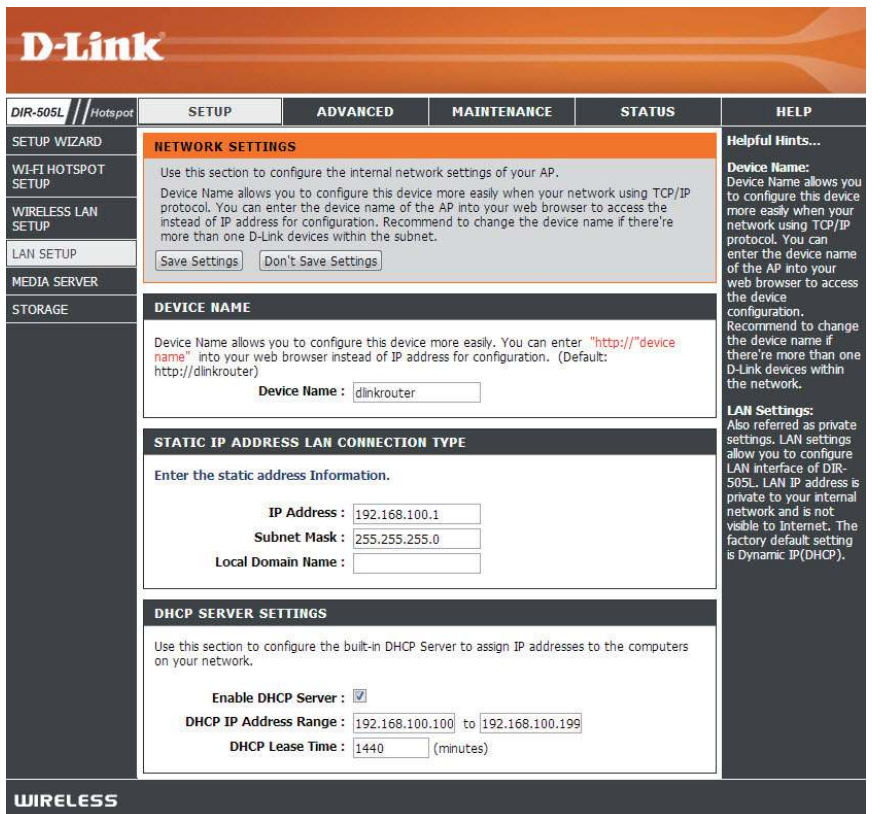

### **Media Server**

This feature allows you to share music, pictures and videos with any devices connected to your network. After making your changes, click the **Save Settings** button.

#### **Enable Media**

**Server:** Check this box to enable the media server feature.

#### **Computer**

Name: Enter the media server's name.

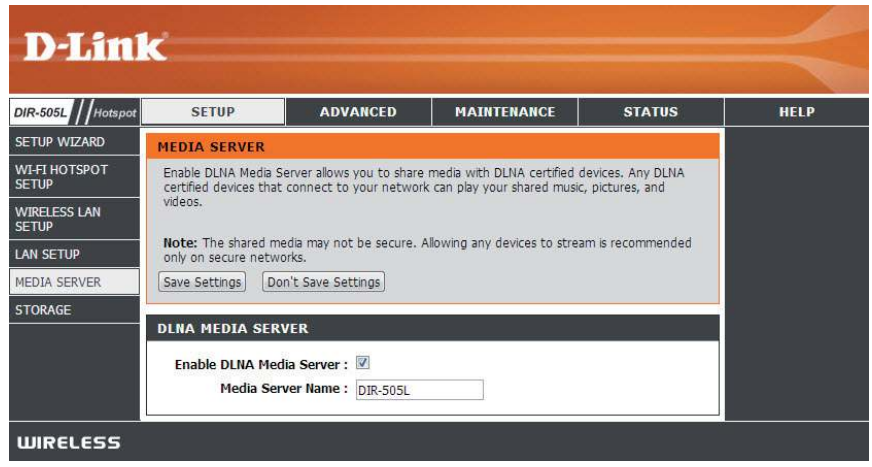

### **Storage**

This page will allow you to access files from a USB external hard drive or thumb drive that is plugged into the DIR-505 from your local network or from the Internet using either a web browser or the SharePort Mobile app for your smartphone or tablet. You can create users to customize access rights to the files stored on the USB drive. After making your changes, click the **Save Settings** button.

**Enable** Tick this checkbox to enable sharing files stored on a USB SharePort storage drive connected to the DIR-505. **Web Access:**

- HTTP Access Enter a port to use for HTTP web access to your files Port: (8181 is the default). You will have to add this port to the IP address of the DIR-505 when connecting. For example: http://192.168.0.1:8181
- HTTPS Access Enter a port to use for HTTPS secure access to your Port: files (4433 is the default). You will have to add this port to the IP address of the DIR-505 when connecting. For example: https://192.168.0.1:4433
- Allow Remote Check to enable remote access to your router's storage. **Access:**
	- User Name: To create a new user, enter a user name. To edit an existing user, use the dropdown box to the right.
	- Password/ Enter a password you want to use for the account, re-enter **Verify** the password in the **Verify Password** text box, then click Password: Add/Edit to save your changes.
	- User List: This section shows existing user accounts. There are **admin** and **guest** accounts by default.

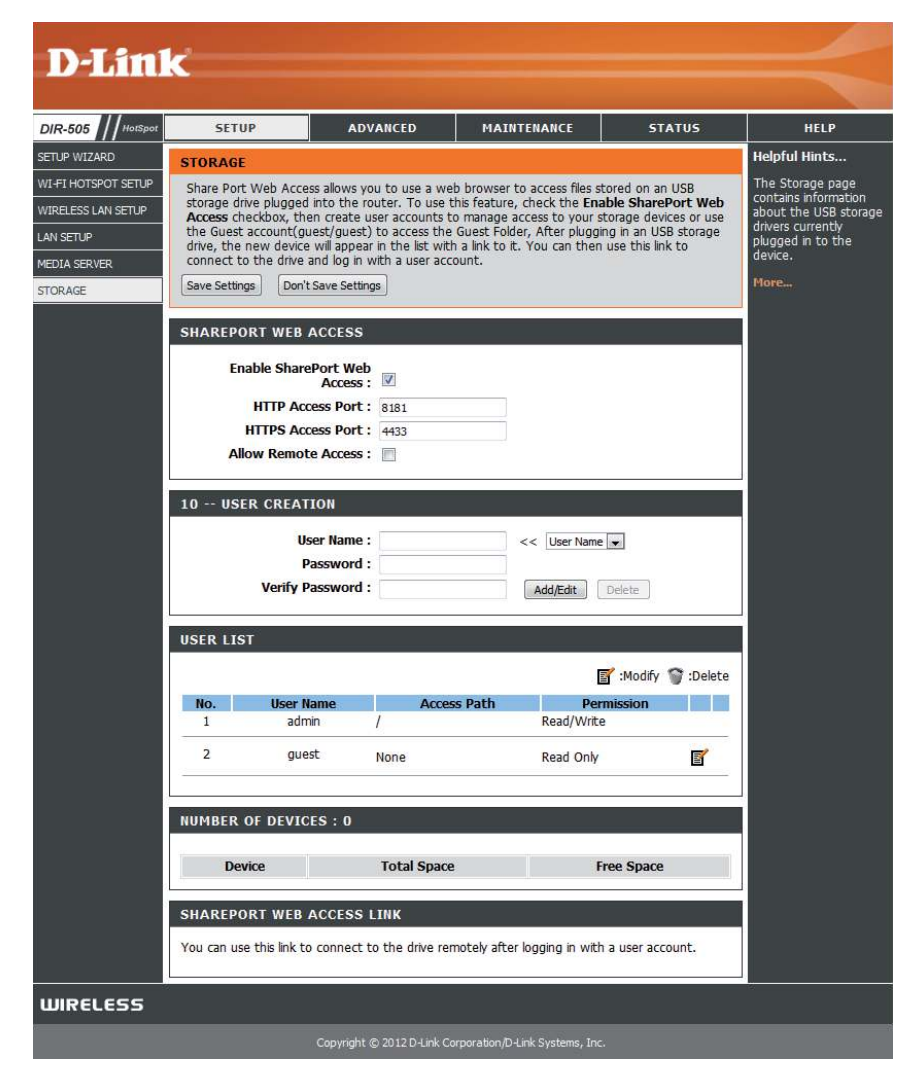

**Number of** This section shows you information about the USB storage Devices: device plugged into the router.

#### **SharePort**

#### **Web Access**

Link This will give you a direct link to the web access interface that you can click on or copy and paste.

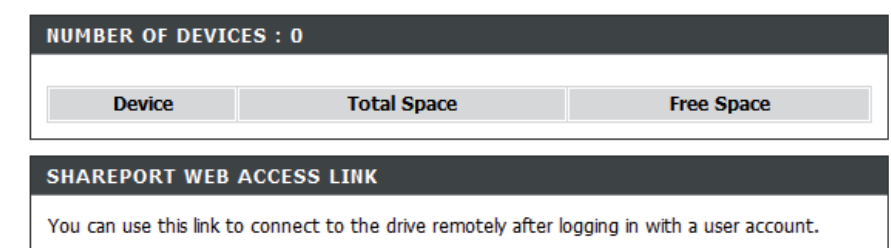

## **Advanced MAC Address Filter**

Use MAC (Media Access Control) Filters to control access to your network based on the MAC addresses of connected clients. You can set MAC address filtering to only allow the listed MAC addresses to connect, or block access to all listed MAC addresses. After making your changes, click the **Save Settings** button.

**Note**: Any wired devices connected to the Ethernet port on the DIR-505 will always have access to the network.

Wireless Configure how MAC filtering works by using the dropdown Access box to select an option:

**Settings:**

**Turn MAC Filtering OFF: This disables MAC filtering.** 

**Turn MAC Filtering ON and ALLOW computers listed to access the network**: When this option is selected, only PCs and devices with MAC addresses in the MAC Address List are granted network access. All other devices will be blocked.

**Turn MAC Filtering ON and DENY computers listed to access the network**: When this option is selected, all PCs and devices with MAC addresses in the MAC Address List will be refused access to your network. All other devices will be allowed access.

MAC Address: Enter the MAC addresses you would like to filter. You can select a client currently connected to your access point from the **Wireless Client List** drop-down menu and then click the corresponding << button fill in the MAC address automatically. Click the Clear button to remove any entered MAC address.

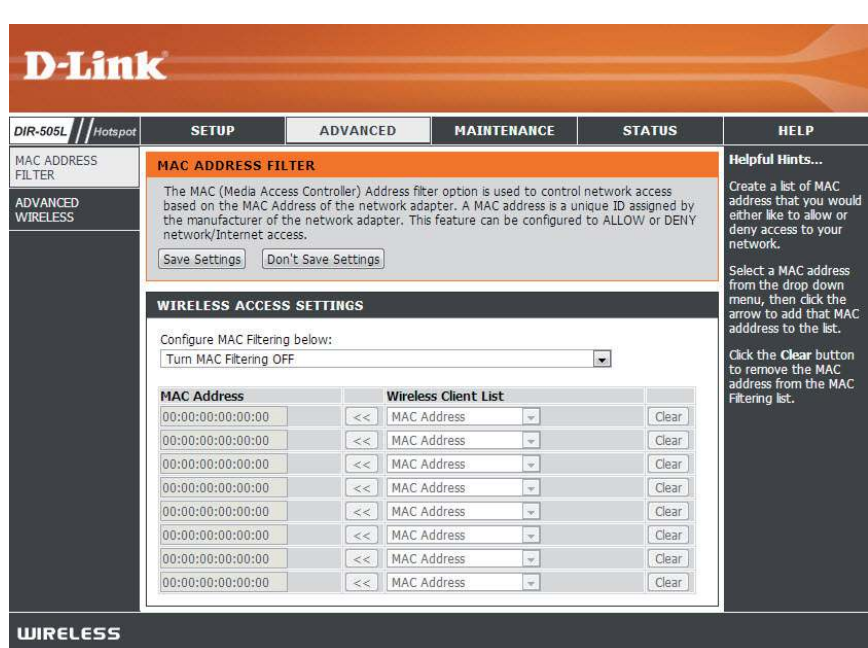

### **Advanced Wireless**

This screen allows you to set various advanced wireless settings of your DIR-505. Unless you are experiencing specific problems, it is recommended that you leave these settings at their default values. After making your changes, click the **Save Settings** button.

**Transmit**  Sets the transmit power of the antennas. **Power:**

**HT 20/40**  Check to enable or disable this feature. **Coexistence:**

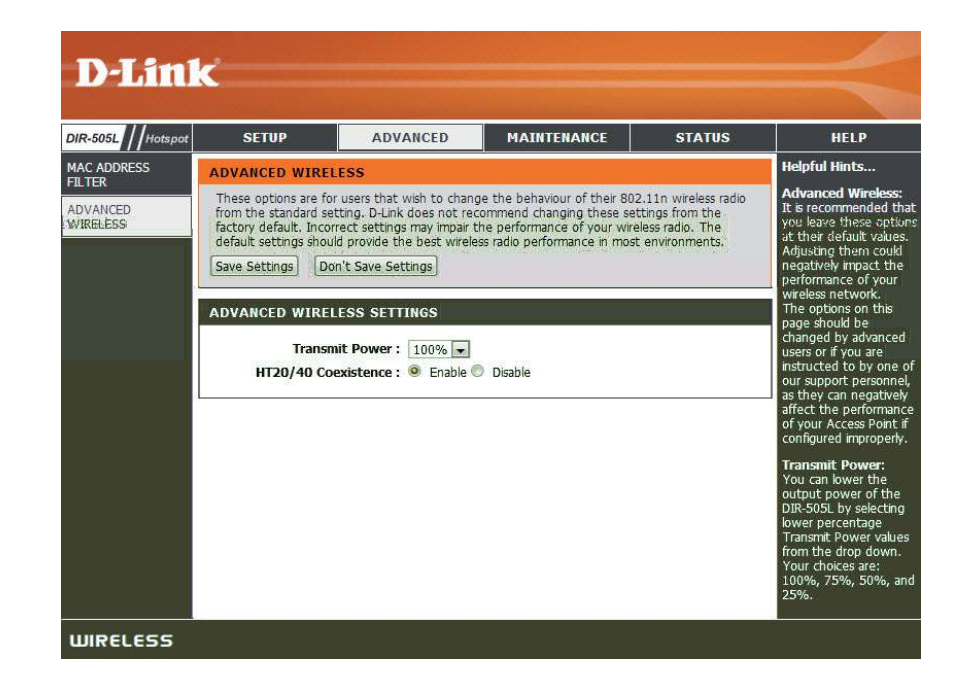

## **Maintenance Admin**

This page will allow you to change the password for the administrator account for configuring the settings of the DIR-505. You can also turn on graphical authentication(CAPTCHA) on this page. After making your changes, click the **Save Settings** button.

**Password:** Enter a new password for the Administrator Login Name. The administrator can make changes to the settings.

**Verify**  Enter the same password that you entered in the previous Password: textbox in order to confirm its accuracy.

**Enable**  Check to enable Graphical Authentication, or CAPTCHAs **Graphical**  when logging in to the web UI of the DIR-505. This provides Authentication: an extra layer of security by requiring you to enter a code that is displayed on-screen.

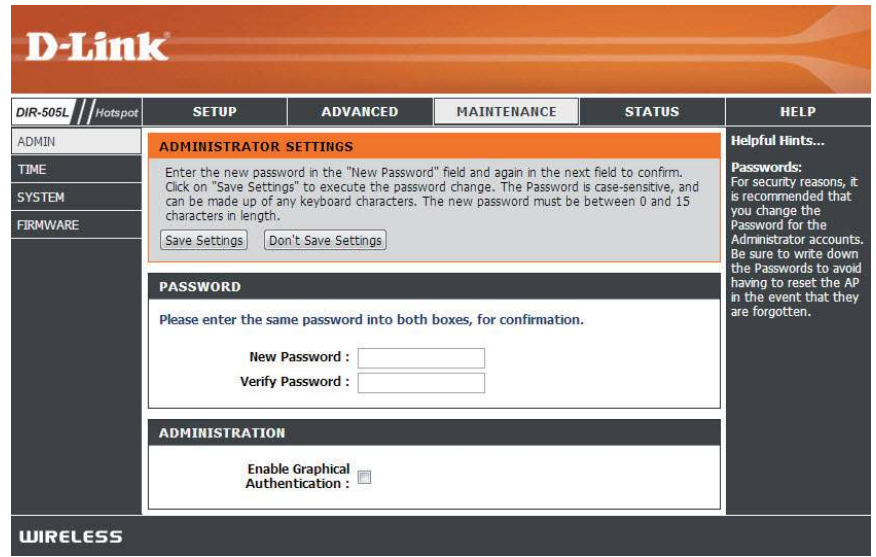

### **Time**

The Time page allows you to configure, update, and maintain the correct time on the internal system clock. From this section you can set the time zone that you are in. Daylight Saving can also be configured to automatically adjust the time when needed. After making your changes, click the **Save Settings** button.

**Time Zone:** Select the Time Zone from the drop-down menu.

**Enable**  To select Daylight Saving time manually, click the **Enable Daylight Daylight Saving** check box. Next use the drop-down menu Saving: to select a Daylight Saving Offset and then enter a start date and an end date for daylight saving time.

- **Enable NTP** NTP is short for Network Time Protocol. NTP synchronizes **Server:** computer clock times in a network of computers. Check this box to use a NTP server. This will only connect to a server on the Internet, not a local server.
- **NTP Server**  Enter the NTP server or select one from the drop-down **Used:** menu.
- Date and To manually input the time, enter the values in these fields **Time:** for the Year, Month, Day, Hour, Minute, and Second and then click **Save Settings**. You can also click the **Copy Your Computer's Time Settings** button at the bottom of the screen.

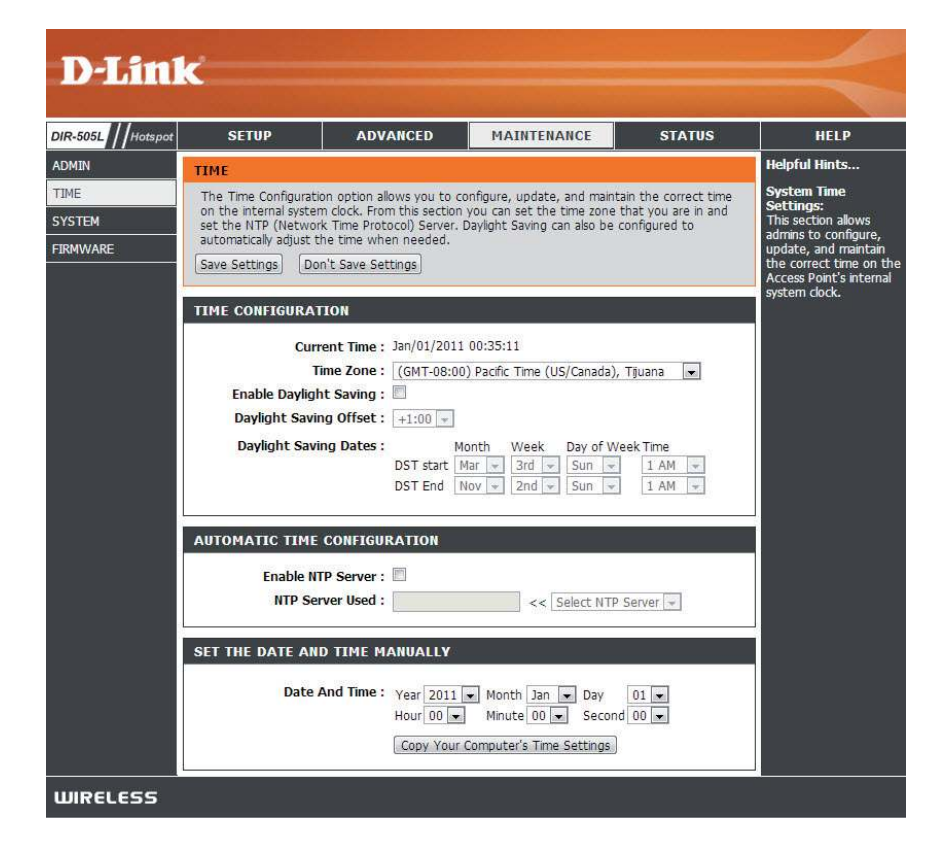

### **System**

This page allows you to save and restore your configuration, reset and reboot the DIR-505, and remove any added language packs.

**Save Settings** Clicking the **Save** button will allow you to save the current **To Local Hard** repeater configuration settings to a file on the hard disk of Drive: the computer you are using. You will then see a file dialog where you can select a location and file name for the settings.

Load Settings Use this option to load previously saved configuration From Local settings. Click Browse to find a previously saved configuration **Hard Drive:** file. Then, click the **Upload Settings** button to transfer those settings to the DIR-505.

Restore This option will restore all configuration settings back to the to Factory factory default settings. Any settings that have not been **Default**  saved will be lost, including any rules that you have created. Settings: If you want to save your current configuration settings, use the **Save** button above.

> **Note:** Restoring the factory default settings will not reset the Wi-Fi Protected Status to Not Configured.

**Reboot the**  Click the **Reboot** button to reboot the repeater. **Device:**

**Remove**  If you have previously installed a Language Pack, you can **Language**  remove it by clicking the Remove button. **Pack:**

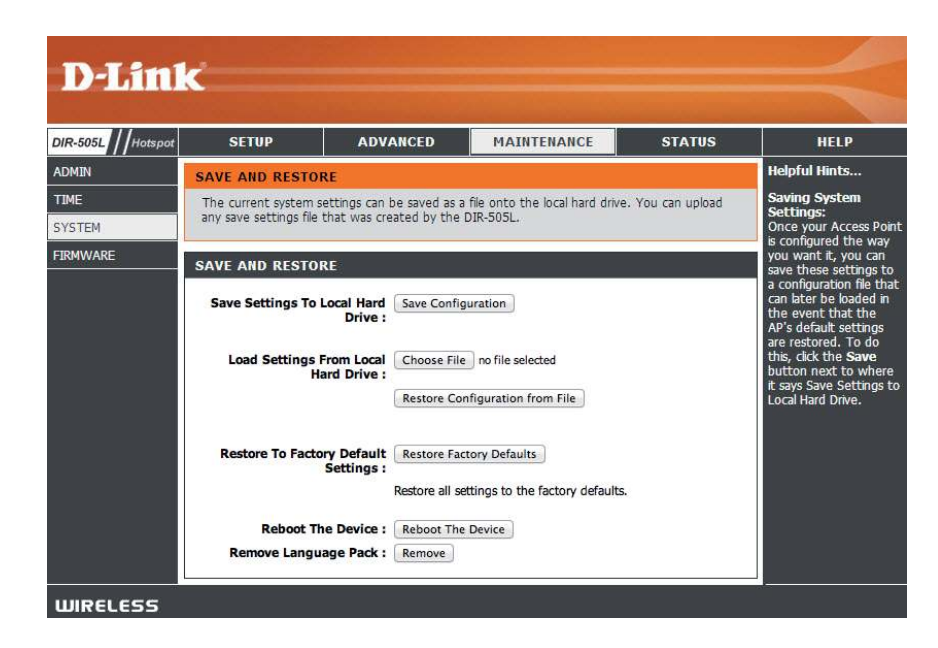

### **Firmware**

You can upgrade the firmware of the DIR-505 here. Make sure the firmware you want to use is on the local hard drive of the computer. Click on **Browse** to locate the firmware file to be used for the update. Please check the D-Link support website for firmware updates at **http://support.dlink.com**. You can download firmware upgrades to your hard drive from this site.

**Firmware** Click on **Check Now** to find out if there is an updated Upgrade: firmware; if so, download the new firmware to your hard drive.

> After you have downloaded the new firmware, click **Browse** to locate the firmware update on your hard drive. Click **Upload** to complete the firmware upgrade. Do not disconnect from the DIR-505 or power your computer or DIR-505 off during the upgrade process.

You can change the language of the web UI by uploading available language packs.

Browse: Download a language pack from the D-Link website. After you have downloaded the new language pack, click **Browse** to locate the language pack file on your hard drive. Click **Upload** to complete the language pack upgrade.

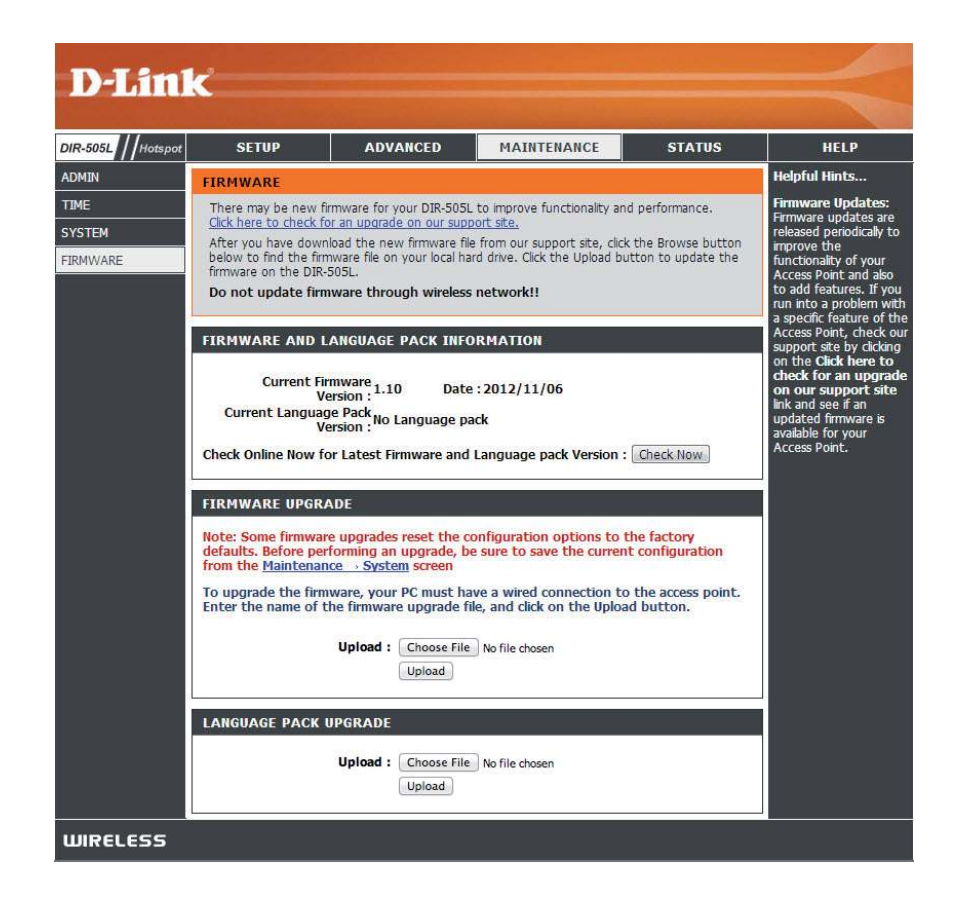

## **Status Device Info**

This page displays the current information for the DIR-505. It will display the LAN and wireless LAN information.

General: Displays the time and firmware version.

- Wi-Fi Hotspot Displays information about the connection to the Wi-Fi hotspot.
	- **LAN:** Displays the MAC address and the private (local) IP settings for the access point.
- **Wireless LAN:** Displays the wireless MAC address and your wireless settings such as SSID and Channel.

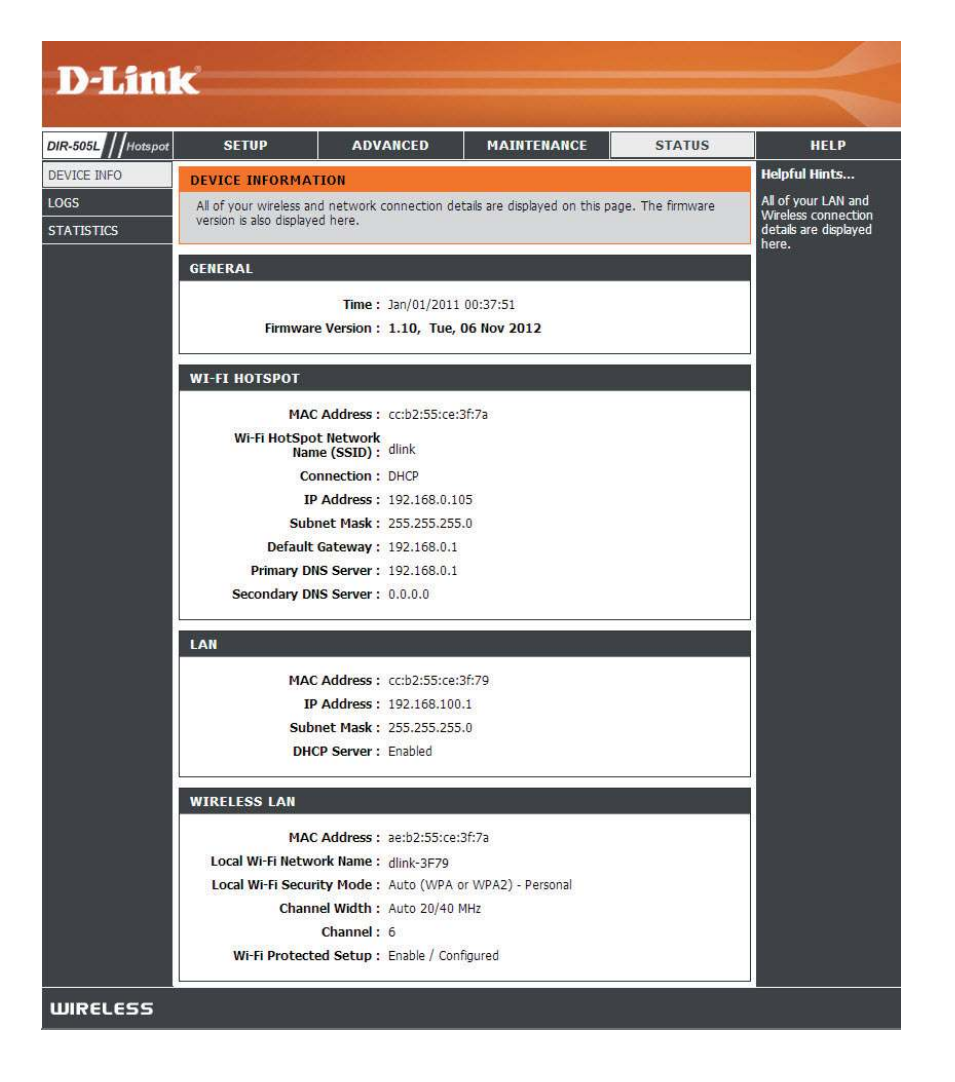

### **Logs**

The DIR-505 keeps a running log of events and activities occurring on the DIR-505. If the DIR-505 is rebooted, the logs are automatically cleared.

- **Log Options:** There are several types of logs that can be viewed: **System Activity, Debug Information, Attacks, Dropped Packets** and **Notice**.
	- First Page: This button directs you to the first page of the log.
	- **Last Page:** This button directs you to the last page of the log.
	- **Previous:** This button directs you to the previous page of the log.
		- **Next:** This button directs you to the next page of the log.
		- **Clear:** This button clears all current log content.
	- **Save Log:** This button opens dialog where you can save the current log to your hard drive.
	- **Refresh:** This button refreshes the log.

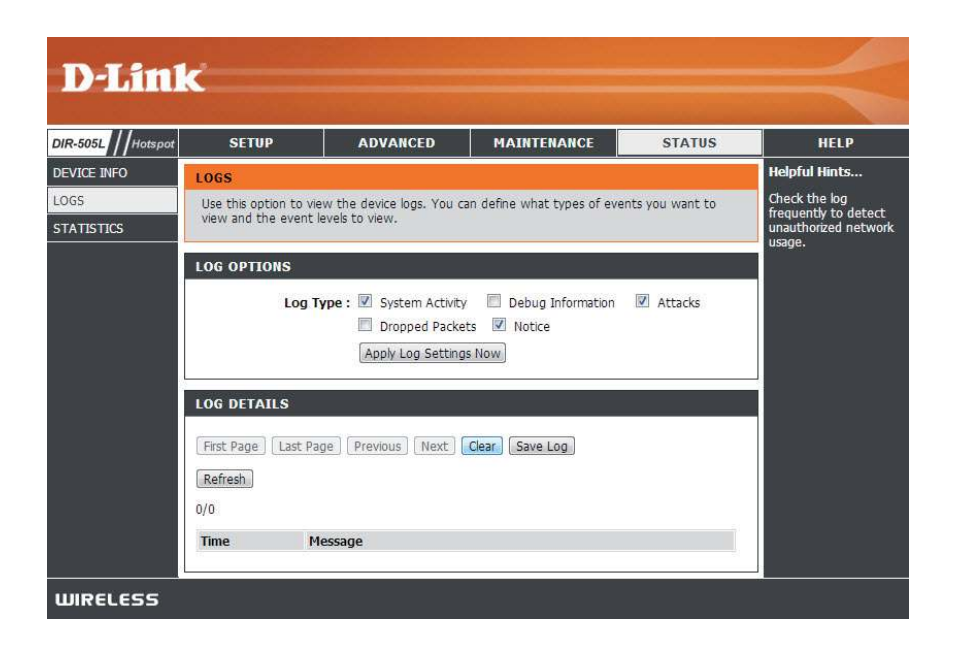

### **Statistics**

The DIR-505 keeps statistics of the traffic that passes through it. You can view the amount of packets that pass through the LAN and wireless portions of the network. The traffic counter will reset if the DIR-505 is rebooted.

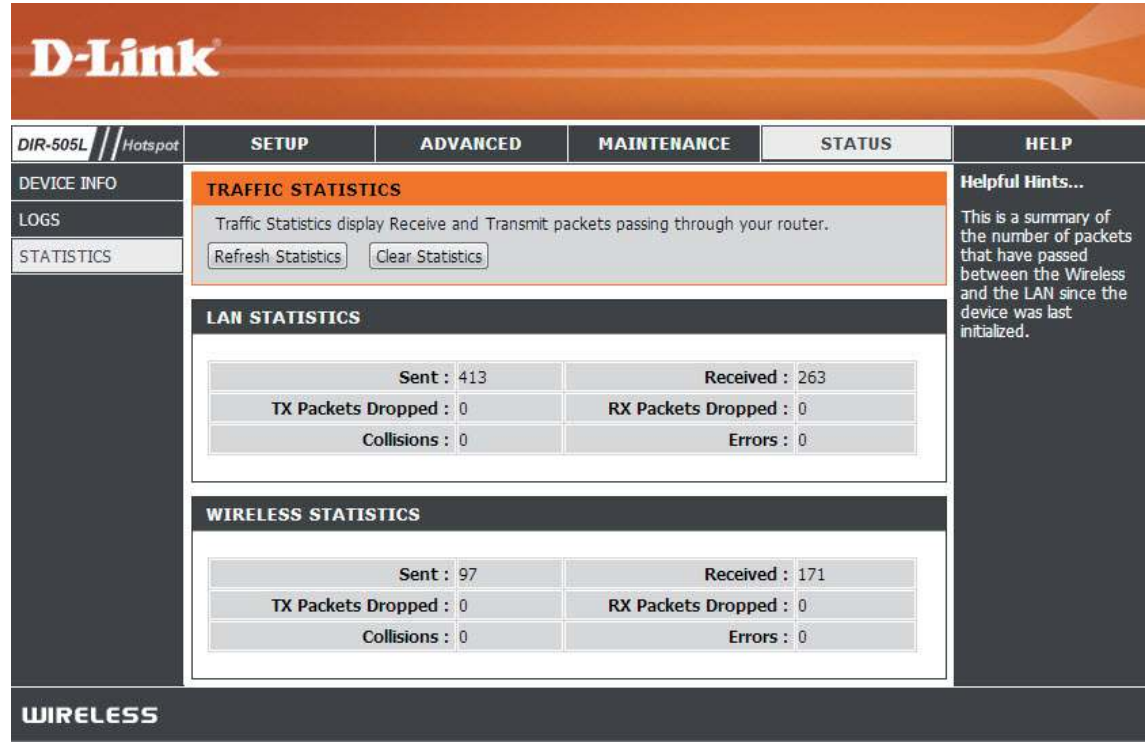

## **Help**

This screen gives you more information about the various parts of the configuration interface. Click on a link to learn more about that topic.

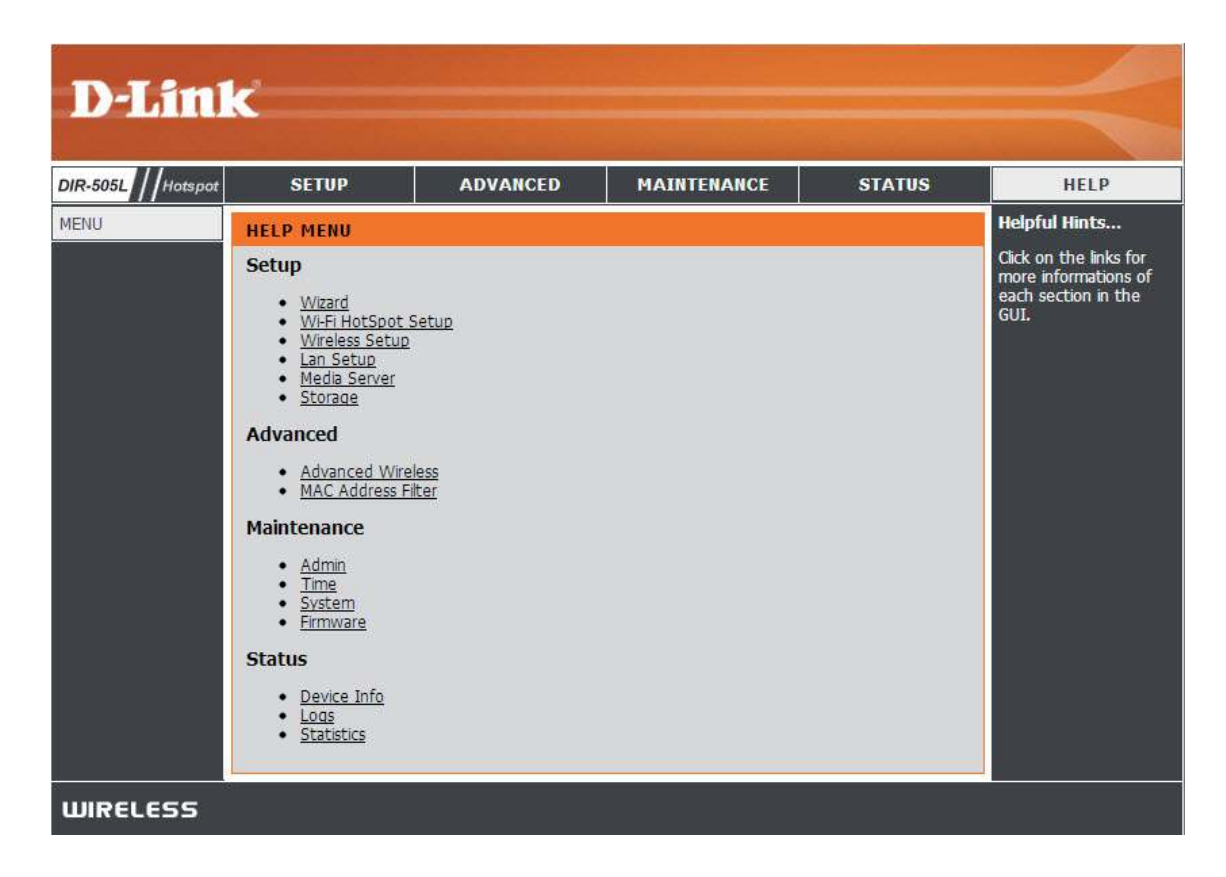

# **Connecting a Wireless Client WPS Button**

The easiest and most secure way to connect your wireless devices to the router is WPS (Wi-Fi Protected Setup). Most wireless devices such as wireless adapters, media players, Blu-ray DVD players, wireless printers and cameras will have a WPS button (or a software utility with WPS) that you can press to connect to the DIR-505 router. Please refer to your user manual for the wireless device you want to connect to make sure you understand how to enable WPS. Once you know, follow the steps below:

**Step 1** - Press the WPS button on the DIR-505 for about 1 second. The WPS button will start to blink.

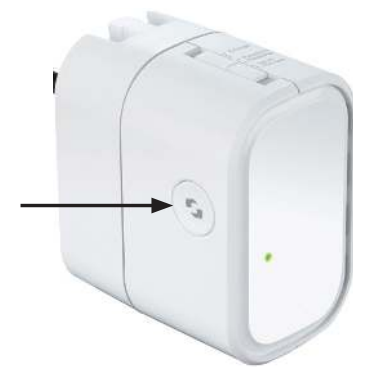

- **Step 2** Within 2 minutes, press the WPS button on your wireless client (or launch the software utility and start the WPS process).
- **Step 3** Allow up to 1 minute to configure. Once the WPS light stops blinking, you will be connected and your wireless connection will be secure with WPA2.

## **Windows® 7 WPA/WPA2**

It is recommended to enable wireless security (WPA/WPA2) on your wireless router or access point before configuring your wireless adapter. If you are joining an existing network, you will need to know the security key or passphrase being used.

1. Click on the wireless icon in your system tray (lower-right corner).

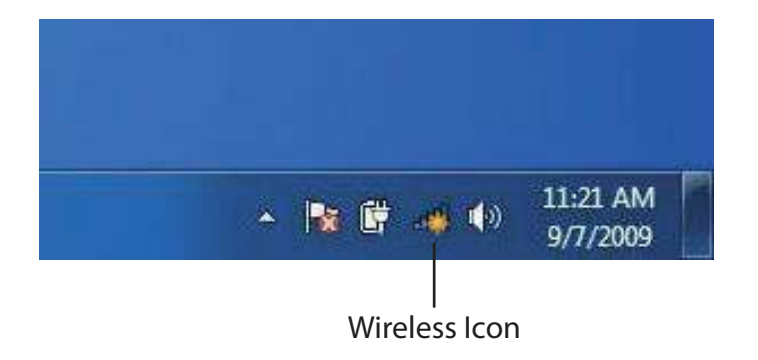

2. The utility will display any available wireless networks in your area.

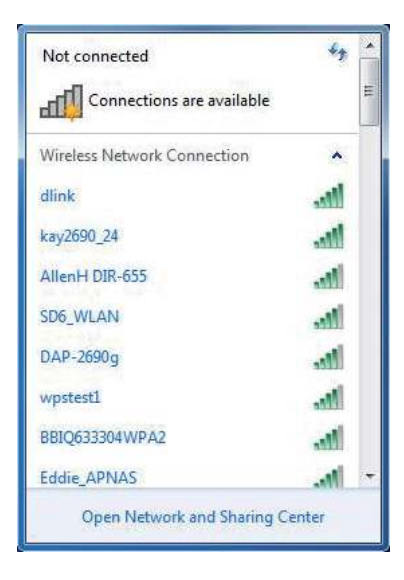

 If you get a good signal but cannot access the Internet, check your TCP/IP settings for your wireless adapter. Refer to the Networking Basics section in this manual for more information.

3. Highlight the wireless network (SSID) you would like to connect to

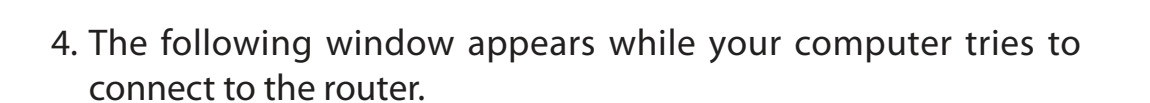

and click the **Connect** button.

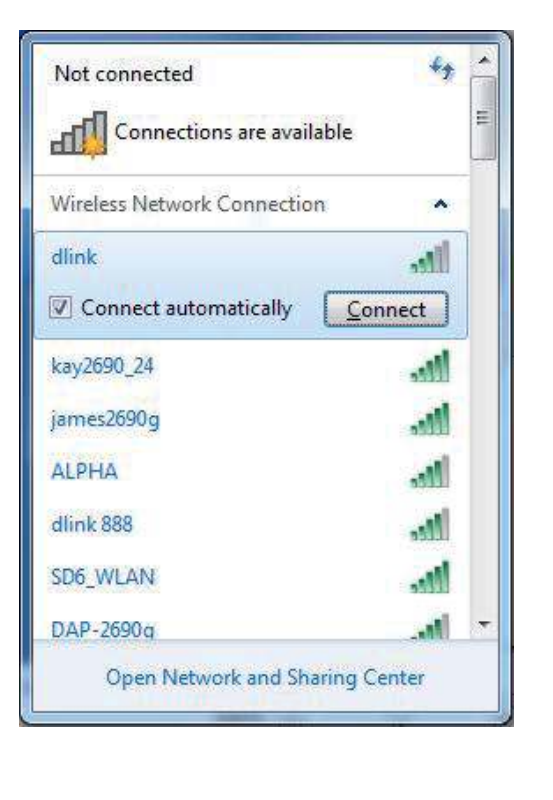

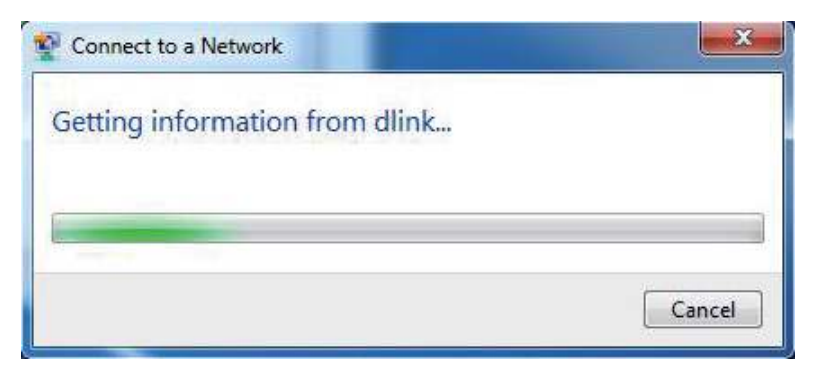

Section 7 - Connecting a Wireless Client

5. Enter the same security key or passphrase that is on your router and click **Connect**. You can also connect by pushing the WPS button on the router.

It may take 20-30 seconds to connect to the wireless network. If the connection fails, please verify that the security settings are correct. The key or passphrase must be exactly the same as on the wireless router.

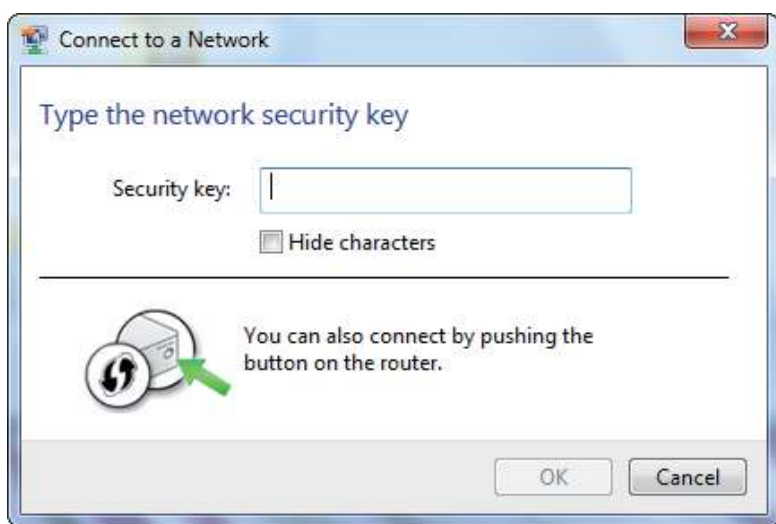

### **WPS**

The WPS feature of the DIR-505 can be configured using Windows® 7. Carry out the following steps to use Windows® 7 to configure the WPS feature:

1. Click the **Start** button and select **Computer** from the Start menu.

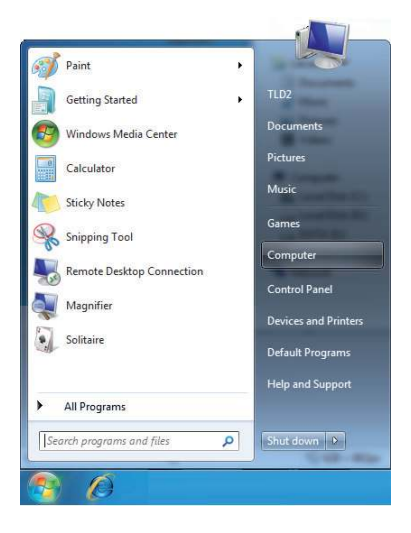

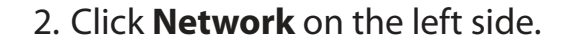

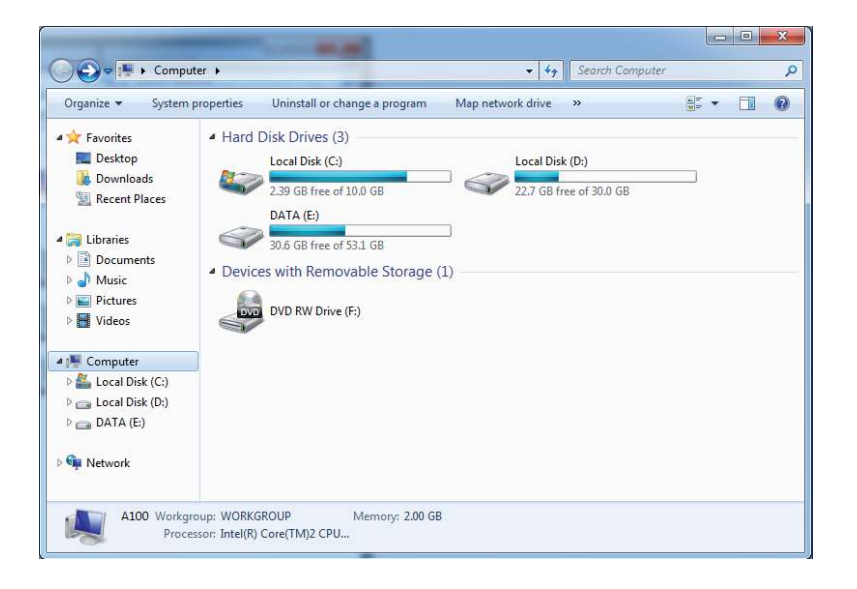
# 3. Double-click the DIR-505.

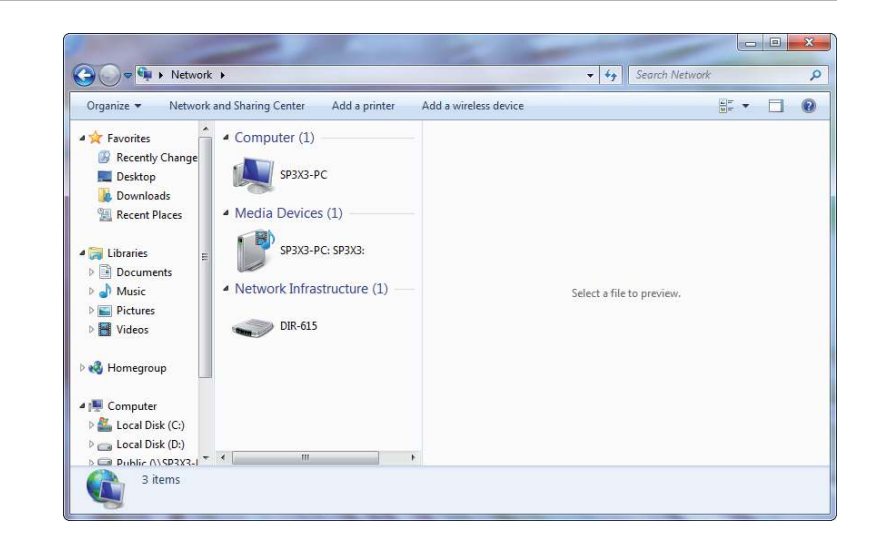

4. Input the WPS PIN number (displayed in the WPS window on the Router's LCD screen or in the **Setup** > **Wireless Setup** menu in the Router's Web UI) and click **Next**.

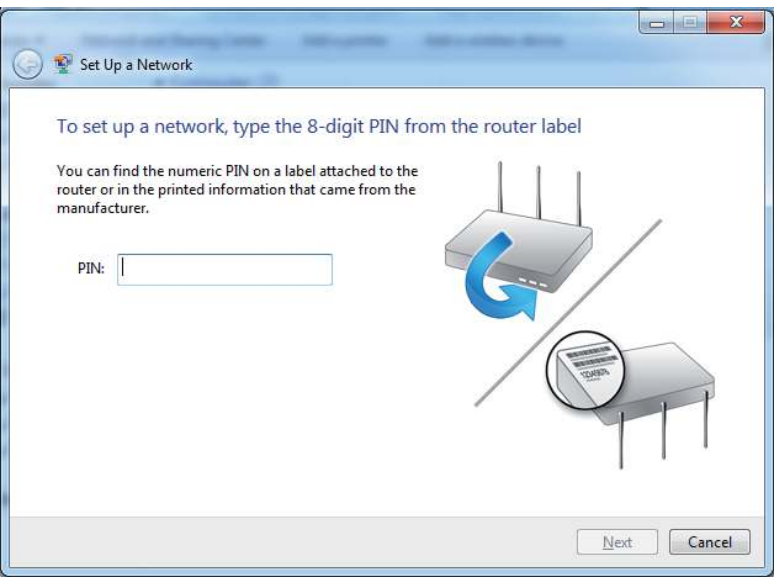

## 5. Type a name to identify the network.

 $\blacksquare$  $\mathbf{x}$ Set Up a Network Give your network a name Your network needs a unique name so that it can be easily identified. It is best to keep the name short (25 characters or less) and recognizable. Type your network name: Security-enabled network Your network is being set up using WPA2-Personal. D-Link\_Net Change passphrase, security level and encryption type (advanced):  $\odot$ Upgrade or replace the router using the network settings stored on this computer  $N$ ext Cancel

6. To configure advanced settings, click the  $\blacktriangledown$  icon.

Click **Next** to continue.

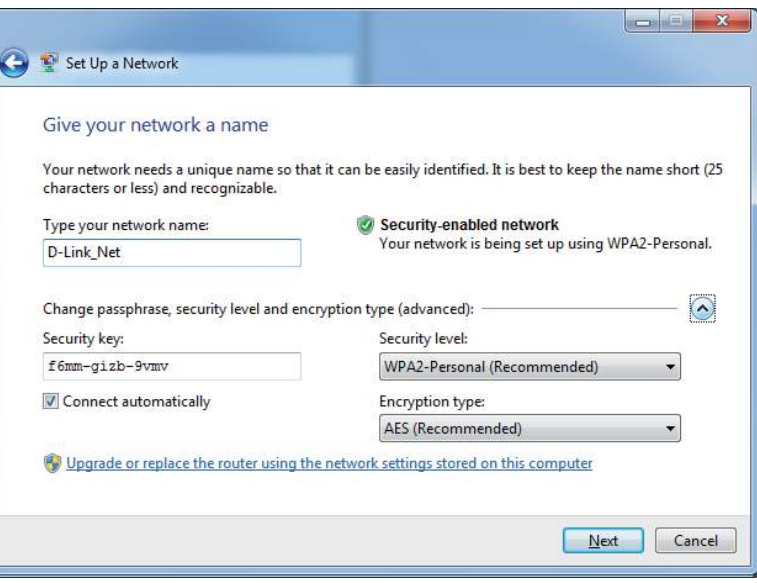

7. The following window appears while the Router is being configured.

Wait for the configuration to complete.

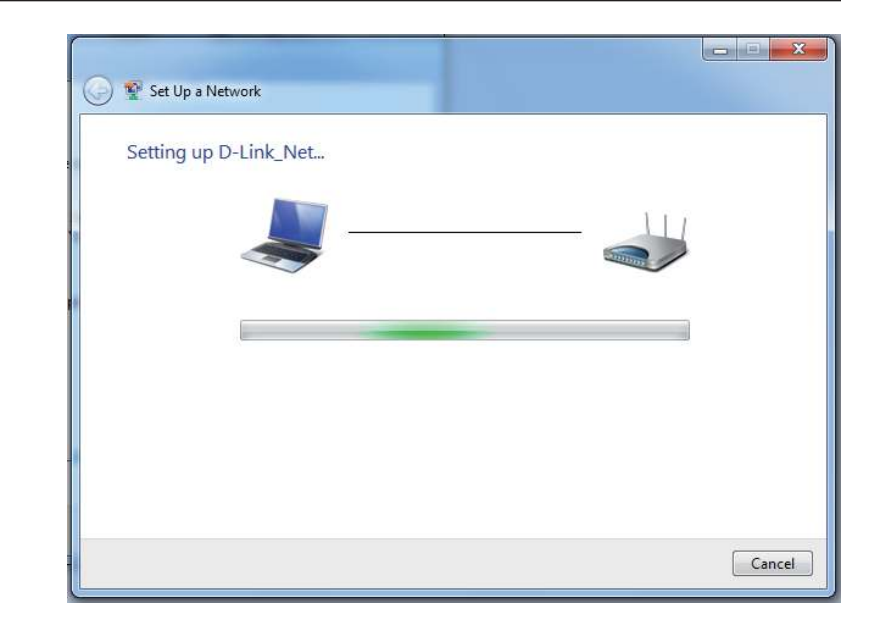

8. The following window informs you that WPS on the router has been setup successfully.

 Make a note of the security key as you may need to provide this security key if adding an older wireless device to the network in the future.

9. Click **Close** to complete WPS setup.

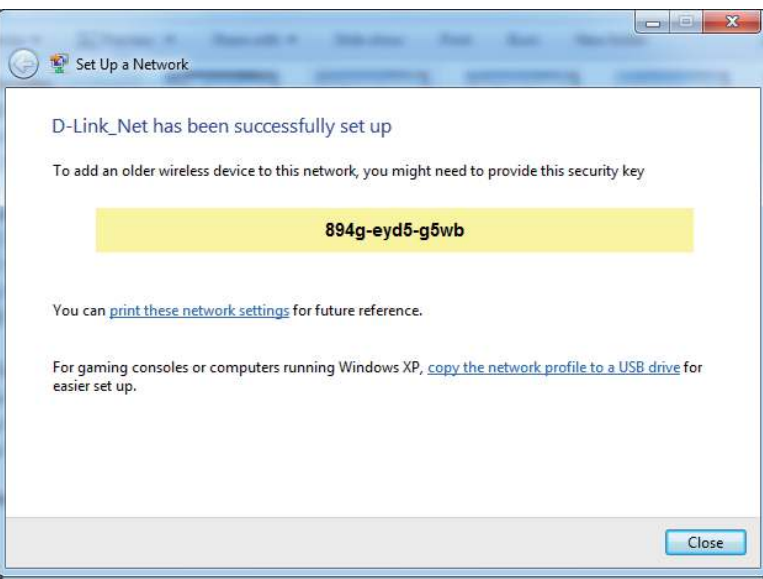

# **Windows Vista®**

Windows Vista<sup>®</sup> users may use the built-in wireless utility. If you are using another company's utility or Windows<sup>®</sup> 2000, please refer to the user manual of your wireless adapter for help with connecting to a wireless network. Most utilities will have a "site survey" option similar to the Windows Vista® utility as seen below.

If you receive the **Wireless Networks Detected** bubble, click on the center of the bubble to access the utility.

**or** *or a state of the state of the state of the state of the state of the state of the state of the state of the state of the state of the state of the state of the state of the state of the state of the state of the sta* 

Right-click on the wireless computer icon in your system tray (lower-right corner next to the time). Select **Connect to a network**.

The utility will display any available wireless networks in your area. Click on a network (displayed using the SSID) and click the **Connect** button.

If you get a good signal but cannot access the Internet, check you TCP/ IP settings for your wireless adapter. Refer to the **Networking Basics** section in this manual for more information.

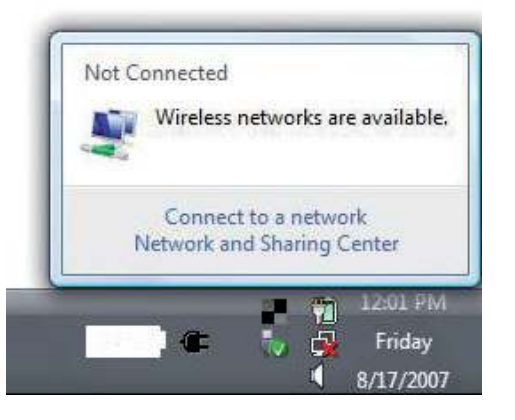

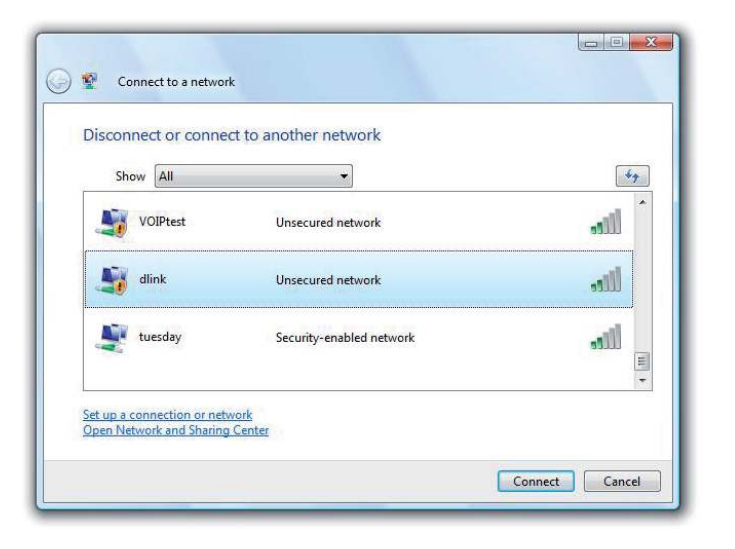

# **WPA/WPA2**

It is recommended to enable wireless security (WPA/WPA2) on your wireless router or access point before configuring your wireless adapter. If you are joining an existing network, you will need to know the security key or passphrase being used.

1. Open the Windows Vista® Wireless Utility by right-clicking on the wireless computer icon in your system tray (lower right corner of screen). Select **Connect to a network**.

2. Highlight the wireless network (SSID) you would like to connect to and click **Connect**.

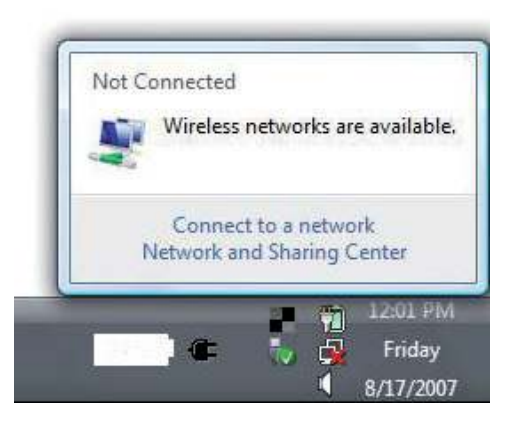

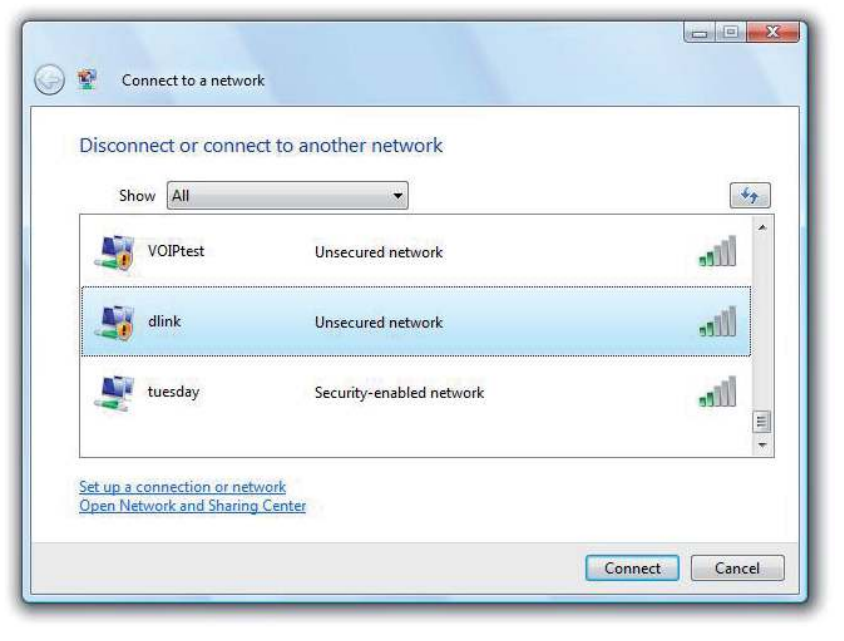

3. Enter the same security key or passphrase that is on your router and click **Connect**.

It may take 20-30 seconds to connect to the wireless network. If the connection fails, please verify that the security settings are correct. The key or passphrase must be exactly the same as on the wireless router.

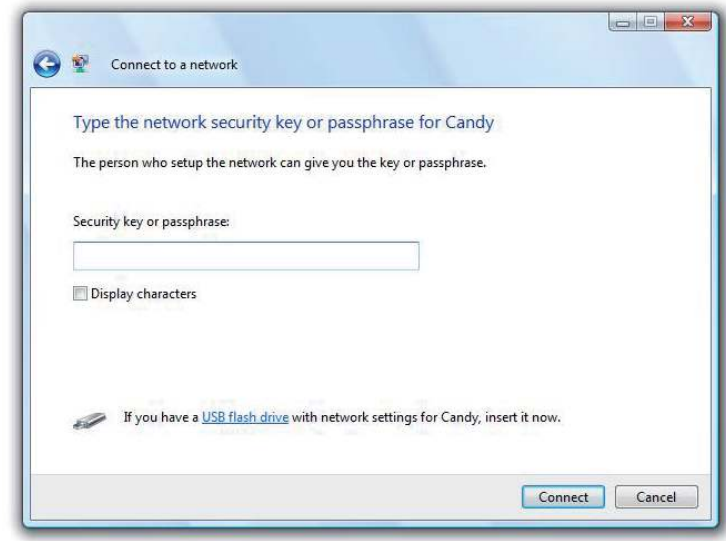

# **WPS/WCN 2.0**

The router supports Wi-Fi protection, referred to as WCN 2.0 in Windows Vista®. The following instructions for setting this up depends on whether you are using Windows Vista® to configure the router or third party software.

When you first set up the router, Wi-Fi protection is disabled and unconfigured. To enjoy the benefits of Wi-Fi protection, the router must be both enabled and configured. There are three basic methods to accomplish this: use Windows Vista's built-in support for WCN 2.0, use software provided by a third party, or manually configure.

If you are running Windows Vista®, log into the router and click the **Enable** checkbox in the **Basic** > **Wireless** section. Use the Current PIN that is displayed on the **Advanced** > **Wi-Fi Protected Setup** section or choose to click the **Generate New PIN** button or **Reset PIN to Default** button.

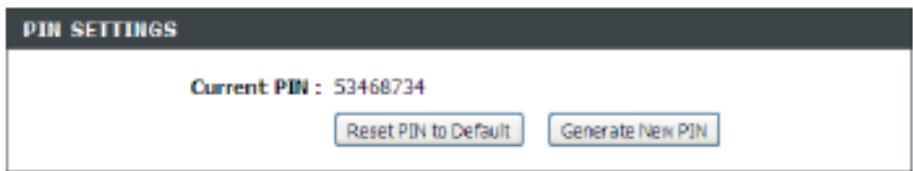

If you are using third party software to set up Wi-Fi Protection, carefully follow the directions. When you are finished, proceed to the next section to set up the newly-configured router.

# **Windows® XP**

Windows<sup>®</sup> XP users may use the built-in wireless utility (Zero Configuration Utility). The following instructions are for Service Pack 2 users. If you are using another company's utility, please refer to the user manual of your wireless adapter for help with connecting to a wireless network. Most utilities will have a "site survey" option similar to the Windows® XP utility as seen below.

If you receive the **Wireless Networks Detected** bubble, click on the center of the bubble to access the utility.

**or** *or a state of the state of the state of the state of the state of the state of the state of the state of the state of the state of the state of the state of the state of the state of the state of the state of the sta* 

Right-click on the wireless computer icon in your system tray (lower-right corner next to the time). Select **View Available Wireless Networks**.

The utility will display any available wireless networks in your area. Click on a network (displayed using the SSID) and click the **Connect** button.

If you get a good signal but cannot access the Internet, check you TCP/ IP settings for your wireless adapter. Refer to the **Networking Basics** section in this manual for more information.

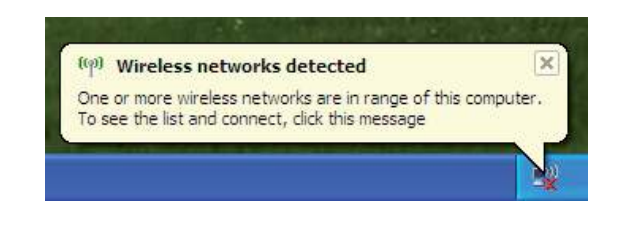

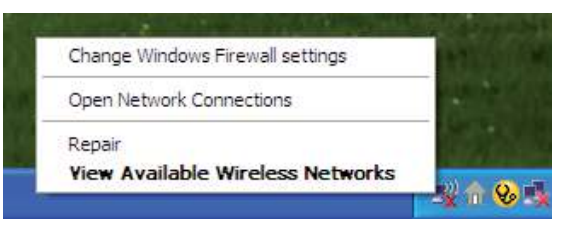

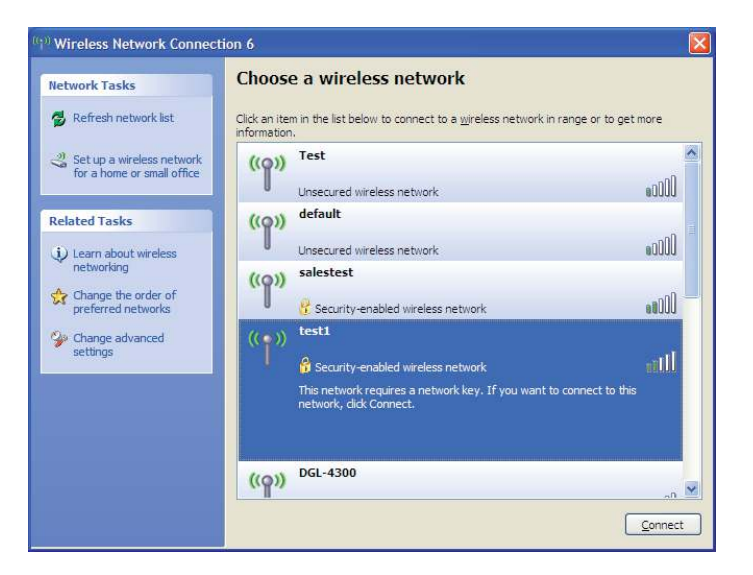

# **WPA/WPA2**

It is recommended to enable WPA on your wireless router or access point before configuring your wireless adapter. If you are joining an existing network, you will need to know the WPA key being used.

1. Open the Windows® XP Wireless Utility by right-clicking on the wireless computer icon in your system tray (lower-right corner of screen). Select **View Available Wireless Networks**.

2. Highlight the wireless network (SSID) you would like to connect to and click **Connect**.

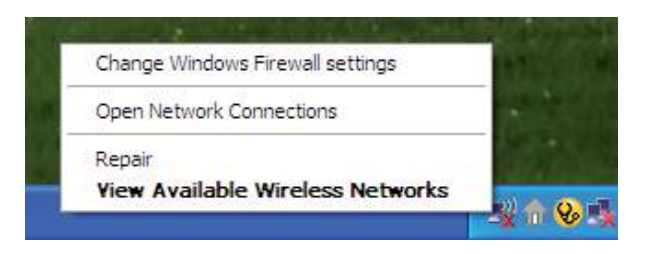

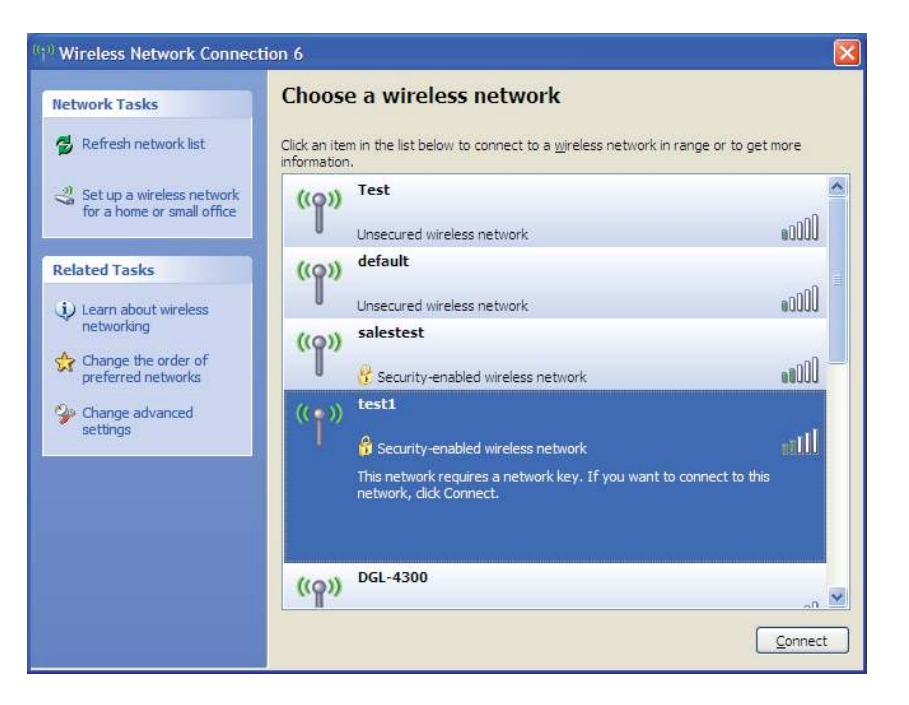

3. The **Wireless Network Connection** box will appear. Enter the WPA-PSK passphrase and click **Connect**.

It may take 20-30 seconds to connect to the wireless network. If the connection fails, please verify that the WPA-PSK settings are correct. The WPA-PSK passphrase must be exactly the same as on the wireless router.

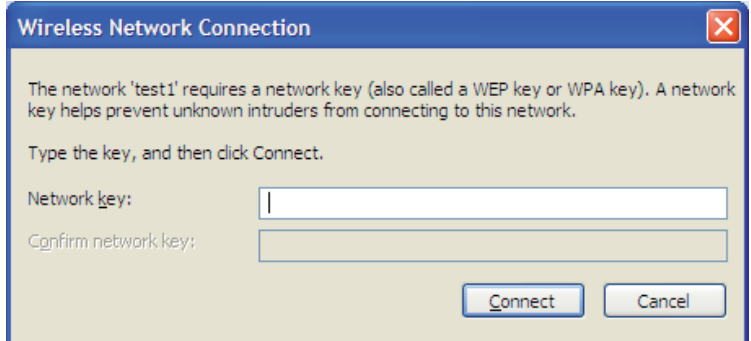

# **Troubleshooting**

This chapter provides solutions to problems that can occur during the installation and operation of the DIR-505. Read the following descriptions if you are having problems. The examples below are illustrated in Windows® XP. If you have a diferent operating system, the screenshots on your computer will look similar to the following examples.

## **1. Why can't I access the web-based coniguration utility?**

When entering the IP address of the D-Link router (192.168.0.1 for example), you are not connecting to a website nor do you have to be connected to the Internet. The device has the utility built-in to a ROM chip in the device itself. Your computer must be on the same IP subnet to connect to the web-based utility.

- Make sure you have an updated Java-enabled web browser. We recommend the following:
	- Microsoft Internet Explorer® 6.0 and higher
	- Mozilla Firefox 3.0 and higher
	- Google™ Chrome 2.0 and higher
	- Apple Safari 3.0 and higher
- Verify physical connectivity by checking for solid link lights on the device. If you do not get a solid link light, try using a different cable or connect to a different port on the device if possible. If the computer is turned off, the link light may not be on.
- Disable any Internet security software running on the computer. Software firewalls such as Zone Alarm, Black Ice, Sygate, Norton Personal Firewall, and Windows<sup>®</sup> XP firewall may block access to the configuration pages. Check the help files included with your firewall software for more information on disabling or configuring it.
- Configure your Internet settings:
	- Go to **Start** > **Settings** > **Control Panel**. Double-click the **Internet Options** Icon. From the **Security** tab, click the button to restore the settings to their defaults.
	- Click the **Connection** tab and set the dial-up option to Never Dial a Connection. Click the LAN Settings button. Make sure nothing is checked. Click **OK**.
	- Go to the **Advanced** tab and click the button to restore these settings to their defaults. Click **OK** three times.
	- Close your web browser (if open) and open it.
- Access the web management. Open your web browser and enter the IP address of your D-Link router in the address bar. This should open the login page for your web management.
- If you still cannot access the configuration, unplug the power to the router for 10 seconds and plug back in. Wait about 30 seconds and try accessing the configuration. If you have multiple computers, try connecting using a different computer.

# **2. What can I do if I forgot my password?**

If you forgot your password, you must reset your router. Unfortunately this process will change all your settings back to the factory defaults.

To reset the router, locate the reset button (hole) on the rear panel of the unit. With the router powered on, use a paperclip to hold the button down for 10 seconds. Release the button and the router will go through its reboot process. Wait about 30 seconds to access the router. The default IP address is 192.168.0.1. When logging in, the username is **admin** and leave the password box empty.

#### **3. Why can't I connect to certain sites or send and receive emails when connecting through my router?**

If you are having a problem sending or receiving email, or connecting to secure sites such as eBay, banking sites, and Hotmail, we suggest lowering the MTU in increments of ten (Ex. 1492, 1482, 1472, etc).

To find the proper MTU Size, you'll have to do a special ping of the destination you're trying to go to. A destination could be another computer, or a URL.

- Click on **Start** and then click **Run**.
- Windows® 95, 98, and Me users type in **command** (Windows® NT, 2000, XP, Vista®, and 7 users type in **cmd**) and press **Enter** (or click **OK**).
- Once the window opens, you'll need to do a special ping. Use the following syntax:

# **ping [url] [-f] [-l] [MTU value]**

Example: **ping yahoo.com -f -l 1472**

```
|C:\rangle>ping yahoo.com -f -l 1482
Pinging yahoo.com [66.94.234.13] with 1482 bytes of data:
Packet needs to be fragmented but DF set.<br>Packet needs to be fragmented but DF set.<br>Packet needs to be fragmented but DF set.
Packet needs to be fragmented but DF set.
Ping statistics for 66.94.234.13:<br>Packets: Sent = 4, Received = 0, Lost = 4 (100% loss),<br>Approximate round trip times in milli-seconds:
       Minimum = \thetams, Maximum = \thetams, Average = \thetams
C:∖>ping yahoo.com −f −1 1472
Pinging yahoo.com [66.94.234.13] with 1472 bytes of data:
Reply from 66.94.234.13: bytes=1472 time=93ms TTL=52<br>Reply from 66.94.234.13: bytes=1472 time=109ms TTL=52<br>Reply from 66.94.234.13: bytes=1472 time=125ms TTL=52<br>Reply from 66.94.234.13: bytes=1472 time=203ms TTL=52
Ping statistics for 66.94.234.13:<br>Packets: Sent = 4, Received = 4, Lost = 0 (0% loss),<br>Approximate round trip times in milli-seconds:
       Minimum = 93ms, Maximum = 203ms, Average = 132ms|C:\>
```
You should start at 1472 and work your way down by 10 each time. Once you get a reply, go up by 2 until you get a fragmented packet. Take that value and add 28 to the value to account for the various TCP/IP headers. For example, lets say that 1452 was the proper value, the actual MTU size would be 1480, which is the optimum for the network we're working with (1452+28=1480).

Once you find your MTU, you can now configure your router with the proper MTU size.

To change the MTU rate on your router follow the steps below:

- Open your browser, enter the IP address of your router (192.168.0.1) and click **OK**.
- Enter your username (admin) and password (blank by default). Click **OK** to enter the web configuration page for the device.
- Click on **Setup** and then click **Manual Conigure**.
- To change the MTU enter the number in the MTU field and click **Save Settings** to save your settings.
- Test your email. If changing the MTU does not resolve the problem, continue changing the MTU in increments of ten.

# **Wireless Basics**

D-Link wireless products are based on industry standards to provide easy-to-use and compatible high-speed wireless connectivity within your home, business or public access wireless networks. Strictly adhering to the IEEE standard, the D-Link wireless family of products will allow you to securely access the data you want, when and where you want it. You will be able to enjoy the freedom that wireless networking delivers.

A wireless local area network (WLAN) is a cellular computer network that transmits and receives data with radio signals instead of wires. Wireless LANs are used increasingly in both home and office environments, and public areas such as airports, coffee shops and universities. Innovative ways to utilize WLAN technology are helping people to work and communicate more efficiently. Increased mobility and the absence of cabling and other fixed infrastructure have proven to be beneficial for many users.

Wireless users can use the same applications they use on a wired network. Wireless adapter cards used on laptop and desktop systems support the same protocols as Ethernet adapter cards.

Under many circumstances, it may be desirable for mobile network devices to link to a conventional Ethernet LAN in order to use servers, printers or an Internet connection supplied through the wired LAN. A Wireless Router is a device used to provide this link.

# **What is Wireless?**

Wireless or Wi-Fi technology is another way of connecting your computer to the network without using wires. Wi-Fi uses radio frequency to connect wirelessly, so you have the freedom to connect computers anywhere in your home or office network.

# **Why D-Link Wireless**?

D-Link is the worldwide leader and award winning designer, developer, and manufacturer of networking products. D-Link delivers the performance you need at a price you can aford. D-Link has all the products you need to build your network.

# **How does wireless work?**

Wireless works similar to how cordless phone work, through radio signals to transmit data from one point A to point B. But wireless technology has restrictions as to how you can access the network. You must be within the wireless network range area to be able to connect your computer. There are two diferent types of wireless networks Wireless Local Area Network (WLAN), and Wireless Personal Area Network (WPAN).

#### **Wireless Local Area Network (WLAN)**

In a wireless local area network, a device called an Access Point (AP) connects computers to the network. The access point has a small antenna attached to it, which allows it to transmit data back and forth over radio signals. With an indoor access point as seen in the picture, the signal can travel up to 300 feet. With an outdoor access point the signal can reach out up to 30 miles to serve places like manufacturing plants, industrial locations, college and high school campuses, airports, golf courses, and many other outdoor venues.

# **Wireless Personal Area Network (WPAN)**

Bluetooth is the industry standard wireless technology used for WPAN. Bluetooth devices in WPAN operate in a range up to 30 feet away.

Compared to WLAN the speed and wireless operation range are both less than WLAN, but in return it doesn't use nearly as much power which makes it ideal for personal devices, such as mobile phones, PDAs, headphones, laptops, speakers, and other devices that operate on batteries.

# **Who uses wireless?**

Wireless technology as become so popular in recent years that almost everyone is using it, whether it's for home, office, business, D-Link has a wireless solution for it.

#### **Home**

- Gives everyone at home broadband access
- Surf the web, check email, instant message, etc.
- Gets rid of the cables around the house
- Simple and easy to use

# **Small Office and Home Office**

- Stay on top of everything at home as you would at office
- Remotely access your office network from home
- Share Internet connection and printer with multiple computers
- No need to dedicate office space

# **Where is wireless used?**

Wireless technology is expanding everywhere not just at home or office. People like the freedom of mobility and it's becoming so popular that more and more public facilities now provide wireless access to attract people. The wireless connection in public places is usually called "hotspots".

Using a D-Link Cardbus Adapter with your laptop, you can access the hotspot to connect to Internet from remote locations like: Airports, Hotels, Coffee Shops, Libraries, Restaurants, and Convention Centers.

Wireless network is easy to setup, but if you're installing it for the first time it could be quite a task not knowing where to start. That's why we've put together a few setup steps and tips to help you through the process of setting up a wireless network.

# **Tips**

Here are a few things to keep in mind, when you install a wireless network.

#### **Centralize your router or Access Point**

Make sure you place the router/access point in a centralized location within your network for the best performance. Try to place the router/access point as high as possible in the room, so the signal gets dispersed throughout your home. If you have a two-story home, you may need a repeater to boost the signal to extend the range.

#### **Eliminate Interference**

Place home appliances such as cordless telephones, microwaves, and televisions as far away as possible from the router/access point. This would significantly reduce any interference that the appliances might cause since they operate on same frequency.

# **Security**

Don't let you next-door neighbors or intruders connect to your wireless network. Secure your wireless network by turning on the WPA or WEP security feature on the router. Refer to product manual for detail information on how to set it up.

# **Networking Basics**

# **Check your IP address**

After you install your new D-Link adapter, by default, the TCP/IP settings should be set to obtain an IP address from a DHCP server (i.e. wireless router) automatically. To verify your IP address, please follow the steps below.

Click on **Start** > **Run**. In the run box type **cmd** and click **OK.** (Windows® 7/Vista® users type cmd in the **Start Search** box.)

At the prompt, type **ipconfig** and press **Enter**.

This will display the IP address, subnet mask, and the default gateway of your adapter.

If the address is 0.0.0.0, check your adapter installation, security settings, and the settings on your router. Some firewall software programs may block a DHCP request on newly installed adapters.

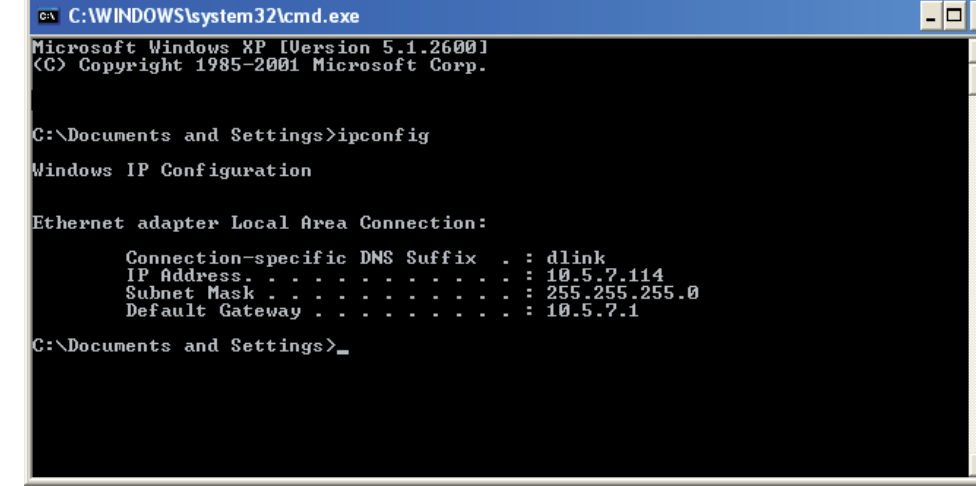

# **Statically Assign an IP address**

If you are not using a DHCP capable gateway/router, or you need to assign a static IP address, please follow the steps below:

# **Step 1**

Windows® 7 - Click on **Start** > **Control Panel** > **Network and Internet** > **Network and Sharing Center**.

Windows Vista® - Click on **Start** > **Control Panel** > **Network and Internet** > **Network and Sharing Center** > **Manage Network Connections.**

- Windows® XP Click on **Start** > **Control Panel** > **Network Connections**.
- Windows® 2000 From the desktop, right-click **My Network Places** > **Properties**.

# **Step 2**

Right-click on the **Local Area Connection** which represents your network adapter and select **Properties**.

# **Step 3**

Highlight **Internet Protocol (TCP/IP)** and click **Properties**.

#### **Step 4**

Click **Use the following IP address** and enter an IP address that is on the same subnet as your network or the LAN IP address on your router.

Example: If the router´s LAN IP address is 192.168.0.1, make your IP address 192.168.0.X where X is a number between 2 and 99. Make sure that the number you choose is not in use on the network. Set the Default Gateway the same as the LAN IP address of your router (I.E. 192.168.0.1).

Set Primary DNS the same as the LAN IP address of your router (192.168.0.1). The Secondary DNS is not needed or you may enter a DNS server from your ISP.

# **Step 5**

Click **OK** twice to save your settings.

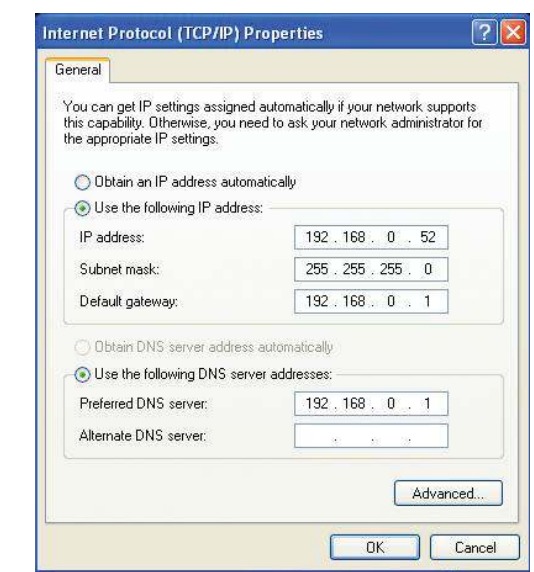

# **Technical Specifications**

#### **Standards**

- IEEE 802.11g, compatible with 802.11n devices
- IEEE 802.3
- IEEE 802.3u

#### **Wireless Modes**

- Router/AP Mode
- Repeater Mode
- Wi-Fi Hot Spot Mode

#### **Wireless Frequency Range <sup>1</sup>**

• 2.4 GHz to 2.4835 GHz

#### **Antennas**

• Internal Antenna

#### **Security**

• Wi-Fi Protected Access (WPA/WPA2)

• WPS™ (PBC)

#### **Advanced Features**

- SharePort™ Mobile app for iOS and Android
- QRS Mobile setup app for iOS  $^2$
- VPN pass-through
- Guest Zone Support
- UPnP™ Support
- •SharePort Web Access Support
- Wi-Fi WMM Quality of Service

1 Frequency Range varies depending on local regulations

<sup>2</sup> QRS Mobile app is for Router mode setup only.

#### **Advanced Firewall Features**

- Stateful Packet Inspection (SPI)
- MAC Address Filtering
- DMZ Support

### **Device Management**

• Web UI

# **Diagnostic LEDs**

• Power/WPS

## **Operating Temperature**

 $\cdot$  0 to 40 °C (32 to 104 °F)

#### **Operating Humidity**

• 0% to 90% non-condensing

#### **Certiications**

- $\cdot$  CF
- Wi-Fi Certified
- $\cdot$  FCC
- $\cdot$  IC
- DLNA

#### **Dimensions**

• 68 x 42 x 51 mm (2.68 x 1.65 x 2 inches)

#### **Weight**

• 113.4 grams (0.25 lb)

# **GPL Code Statement**

This D-Link product includes software code developed by third parties, including software code subject to the GNU General Public License ("GPL") or GNU Lesser General Public License ("LGPL"). As applicable, the terms of the GPL and LGPL, and information on obtaining access to the GPL code and LGPL code used in this product, are available to you at:

http://tsd.dlink.com.tw/GPL.asp

The GPL code and LGPL code used in this product is distributed WITHOUT ANY WARRANTY and is subject to the copyrights of one or more authors. For details, see the GPL code and the LGPL code for this product and the terms of the GPL and LGPL.

# **WRITTEN OFFER FOR GPL AND LGPL SOURCE CODE**

Where such specific license terms entitle you to the source code of such software, D-Link will provide upon written request via email and/or traditional paper mail the applicable GPL and LGPLsource code files via CD-ROM for a nominal cost to cover shipping and media charges as allowed under the GPL and LGPL.

Please direct all inquiries to: Email: GPLCODE@DLink.com Snail Mail: Attn: GPLSOURCE REQUEST D-Link Systems, Inc. 17595 Mt. Herrmann Street Fountain Valley, CA 92708

#### **GNU GENERAL PUBLIC LICENSE Version 3, 29 June 2007**

Copyright (C) 2007 Free Software Foundation, Inc. <http://fsf.org/> Everyone is permitted to copy and distribute verbatim copies of this license document, but changing it is not allowed.

#### **Preamble**

The GNU General Public License is a free, copyleft license for software and other kinds of works.

The licenses for most software and other practical works are designed to take away your freedom to share and change the works. By contrast, the GNU General Public License is intended to guarantee your freedom to share and change all versions of a program--to make sure it remains free software for all its users. We, the Free Software Foundation, use the GNU General Public License for most of our software; it applies also to any other work released this way by its authors. You can apply it to your programs, too.

 When we speak of free software, we are referring to freedom, not price. Our General Public Licenses are designed to make sure that you have the freedom to distribute copies of free software (and charge for them if you wish), that you receive source code or can get it if you want it, that you can change the software or use pieces of it in new free programs, and that you know you can do these things.

To protect your rights, we need to prevent others from denying you these rights or asking you to surrender the rights. Therefore, you have certain responsibilities if you distribute copies of the software, or if you modify it: responsibilities to respect the freedom of others.

For example, if you distribute copies of such a program, whether gratis or for a fee, you must pass on to the recipients the same freedoms that you received. You must make sure that they, too, receive or can get the source code. And you must show them these terms so they know their rights.

Developers that use the GNU GPL protect your rights with two steps:

(1) assert copyright on the software, and (2) offer you this License giving you legal permission to copy, distribute and/or modify it.

For the developers' and authors' protection, the GPL clearly explains that there is no warranty for this free software. For both users' and authors' sake, the GPL requires that modified versions be marked as changed, so that their problems will not be attributed erroneously to authors of previous versions.

Some devices are designed to deny users access to install or run modified versions of the software inside them, although the manufacturer can do so. This is fundamentally incompatible with the aim of protecting users' freedom to change the software. The systematic pattern of such abuse occurs in the area of products for individuals to use, which is precisely where it is most unacceptable. Therefore, we have designed this version of the GPL to prohibit the practice for those products. If such problems arise substantially in other domains, we stand ready to extend this provision to those domains in future versions of the GPL, as needed to protect the freedom of users.

Finally, every program is threatened constantly by software patents. States should not allow patents to restrict development and use of software on general-purpose computers, but in those that do, we wish to avoid the special danger that patents applied to a free program could make it efectively proprietary. To prevent this, the GPL assures that patents cannot be used to render the program non-free.

The precise terms and conditions for copying, distribution and modification follow.

# **TERMS AND CONDITIONS**

# **0. Deinitions.**

"This License" refers to version 3 of the GNU General Public License.

"Copyright" also means copyright-like laws that apply to other kinds of works, such as semiconductor masks.

"The Program" refers to any copyrightable work licensed under this License. Each licensee is addressed as "you". "Licensees" and "recipients" may be individuals or organizations.

To "modify" a work means to copy from or adapt all or part of the work in a fashion requiring copyright permission, other than the making of an exact copy. The resulting work is called a "modified version" of the earlier work or a work "based on" the earlier work.

A "covered work" means either the unmodified Program or a work based on the Program.

To "propagate" a work means to do anything with it that, without permission, would make you directly or secondarily liable for infringement under applicable copyright law, except executing it on a computer or modifying a private copy. Propagation includes copying, distribution (with or without modification), making available to the public, and in some countries other activities as well.

To "convey" a work means any kind of propagation that enables other parties to make or receive copies. Mere interaction with a user through a computer network, with no transfer of a copy, is not conveying.

An interactive user interface displays "Appropriate Legal Notices" to the extent that it includes a convenient and prominently visible feature that (1) displays an appropriate copyright notice, and (2) tells the user that there is no warranty for the work (except to the extent that warranties are provided), that licensees may convey the work under this License, and how to view a copy of this License. If the interface presents a list of user commands or options, such as a menu, a prominent item in the list meets this criterion.

# **1. Source Code.**

The "source code" for a work means the preferred form of the work for making modifications to it. "Object code" means any non-source form of a work.

A "Standard Interface" means an interface that either is an official standard defined by a recognized standards body, or, in the case of interfaces speciied for a particular programming language, one that is widely used among developers working in that language.

The "System Libraries" of an executable work include anything, other than the work as a whole, that (a) is included in the normal form of packaging a Major Component, but which is not part of that Major Component, and (b) serves only to enable use of the work with that Major Component, or to implement a Standard Interface for which an implementation is available to the public in source code form. A "Major Component", in this context, means a major essential component (kernel, window system, and so on) of the specific operating system (if any) on which the executable work runs, or a compiler used to produce the work, or an object code interpreter used to run it.

The "Corresponding Source" for a work in object code form means all the source code needed to generate, install, and (for an executable work) run the object code and to modify the work, including scripts to control those activities. However, it does not include the work's System Libraries, or general-purpose tools or generally available free programs which are used unmodified in performing those activities but which are not part of the work. For example, Corresponding Source includes interface definition files associated with source files for the work, and the source code for shared libraries and dynamically linked subprograms that the work is specifically designed to require, such as by intimate data communication or control flow between those subprograms and other parts of the work.

The Corresponding Source need not include anything that users can regenerate automatically from other parts of the Corresponding Source.

The Corresponding Source for a work in source code form is that same work.

#### **2. Basic Permissions.**

All rights granted under this License are granted for the term of copyright on the Program, and are irrevocable provided the stated conditions are met. This License explicitly affirms your unlimited permission to run the unmodified Program. The output from running a covered work is covered by this License only if the output, given its content, constitutes a covered work. This License acknowledges your rights of fair use or other equivalent, as provided by copyright law.

You may make, run and propagate covered works that you do not convey, without conditions so long as your license otherwise remains in force. You may convey covered works to others for the sole purpose of having them make modifications exclusively for you, or provide you with facilities for running those works, provided that you comply with the terms of this License in conveying all material for which you do not control copyright. Those thus making or running the covered works for you must do so exclusively on your behalf, under your direction and control, on terms that prohibit them from making any copies of your copyrighted material outside their relationship with you.

Conveying under any other circumstances is permitted solely under the conditions stated below. Sublicensing is not allowed; section 10 makes it unnecessary.

# **3. Protecting Users' Legal Rights From Anti-Circumvention Law.**

No covered work shall be deemed part of an efective technological measure under any applicable law fulilling obligations under article 11 of the WIPO copyright treaty adopted on 20 December 1996, or similar laws prohibiting or restricting circumvention of such measures.

When you convey a covered work, you waive any legal power to forbid circumvention of technological measures to the extent such circumvention

is efected by exercising rights under this License with respect to the covered work, and you disclaim any intention to limit operation or modification of the work as a means of enforcing, against the work's users, your or third parties' legal rights to forbid circumvention of technological measures.

# **4. Conveying Verbatim Copies.**

You may convey verbatim copies of the Program's source code as you receive it, in any medium, provided that you conspicuously and appropriately publish on each copy an appropriate copyright notice; keep intact all notices stating that this License and any non-permissive terms added in accord with section 7 apply to the code; keep intact all notices of the absence of any warranty; and give all recipients a copy of this License along with the Program.

You may charge any price or no price for each copy that you convey, and you may offer support or warranty protection for a fee.

# **5. Conveying Modiied Source Versions.**

You may convey a work based on the Program, or the modifications to produce it from the Program, in the form of source code under the terms of section 4, provided that you also meet all of these conditions:

- a) The work must carry prominent notices stating that you modified it, and giving a relevant date.
- b) The work must carry prominent notices stating that it is released under this License and any conditions added under section 7. This requirement modifies the requirement in section 4 to "keep intact all notices".
- c) You must license the entire work, as a whole, under this License to anyone who comes into possession of a copy. This License will therefore apply, along with any applicable section 7 additional terms, to the whole of the work, and all its parts, regardless of how they are packaged. This License gives no permission to license the work in any other way, but it does not invalidate such permission if you have separately received it.
- d) If the work has interactive user interfaces, each must display Appropriate Legal Notices; however, if the Program has interactive interfaces that do not display Appropriate Legal Notices, your work need not make them do so.

A compilation of a covered work with other separate and independent works, which are not by their nature extensions of the covered work, and which are not combined with it such as to form a larger program, in or on a volume of a storage or distribution medium, is called an "aggregate" if the compilation and its resulting copyright are not used to limit the access or legal rights of the compilation's users beyond what the individual works permit. Inclusion of a covered work in an aggregate does not cause this License to apply to the other parts of the aggregate.

# **6. Conveying Non-Source Forms.**

You may convey a covered work in object code form under the terms of sections 4 and 5, provided that you also convey the machine-readable Corresponding Source under the terms of this License, in one of these ways:

- a) Convey the object code in, or embodied in, a physical product (including a physical distribution medium), accompanied by the Corresponding Source fixed on a durable physical medium customarily used for software interchange.
- b) Convey the object code in, or embodied in, a physical product (including a physical distribution medium), accompanied by a written offer, valid for at least three years and valid for as long as you offer spare parts or customer support for that product model, to give anyone who possesses the object code either (1) a copy of the Corresponding Source for all the software in the product that is covered by this License, on a durable physical medium customarily used for software interchange, for a price no more than your reasonable cost of physically performing this conveying of source, or (2) access to copy the Corresponding Source from a network server at no charge.
- c) Convey individual copies of the object code with a copy of the written offer to provide the Corresponding Source. This alternative is allowed only occasionally and noncommercially, and only if you received the object code with such an offer, in accord with subsection 6b.
- d) Convey the object code by offering access from a designated place (gratis or for a charge), and offer equivalent access to the Corresponding Source in the same way through the same place at no further charge. You need not require recipients to copy the Corresponding Source along with the object code. If the place to copy the object code is a network server, the Corresponding Source may be on a diferent server (operated by you or a third party) that supports equivalent copying facilities, provided you maintain clear directions next to the object code saying where to find the Corresponding Source. Regardless of what server hosts the Corresponding Source, you remain obligated to ensure that it is available for as long as needed to satisfy these requirements.
- e) Convey the object code using peer-to-peer transmission, provided you inform other peers where the object code and Corresponding Source of the work are being offered to the general public at no charge under subsection 6d.

A separable portion of the object code, whose source code is excluded from the Corresponding Source as a System Library, need not be included in conveying the object code work.

A "User Product" is either (1) a "consumer product", which means any tangible personal property which is normally used for personal, family, or household purposes, or (2) anything designed or sold for incorporation into a dwelling. In determining whether a product is a consumer product, doubtful cases shall be resolved in favor of coverage. For a particular product received by a particular user, "normally used" refers to a typical or common use of that class of product, regardless of the status of the particular user or of the way in which the particular user actually uses, or expects or is expected to use, the product. A product is a consumer product regardless of whether the product has substantial commercial, industrial or non-consumer uses, unless such uses represent the only significant mode of use of the product.

"Installation Information" for a User Product means any methods, procedures, authorization keys, or other information required to install and execute modified versions of a covered work in that User Product from a modified version of its Corresponding Source. The information must suffice to ensure that the continued functioning of the modified object code is in no case prevented or interfered with solely because modification has been made.

If you convey an object code work under this section in, or with, or specifically for use in, a User Product, and the conveying occurs as part of a transaction in which the right of possession and use of the User Product is transferred to the recipient in perpetuity or for a fixed term (regardless of how the transaction is characterized), the Corresponding Source conveyed under this section must be accompanied by the Installation Information. But this requirement does not apply if neither you nor any third party retains the ability to install modified object code on the User Product (for example, the work has been installed in ROM).

The requirement to provide Installation Information does not include a requirement to continue to provide support service, warranty, or updates for a work that has been modified or installed by the recipient, or for the User Product in which it has been modified or installed. Access to a network may be denied when the modification itself materially and adversely affects the operation of the network or violates the rules and protocols for communication across the network.

Corresponding Source conveyed, and Installation Information provided, in accord with this section must be in a format that is publicly documented (and with an implementation available to the public in source code form), and must require no special password or key for unpacking, reading or copying.

# **7. Additional Terms.**

 "Additional permissions" are terms that supplement the terms of this License by making exceptions from one or more of its conditions. Additional permissions that are applicable to the entire Program shall be treated as though they were included in this License, to the extent that they are valid under applicable law. If additional permissions apply only to part of the Program, that part may be used separately under those permissions, but the entire Program remains governed by this License without regard to the additional permissions.

When you convey a copy of a covered work, you may at your option remove any additional permissions from that copy, or from any part of it. (Additional permissions may be written to require their own removal in certain cases when you modify the work). You may place additional permissions on material, added by you to a covered work, for which you have or can give appropriate copyright permission.

Notwithstanding any other provision of this License, for material you add to a covered work, you may (if authorized by the copyright holders of that material) supplement the terms of this License with terms:

- a) Disclaiming warranty or limiting liability diferently from the terms of sections 15 and 16 of this License; or
- b) Requiring preservation of specified reasonable legal notices or author attributions in that material or in the Appropriate Legal Notices displayed by works containing it; or
- c) Prohibiting misrepresentation of the origin of that material, or requiring that modified versions of such material be marked in reasonable ways as diferent from the original version; or
- d) Limiting the use for publicity purposes of names of licensors or authors of the material; or
- e) Declining to grant rights under trademark law for use of some trade names, trademarks, or service marks; or
- f) Requiring indemnification of licensors and authors of that material by anyone who conveys the material (or modified versions of it) with contractual assumptions of liability to the recipient, for any liability that these contractual assumptions directly impose on those licensors and authors.

All other non-permissive additional terms are considered "further restrictions" within the meaning of section 10. If the Program as you received it, or any part of it, contains a notice stating that it is governed by this License along with a term that is a further restriction, you may remove that term. If a license document contains a further restriction but permits relicensing or conveying under this License, you may add to a covered work material governed by the terms of that license document, provided that the further restriction does not survive such relicensing or conveying.

If you add terms to a covered work in accord with this section, you must place, in the relevant source files, a statement of the additional terms that apply to those files, or a notice indicating where to find the applicable terms.

Additional terms, permissive or non-permissive, may be stated in the form of a separately written license, or stated as exceptions; the above requirements apply either way.

#### **8. Termination.**

You may not propagate or modify a covered work except as expressly provided under this License. Any attempt otherwise to propagate or modify it is void, and will automatically terminate your rights under this License (including any patent licenses granted under the third paragraph of section 11).

However, if you cease all violation of this License, then your license from a particular copyright holder is reinstated (a) provisionally, unless and until the copyright holder explicitly and finally terminates your license, and (b) permanently, if the copyright holder fails to notify you of the violation by some reasonable means prior to 60 days after the cessation.

Moreover, your license from a particular copyright holder is reinstated permanently if the copyright holder notifies you of the violation by some reasonable means, this is the first time you have received notice of violation of this License (for any work) from that copyright holder, and you cure the violation prior to 30 days after your receipt of the notice.

Termination of your rights under this section does not terminate the licenses of parties who have received copies or rights

from you under this License. If your rights have been terminated and not permanently reinstated, you do not qualify to receive new licenses for the same material under section 10.

# **9. Acceptance Not Required for Having Copies.**

You are not required to accept this License in order to receive or run a copy of the Program. Ancillary propagation of a covered work occurring solely as a consequence of using peer-to-peer transmission to receive a copy likewise does not require acceptance. However, nothing other than this License grants you permission to propagate or modify any covered work. These actions infringe copyright if you do not accept this License. Therefore, by modifying or propagating a covered work, you indicate your acceptance of this License to do so.

#### **10. Automatic Licensing of Downstream Recipients.**

Each time you convey a covered work, the recipient automatically receives a license from the original licensors, to run, modify and propagate that work, subject to this License. You are not responsible for enforcing compliance by third parties with this License.

An "entity transaction" is a transaction transferring control of an organization, or substantially all assets of one, or subdividing an organization, or merging organizations. If propagation of a covered work results from an entity transaction, each party to that transaction who receives a copy of the work also receives whatever licenses to the work the party's predecessor in interest had or could give under the previous paragraph, plus a right to possession of the Corresponding Source of the work from the predecessor in interest, if the predecessor has it or can get it with reasonable efforts.

You may not impose any further restrictions on the exercise of the rights granted or affirmed under this License. For example, you may not impose a license fee, royalty, or other charge for exercise of rights granted under this License, and you may not initiate litigation (including a cross-claim or counterclaim in a lawsuit) alleging that any patent claim is infringed by making, using, selling, offering for sale, or importing the Program or any portion of it.

# **11. Patents.**

A "contributor" is a copyright holder who authorizes use under this License of the Program or a work on which the Program is based. The work thus licensed is called the contributor's "contributor version".

A contributor's "essential patent claims" are all patent claims owned or controlled by the contributor, whether already acquired or hereafter acquired, that would be infringed by some manner, permitted by this License, of making, using, or selling its contributor version, but do not include claims that would be infringed only as a consequence of further modification of the contributor version. For purposes of this definition, "control" includes the right to grant patent sublicenses in a manner consistent with the requirements of this License.

Each contributor grants you a non-exclusive, worldwide, royalty-free patent license under the contributor's essential patent claims, to make, use, sell, ofer for sale, import and otherwise run, modify and propagate the contents of its contributor version.

In the following three paragraphs, a "patent license" is any express agreement or commitment, however denominated, not to enforce a patent (such as an express permission to practice a patent or covenant not to sue for patent infringement). To "grant" such a patent license to a party means to make such an agreement or commitment not to enforce a patent against the party.

If you convey a covered work, knowingly relying on a patent license, and the Corresponding Source of the work is not available for anyone to copy, free of charge and under the terms of this License, through a publicly available network server or other readily accessible means, then you must either (1) cause the Corresponding Source to be so available, or (2) arrange to deprive yourself of the benefit of the patent license for this particular work, or (3) arrange, in a manner consistent with the requirements of this License, to extend the patent license to downstream recipients. "Knowingly relying" means you have actual knowledge that, but for the patent license, your conveying the covered work in a country, or your recipient's use of the covered work in a country, would infringe one or more identifiable patents in that country that you have reason to believe are valid.

If, pursuant to or in connection with a single transaction or arrangement, you convey, or propagate by procuring conveyance of, a covered work, and grant a patent license to some of the parties receiving the covered work authorizing them to use, propagate, modify or convey a specific copy of the covered work, then the patent license you grant is automatically extended to all recipients of the covered work and works based on it.

A patent license is "discriminatory" if it does not include within the scope of its coverage, prohibits the exercise of, or is conditioned on the non-exercise of one or more of the rights that are specifically granted under this License. You may not convey a covered work if you are a party to an arrangement with a third party that is in the business of distributing software, under which you make payment to the third party based on the extent of your activity of conveying the work, and under which the third party grants, to any of the parties who would receive the covered work from you, a discriminatory patent license (a) in connection with copies of the covered work conveyed by you (or copies made from those copies), or (b) primarily for and in connection with specific products or compilations that contain the covered work, unless you entered into that arrangement, or that patent license was granted, prior to 28 March 2007.

Nothing in this License shall be construed as excluding or limiting any implied license or other defenses to infringement that may otherwise be available to you under applicable patent law.

# **12. No Surrender of Others' Freedom.**

If conditions are imposed on you (whether by court order, agreement or otherwise) that contradict the conditions of this License, they do not excuse you from the conditions of this License. If you cannot convey a covered work so as to satisfy simultaneously your obligations under this License and any other pertinent obligations, then as a consequence you may not convey it at all. For example, if you agree to terms that obligate you to collect a royalty for further conveying from those to whom you convey the Program, the only way you could satisfy both those terms and this License would be to refrain entirely from conveying the Program.

# **13. Use with the GNU Afero General Public License.**

Notwithstanding any other provision of this License, you have permission to link or combine any covered work with a work licensed under version 3 of the GNU Afero General Public License into a single combined work, and to convey the resulting work. The terms of this License will continue to apply to the part which is the covered work, but the special requirements of the GNU Afero General Public License, section 13, concerning interaction through a network will apply to the combination as such.

# **14. Revised Versions of this License.**

The Free Software Foundation may publish revised and/or new versions of the GNU General Public License from time to time. Such new versions will be similar in spirit to the present version, but may difer in detail to address new problems or concerns.

Each version is given a distinguishing version number. If the Program specifies that a certain numbered version of the GNU General Public License "or any later version" applies to it, you have the option of following the terms and conditions either of that numbered version or of any later version published by the Free Software Foundation. If the Program does not specify a version number of the GNU General Public License, you may choose any version ever published by the Free Software Foundation. If the Program specifies that a proxy can decide which future versions of the GNU General Public License can be used, that proxy's public statement of acceptance of a version permanently authorizes you to choose that version for the Program.

Later license versions may give you additional or diferent permissions. However, no additional obligations are imposed on any author or copyright holder as a result of your choosing to follow a later version.

# **15. Disclaimer of Warranty.**

THERE IS NO WARRANTY FOR THE PROGRAM, TO THE EXTENT PERMITTED BY APPLICABLE LAW. EXCEPT WHEN OTHERWISE STATED IN WRITING THE COPYRIGHT HOLDERS AND/OR OTHER PARTIES PROVIDE THE PROGRAM "AS IS" WITHOUT WARRANTY OF ANY KIND, EITHER EXPRESSED OR IMPLIED, INCLUDING, BUT NOT LIMITED TO, THE IMPLIED WARRANTIES OF MERCHANTABILITY AND FITNESS FOR A PARTICULAR PURPOSE. THE ENTIRE RISK AS TO THE QUALITY AND PERFORMANCE OF THE PROGRAM IS WITH YOU. SHOULD THE PROGRAM PROVE DEFECTIVE, YOU ASSUME THE COST OF ALL NECESSARY SERVICING, REPAIR OR CORRECTION.

# **16. Limitation of Liability.**

IN NO EVENT UNLESS REQUIRED BY APPLICABLE LAW OR AGREED TO IN WRITING WILL ANY COPYRIGHT HOLDER, OR ANY OTHER PARTY WHO MODIFIES AND/OR CONVEYS THE PROGRAM AS PERMITTED ABOVE, BE LIABLE TO YOU FOR DAMAGES, INCLUDING ANY GENERAL, SPECIAL, INCIDENTAL OR CONSEQUENTIAL DAMAGES ARISING OUT OF THE USE OR INABILITY TO USE THE PROGRAM (INCLUDING BUT NOT LIMITED TO LOSS OF DATA OR DATA BEING RENDERED INACCURATE OR LOSSES SUSTAINED BY YOU OR THIRD PARTIES OR A FAILURE OF THE PROGRAM TO OPERATE WITH ANY OTHER PROGRAMS), EVEN IF SUCH HOLDER OR OTHER PARTY HAS BEEN ADVISED OF THE POSSIBILITY OF SUCH DAMAGES.

## **17. Interpretation of Sections 15 and 16.**

If the disclaimer of warranty and limitation of liability provided above cannot be given local legal efect according to their terms, reviewing courts shall apply local law that most closely approximates an absolute waiver of all civil liability in connection with the Program, unless a warranty or assumption of liability accompanies a copy of the Program in return for a fee.
# **Safety Statements**

# **CE Mark Warning:**

This is a Class B product. In a domestic environment, this product may cause radio interference, in which case the user may be required to take adequate measures.

# **FCC Statement:**

This equipment has been tested and found to comply with the limits for a Class B digital device, pursuant to Part 15 of the FCC Rules. These limits are designed to provide reasonable protection against harmful interference in a residential installation. This equipment generates, uses and can radiate radio frequency energy and, if not installed and used in accordance with the instructions, may cause harmful interference to radio communications. However, there is no guarantee that interference will not occur in a particular installation. If this equipment does cause harmful interference to radio or television reception, which can be determined by turning the equipment off and on, the user is encouraged to try to correct the interference by one of the following measures:

- Reorient or relocate the receiving antenna.
- Increase the separation between the equipment and receiver.
- Connect the equipment into an outlet on a circuit diferent from that to which the receiver is connected.
- Consult the dealer or an experienced radio/TV technician for help.

This device complies with Part 15 of the FCC Rules. Operation is subject to the following two conditions: (1) This device may not cause harmful interference, and (2) this device must accept any interference received, including interference that may cause undesired operation.

#### **FCC Caution:**

Any changes or modifications not expressly approved by the party responsible for compliance could void the user's authority to operate this equipment.

Operations in the 5.15-5.25GHz / 5.470 ~ 5.725GHz band are restricted to indoor usage only.

#### **IMPORTANT NOTICE: FCC Radiation Exposure Statement:**

# This equipment complies with FCC radiation exposure limits set forth for an uncontrolled environment. This equipment should be installed and operated with minimum distance 20cm between the radiator & your body. To maintain compliance with FCC RF exposure compliance requirements, please avoid direct contact to the transmitting antenna during transmitting.

If this device is going to be operated in 5.15  $\sim$  5.25GHz frequency range, then it is restricted in indoor environment only. This transmitter must not be co-located or operating in conjunction with any other antenna or transmitter.

The availability of some specific channels and/or operational frequency bands are country dependent and are firmware programmed at the factory to match the intended destination. The firmware setting is not accessible by the end user.

#### **ICC Notice:**

Operation is subject to the following two conditions:

1) This device may not cause interference and

2) This device must accept any interference, including interference that may cause undesired operation of the device.

#### **IMPORTANT NOTE: IC Radiation Exposure Statement:**

This equipment complies with IC radiation exposure limits set forth for an uncontrolled environment. End users must follow the specific operating instructions for satisfying RF exposure compliance. This equipment should be installed and operated with minimum distance 20cm between the radiator & your body.

This transmitter must not be co-located or operating in conjunction with any other antenna or transmitter.

- (i) The device for the band 5150-5250 MHz is only for indoor usage to reduce potential for harmful interference to co-channel mobile satellite systems;
- (ii) The maximum antenna gain (2dBi) permitted (for devices in the band 5725-5825 MHz) to comply with the e.i.r.p. limits specified for point-to-point and non point-to-point operation as appropriate, as stated in section A9.2(3).

In addition, users should also be cautioned to take note that high-power radars are allocated as primary users (meaning they have priority) of the bands 5250-5350 MHz and 5650-5850 MHz and these radars could cause interference and/or damage to LE-LAN devices.

# **Règlement d'Industry Canada**

Les conditions de fonctionnement sont sujettes à deux conditions:

- (1) Ce périphérique ne doit pas causer d'interférence et.
- (2) Ce périphérique doit accepter toute interférence, y compris les interférences pouvant perturber le bon fonctionnement de ce périphérique.